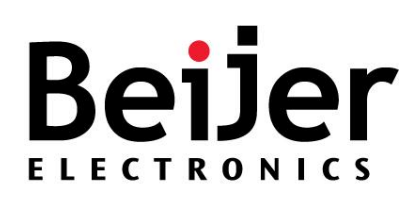

# **Industrial Managed Ethernet Switch**

JetNet 5200G Series JetNet 6228G Series

Software Manual

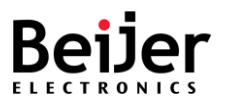

### **DOCUMENT CHANGE SUMMARY**

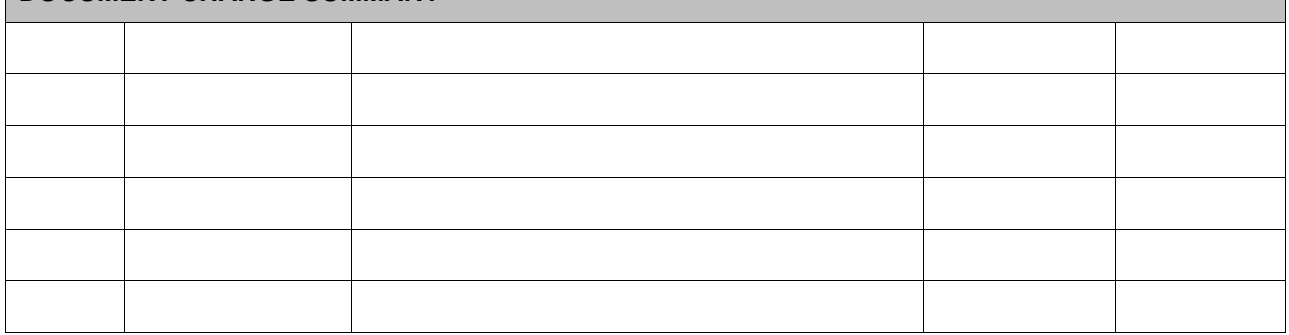

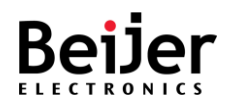

### • **Copyright, Trademark, and Proprietary Rights Information**

#### © 2023 Beijer Electronics All rights reserved.

No part of this content may be reproduced in any form or by any means or used to make any derivative work (such as translation, transformation, or adaptation) without written permission from Beijer Electronics and/or its affiliates ("Beijer"). BEIJER reserves the right to revise or change this content from time to time without obligation on the part of BEIJER to provide notification of such revision or change.

#### • **Disclaimer**

THIS CONTENT AND ASSOCIATED PRODUCTS OR SERVICES ("MATERIALS"), ARE PROVIDED "AS IS" AND WITHOUT WARRANTIES OF ANY KIND, WHETHER EXPRESS OR IMPLIED. TO THE FULLEST EXTENT PERMISSIBLE PURSUANT TO APPLICABLE LAW, BEIJER DISCLAIMS ALL WARRANTIES, EXPRESS OR IMPLIED, INCLUDING, BUT NOT LIMITED TO, IMPLIED WARRANTIES OF MERCHANTABILITY AND FITNESS FOR A PARTICULAR PURPOSE, TITLE, NON-INFRINGEMENT, FREEDOM FROM COMPUTER VIRUS, AND WARRANTIES ARISING FROM COURSE OF DEALING OR COURSE OF PERFORMANCE. BEIJER does not represent or warrant that the functions described or contained in the Materials will be uninterrupted or error-free, that defects will be corrected, or are free of viruses or other harmful components. BEIJER does not make any warranties or representations regarding the use of the Materials in terms of their completeness, correctness, accuracy, adequacy, usefulness, timeliness, reliability or otherwise. As a condition of your use of the Materials, you warrant to BEIJER that you will not make use thereof for any purpose that is unlawful or prohibited by their associated terms of use.

#### • **Limitation of Liability**

IN NO EVENT SHALL BEIJER, BEIJER AFFILIATES, OR THEIR OFFICERS, DIRECTORS, EMPLOYEES, AGENTS, SUPPLIERS, LICENSORS AND THIRD PARTY PARTNERS, BE LIABLE FOR ANY DIRECT, INDIRECT, SPECIAL, PUNITIVE, INCIDENTAL, EXEMPLARY OR CONSEQUENTIAL DAMAGES, OR ANY DAMAGES WHATSOEVER, EVEN IF BEIJER HAS BEEN PREVIOUSLY ADVISED OF THE POSSIBILITY OF SUCH DAMAGES, WHETHER IN AN ACTION UNDER CONTRACT, TORT, OR ANY OTHER THEORY ARISING FROM YOUR ACCESS TO, OR USE OF, THE MATERIALS. Because some jurisdictions do not allow limitations on how long an implied warranty lasts, or the exclusion or limitation of liability for consequential or incidental damages, some of the above limitations may not apply to you.

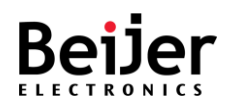

### • **Trademarks**

BEIJER, the BEIJER logo, and JetNet are trademarks of Beijer Electronics and/or its affiliates. Wi-Fi Alliance, Wi-Fi, the Wi-Fi logo, the Wi-Fi CERTIFIED logo, Wi-Fi Protected Access (WPA), the Wi-Fi Protected Setup logo, and WMM are registered trademarks of Wi-Fi Alliance. Wi-Fi Protected Setup™, Wi-Fi Multimedia<sup>™</sup>, and WPA2<sup>™</sup> are trademarks of Wi-Fi Alliance. All other trademarks are the property of their respective owners.

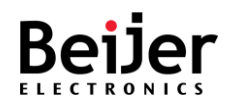

## Contents

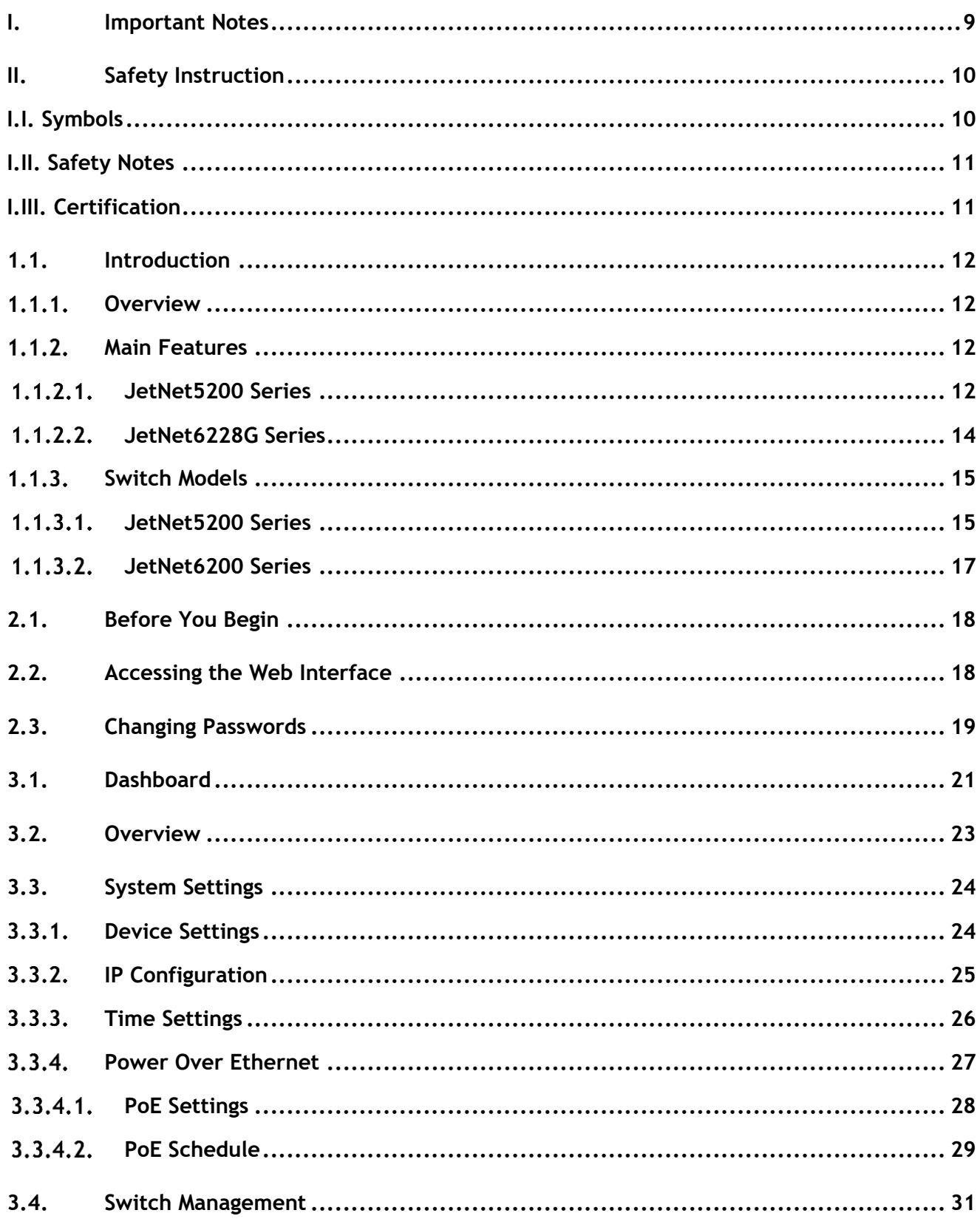

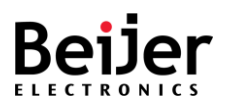

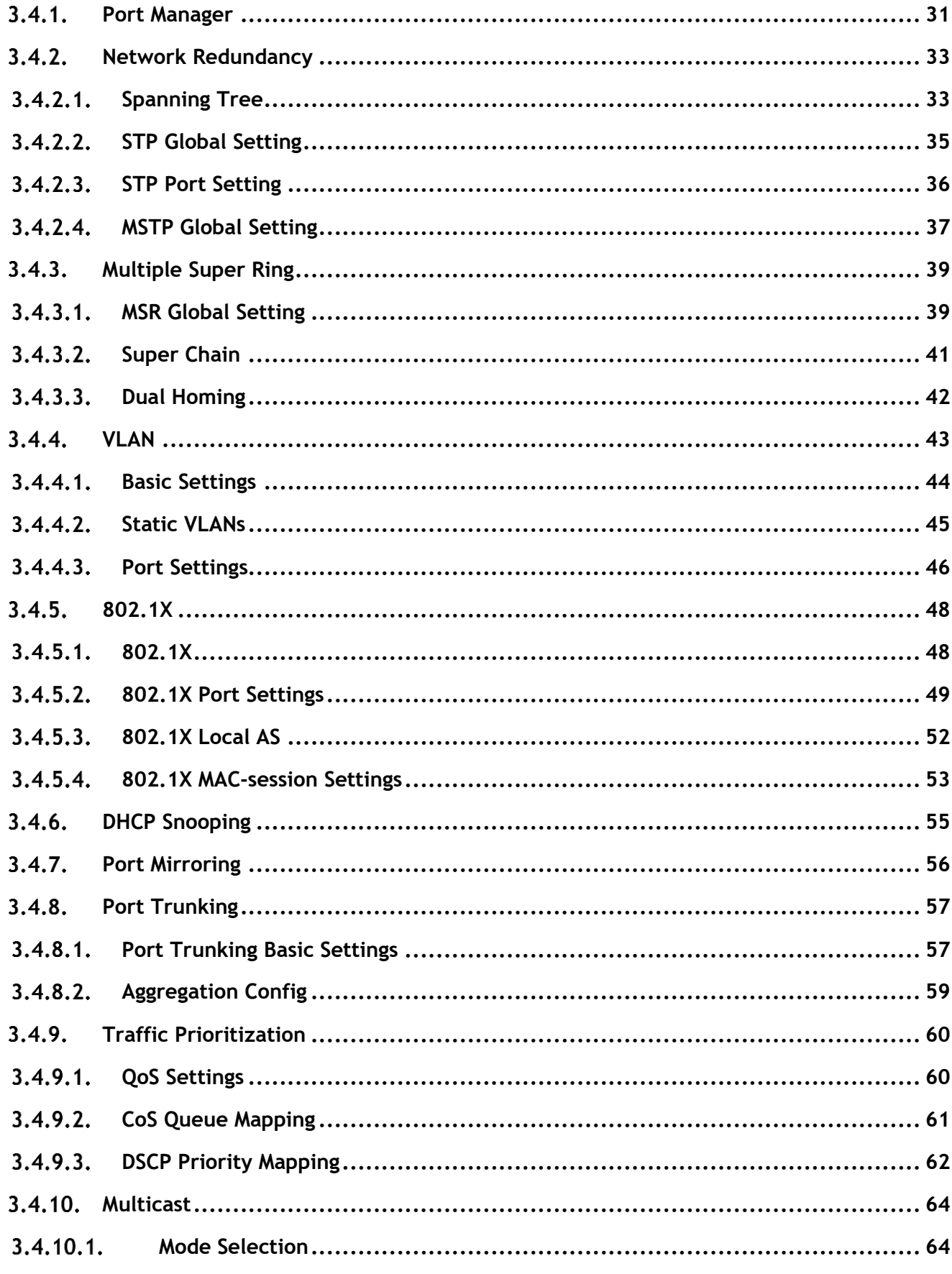

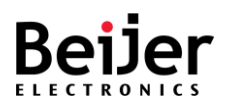

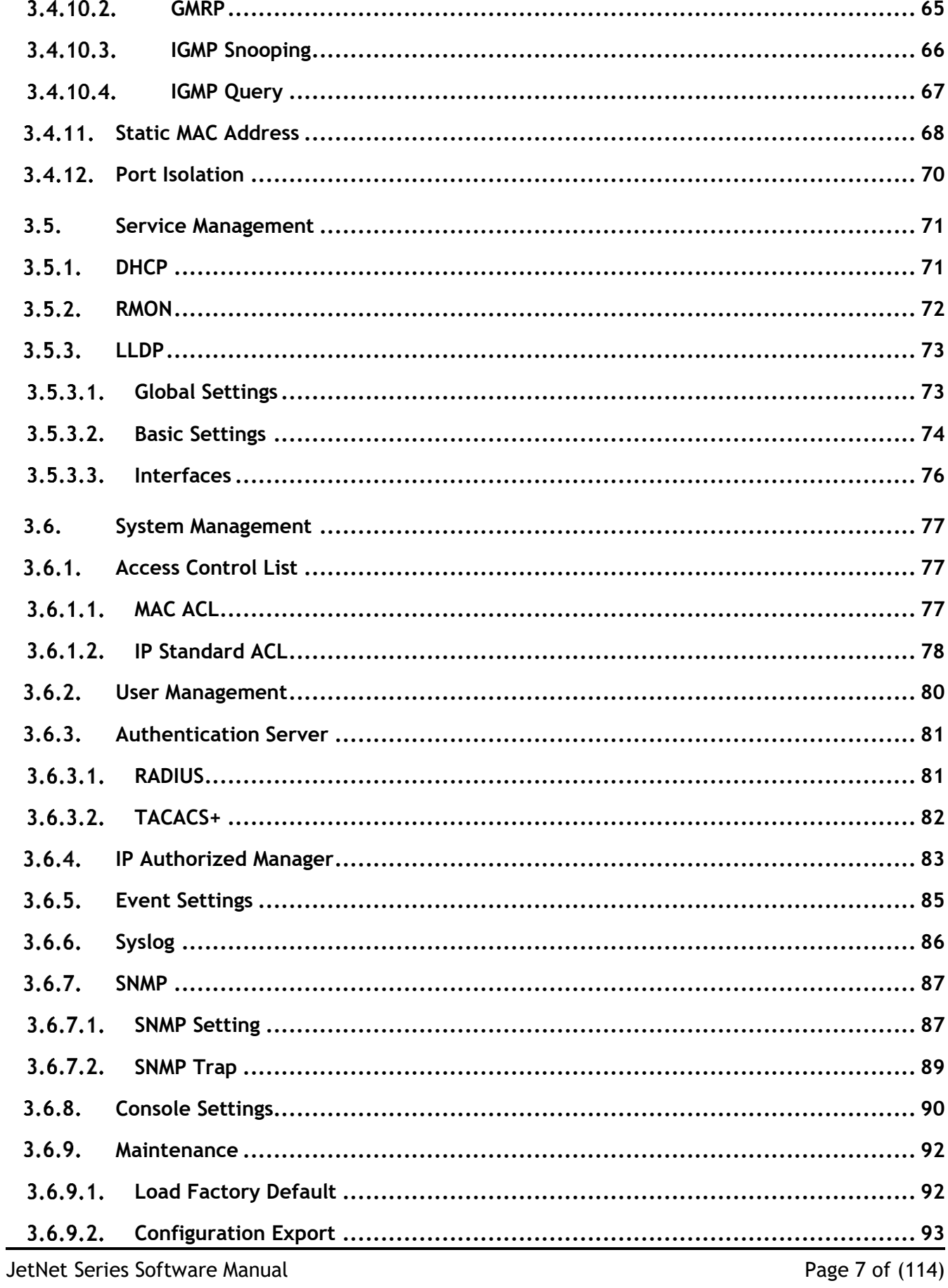

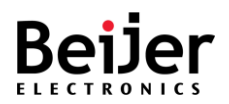

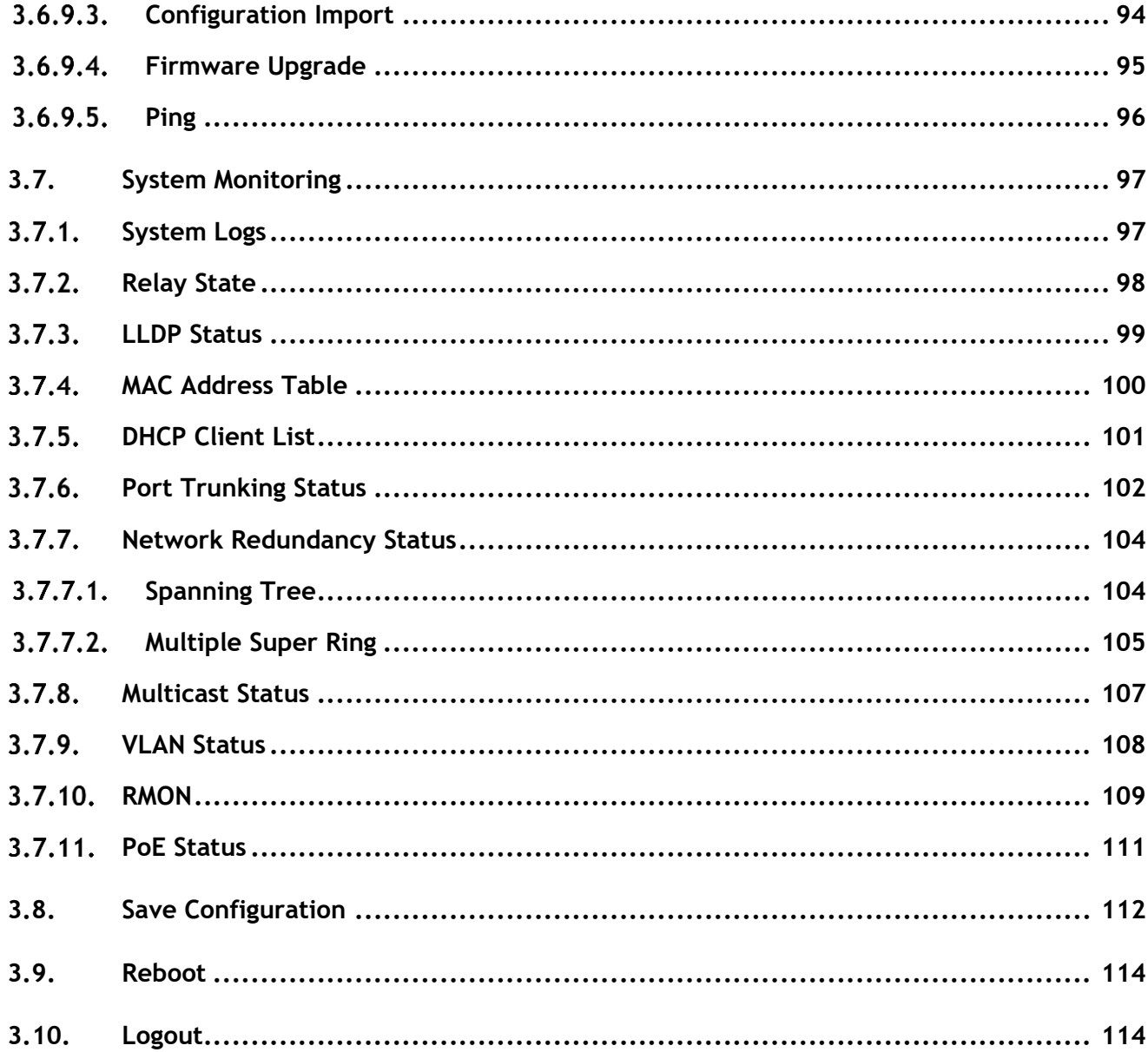

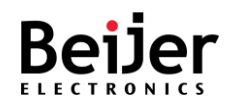

# <span id="page-8-0"></span>I. Important Notes

- Solid state equipment has operational characteristics differing from those of electromechanical equipment.
- Safety Guidelines for the Application, Installation, and Maintenance of Solid-State Controls describe some important differences between solid state equipment and hard-wired electromechanical devices.
- Because of this difference, and also because of the wide variety of uses for solid state equipment, all persons responsible for applying this equipment must satisfy themselves that each intended application of this equipment is acceptable.
- In no event will Beijer Electronics be responsible or liable for indirect or consequential damages resulting from the use or application of this equipment.
- The examples and diagrams in this manual are included solely for illustrative purposes. Because of the many variables and requirements associated with any particular installation, Beijer Electronics cannot assume responsibility or liability for actual use based on the examples and diagrams.

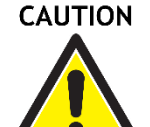

- ✓ **A Caution symbol indicates a potentially hazardous situation which, if not avoided, may result in minor or moderate injury and or damage to the device. Read the following Instructions:**
	- Keep vibrations away from it.
	- Products should be used in environments with a pollution index of less than 2.
	- Ensure that the installation environment does not exceed 85% humidity.

**WARNING** 

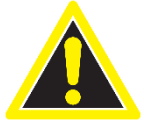

- ✓ **A Warning symbol indicates a hazardous situation which, if not avoided, could result in damage to the device, death or serious injury. Read the following Instructions:**
	- In order to prevent electric arcs, never assemble or wire the products with power applied.

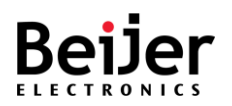

- Otherwise, it may result in unexpected and potentially dangerous actions by field devices. Arching poses an explosion risk in hazardous locations. Before assembling or wiring the modules, ensure that the area is non-hazardous or that the system power has been removed accordingly.
- Check the rated voltage and terminal array before wiring. Avoid environments over 50℃ of temperature. Avoid placing it directly in the sunlight.
- Ensure that inputs and outputs are made according to the module specification. Wire the system using standard cables.
- In order to avoid an electric shock or malfunction, do not touch any terminal blocks or IO modules while the system is running.
- Keep away from the strange metallic materials not related to the unit and wiring works should be controlled by the electric expert engineer. Else it may cause the unit to a fire, electric shock or malfunction.
- Modules should not be placed near inflammable materials. A fire may result if it is not handled properly.

# <span id="page-9-0"></span>II. Safety Instruction

### <span id="page-9-1"></span>I.I. Symbols

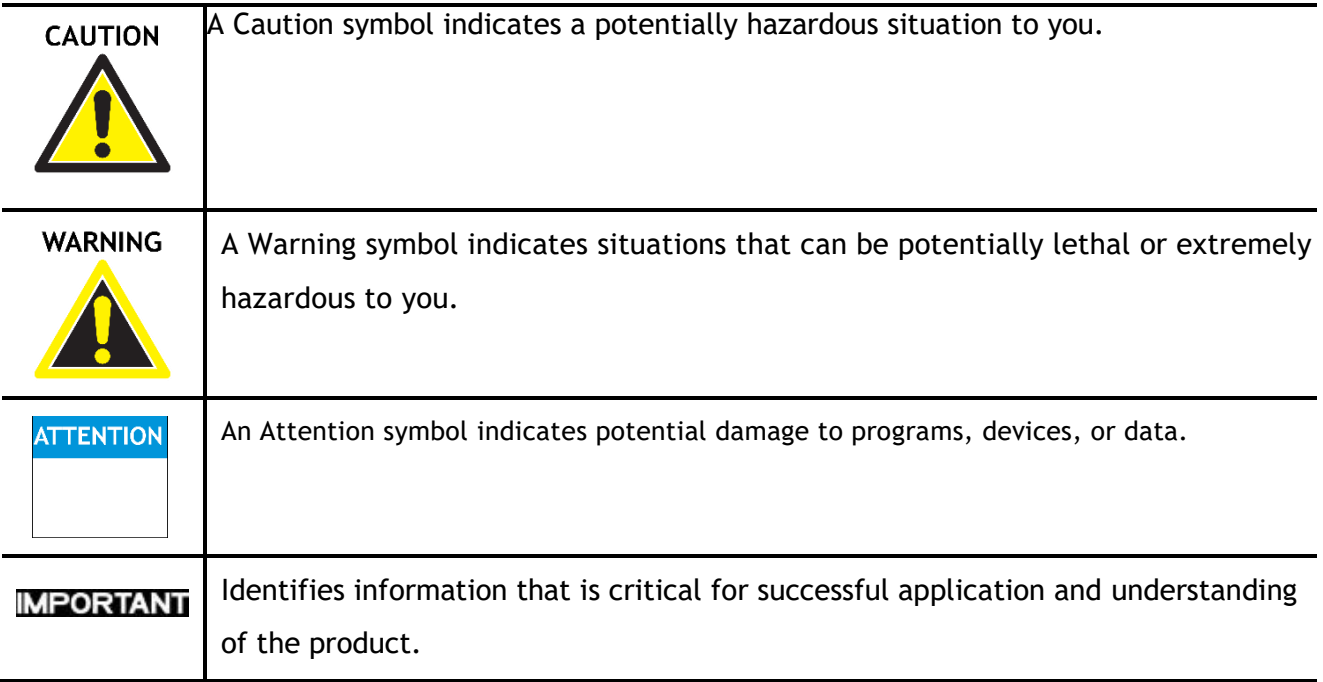

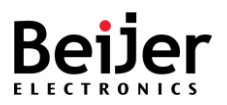

## <span id="page-10-0"></span>I.II. Safety Notes

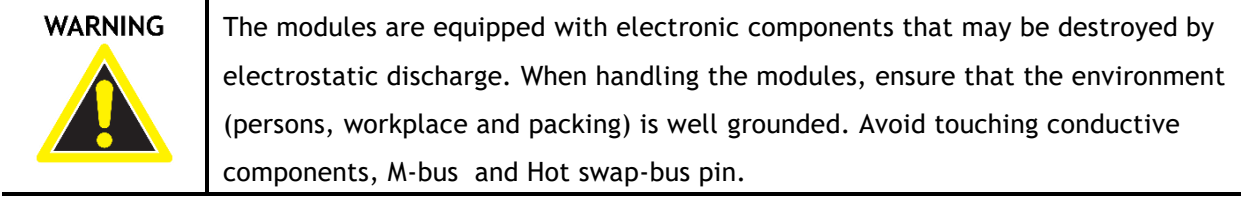

## <span id="page-10-1"></span>I.III. Certification

**Note!** For specific information relating to certification of this module type, see the separate certification document summary.

The following certification information applies to JetNet 5200G series models:

- CE compliance
- FCC compliance

The following certification information applies to JetNet 6228G series models:

- CE compliance
- FCC compliance

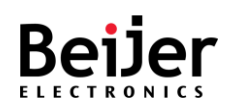

# Chapter 1. Switch Overview

# <span id="page-11-0"></span>1.1. Introduction

## <span id="page-11-1"></span>1.1.1. Overview

Beijer offers a range of DIN-Rail type industrial Gigabit Managed Switches including the JetNet5208G, JetNet5208GP, JetNet5210G-2C, JetNet5210GP, JetNet5212G, and JetNet5212GP. All of these switches are designed to operate reliably in harsh environments and come with Heavy Industrial EMC and Trackside certification design. The JetNet5208G series has two uplink ports, a wide operating temperature range of -40°C to 75°C (-40°F~167°F), and supports one alarm relay. The JetNet5208GP series has the same features as the JetNet5208G series, but also complies with IEEE 802.3af/at/bt and has a total budget of up to 180W. The JetNet5210G-2C series has eight 10/100/1000TX ports and two Gigabit RJ-45/SFP combo ports, while the JetNet5210GP series has the same features but with a total budget of up to 480W. The JetNet5212G series has eight 10/100/1000TX ports, two Gigabit RJ-45/SFP combo ports, and two Gigabit SFP ports. The JetNet5212GP series has the same features as the JetNet5212G series, but with a total budget of up to 740W. In addition, the Beijer JetNet6228G series is a rackmount switch designed for high-speed, full Gigabit capability in extremely harsh environments. It offers isolated redundant power supplies and advanced management and security features.

## <span id="page-11-2"></span>1.1.2. Main Features

### <span id="page-11-3"></span>1.1.2.1. JetNet 5200 Series

The JetNet5200G Series make available the following features. All features are not available in each model. For device specific features review the device's datasheet to obtain further details.

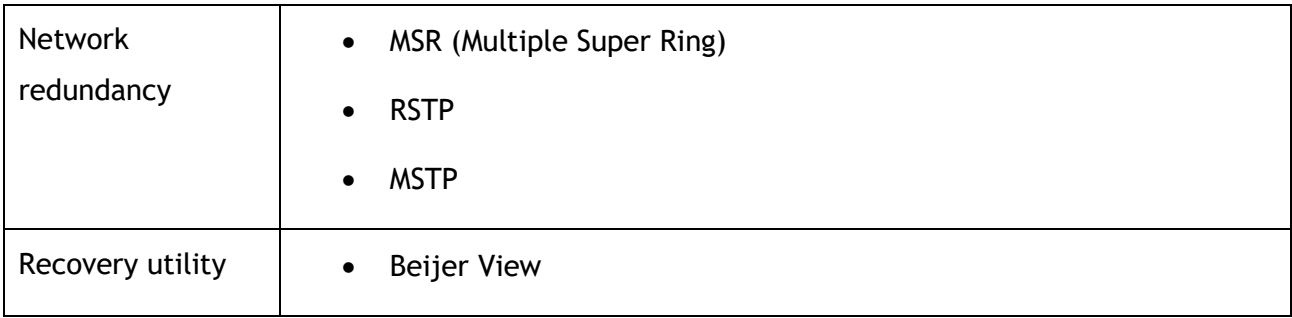

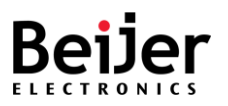

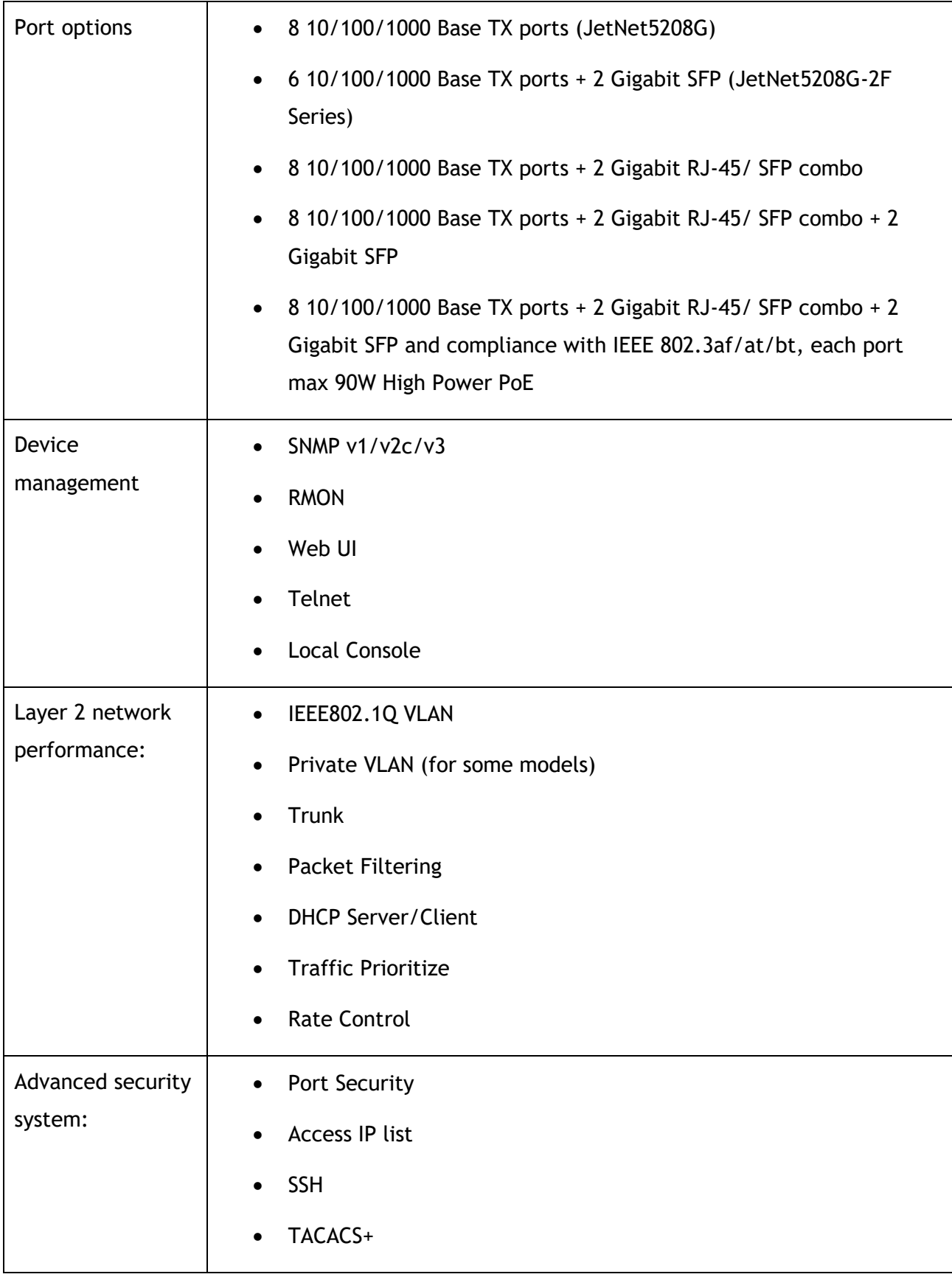

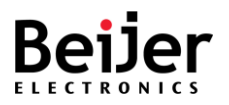

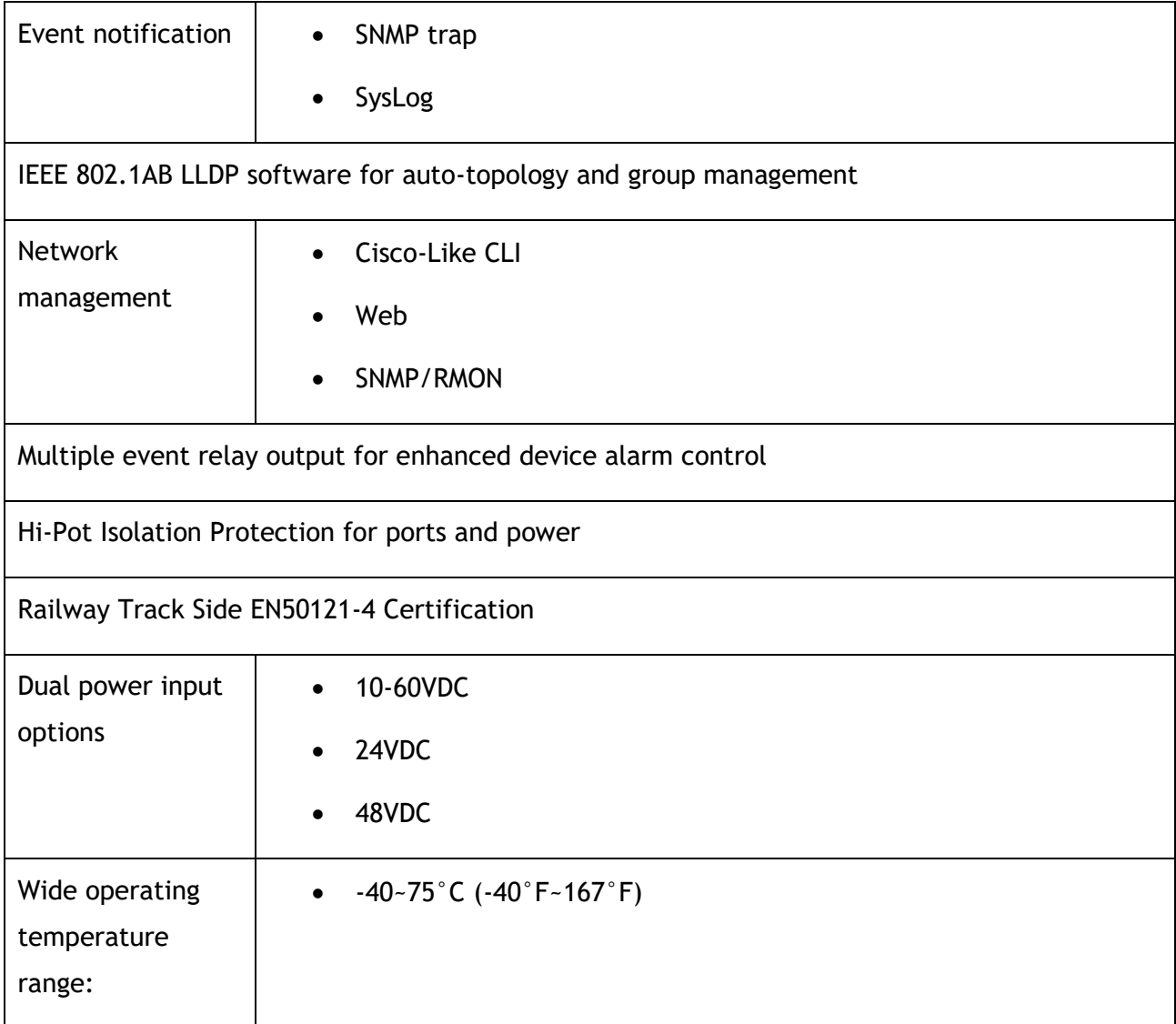

#### <span id="page-13-0"></span>1.1.2.2. JetNet6228G Series

The JetNet 6228G Series, industrial 28-port L2 managed Ethernet switches, features include:

- Rackmount switch with full GbE L2 support
- USB-based firmware upgrading
- Multiple redundancy protocols such as MSR, MSTP, and RSTP are supported
- Isolated redundant power inputs with VDC or 110/220 VAC power
- Compliant with EN50121-4
- Fanless operation from -40°C to 75°C (-40°F~167°F)

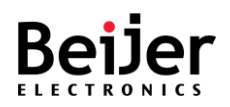

## <span id="page-14-0"></span>1.1.3. Switch Models

#### <span id="page-14-1"></span>1.1.3.1. JetNet5200 Series

The JetNet5200G series is available in the following models.

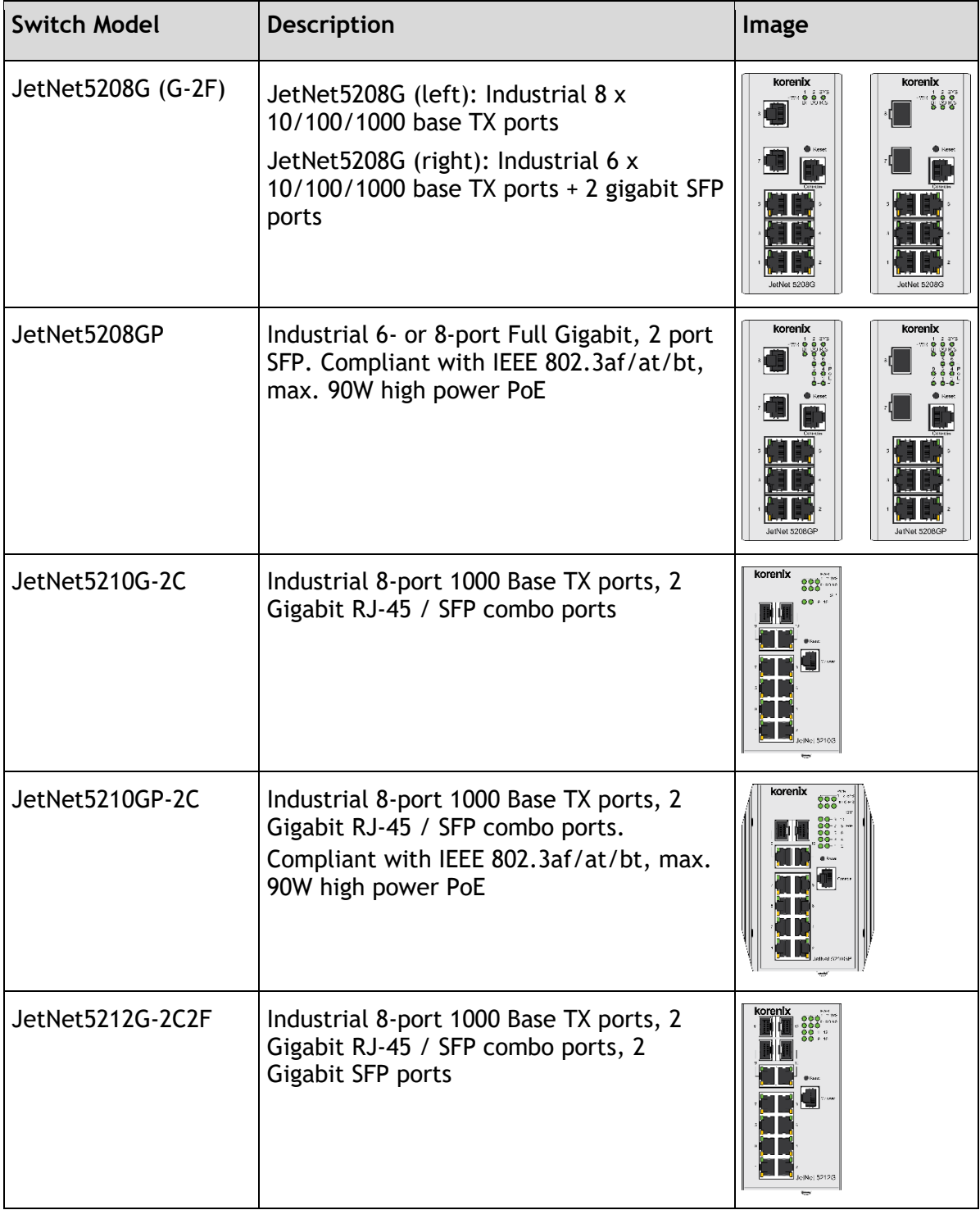

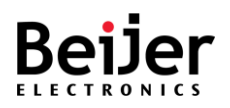

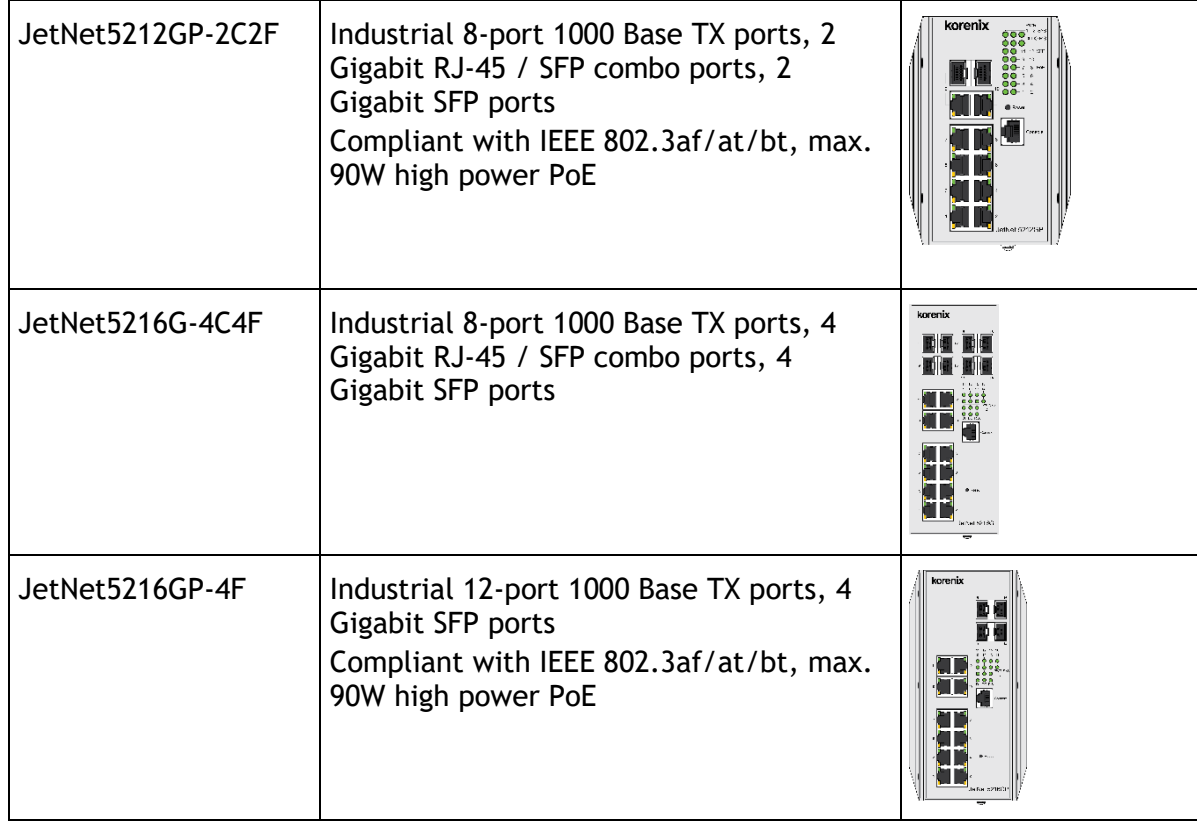

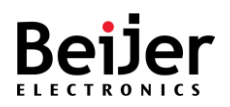

### <span id="page-16-0"></span>1.1.3.2. JetNet6200 Series

The JetNet 6228G series is available in the following models: JetNet 6228G-4F-AC,

JetNet 6228G-4F-2DC, and JetNet 6228G-4F-AC-2DC The following figures depict the models.

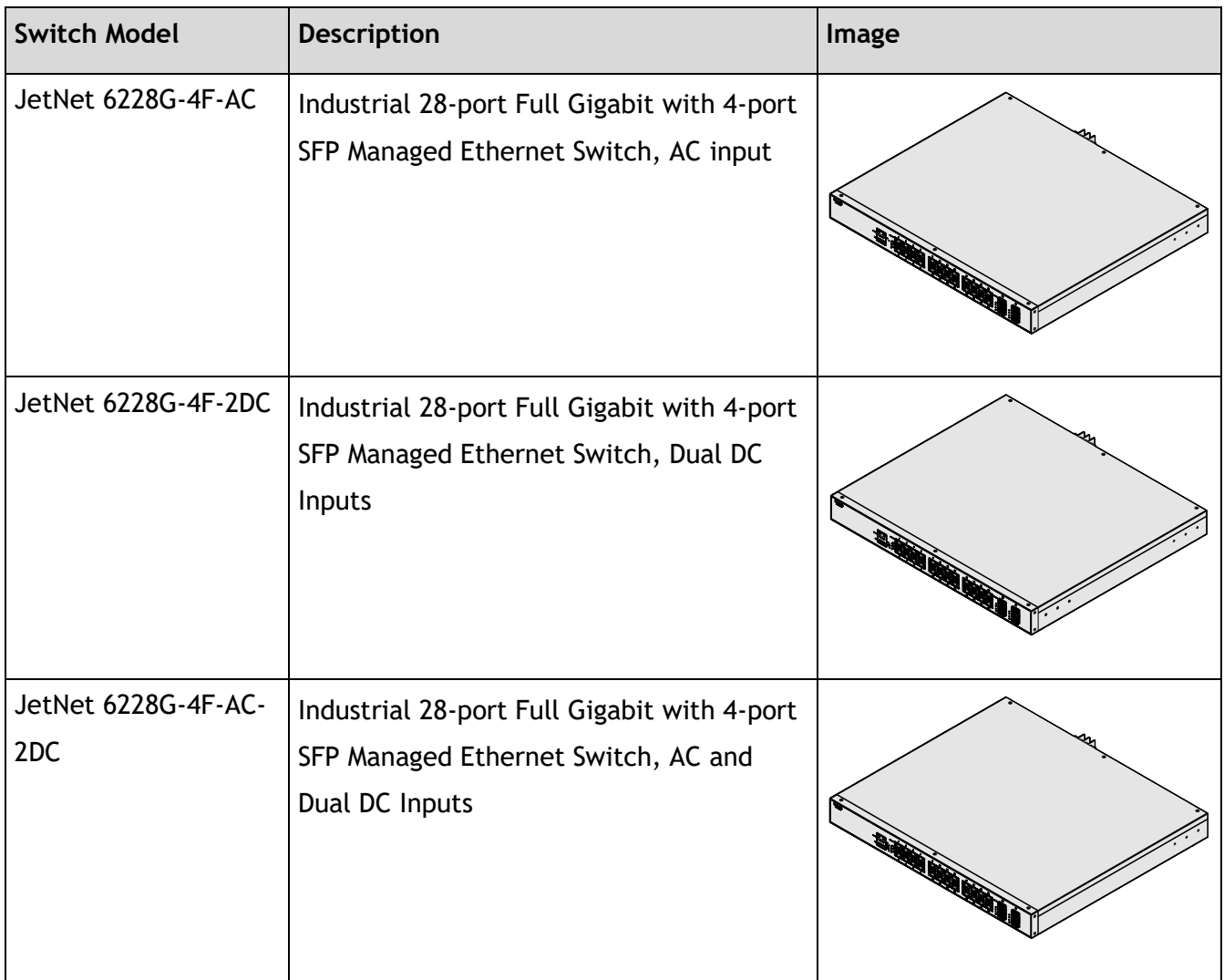

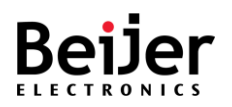

# Chapter 2. Configuring the JetNet Series Switches

This chapter describes how to log in to a JetNet switch for the first time. The following information demonstrates how to access the switch's configuration settings through the web-based interface. The switch can be configured through a web interface or console management.

# <span id="page-17-0"></span>2.1. Before You Begin

Using a standard network cable, you can connect the JetNet switch directly to a computer or a network. You will be required to configure your computer's network settings after installing the switch on your intranet. JetNet switches can be accessed with the following default configurations:

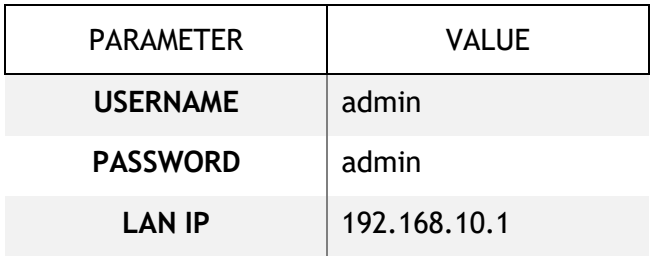

# <span id="page-17-1"></span>2.2. Accessing the Web Interface

The Web Interface is accessible by using Google Chrome, Edge, or Firefox.

To access the Web Interface:

- 1 Connect the switch to the management PC or the network and an available network port on the switch.
- 2 Connect the switch to power and power it on.
- 3 Configure the network settings on your computer within the range of the default static IP address of the switch: 192.168.10.2 to 192.168.10.253.
- 4 If DHCP is enabled on the DHCP server, ensure it can be reached by the switch and the management computer.
- 5 Open a web browser and enter the IP address (default: 192.168.10.1) in the address bar. The interface displays.

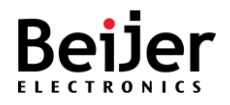

6 - In the User Name and Password fields enter the default values:

Default User Name: **admin**

Default Password: **admin**

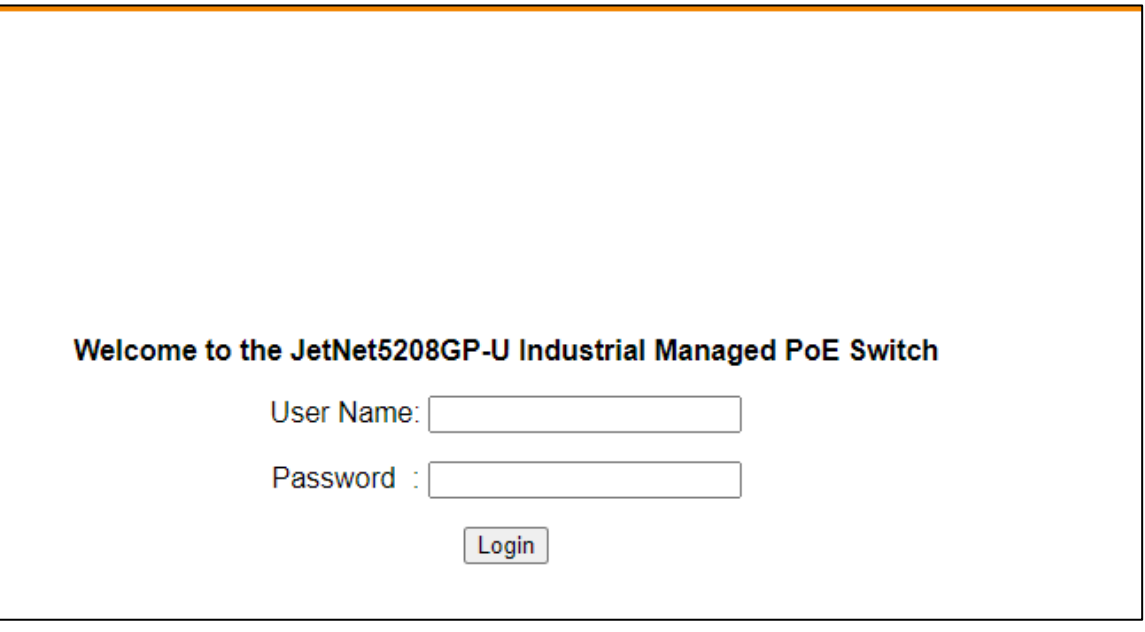

Figure 1 Login Screen

7 - Click **Login** to enter the user interface. The Overview screen displays. If this is the first time to log in with the default username and password, it is recommended to change the default settings.

# <span id="page-18-0"></span>2.3. Changing Passwords

To change the password:

- 1 Log in to the interface, see [Accessing the Web Interface.](#page-17-1)
- 2 Navigate to **System Management** > **User Management**. The User Management screen displays.
- 3 Under User Account, select the admin profile and click **Edit**.

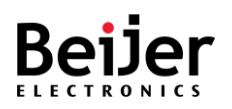

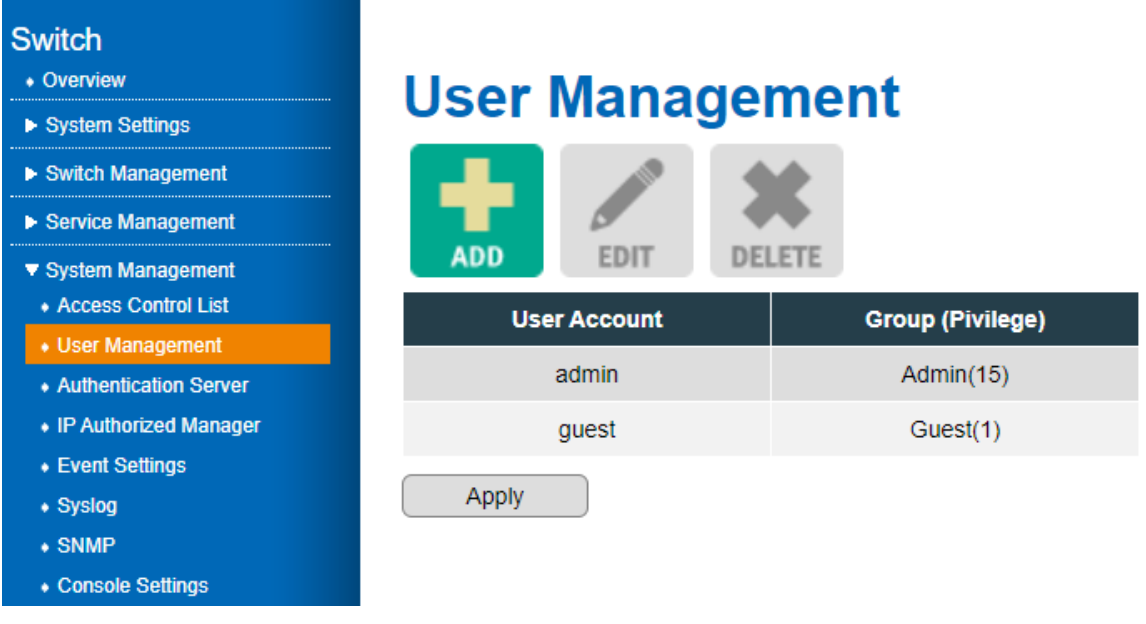

Figure 2 System Management > User Management

- 4 The detailed user profile menu is displayed. In the Password field, enter the new password.
- 5 In the Confirm password field, enter the new password to confirm it and click **Confirm**.

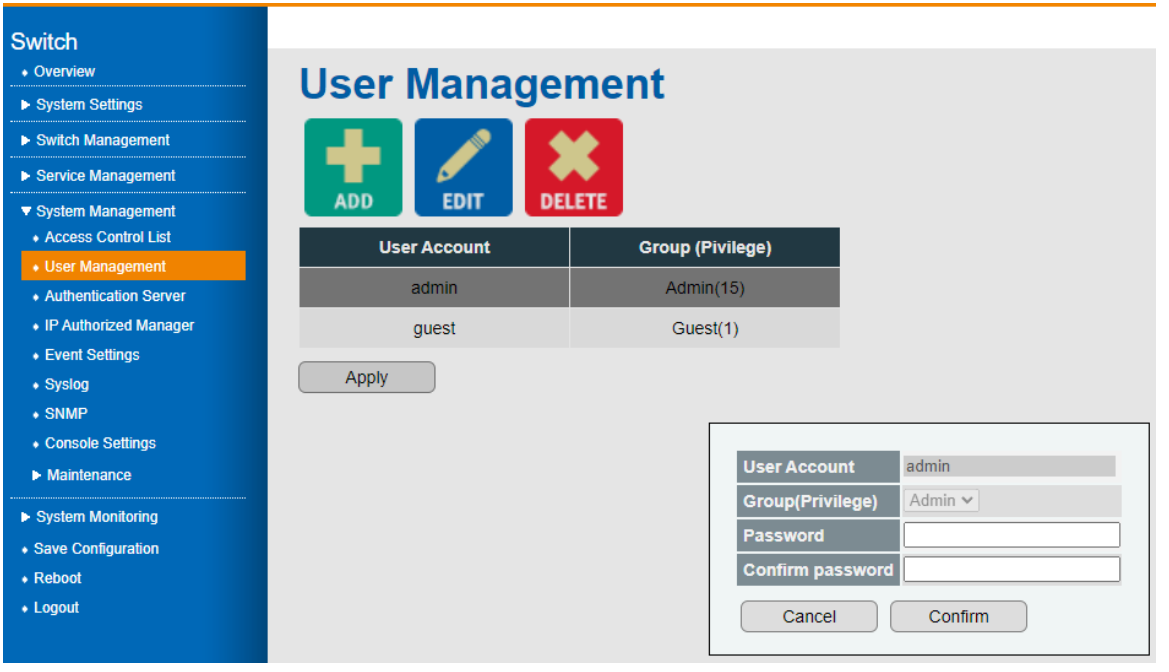

Figure 3 Confirming a New Password

- 6 Under the main menu tree, navigate to Save Configuration. The Save Configuration screen displays.
- 7 Click **Apply** to save the new password setting.

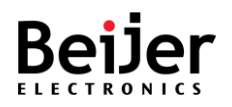

# Chapter 3. Managing Device Configuration

The following chapter contains the following section, which will guide you on how to install and manage the device.

# <span id="page-20-0"></span>3.1. Dashboard

You can select a number of functions from the graphical user interface (GUI) to display configuration settings and the available options. From the GUI, you can select the menu and it will load the current settings. The following features are included:

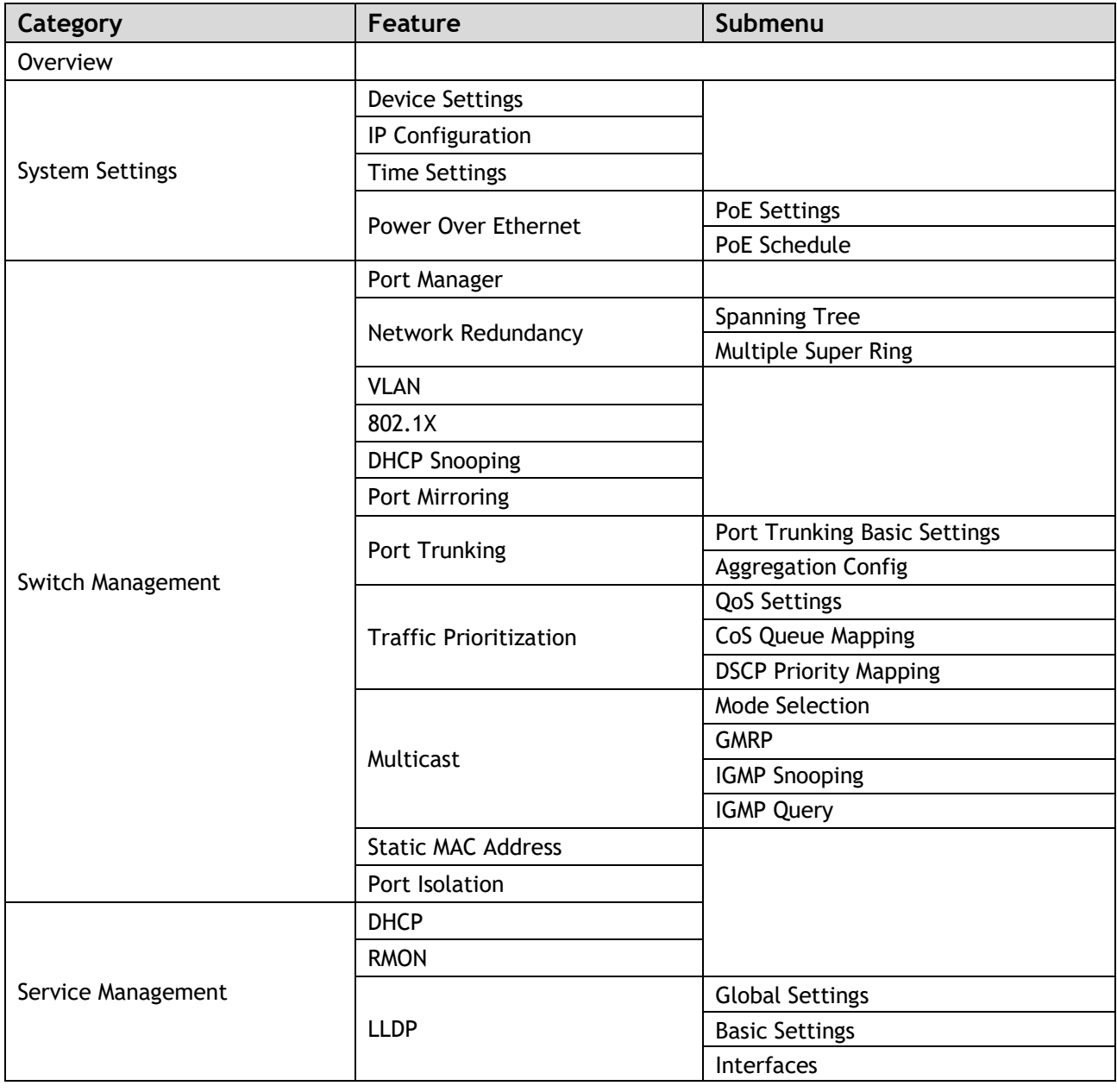

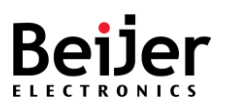

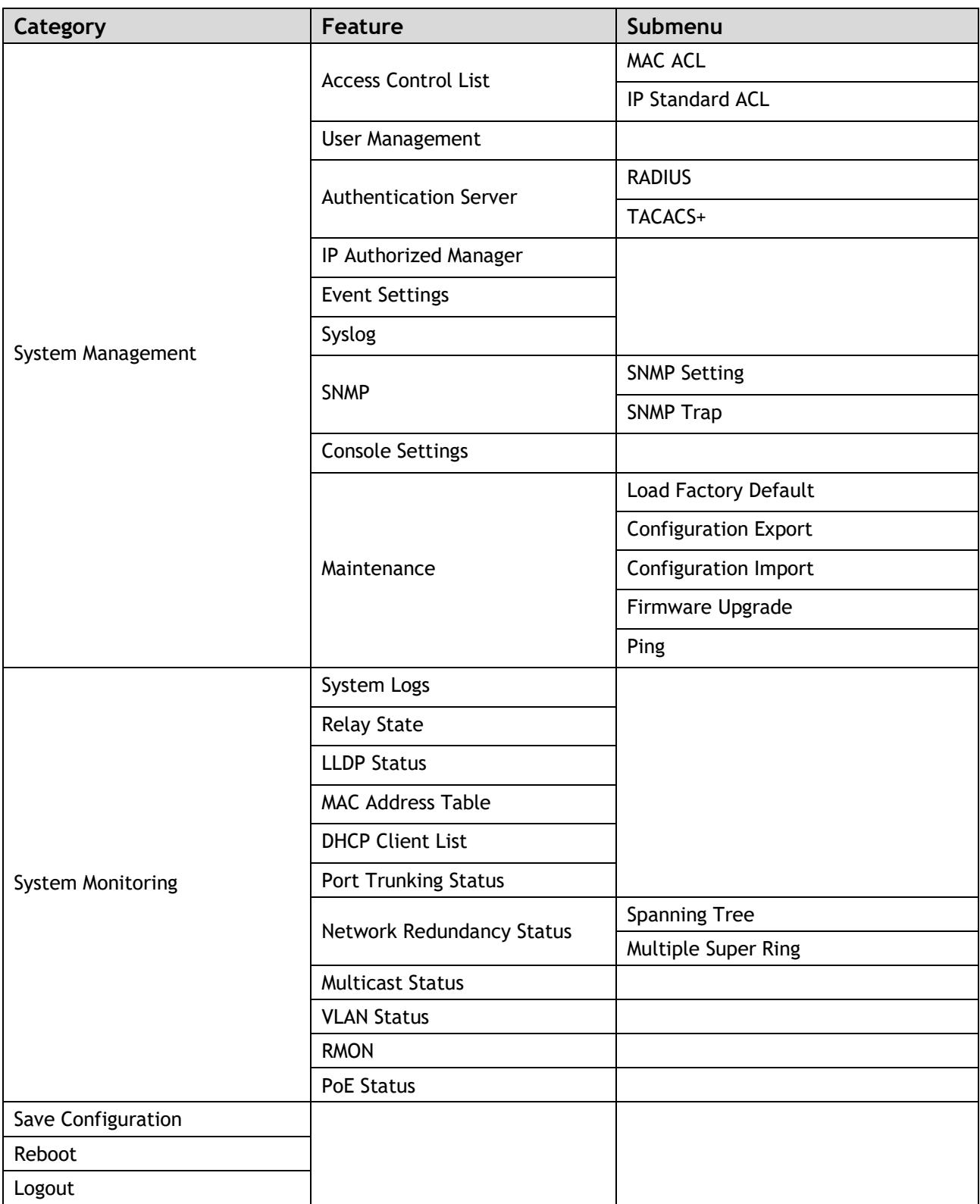

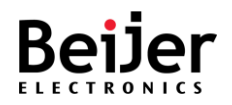

# <span id="page-22-0"></span>3.2. Overview

An overview of the system is available. The Overview page enables you to view the current defined settings of the system.

Log in to the interface. The GUI screen displays the Overview menu.

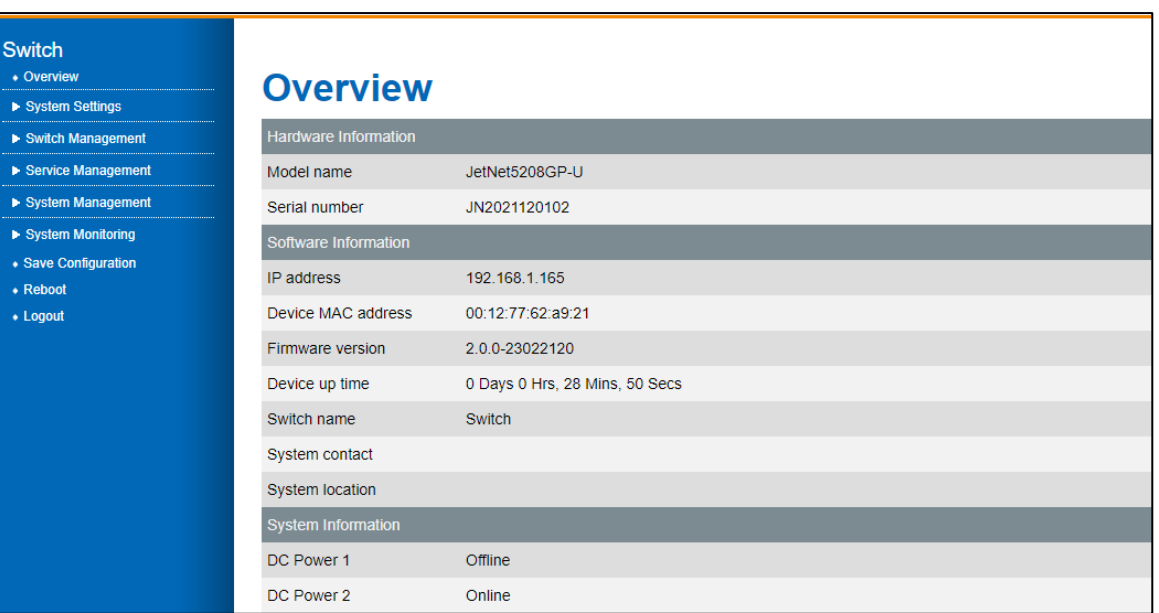

#### Figure 4 Overview Menu

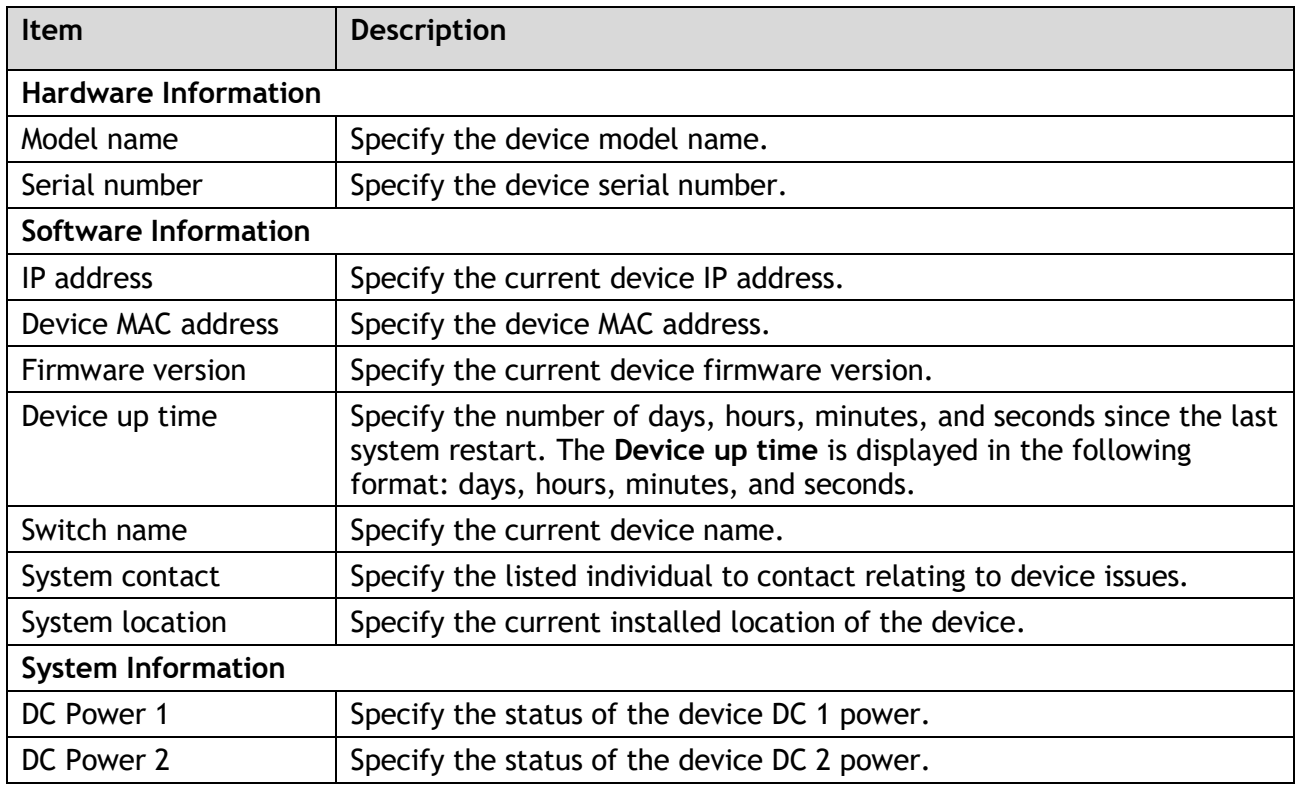

JetNet Series Software Manual and Series Software Manual Page 23 of (114)

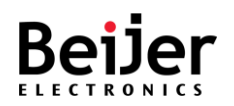

# <span id="page-23-0"></span>3.3. System Settings

## <span id="page-23-1"></span>3.3.1. Device Settings

The **Device Settings** are configured by running this wizard. The wizard enables you to manage the switch name, system contact, and system location of the system.

To configure the settings, see the following steps:

- 1 Log in to the interface, see [Accessing the Web Interface.](#page-17-1)
- 2 Click **System Settings** > **Device Settings**. The GUI screen displays the Device Settings menu.
- 3 Select the fields to be configured to define the device.
- 4 Click **Apply**.

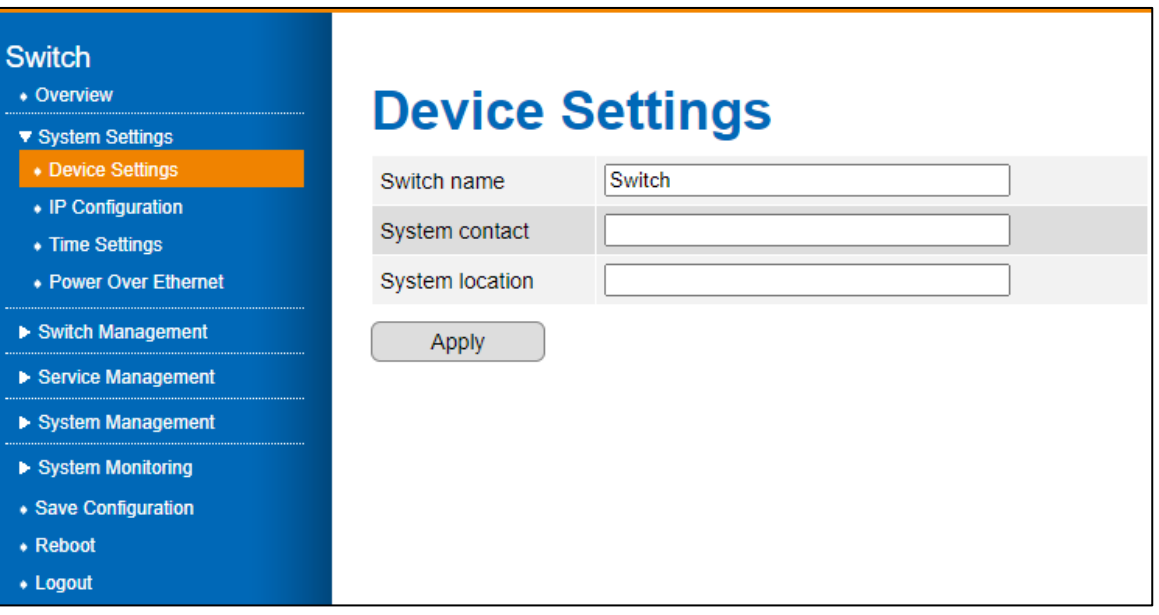

#### Figure 3 Device Settings Menu

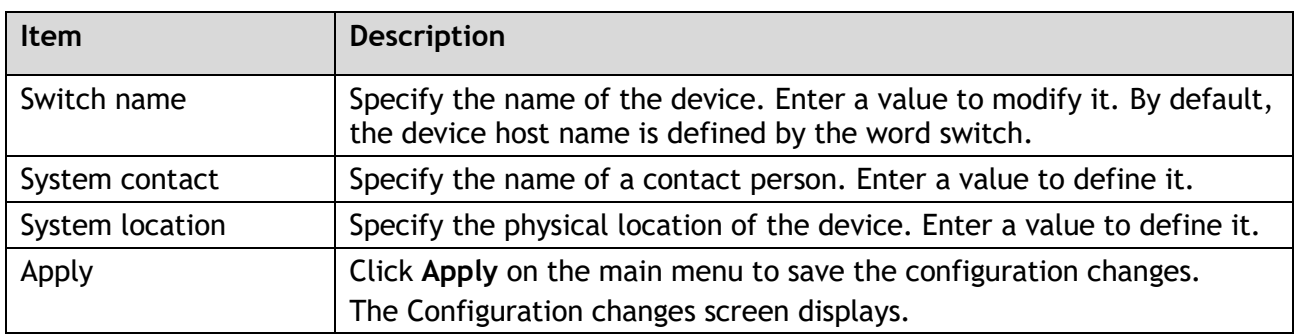

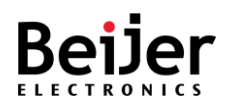

## <span id="page-24-0"></span>3.3.2. IP Configuration

The **IP Configuration** settings are configured by running this wizard. The wizard enables you to manage static (default) or DHCP IP configuration of the system.

- 1 Log in to the interface, see Accessing the Web Interface.
- 2 Click **System Settings** > **IP Configuration**. The GUI screen displays the IP Configuration menu.
- 3 Select the fields to be configured to define the device.
- 4 Click **Apply**.

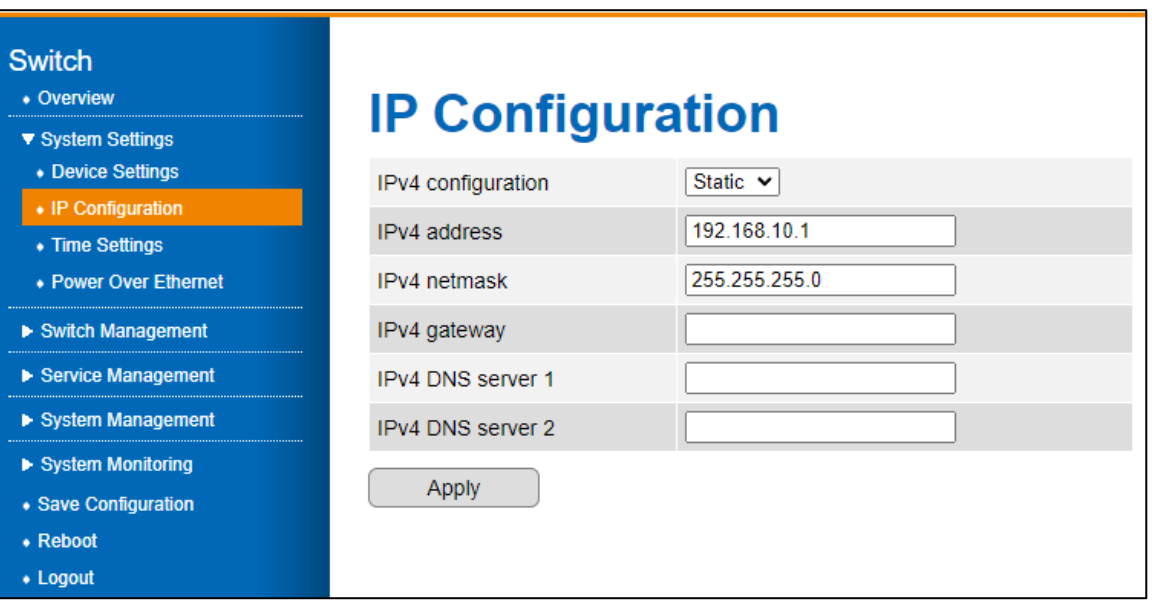

#### Figure 3 IP Configuration Menu

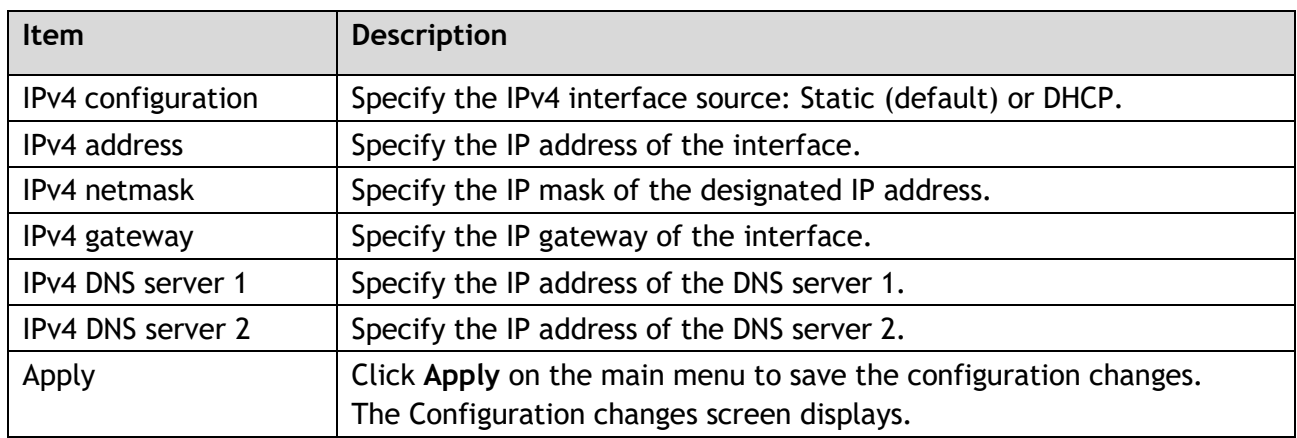

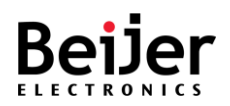

## <span id="page-25-0"></span>3.3.3. Time Settings

The **Time Settings** are configured by running this wizard. The wizard enables you to manage the system time configuration of the system. The configuration of the system clock is an essential component of a network. Synchronized system clocks provide a common reference between all network devices. In order to manage, secure, plan, and debug a network, it is imperative that time is synchronized. When tracking network usage or security breaches, it is impossible to correlate log files between devices without synchronized clocks.

To configure the settings, see the following steps:

- 1 Log in to the interface.
- 2 Click **System Settings** > **Time Settings**. The GUI screen displays the **Time Settings** menu.
- 3 Select the fields to be configured to define the device.
- 4 Click **Apply**.

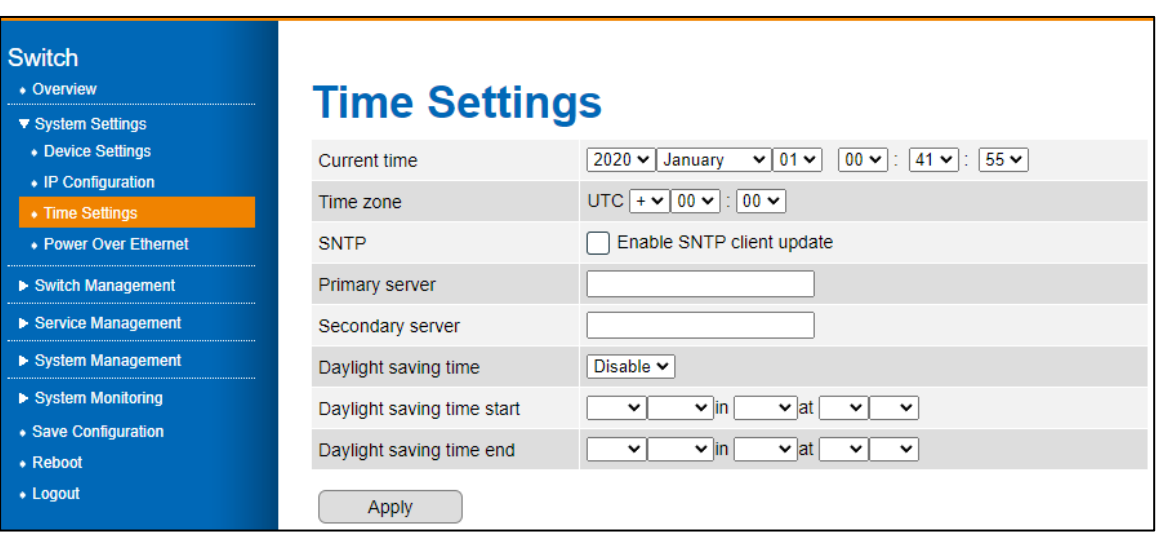

Figure 4 Time Settings Menu

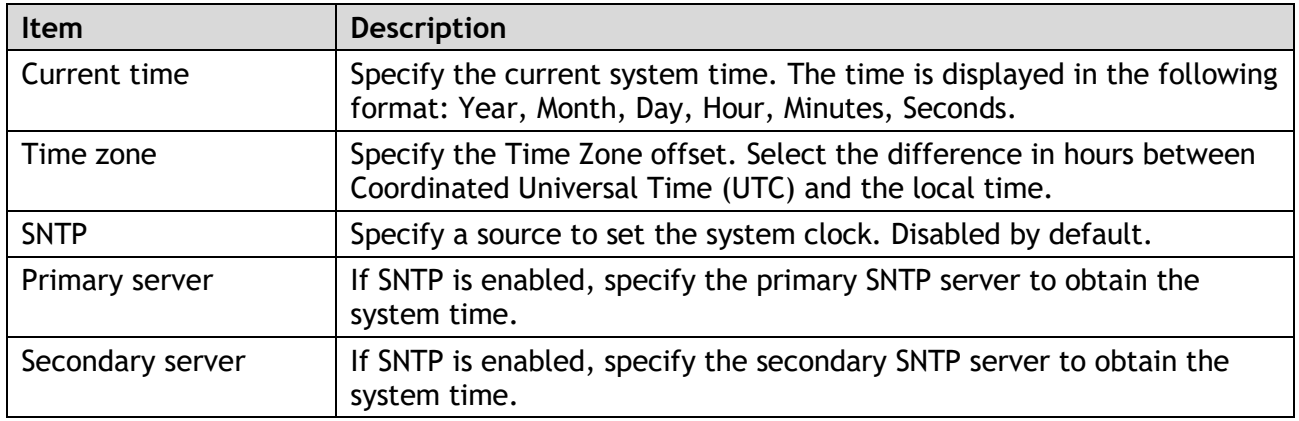

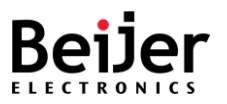

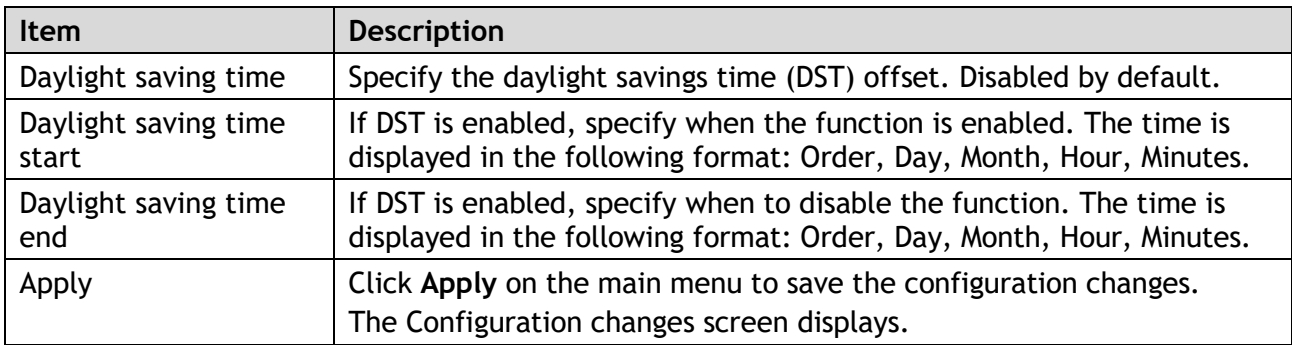

## <span id="page-26-0"></span>3.3.4. Power Over Ethernet

PoE (Power Over Ethernet) switches\* provide power to network devices. Data and power are distributed over the same cabling in PoE models only. This eliminates the need for separate data cables and outlets. In addition, the cost of cabling and installation is significantly reduced since the voltage and power requirements are much lower than those for mains powered devices. A PoE installation involves two types of equipment:

- Power Sourcing Equipment (PSE), such as an Ethernet LAN switch, supplies power to the cable together with the data.
- Powered Devices (PDs), such as Wireless Access Points or IP Phones, receive power and data over this same cabling.

Whenever there is no power on a circuit, a PoE-capable switch port automatically supplies power to these devices:

- Devices that comply with IEEE 802.3af
- Devices that comply with IEEE 802.3at
- Device that comply with IEEE 802.3bt

When connected to PoE switch ports and AC power sources, powered devices can receive redundant power. When connected only to PoE ports, powered devices do not receive redundant power.

\*The Power over Ethernet function is only available on PoE switches.

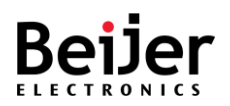

## <span id="page-27-0"></span>3.3.4.1. PoE Settings

The **PoE Settings** are configured by running this wizard. The wizard enables you to manage the system's PoE configuration to deliver power to the powered devices (PD). The PoE function is disabled by default on the JetNet series switches.

To configure the settings, see the following steps:

- 1 Log in to the interface.
- 2 Click **System Settings** > **Power Over Ethernet**. The GUI screen displays the PoE Settings menu.
- 3 Select the fields to be configured to define the device.
- 4 Click **Apply**.

| <b>Switch</b>                                                                   | <b>PoE Settings</b><br><b>PoE Schedule</b>                                                                                                    |                                |                              |                     |  |  |  |  |  |  |
|---------------------------------------------------------------------------------|----------------------------------------------------------------------------------------------------|--------------------------------|------------------------------|---------------------|--|--|--|--|--|--|
| • Overview                                                                      | <b>PoE Settings</b>                                                                                                    |                                |                              |                     |  |  |  |  |  |  |
| ▼ System Settings<br>• Device Settings<br>• IP Configuration<br>• Time Settings | PoE function                                                                                                    | System power budget            | Enable $\vee$<br>180         |                     |  |  |  |  |  |  |
| • Power Over Ethernet                                                           |                                                                                                    | <b>Port Configuration</b>      |                              |                     |  |  |  |  |  |  |
| Switch Management                                                               |                                                                                                    |                                |                              |                     |  |  |  |  |  |  |
| ▶ Service Management                                                            | Port                                                                                                    | Mode                           | Powering mode                | <b>Priority</b>     |  |  |  |  |  |  |
| ▶ System Management                                                             | 1                                                                                                    | Disable $\vee$                 | Class4 (30w)<br>$\checkmark$ | Low<br>$\checkmark$ |  |  |  |  |  |  |
| System Monitoring                                                               | $\overline{2}$                                                                                                    | <b>Disable</b><br>$\checkmark$ | Class4 (30w)<br>$\checkmark$ | Low<br>$\check{ }$  |  |  |  |  |  |  |
| • Save Configuration                                                            | 3                                                                                                    | <b>Disable</b><br>$\check{ }$  | Class4 (30w)<br>$\check{~}$  | Low<br>$\check{ }$  |  |  |  |  |  |  |
| • Reboot<br>• Logout                                                            | 4                                                                                                    | <b>Disable</b><br>$\checkmark$ | Class4 (30w)<br>$\check{ }$  | Low<br>$\check{ }$  |  |  |  |  |  |  |
|                                                                                 | <b>Apply</b><br>Please be noted the "Total Power Consumed" of JetNet5208GP-U will depend on the PoE Class.<br>Class 1: 4W, Class 2: 7W, Class 3: 15.4W, Class 4: 30W,<br>Class 5: 45W, Class 6: 60W, Class 7: 75W, Class 8: 90W. |                                |                              |                     |  |  |  |  |  |  |

Figure 4 PoE Settings Menu

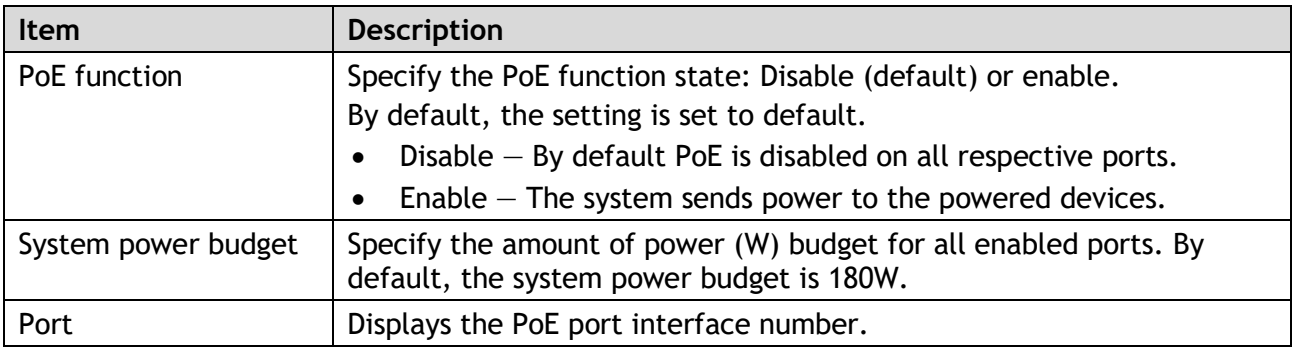

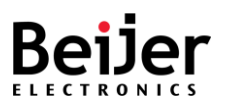

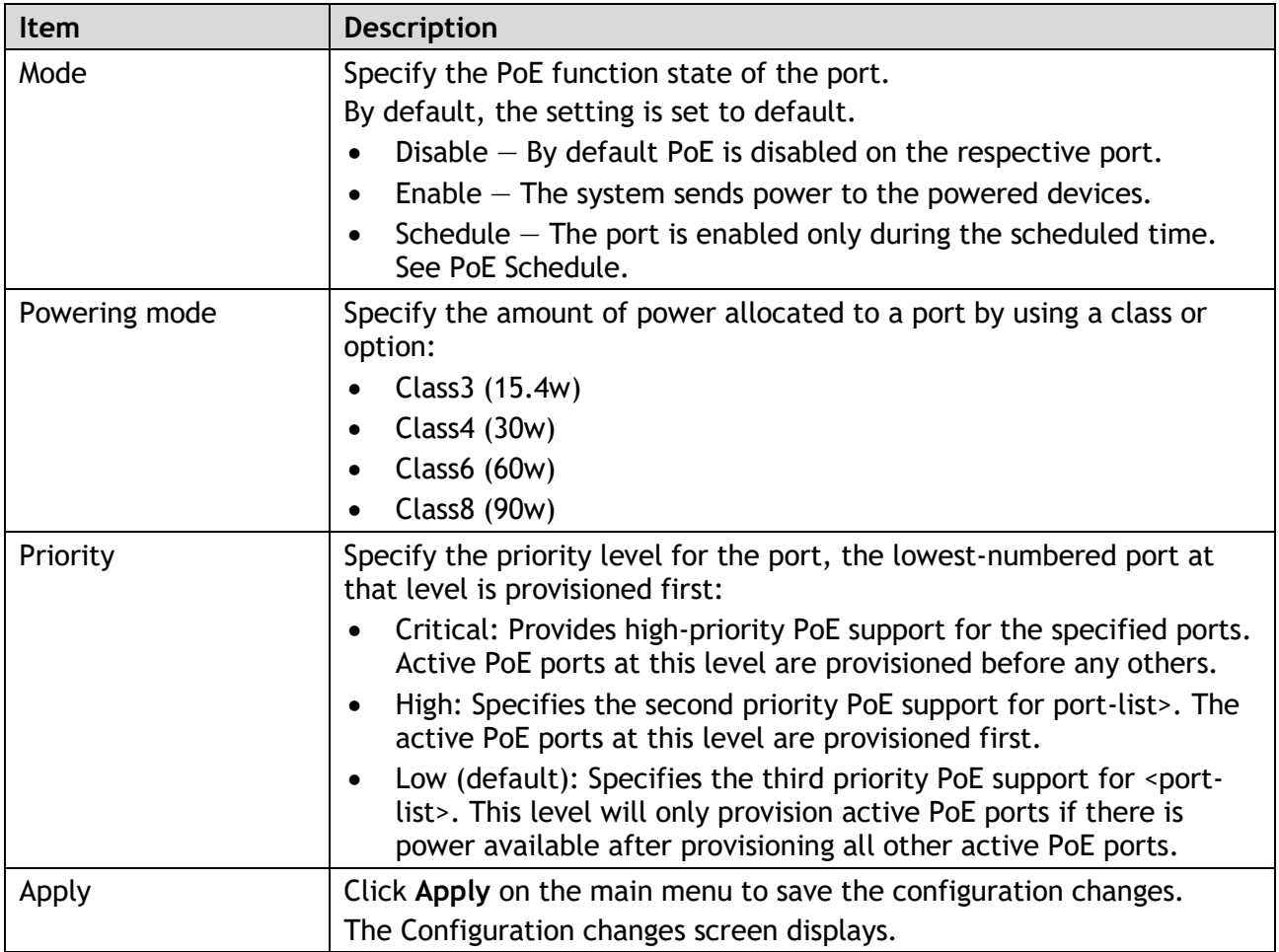

### <span id="page-28-0"></span>3.3.4.2. PoE Schedule

The **PoE Schedule** lets you specify how long power should be delivered to a PoE port. It can be used, for example, as a security feature to prevent wireless access from being available outside of business hours, or to save power when devices are not in use. A PoE schedule can be selected by assigning a specific time and day on the specified port.

To configure the settings, see the following steps:

- 1 Log in to the interface.
- 2 Click System **Settings** > **Power Over Ethernet**> **PoE Schedule**. The GUI screen displays the PoE Schedule menu.
- 3 Select the fields to be configured to define the device.
- 4 Click **Apply**.

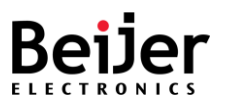

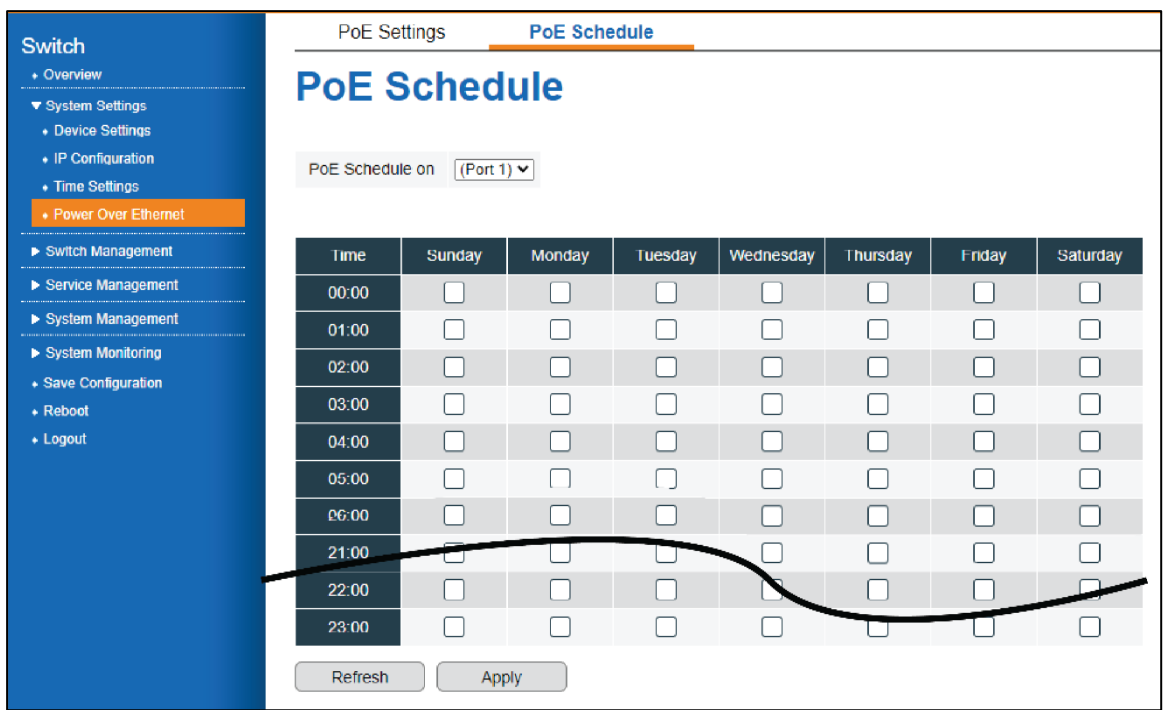

#### Figure 4 PoE Schedule Menu

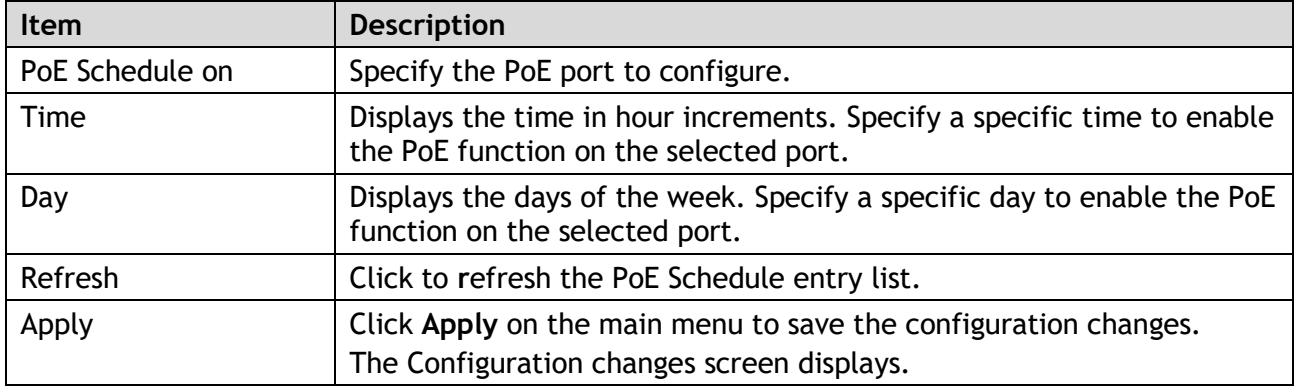

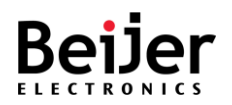

# <span id="page-30-0"></span>3.4. Switch Management

## <span id="page-30-1"></span>3.4.1. Port Manager

The **Port Manager** settings are configured by running this wizard. The wizard enables you to manage the port settings of the system. With the Port Manager page, you can customize the ports on the Switch to find the optimal balance of speed and flow control. When arranging your preferences for the Switch, you will need to consider additional factors when configuring Gigabit ports as opposed to 10/100Mb ports.

To configure the settings, see the following steps:

- 1 Log in to the interface, see Accessing the Web Interface.
- 2 Click **Switch Management** > **Port Manager**. The GUI screen displays the **Port Manager** menu.
- 3 Select the fields to be configured to define the port.
- 4 Click **Apply**.

| Switch<br>• Overview<br>▶ System Settings |                           | <b>Port Manager</b>              |                    |                         |                        |    |                                             |  |  |  |  |  |  |
|-------------------------------------------|---------------------------|----------------------------------|--------------------|-------------------------|------------------------|----|---------------------------------------------|--|--|--|--|--|--|
| ▼ Switch Management<br>• Port Manager     | 1518<br><b>System MTU</b> |                                  |                    |                         |                        |    |                                             |  |  |  |  |  |  |
| ▼ Network Redundancy<br>• Spanning Tree   | Port                      | <b>Operating state</b>           | <b>Link status</b> | Speed/Duplex            | <b>Speed status</b>    |    | <b>Egress rate limit</b><br>(Unit: 64 Kbps) |  |  |  |  |  |  |
| • Multiple Super Ring                     | 1                         | Enable v                         | v                  | Auto Negotiation V      |                        | ١o | 0 Kbps                                      |  |  |  |  |  |  |
| $\bullet$ VLAN                            | $\overline{2}$            | Enable $\vee$                    |                    | Auto Negotiation v      | Auto(1Gbps) Auto(Full) | 10 | 0 Kbps                                      |  |  |  |  |  |  |
| $\bullet$ 802.1X                          | 3                         | Enable v                         | v                  | Auto Negotiation v      |                        | 10 | 0 Kbps                                      |  |  |  |  |  |  |
| • DHCP Snooping<br>• Port Mirroring       | $\overline{A}$            | Enable $\vee$                    |                    | Auto Negotiation v      |                        | O  | 0 Kbps                                      |  |  |  |  |  |  |
| • Port Trunking                           | 5                         | Enable v                         |                    | Auto Negotiation V      | - -                    | O  | 0 Kbps                                      |  |  |  |  |  |  |
| • Traffic Prioritization                  | 6                         | Enable v                         |                    | Auto Negotiation v      |                        | ١o | 0 Kbps                                      |  |  |  |  |  |  |
| • Multicast<br>• Static MAC Address       |                           | <b>Castleto</b><br><b>HERVIC</b> |                    | Auto Negotiation V      |                        | O  | 0 Kbps                                      |  |  |  |  |  |  |
| • Port Isolation                          | 22                        | Enable v                         |                    | Auto Negotiation v      |                        | l٥ | <b>TRODS</b>                                |  |  |  |  |  |  |
| ▶ Service Management                      | 23                        | Enable v                         |                    | Auto Negotiation v      | - -                    | ۱o | 0 Kbps                                      |  |  |  |  |  |  |
| System Management                         | 24                        | Enable v                         |                    | Auto Negotiation v      | Auto(1Gbps) Auto(Full) | 10 | 0 Kbps                                      |  |  |  |  |  |  |
| System Monitoring                         | 25                        | Enable v                         | v                  | Detect SFP speed $\vee$ |                        | 0  | 0 Kbps                                      |  |  |  |  |  |  |
| • Save Configuration<br>• Reboot          | 26                        | Enable v                         |                    | Detect SFP speed Y      | - -                    | ١o | 0 Kbps                                      |  |  |  |  |  |  |
| • Logout                                  | 27                        | Enable $\overline{\smile}$       |                    | Detect SFP speed $\sim$ |                        | O  | 0 Kbps                                      |  |  |  |  |  |  |
|                                           | 28                        | Enable $\vee$                    | J                  | Detect SFP speed Y      | - -                    | ١o | 0 Kbps                                      |  |  |  |  |  |  |
|                                           |                           | Apply                            |                    |                         |                        |    |                                             |  |  |  |  |  |  |

Figure 5 Port Manager

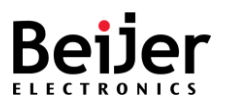

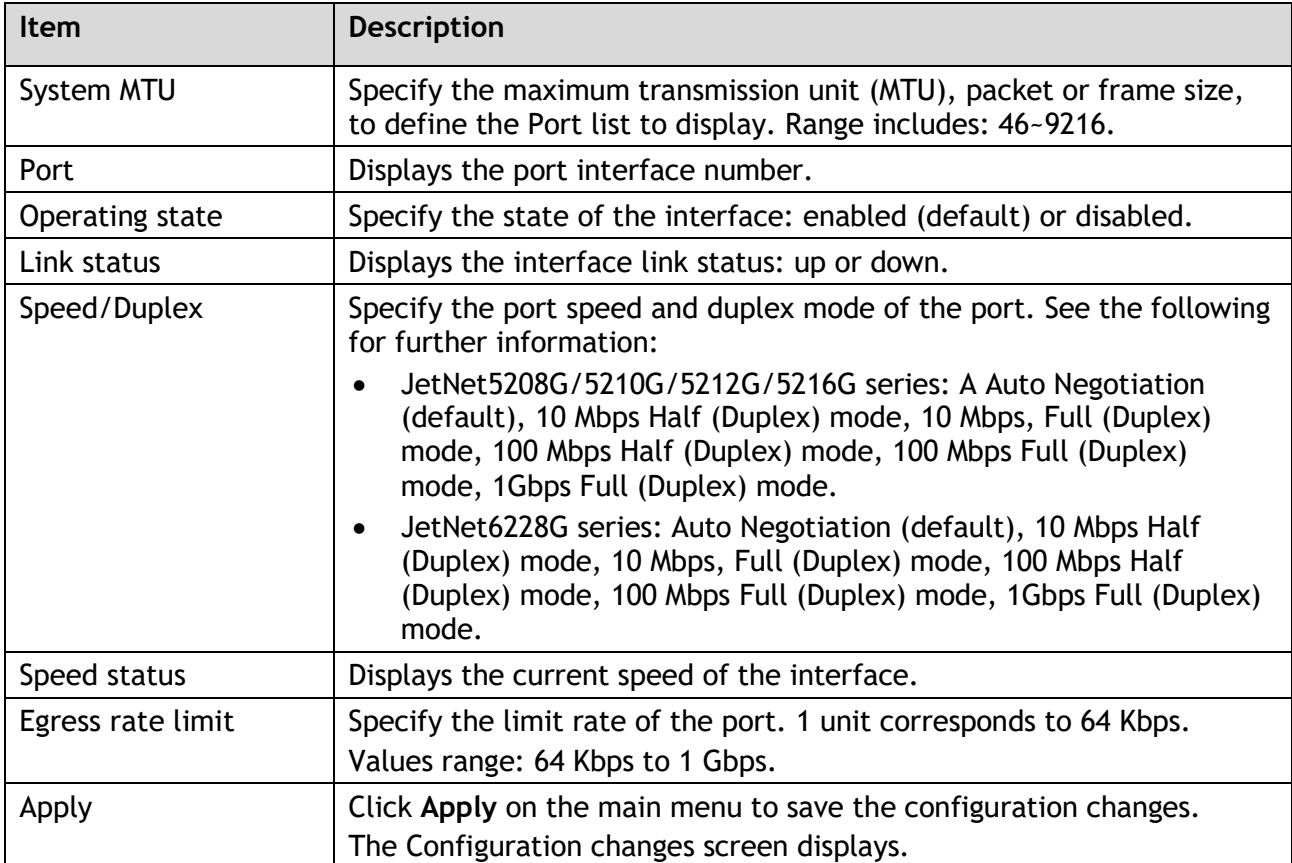

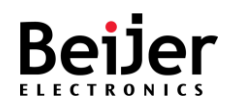

## <span id="page-32-0"></span>3.4.2. Network Redundancy

### <span id="page-32-1"></span>3.4.2.1. Spanning Tree

Through the Spanning Tree Protocol (STP), a Layer 2 Broadcast domain is protected from Broadcast storms by selectively putting links into standby mode to prevent loops. In standby mode, these links temporarily stop transferring user data. When the topology changes and data transfer resumes, the links are automatically reactivated.

#### 3.4.2.1.1. Mode Selection

The Spanning Tree **Mode Selection** settings are configured by running this wizard. The wizard enables you select a mode and protocol for the spanning tree.

Before configuring a spanning tree:

- Choose between RSTP and MSTP as the spanning tree protocol. When your network has fewer than 100 VLANs, RSTP is the ideal solution. Because of the increased load on switch CPUs, MSTP is recommended when networks have 100 or more VLANs.
- Assign instance priority to the root bridge and leaf node roles.

To configure the settings, see the following steps:

- 1 Log in to the interface, see Accessing the Web Interface.
- 2 Click Switch Management >Network Redundancy > Spanning Tree. The GUI screen displays the Mode Selection menu.
- 3 Select the fields to be configured to define the setting.
- 4 Click **Apply**.

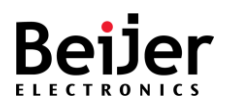

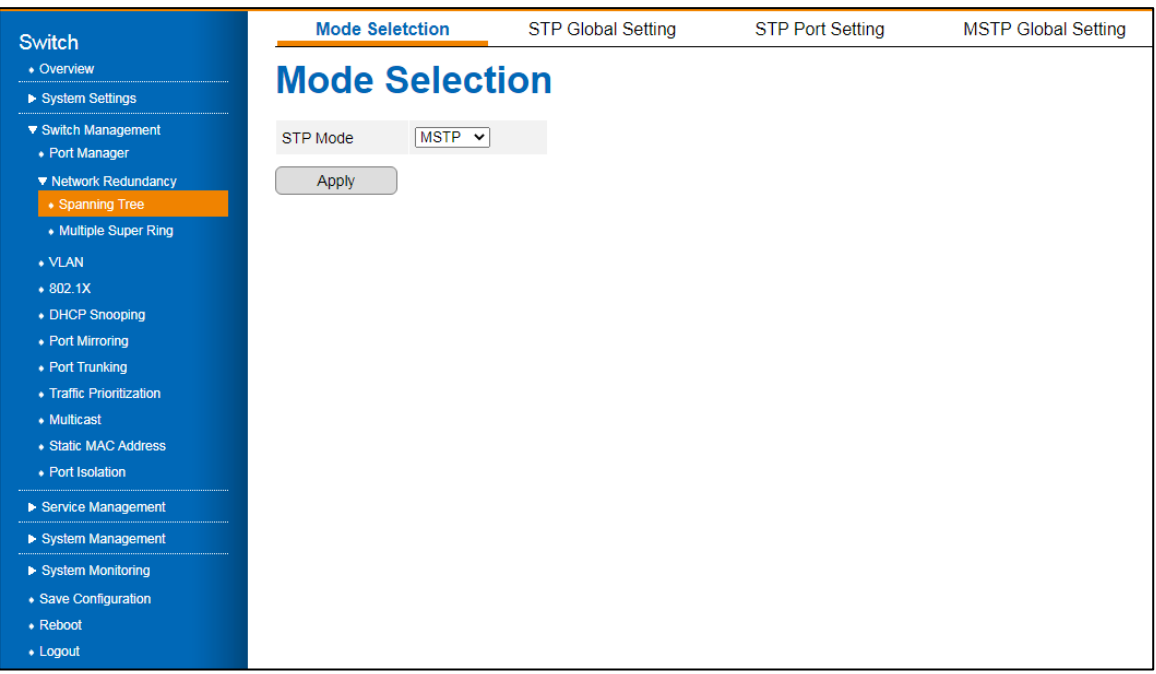

Figure 6 Switch Management >Network Redundancy > Spanning Tree > Mode Selection Menu

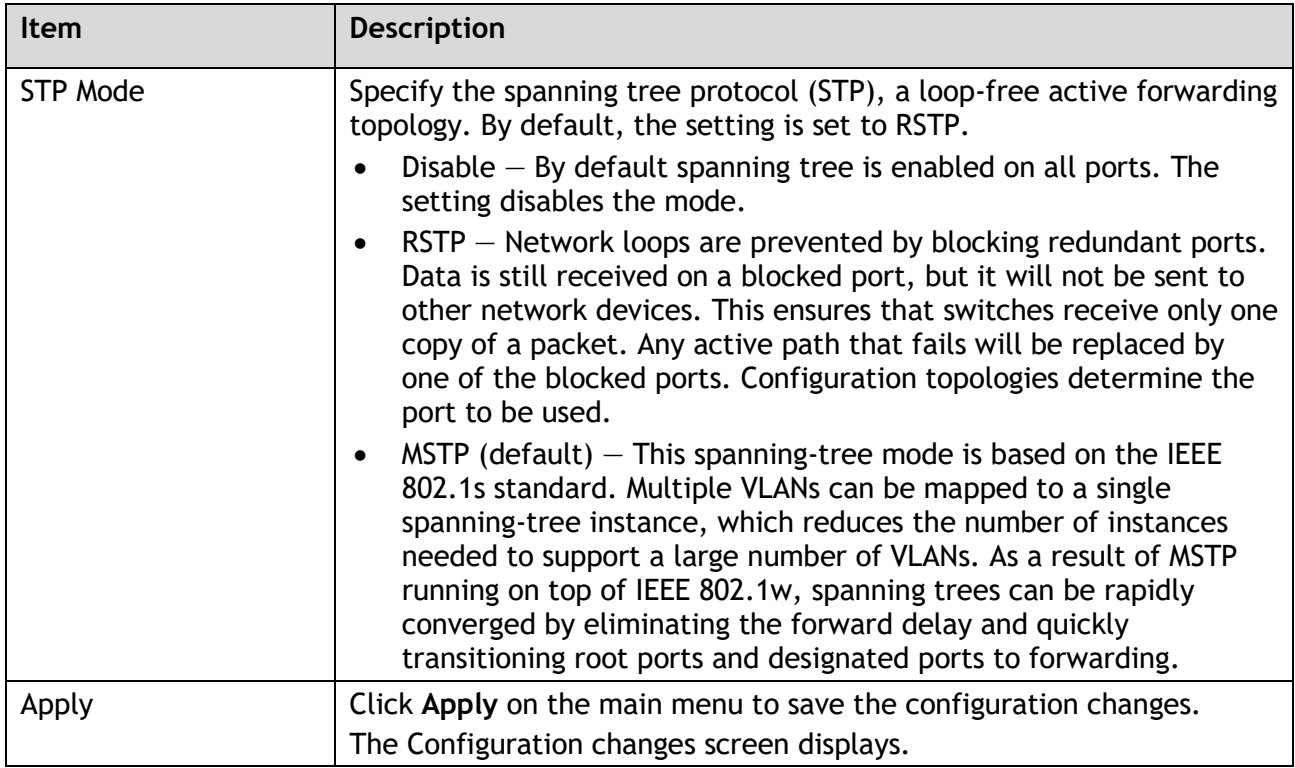

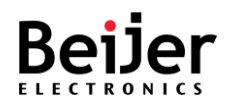

## <span id="page-34-0"></span>3.4.2.2.STP Global Setting

The Spanning Tree **STP Global Setting** is configured by running this wizard. The wizard enables you to configure the settings for each mode.

To configure the settings, see the following steps:

- 1 Log in to the interface, see Accessing the Web Interface.
- 2 Click **Switch Management** > **Network Redundancy** > **Spanning Tree** > **STP Global Setting**. The GUI screen displays the STP Global Setting menu.
- 3 Select the fields to be configured to define the setting.
- 4 Click **Apply**.

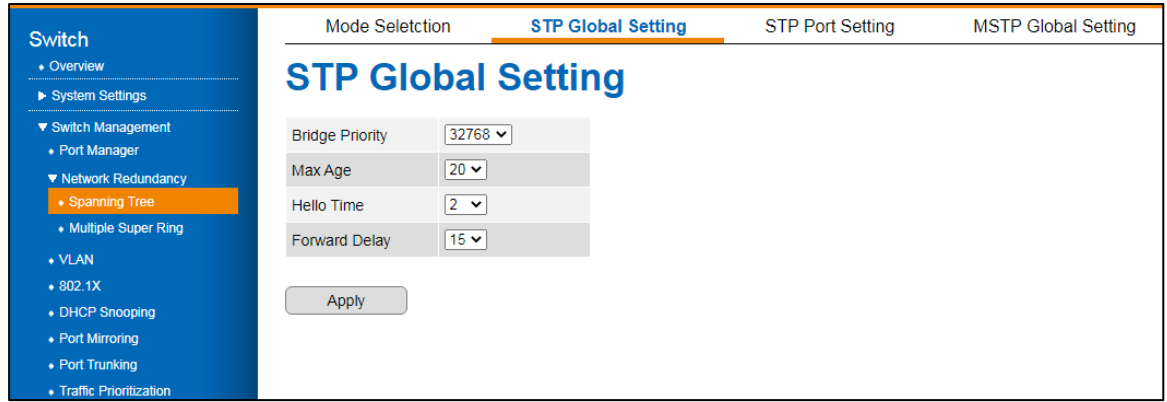

Figure 7 Switch Management > Network Redundancy > Spanning Tree > STP Global Setting Menu

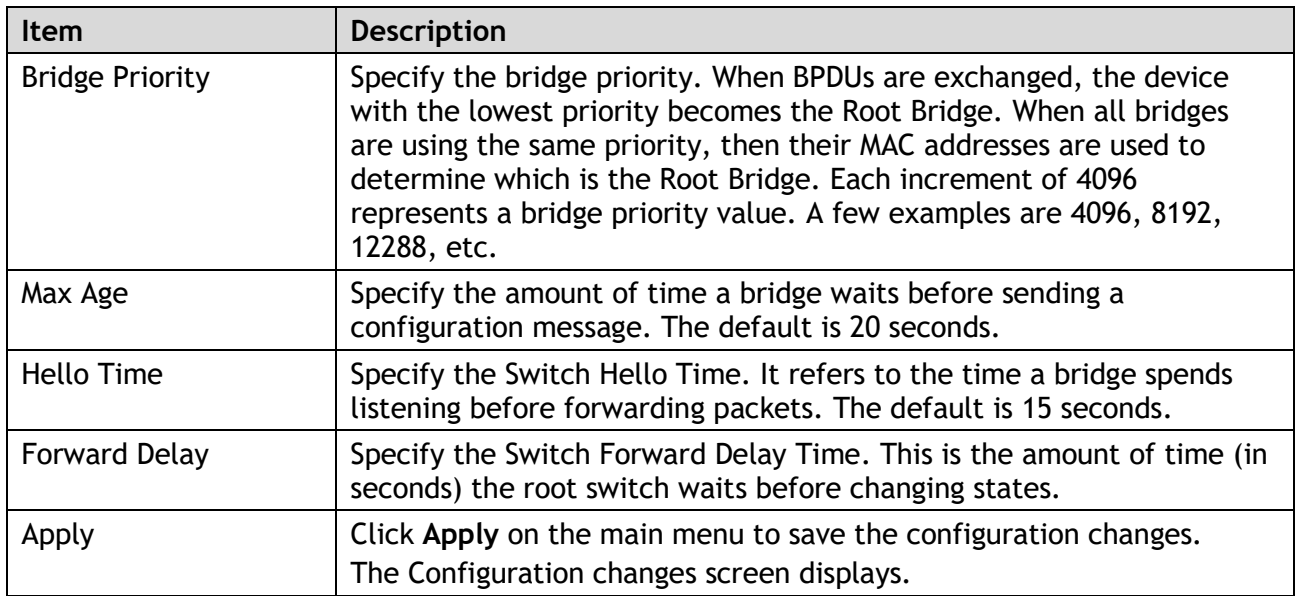

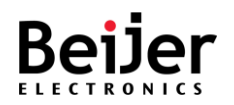

### <span id="page-35-0"></span>3.4.2.3.STP Port Setting

The Spanning Tree **STP Port Setting** is configured by running this wizard. The wizard enables you to configure the settings for each port.

To configure the settings, see the following steps:

- 1 Log in to the interface, see Accessing the Web Interface.
- 2 Click **Switch Management** > **Network Redundancy** > **Spanning Tree** > **STP Port Setting**. The GUI screen displays the STP Port Setting menu.
- 3 Select the fields to be configured to define the setting.
- 4 Click **Apply**.

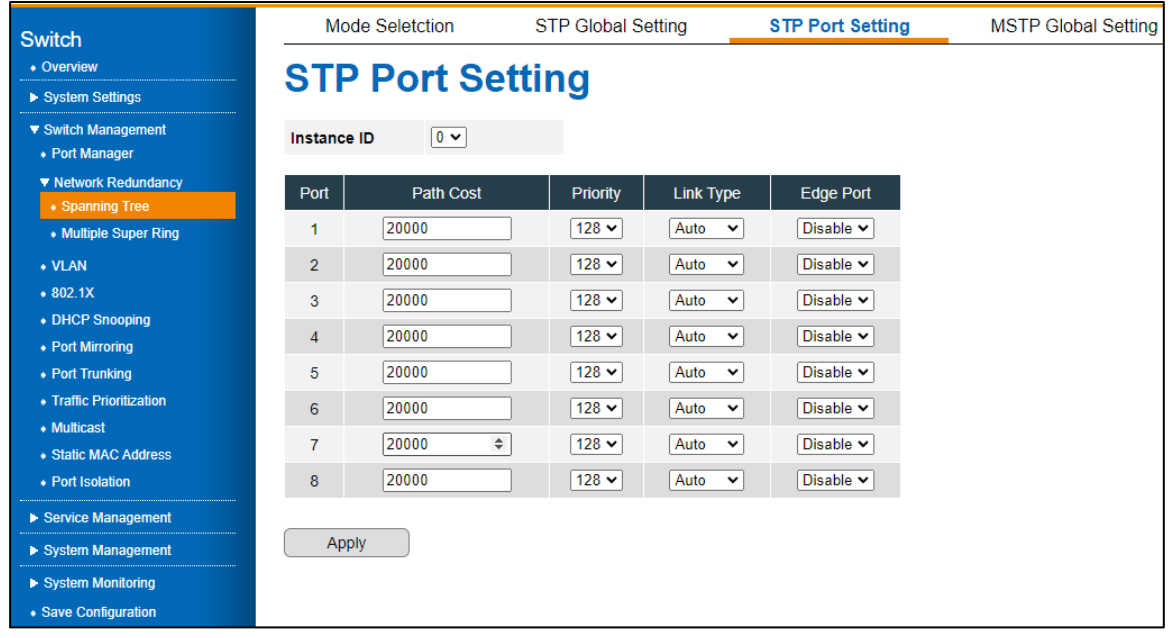

Figure 8 Switch Management > Network Redundancy > Spanning Tree > STP Port Setting Menu

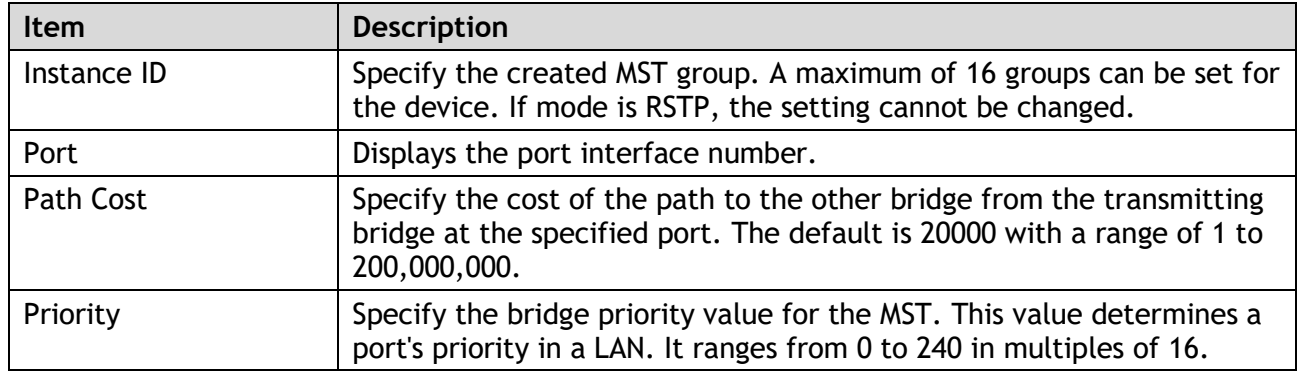
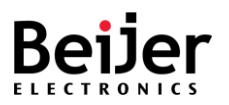

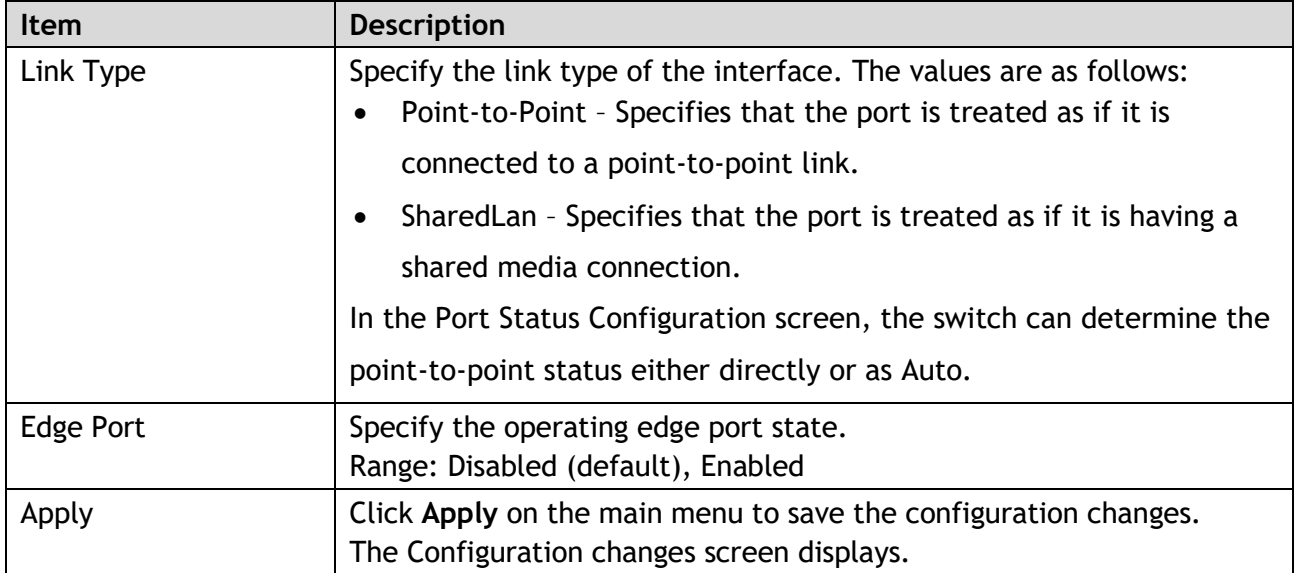

## 3.4.2.4. MSTP Global Setting

The Spanning Tree M**STP Global Setting** is configured by running this wizard. The wizard enables you to configure the settings for each port.

- 1 Log in to the interface, see Accessing the Web Interface.
- 2 Click **Switch Management** > **Network Redundancy** > **Spanning Tree** > **MSTP Global Setting**. The GUI screen displays the MSTP Global Setting menu.
- 3 Select the fields to be configured to define the setting.
- 4 Click **Apply**.

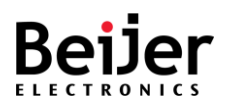

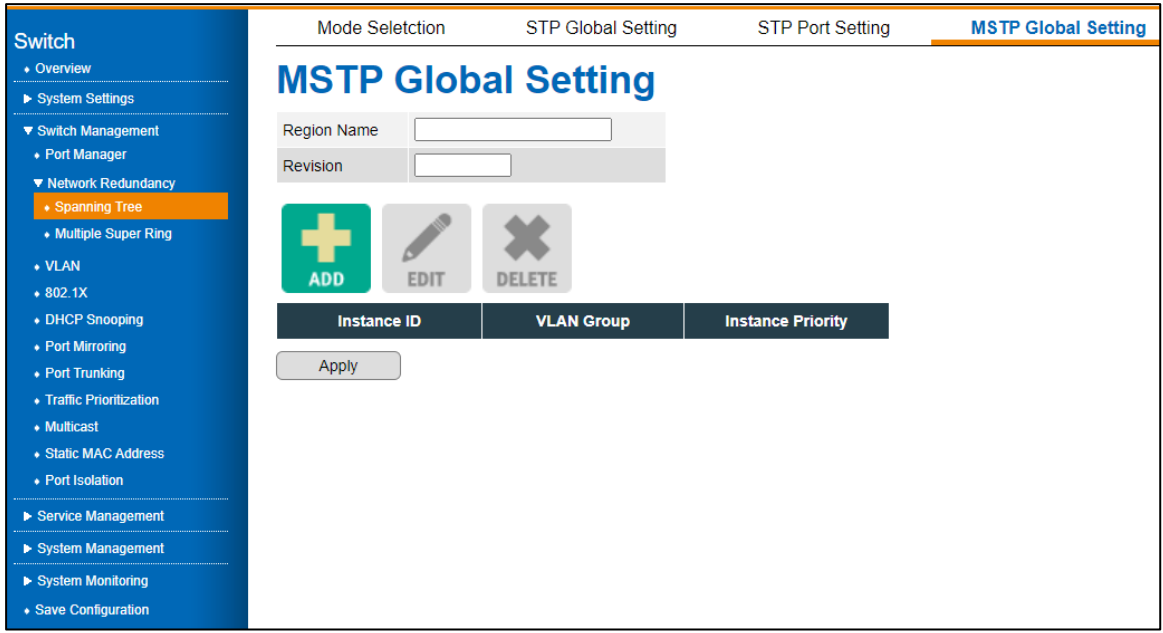

Figure 8 Switch Management > Network Redundancy > Spanning Tree > MSTP Global Setting Menu

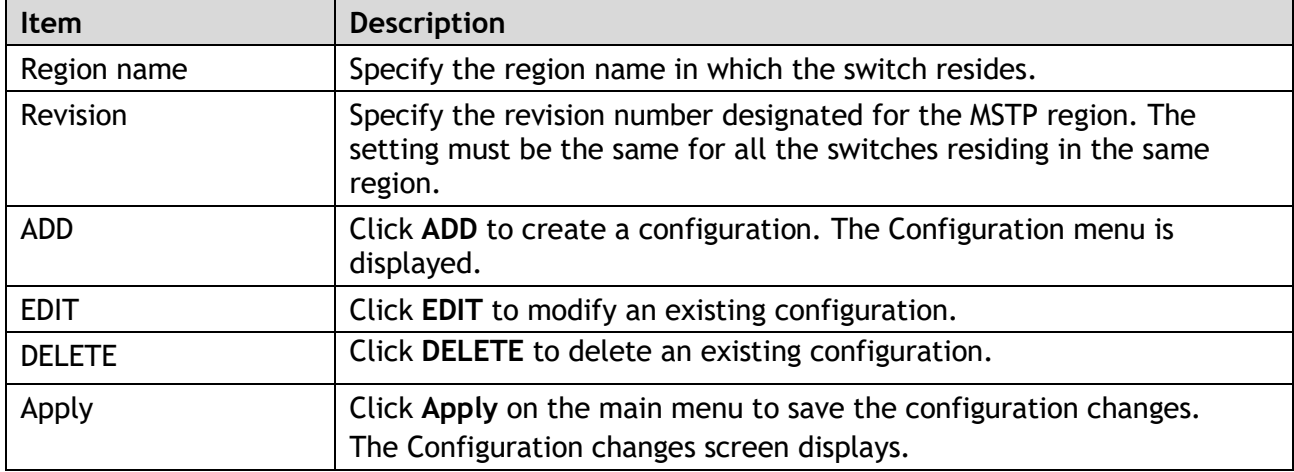

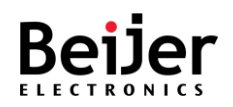

# 3.4.3. Multiple Super Ring

Redundancy in industrial networks is usually achieved by forming a ring or loop. Typically, managed switches are connected in series, with the last switch connected to the first. You can implement Multiple Super Ring technology in such a connection to get the fastest recovery speed.

**Multiple Super Ring** (MSR) technology is the third generation of Ring redundancy technology. This technology is used throughout the world. For 100Base-TX copper port, MSR ranks as the fastest restore and failover (milliseconds). Other interfaces may take longer due to media characteristics.

Using **Rapid Dual Homing** (RDH) technology, JetNet Managed Switch can also easily and conveniently connect to a core managed switch. RDH technology also allows you to couple multiple Rapid Super Rings or RSTP clouds together, known as Auto Ring Coupling.

The TrunkRing technology integrates MSR with LACP/Port Trunking. LACP/Trunk aggregated ports are virtual interfaces that can function as MSR Ring ports.

Beijer is able to support the **MultiRing technology**. Using different Ring IDs, multiple rings can be aggregated within one switch. The maximum number of rings a switch can support is half of its total port volume. The JetNet5200G, for example, is a 24 Fast Ethernet network Ethernet+ 4 Gigabit port design which can aggregate up to 14 Rings (12  $\times$  100M Rings and 2 Gigabit Rings) into one JetNet228G, which saves time and effort when creating complex networks.

In addition to supporting Legacy Super Ring technology, JetNet Series switches also support Super Ring Client mode. Super Ring ports can pass through control packets extremely well and work with Super Ring.

### 3.4.3.1.MSR Global Setting

The **Multiple Super Ring** settings are configured by running this wizard. The wizard enables you to configure the redundancy.

- 1 Log in to the interface, see Accessing the Web Interface.
- 2 Click **Switch Management** > **Network Redundancy** > **Multiple Super Ring** > **STP Port Setting**. The GUI screen displays the STP Port Setting menu.
- 3 Select the fields to be configured to define the setting.
- 4 Click **Apply**.

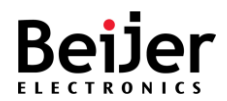

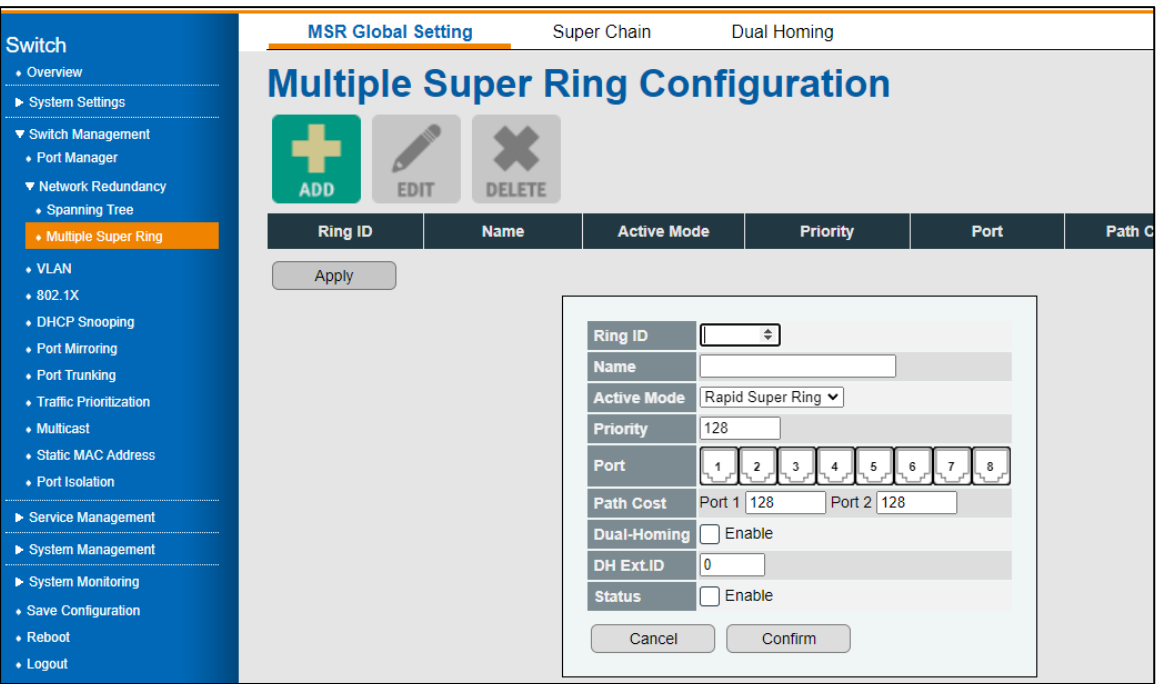

Figure 9 Switch Management > Network Redundancy > Multiple Super Ring Menu

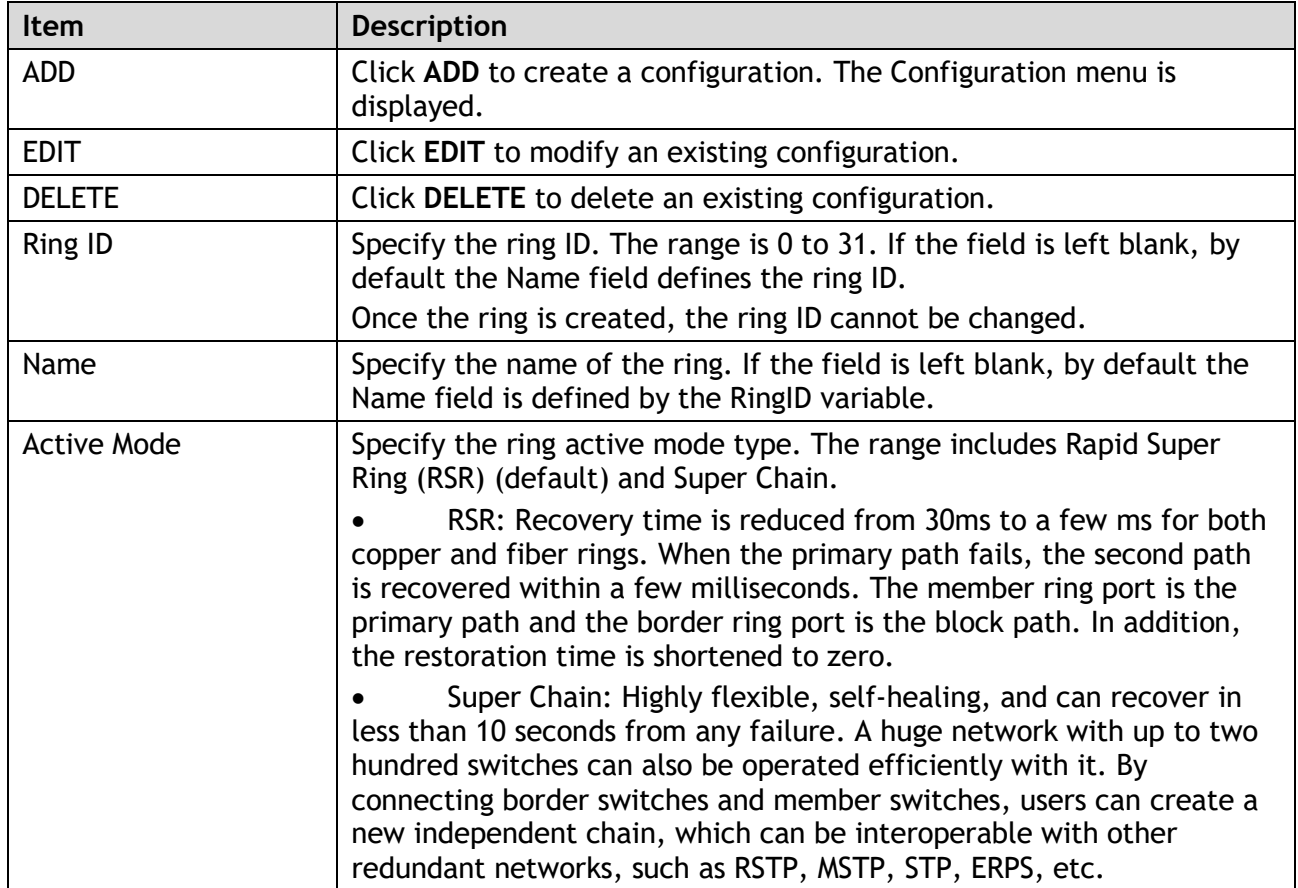

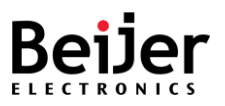

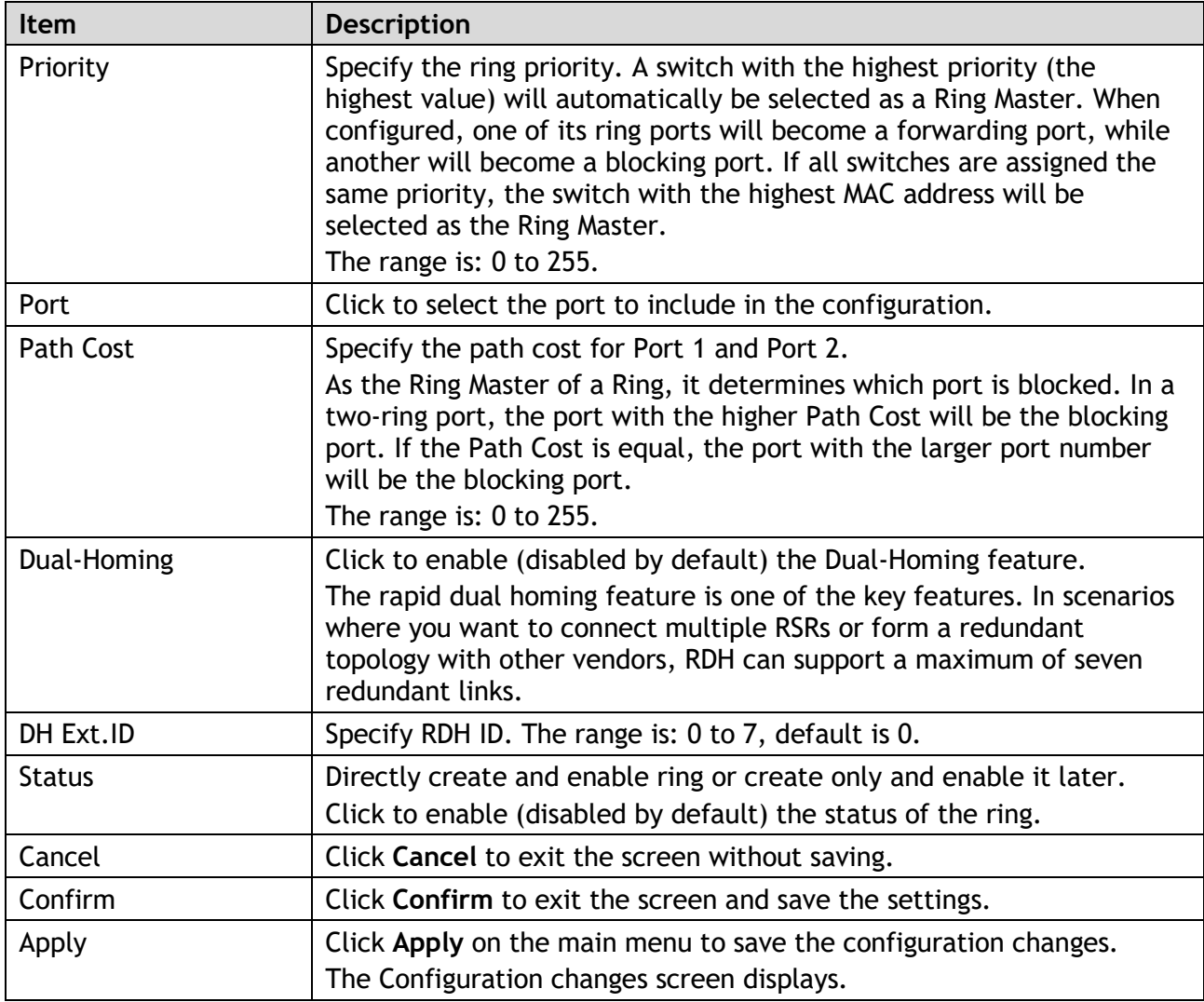

## 3.4.3.2. Super Chain

JetNet series switches can operate quickly and easily in redundant networks of any complexity. Super Chain provides a cost-effective way to link connected chains adding increased scalability and deployment. The Super Chain includes two borders that connect with other rings through an edge port, while member nodes function as reset nodes. As soon as a segment fails, the standby edge port recovers in milliseconds and restores service seamlessly. For increased flexibility and cost savings, users can add a new super ring to an existing super ring.

- 1 Log in to the interface, see Accessing the Web Interface.
- 2 Click **Switch Management** > **Network Redundancy** > **Multiple Super Ring** > **Super Chain**.

The GUI screen displays the Super Chain menu.

- 3 Select the fields to be configured to define the setting.
- 4 Click **Apply**.

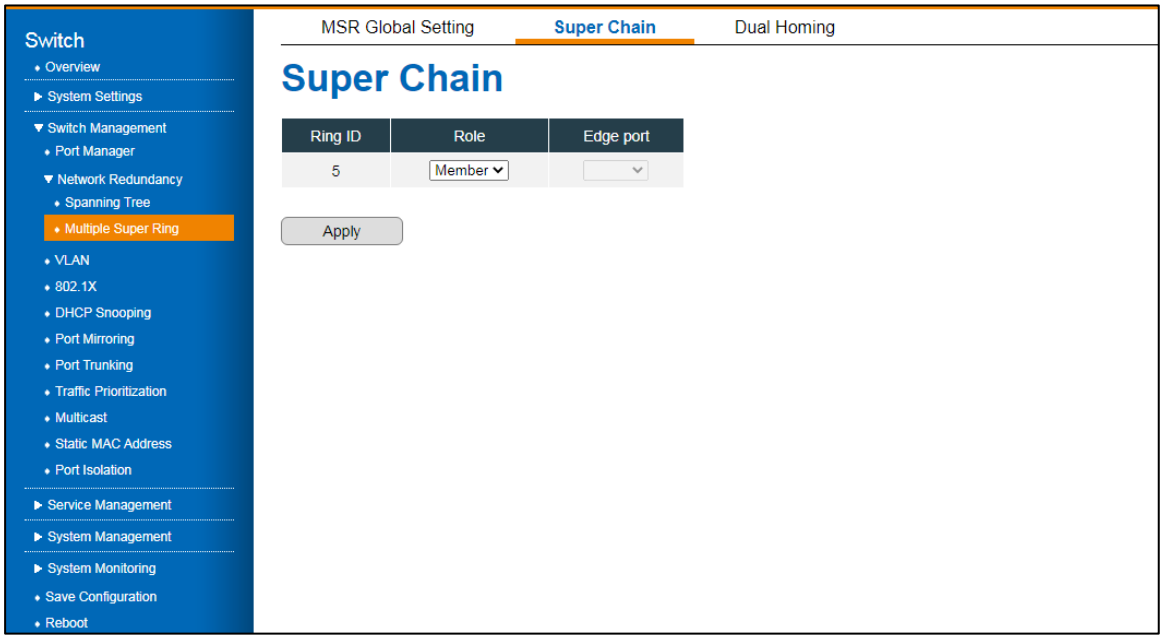

Figure 10 Switch Management > Network Redundancy > Multiple Super Ring > Super Chain Menu

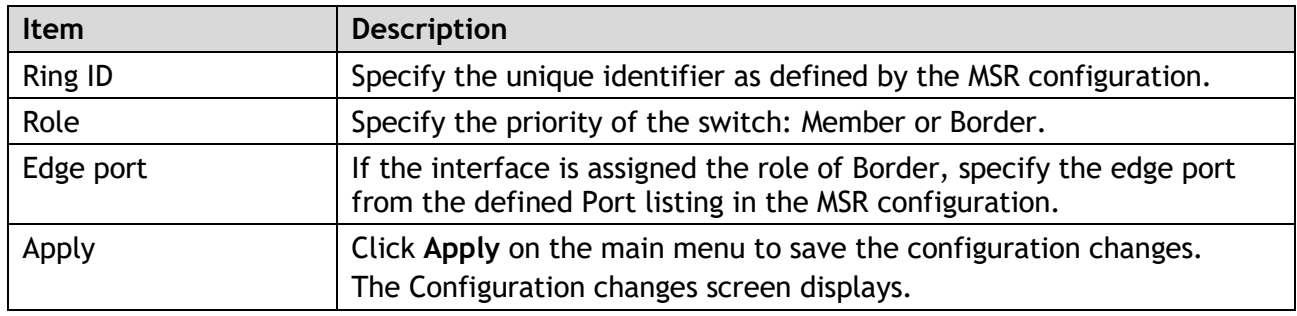

#### 3.4.3.3.Dual Homing

JetNet switches support dual homing independent media paths and two upstream switch connections per switch. Traffic is quickly moved to the standby connection when the Link signal is lost on the operating port connected upstream.

- 1 Log in to the interface, see Accessing the Web Interface.
- 2 Click **Switch Management** > **Network Redundancy** > **Multiple Super Ring** > **Dual Homing**. The GUI screen displays the Dual Homing menu.

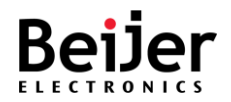

- 3 Select the fields to be configured to define the setting.
- 4 Click **Apply**.

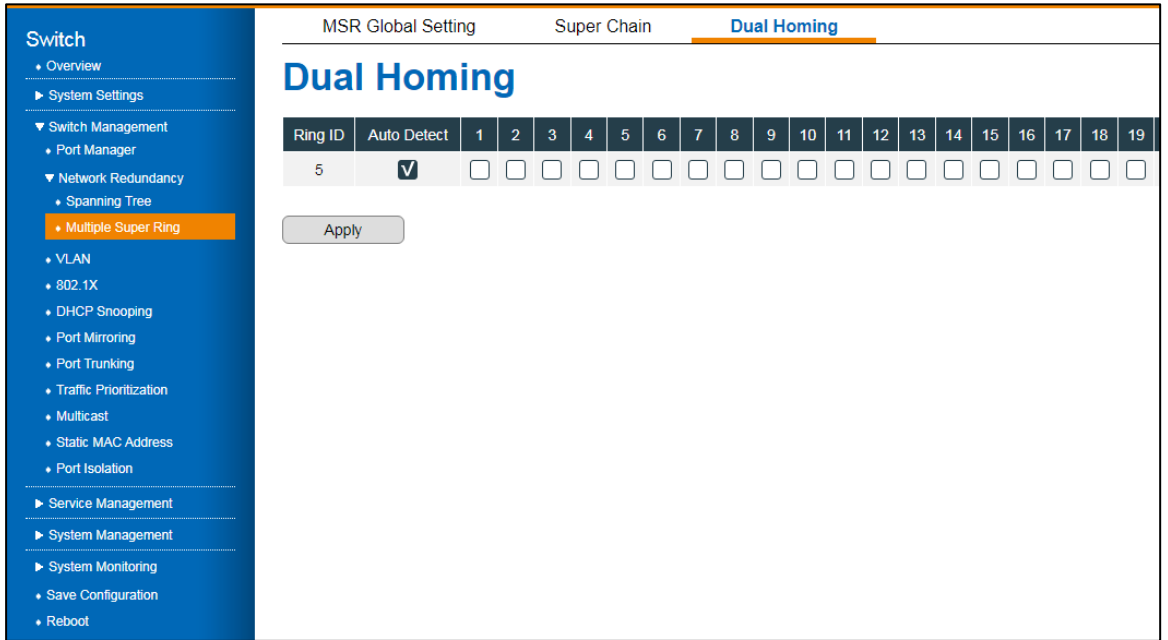

Figure 11 Switch Management > Network Redundancy > Multiple Super Ring > Dual Homing Menu

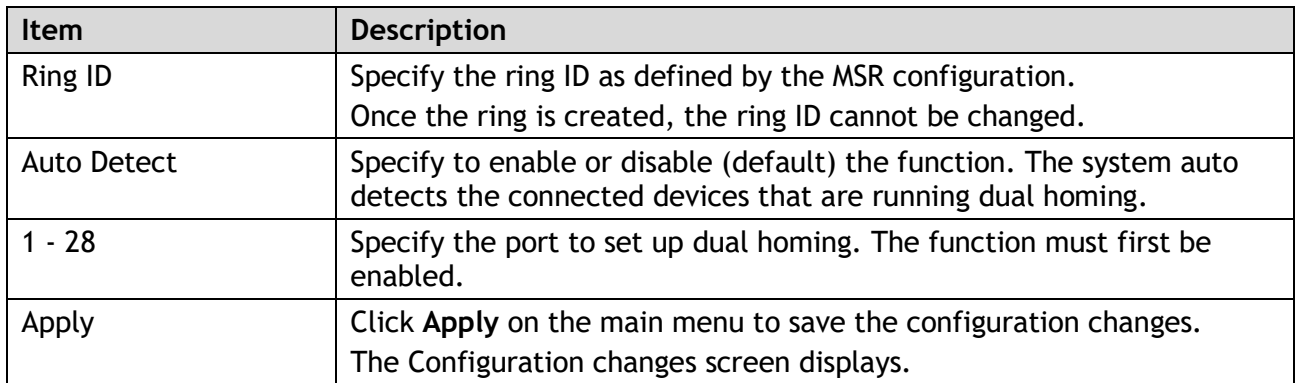

### 3.4.4. VLAN

A Virtual LAN (VLAN) is a logical Ethernet segment on a Layer 2 Switch that provides better administration, security, and management of multicast traffic. VLANs are network topologies configured logically rather than physically. Using a VLAN, you can group users by logical function instead of location. All ports that frequently communicate with each other are assigned to the same VLAN, regardless of their physical location. By using VLANs, you can logically segment your network into different broadcast domains so that ports with similar functions can be grouped into logical LAN segments.

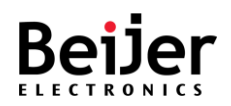

### 3.4.4.1. Basic Settings

To configure the settings, see the following steps:

- 1 Log in to the interface, see Accessing the Web Interface.
- 2 Click **Switch Management** > **VLAN**. The GUI screen displays the **Basic Settings** menu.
- 3 Select the fields to be configured to define the setting.
- 4 Click **Apply**.

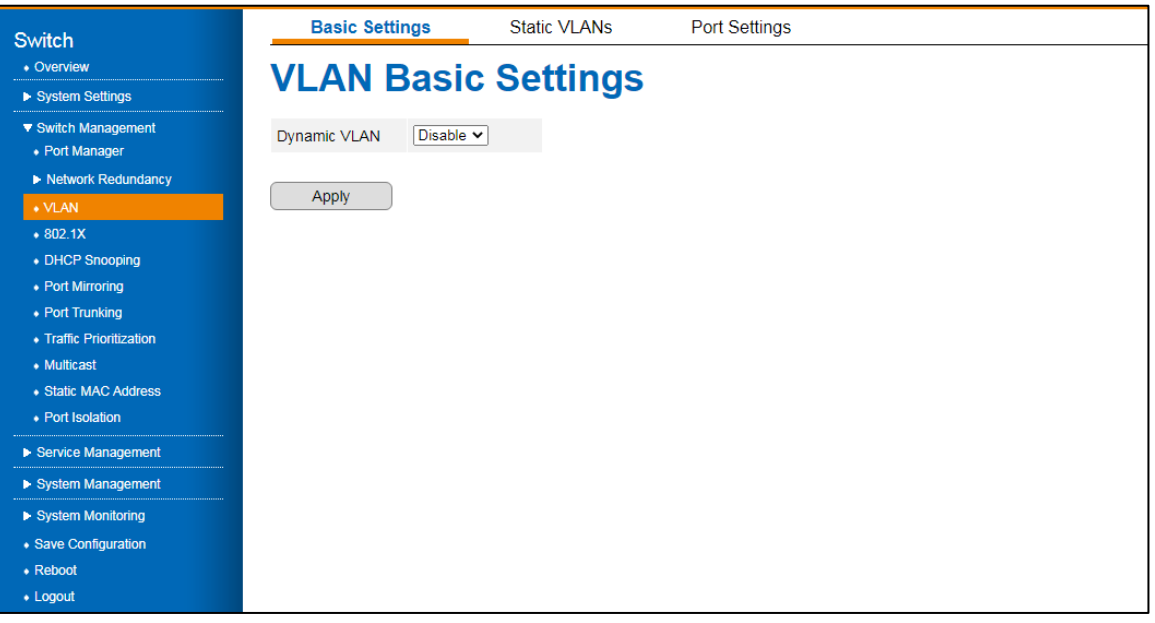

#### Figure 12 Switch Management > VLAN > Basic Settings Menu

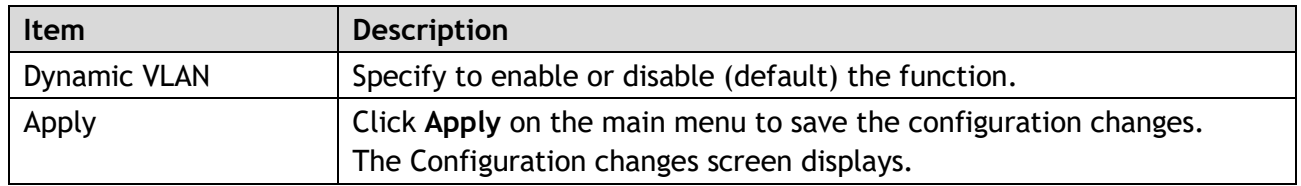

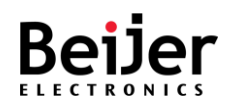

#### 3.4.4.2. Static VLANs

The function allows for the assignment of a VLAN.

To configure the settings, see the following steps:

- 1 Log in to the interface, see Accessing the Web Interface.
- 2 Click **Switch Management** > **VLAN** > **Static VLANs**. The GUI screen displays the VLAN Configuration menu.
- 3 Select the fields to be configured to define the setting.
- 4 Click **Apply**.

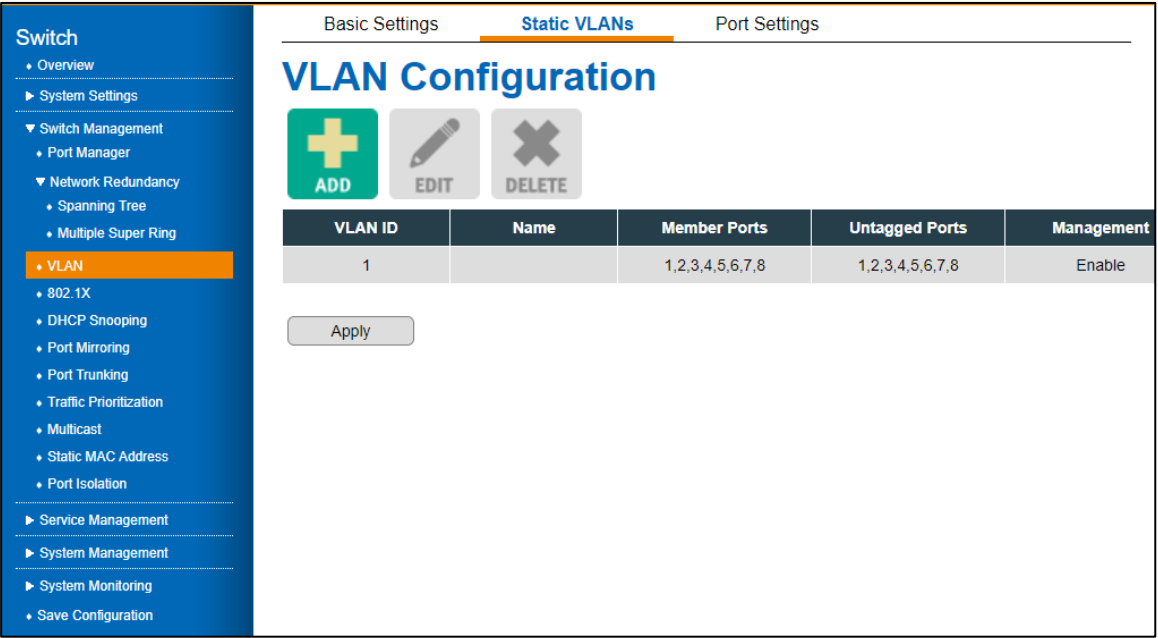

#### Figure 13 Switch Management > VLAN > Static VLANs Menu

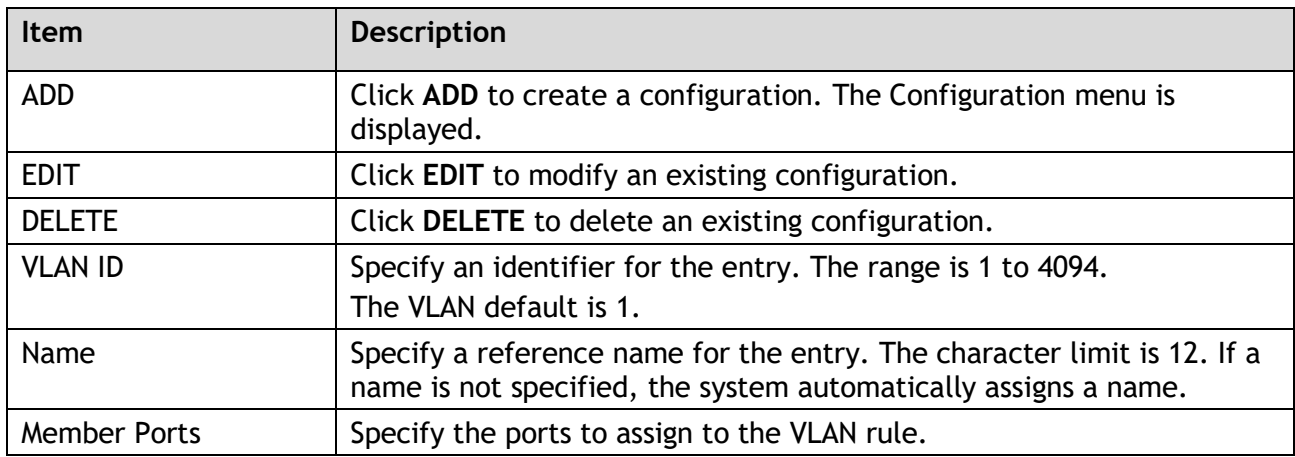

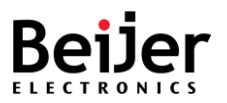

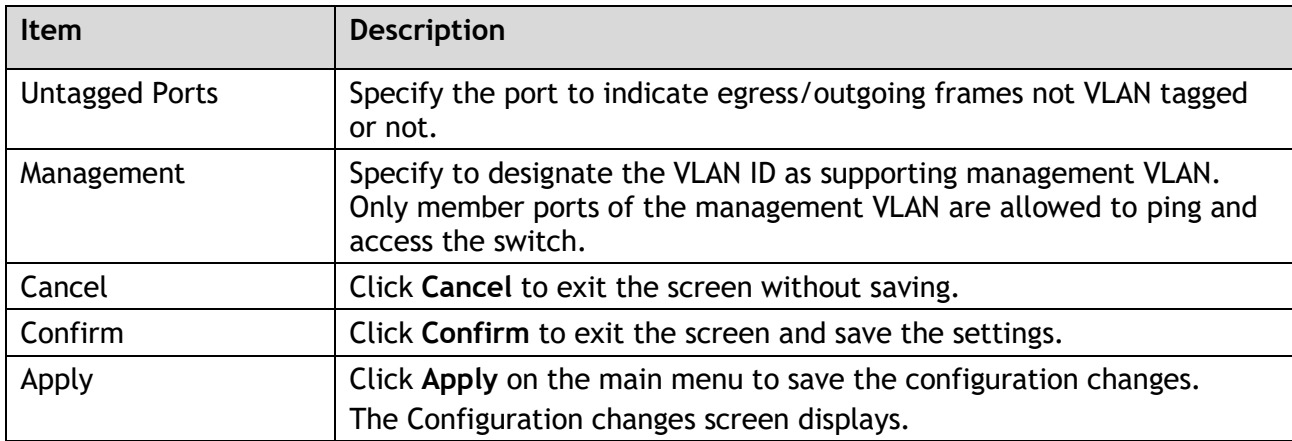

#### 3.4.4.3. Port Settings

To configure the settings, see the following steps:

- 1 Log in to the interface, see Accessing the Web Interface.
- 2 Click **Switch Management** > **VLAN** > **Port Settings**. The GUI screen displays the VLAN Port Settings menu.
- 3 Select the fields to be configured to define the setting.
- 4 Click **Apply**.

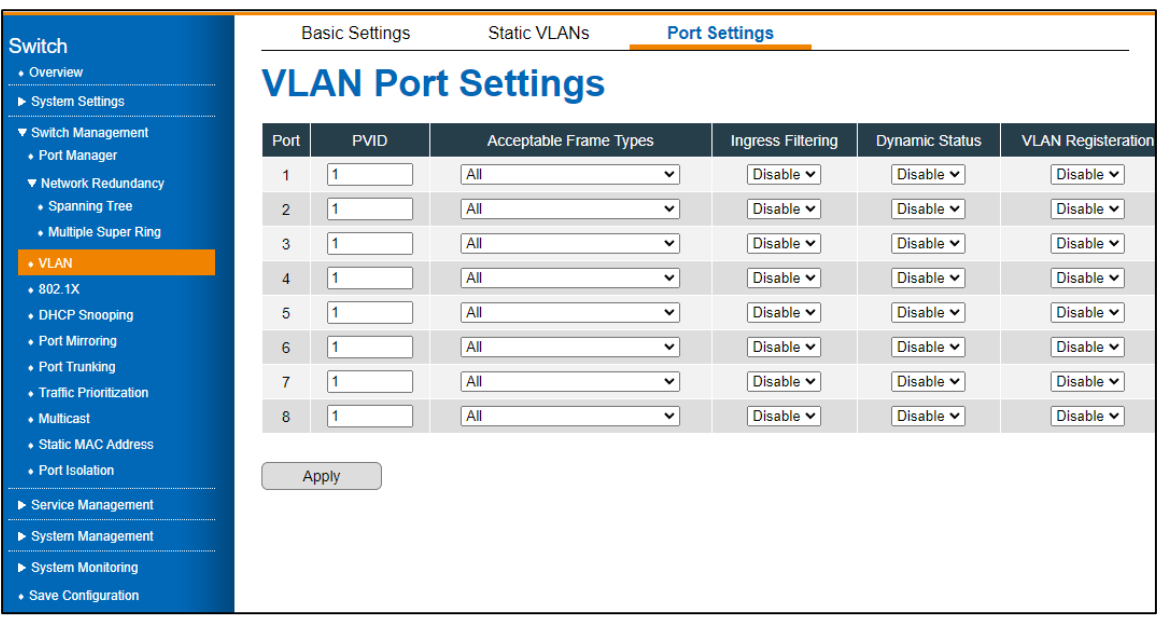

Figure 14 Switch Management > VLAN > VLAN Port Settings Menu

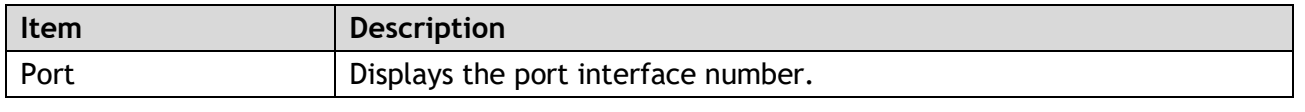

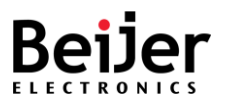

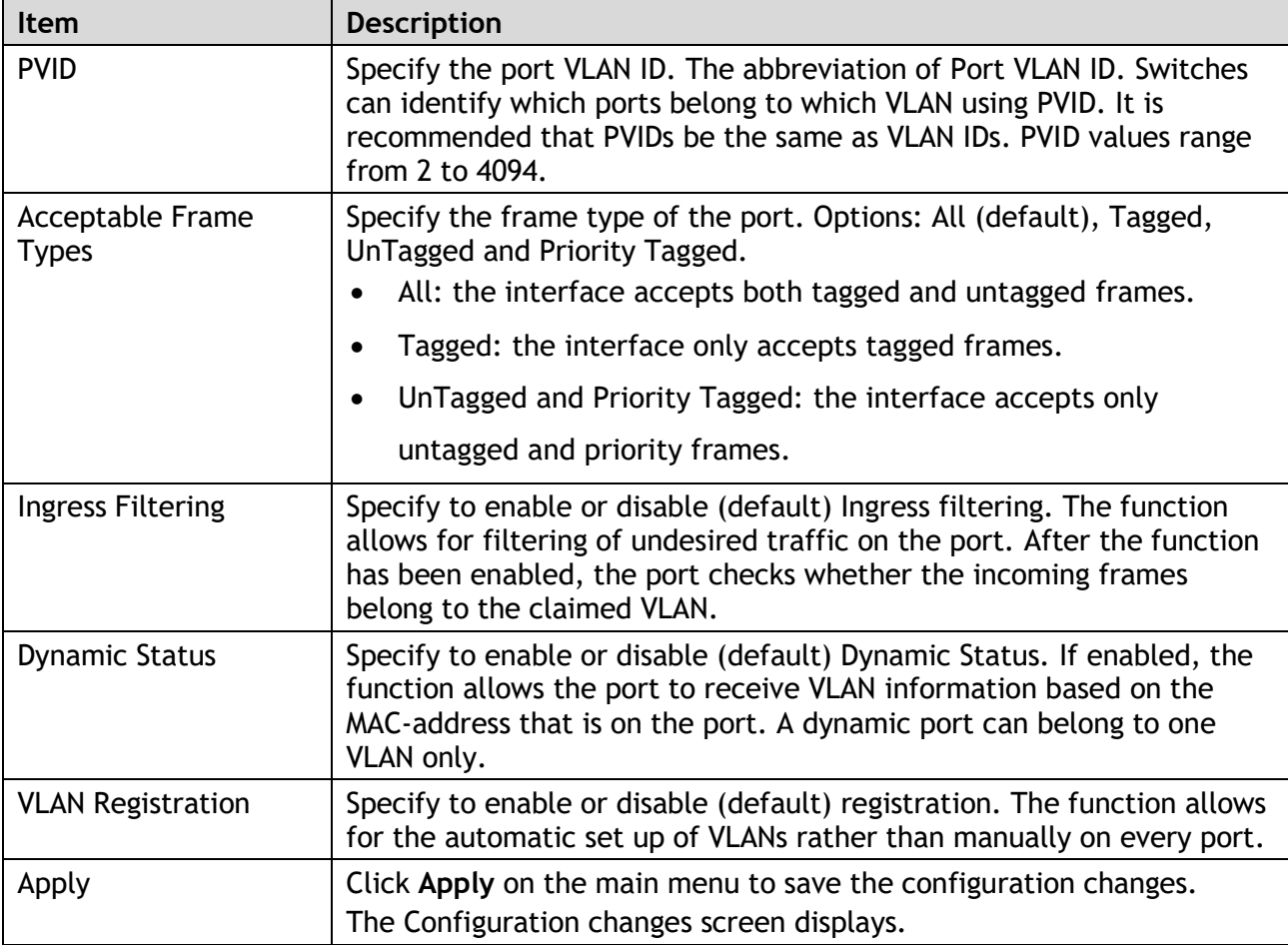

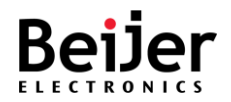

# 3.4.5. 802.1X

#### 3.4.5.1.802.1X

To configure the settings, see the following steps:

- 1 Log in to the interface, see Accessing the Web Interface.
- 2 Click **Switch Management** > **802.1X**. The GUI screen displays the 802.1X settings menu.
- 3 Select the fields to be configured to define the setting.
- 4 Click **Apply**.

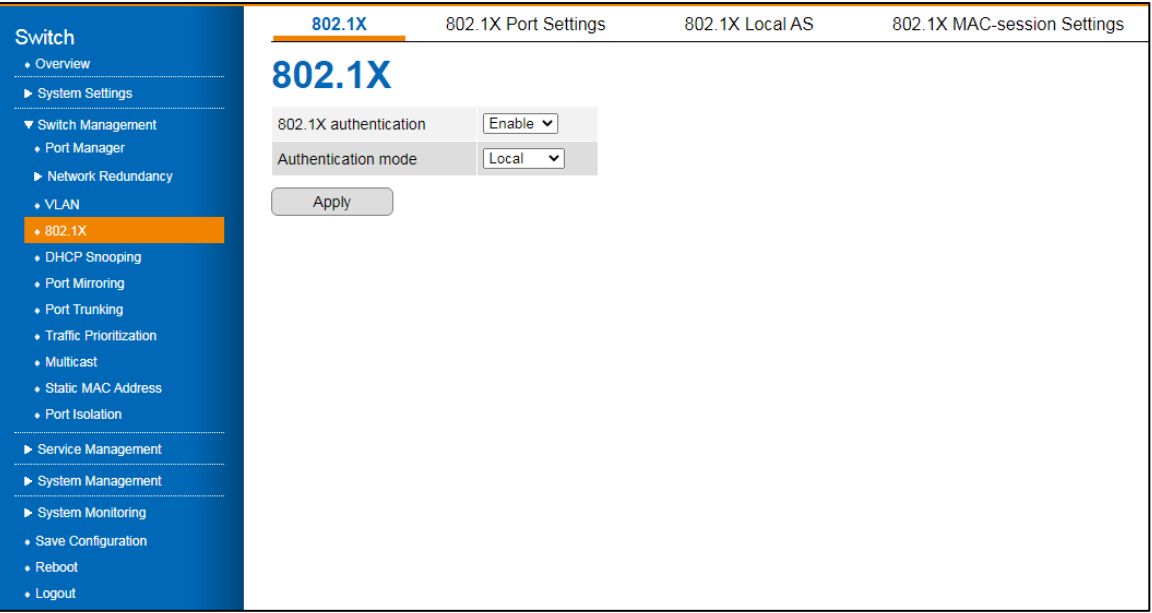

#### Figure 15 Switch Management > 802.1X > 802.1X Menu

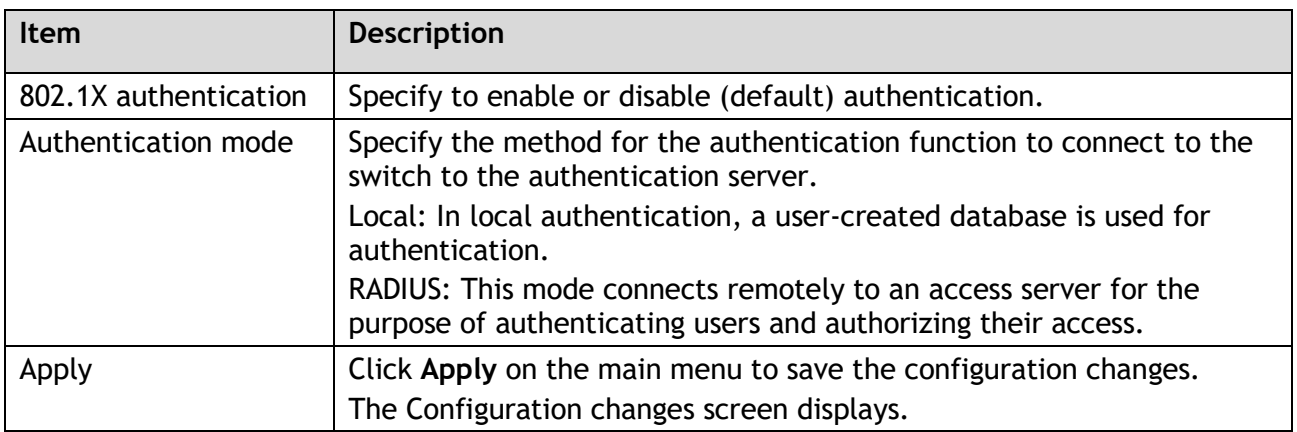

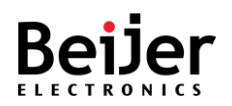

## 3.4.5.2.802.1X Port Settings

IEEE 802.1X port-based authentication prevents unauthorized access to the network.

- 1 Log in to the interface, see Accessing the Web Interface.
- 2 Click **Switch Management** > **802.1X** > **802.1X Settings**. The GUI screen displays the 802.1X Port Settings menu.
- 3 Select the fields to be configured to define the setting.
- 4 Click **Apply**.

| <b>Switch</b>                            |                      | 802.1X                                  | 802.1X Port Settings |                 | 802.1X Local AS    | 802.1X MAC-session Settings    |                   |  |  |  |
|------------------------------------------|----------------------|-----------------------------------------|----------------------|-----------------|--------------------|--------------------------------|-------------------|--|--|--|
| • Overview<br>System Settings            | 802.1X Port Settings |                                         |                      |                 |                    |                                |                   |  |  |  |
| ▼ Switch Management                      | Port                 | <b>Port Control</b>                     | <b>Auth Mode</b>     | <b>MAB</b>      | <b>Port Status</b> | <b>Admin Control Direction</b> | <b>Oper Contr</b> |  |  |  |
| • Port Manager<br>Redundancy             | 1                    | <b>Force Authorized</b><br>$\check{ }$  | Port-Based v         | <b>Disabled</b> | Authorized         | Both $\sim$                    | B <sub>c</sub>    |  |  |  |
| $\bullet$ VLAN                           | $\overline{2}$       | <b>Force Authorized</b><br>$\check{~}$  | Port-Based v         | <b>Disabled</b> | Authorized         | Both $\sim$                    | Bo                |  |  |  |
| • 802.1X                                 | 3                    | <b>Force Authorized</b><br>$\check{~}$  | Port-Based v         | <b>Disabled</b> | Authorized         | Both $\sim$                    | <b>B</b>          |  |  |  |
| • DHCP Snooping                          | 4                    | <b>Force Authorized</b><br>$\check{ }$  | Port-Based v         | <b>Disabled</b> | Authorized         | Both v                         | Bo                |  |  |  |
| • Port Mirroring<br>• Port Trunking      | 5                    | <b>Force Authorized</b><br>$\check{~}$  | Port-Based v         | <b>Disabled</b> | Authorized         | Both $\sim$                    | B <sub>o</sub>    |  |  |  |
| • Traffic Prioritization                 | 6                    | <b>Force Authorized</b><br>$\check{ }$  | Port-Based v         | <b>Disabled</b> | Authorized         | Both $\sim$                    | B                 |  |  |  |
| • Multicast                              | 7                    | <b>Force Authorized</b><br>$\check{ }$  | Port-Based v         | <b>Disabled</b> | Authorized         | Both $\sim$                    | B <sub>o</sub>    |  |  |  |
| • Static MAC Address<br>• Port Isolation | 8                    | <b>Force Authorized</b><br>$\check{ }$  | Port-Based v         | <b>Disabled</b> | Authorized         | Both $\sim$                    | Bo                |  |  |  |
| ▶ Service Management                     | 9                    | <b>Force Authorized</b><br>$\checkmark$ | Port-Based v         | <b>Disabled</b> | Authorized         | Both $\vee$                    | B <sub>c</sub>    |  |  |  |
| System Management                        | 10                   | <b>Force Authorized</b><br>$\checkmark$ | Port-Based Y         | <b>Disabled</b> | Authorized         | Both $\vee$                    | Bo                |  |  |  |
| System Monitoring                        | 11                   | <b>Force Authorized</b><br>$\checkmark$ | Port-Based v         | <b>Disabled</b> | Authorized         | Both $\sim$                    | B <sub>c</sub>    |  |  |  |
| • Save Configuration                     | 12                   | <b>Force Authorized</b><br>$\checkmark$ | Port-Based v         | <b>Disabled</b> | Authorized         | Both $\sim$                    | Bo                |  |  |  |
| $\bullet$ Reboot<br>• Logout             | 13                   | <b>Force Authorized</b><br>$\check{ }$  | Port-Based v         | <b>Disabled</b> | Authorized         | Both $\sim$                    | Bo                |  |  |  |
|                                          | 14                   | <b>Force Authorized</b><br>$\checkmark$ | Port-Based v         | <b>Disabled</b> | Authorized         | Both $\sim$                    | Bo                |  |  |  |
|                                          | 15                   | <b>Force Authorized</b><br>$\checkmark$ | Port-Based $\vee$    | <b>Disabled</b> | Authorized         | Both $\sim$                    | Bo                |  |  |  |

Figure 16 Switch Management > 802.1X > 802.1X Port Settings Menu

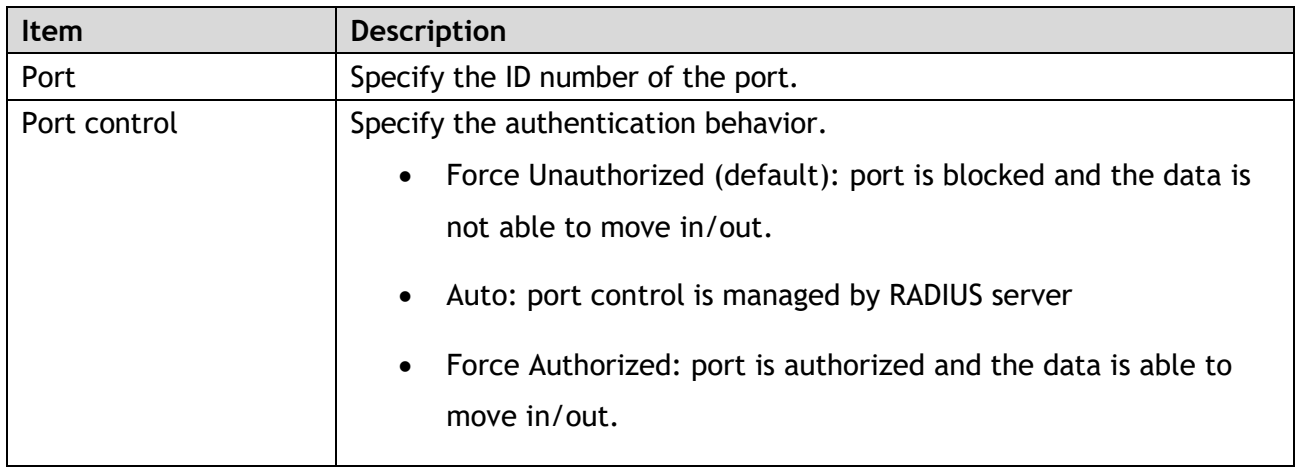

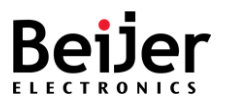

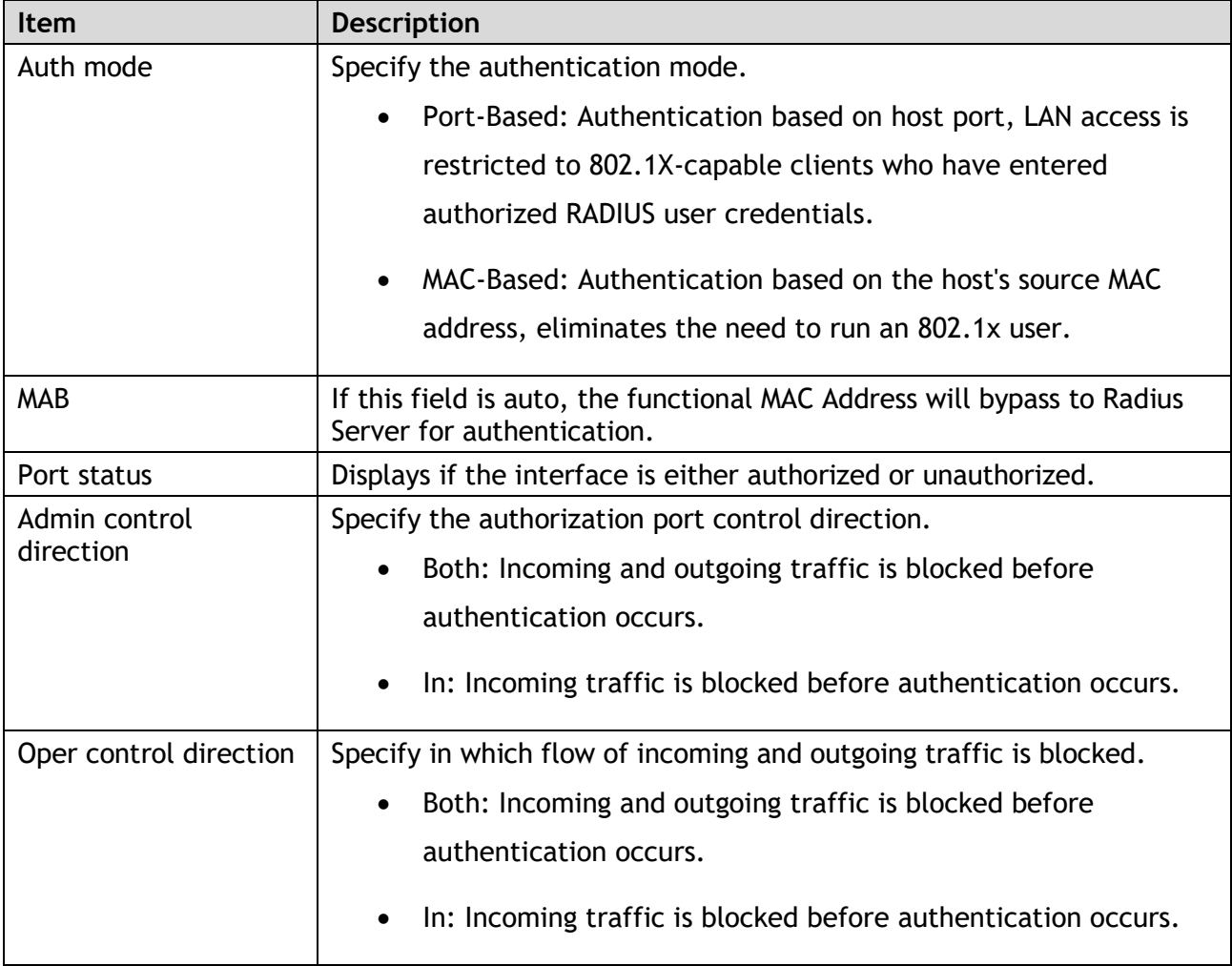

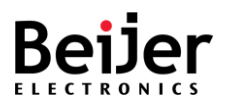

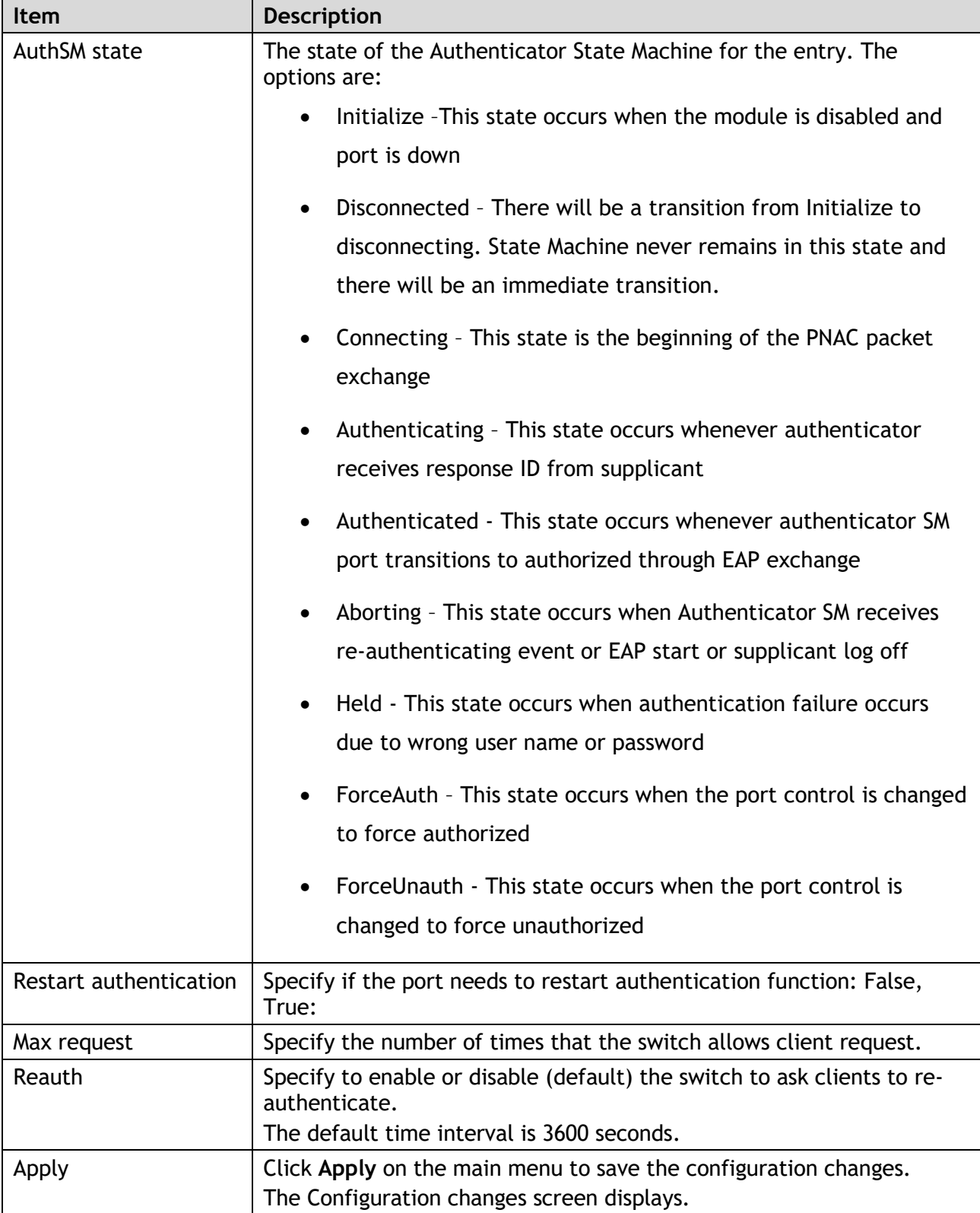

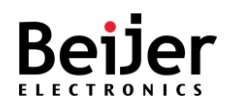

#### 3.4.5.3.802.1X Local AS

To configure the settings, see the following steps:

- 1 Log in to the interface, see Accessing the Web Interface.
- 2 Click **Switch Management** > **802.1X** > **802.1X Local AS**. The GUI screen displays the 802.1X Local AS settings menu.
- 3 Select the fields to be configured to define the settings.
- 4 Click **Apply**.

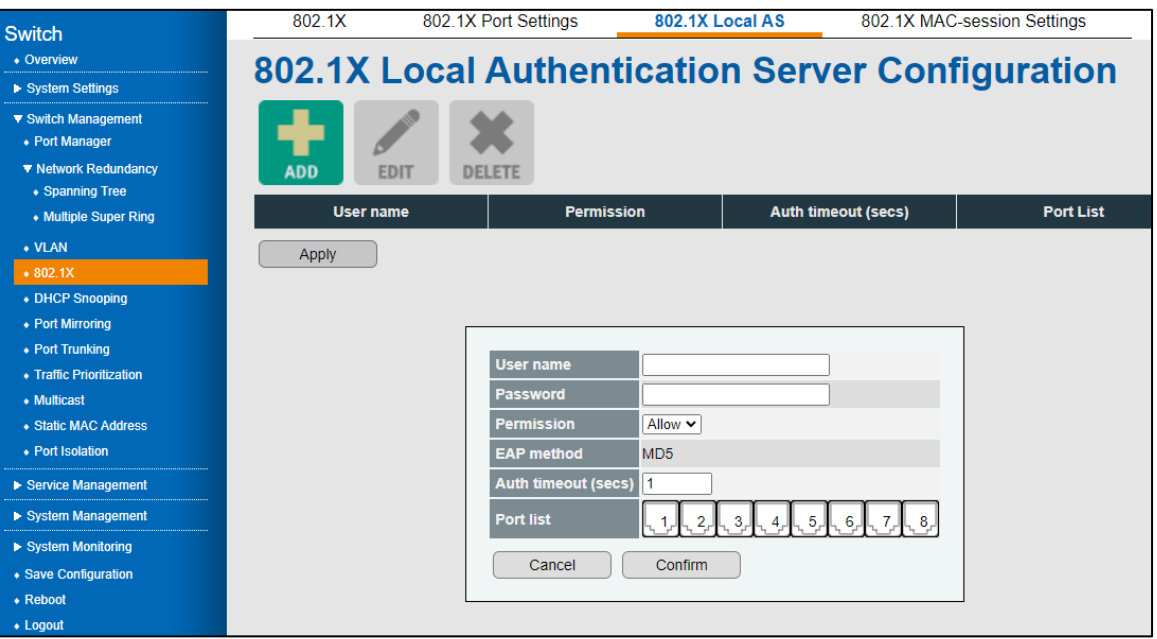

Figure 17 Switch Management > 802.1X > 802.1X Local Authentication Server Configuration Menu

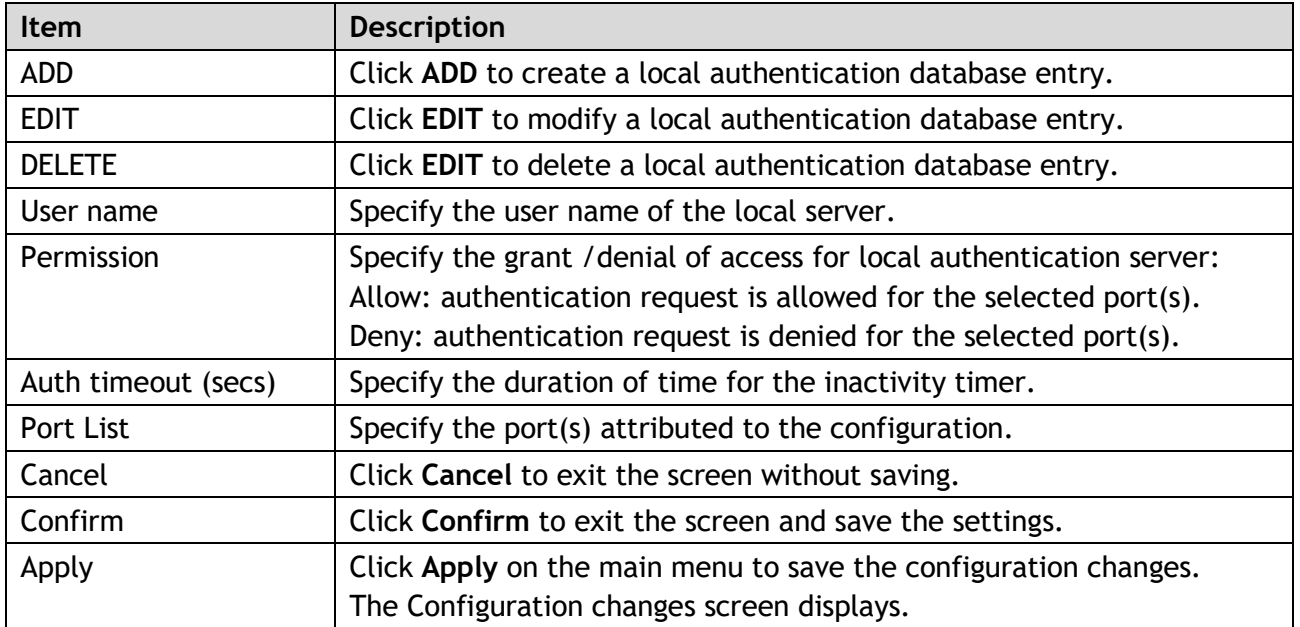

JetNet Series Software Manual **Page 52 of (114)** Page 52 of (114)

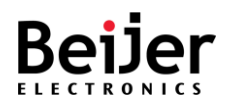

## 3.4.5.4.802.1X MAC-session Settings

To configure the settings, see the following steps:

- 1 Log in to the interface, see Accessing the Web Interface.
- 2 Click **Switch Management** > **802.1X > 802.1X MAC-session Settings**. The GUI screen displays the 802.1X MAC-session Settings menu.
- 3 Select the fields to be configured to define the settings.
- 4 Click **Apply**.

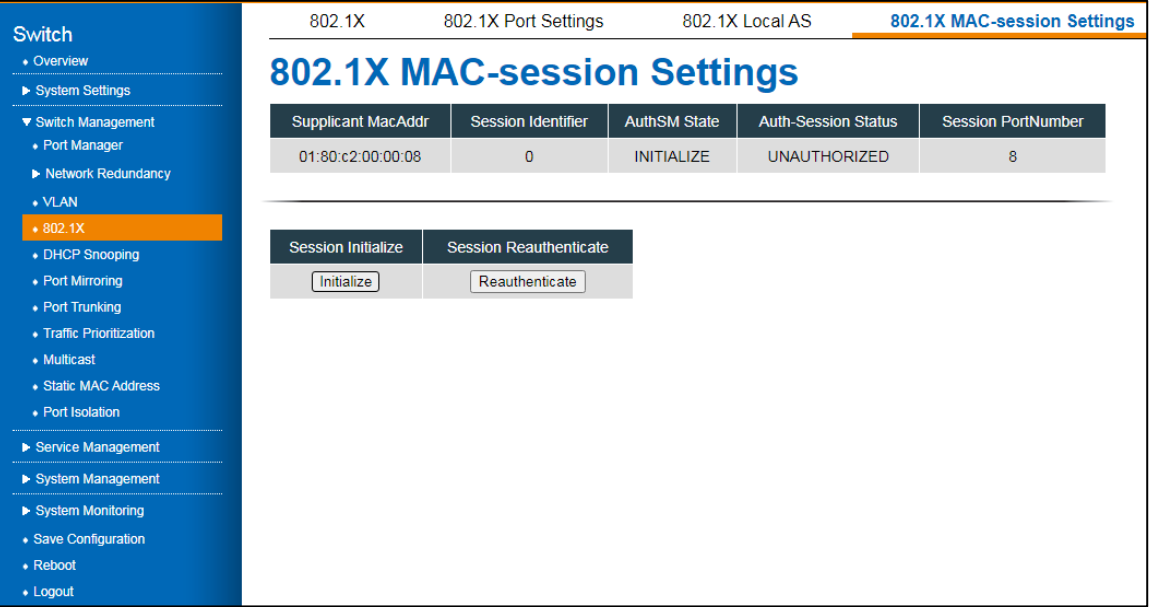

Figure 18 Switch Management > 802.1X > 802.1X MAC-session Settings Menu

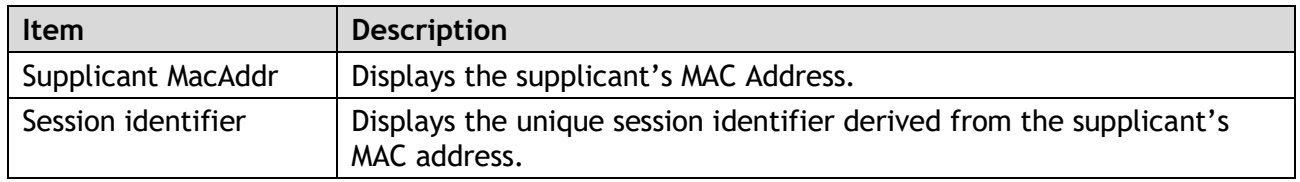

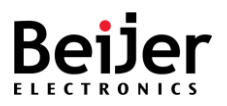

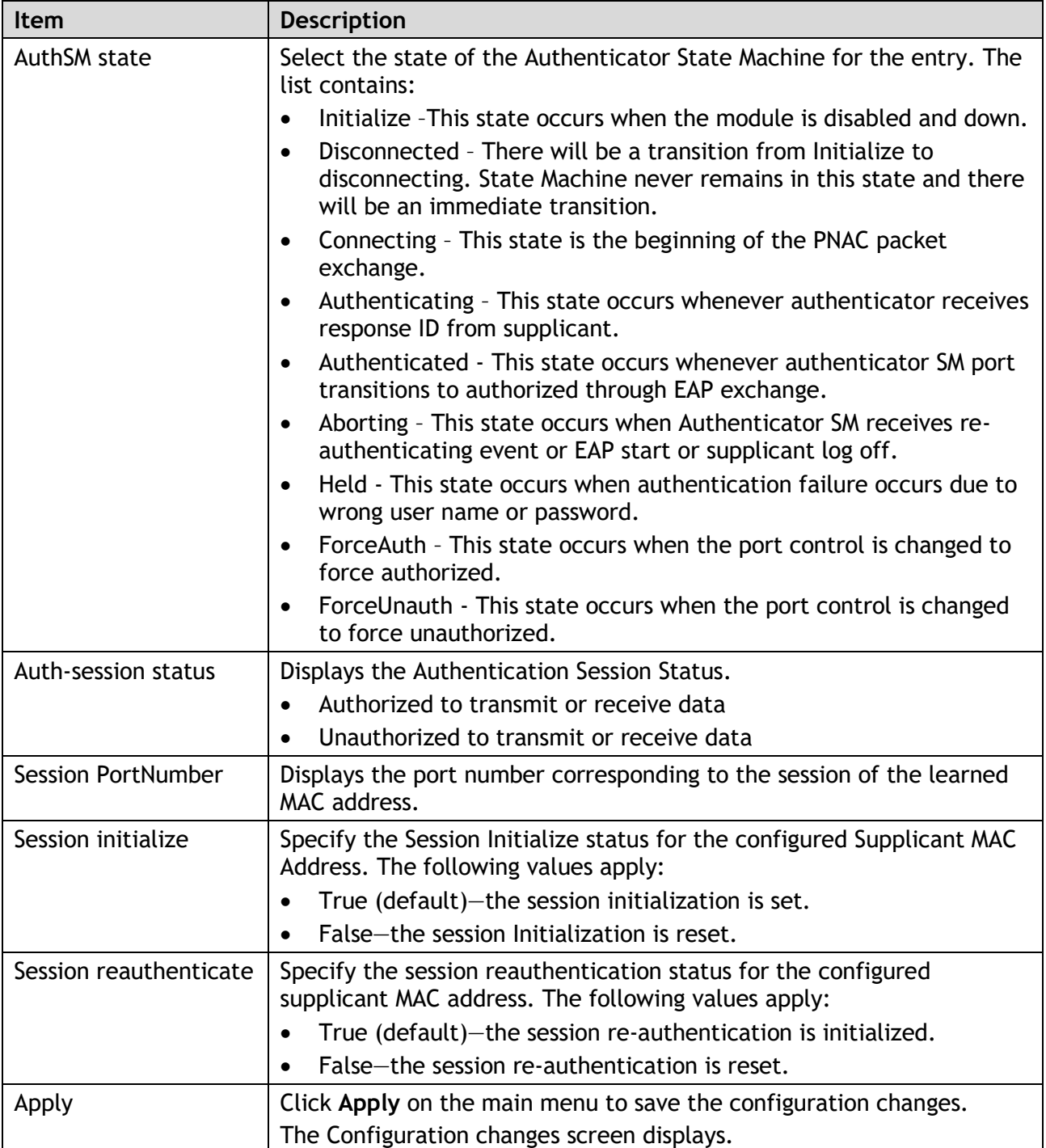

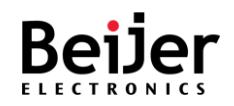

# 3.4.6. DHCP Snooping

DHCP snooping provides security mechanisms for preventing false DHCP response packets and logging DHCP addresses. Ports on the device are classified as trusted or untrusted, depending on their trustworthiness.

Ports that are trusted can be assigned DHCP addresses by DHCP servers. The switch allows DHCP messages received on trusted ports to pass through.

Untrusted ports are those that cannot assign DHCP addresses. The default setting for all ports is untrusted until they are declared trusted.

- 1 Log in to the interface, see Accessing the Web Interface.
- 2 Click **Switch Management** > **DHCP Snooping**. The GUI screen displays the DHCP Snooping settings menu.
- 3 Select the fields to be configured to define the settings.
- 4 Click **Apply**.

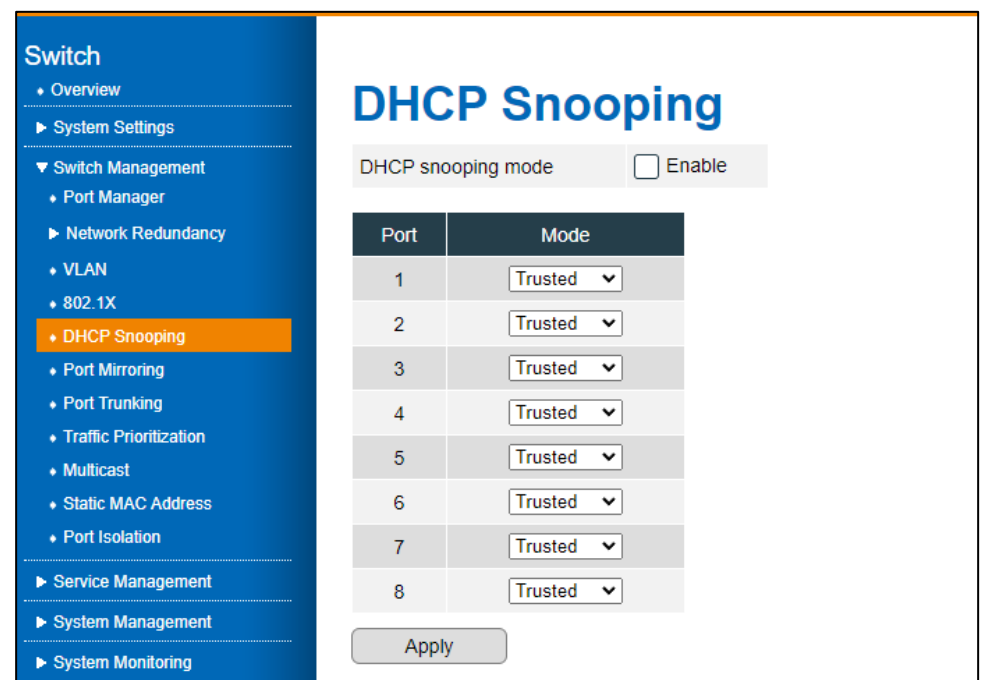

Figure 19 Switch Management > DHCP Snooping

| <b>Item</b>        | <b>Description</b>                                        |
|--------------------|-----------------------------------------------------------|
| DHCP snooping mode | Specify to enable or disable (default) the snooping mode. |
| Port               | Displays the port identifier.                             |

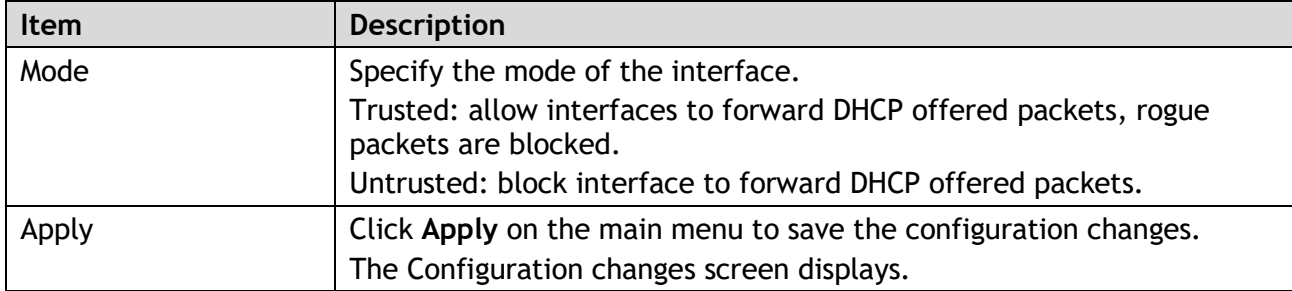

# 3.4.7. Port Mirroring

A port mirroring tool allows you to mirror traffic between two ports without disrupting traffic flowing between the original ports.

Whenever traffic enters or exits the Source Port(s), it will be duplicated at the Destination Port. A monitoring device or application can then be used to analyze this traffic at the destination port. This tool is typically used by network administrators for diagnostics, debugging, and attack prevention.

- 1 Log in to the interface, see Accessing the Web Interface.
- 2 Click **Switch Management** > **Port Mirroring**. The GUI screen displays the Port Mirroring settings menu.
- 3 Select the fields to be configured to define the settings.
- 4 Click **Apply**.

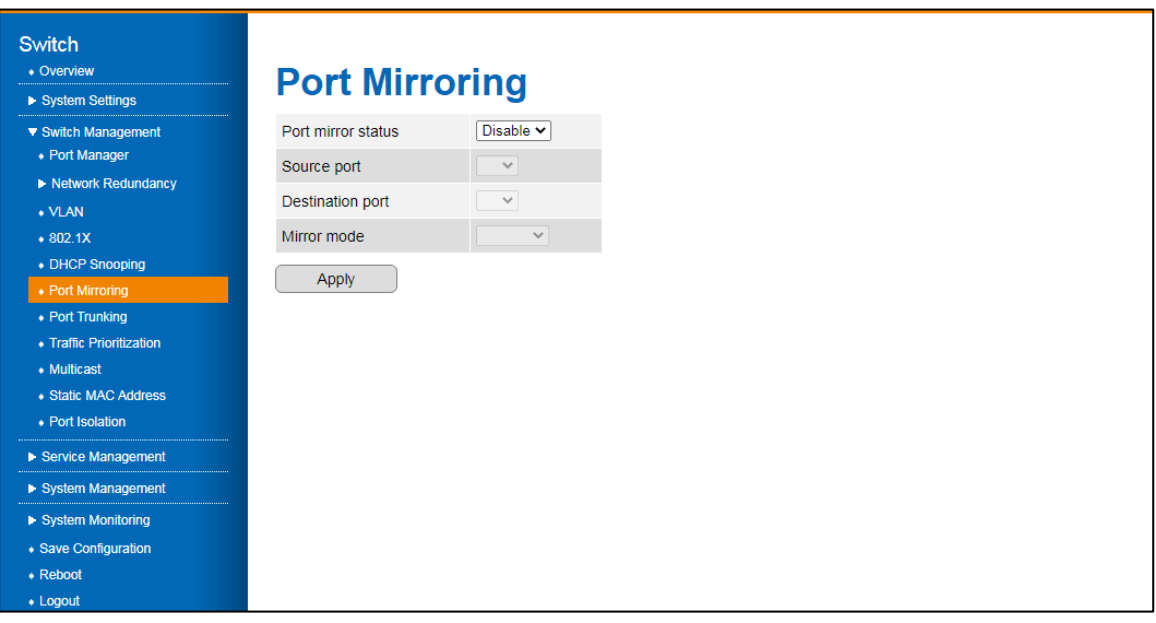

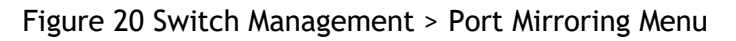

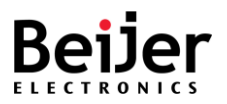

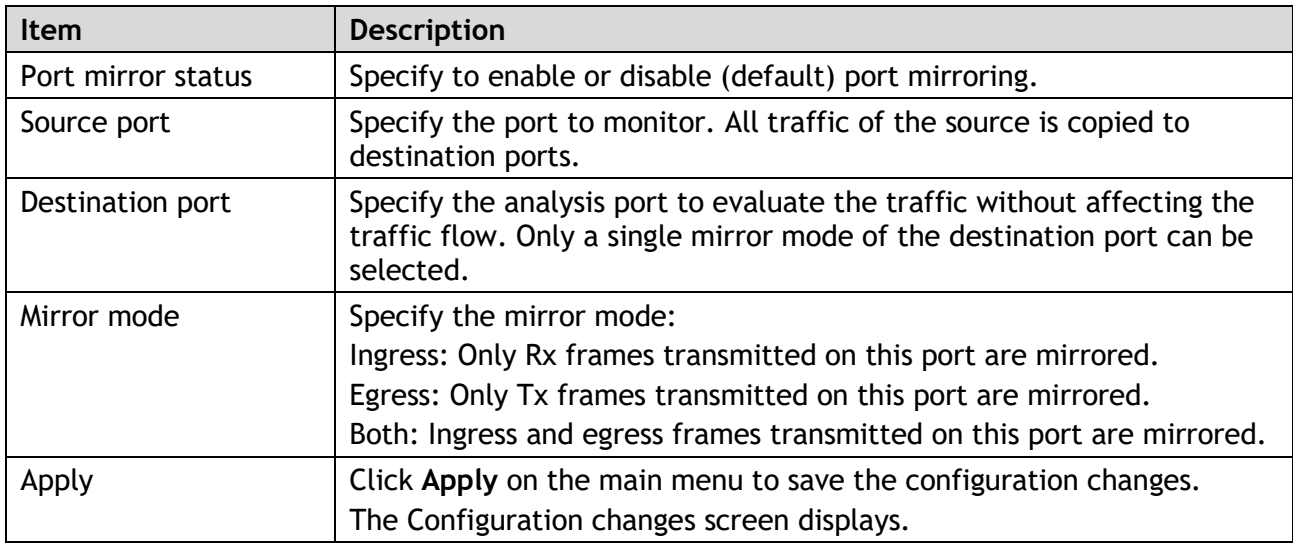

# 3.4.8. Port Trunking

Using Port Trunking, you can group multiple Ethernet ports in parallel to increase link bandwidth. The aggregated ports can be viewed as one physical port, increasing bandwidth compared to just one Ethernet port. Member ports of the same trunk group can balance their loading and backup. For backbone networks, port trunking is usually used when higher bandwidth is required. Using this method, you can transfer more data at a lower cost.

Most implementations now conform to IEEE standard 802.3ad, Link Aggregation Group (LAG) or Link Aggregation Control Protocol (LACP).

The aggregated ports can interconnect with other switches that also support Port Trunking. Beijer supports two types of port trunking. Static trunking and 802.3ad trunking. You should assign 802.3ad LACP to the trunk when the other end uses 802.3ad LACP. Static trunking can be used when the other end uses non-802.3ad.

### 3.4.8.1. Port Trunking Basic Settings

A load balancing mode can be set according to a traffic model. If a field of traffic changes frequently, you can set a load balancing mode based on this field so that the traffic is equally load balanced. If the IP addresses in packets change frequently, use a load balancing mode that takes into account the destination IP address, the source IP address, or both. Use load balancing mode based on the source MAC address, destination MAC address, or both MAC addresses if MAC addresses in packets change frequently.

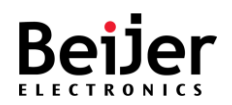

To configure the settings, see the following steps:

- 1 Log in to the interface, see Accessing the Web Interface.
- 2 Click **Switch Management** > **Port Trunking > Port Trunking Basic Settings**. The GUI screen displays the Port Trunking Basic Settings menu.
- 3 Select the fields to be configured to define the settings.
- 4 Click **Apply**.

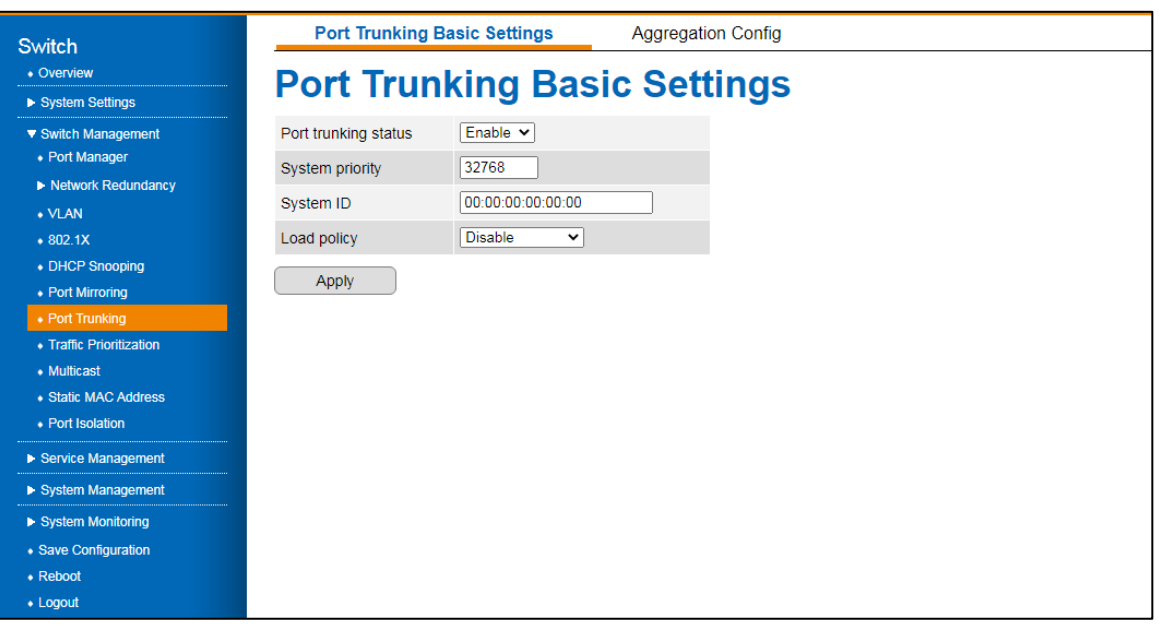

Figure 21 Switch Management > Port Trunking > Port Trunking Basic Settings Menu

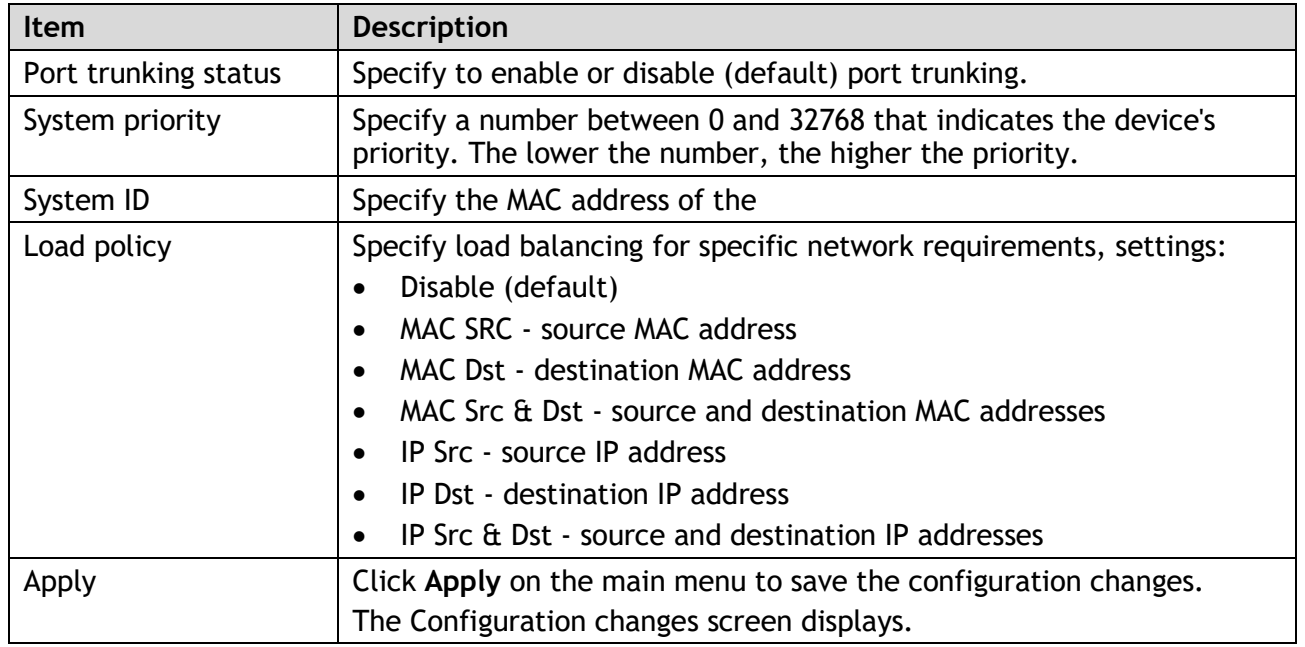

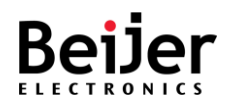

## 3.4.8.2. Aggregation Config

To configure the settings, see the following steps:

- 1 Log in to the interface, see Accessing the Web Interface.
- 2 Click **Switch Management** > **Port Trunking** > **Aggregation Cofig**. The GUI screen displays the Port Trunking Aggregation Config menu.
- 3 Select the fields to be configured to define the settings.
- 4 Click **Apply**.

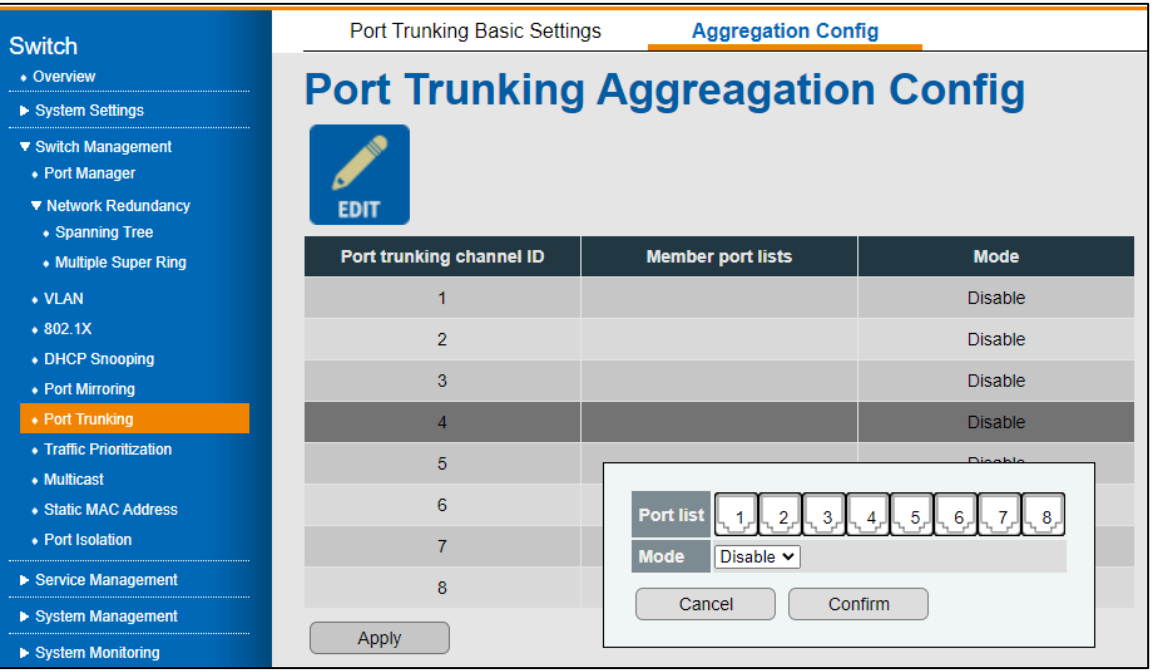

#### Figure 22 Switch Management > Port Trunking > Aggregation Config Menu

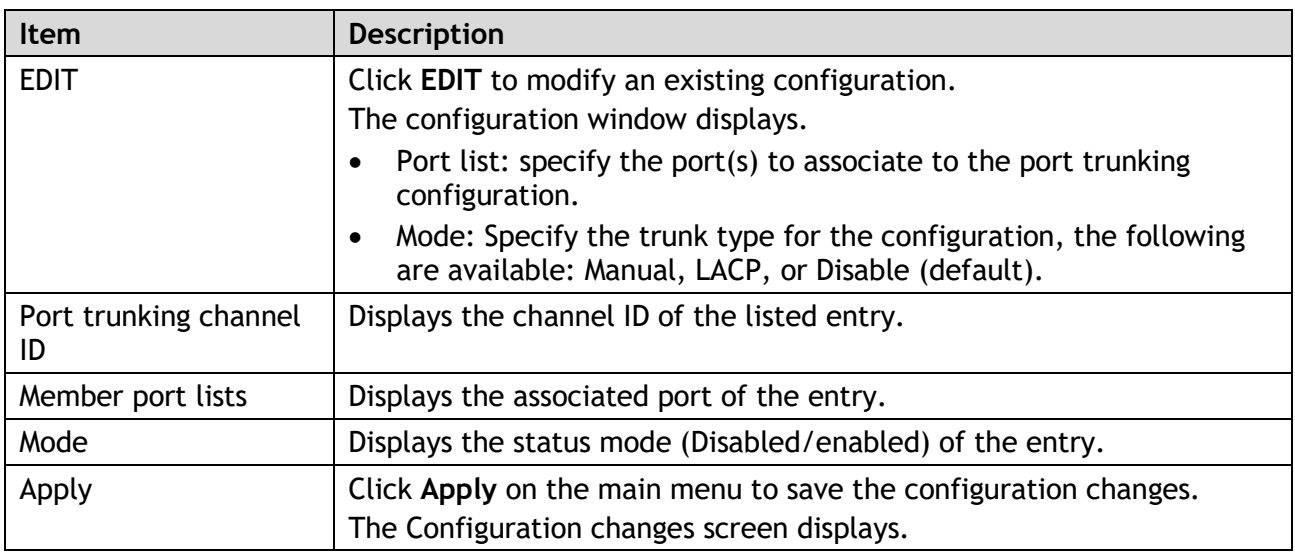

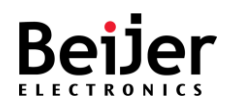

# 3.4.9. Traffic Prioritization

By prioritizing traffic, Quality of Service (QoS) allows users to give certain flows better service. Traffic Prioritization can also alleviate congestion problems and make sure that high-priority traffic is delivered first. Each port can be configured differently regarding Traffic Prioritization settings in this section.

With JetNetQOS, 4 physical queues, weighted fair queueing (WRR), and Strict Priority, which follows 802.1p COS and IPv4 TOS/DiffServ information to prioritize your industrial network traffic, are available.

## 3.4.9.1. QoS Settings

- 1 Log in to the interface, see Accessing the Web Interface.
- 2 Click **Switch Management** > **Traffic Prioritization**. The GUI screen displays the QoS Settings menu.
- 3 Select the fields to be configured to define the settings.
- 4 Click **Apply**.

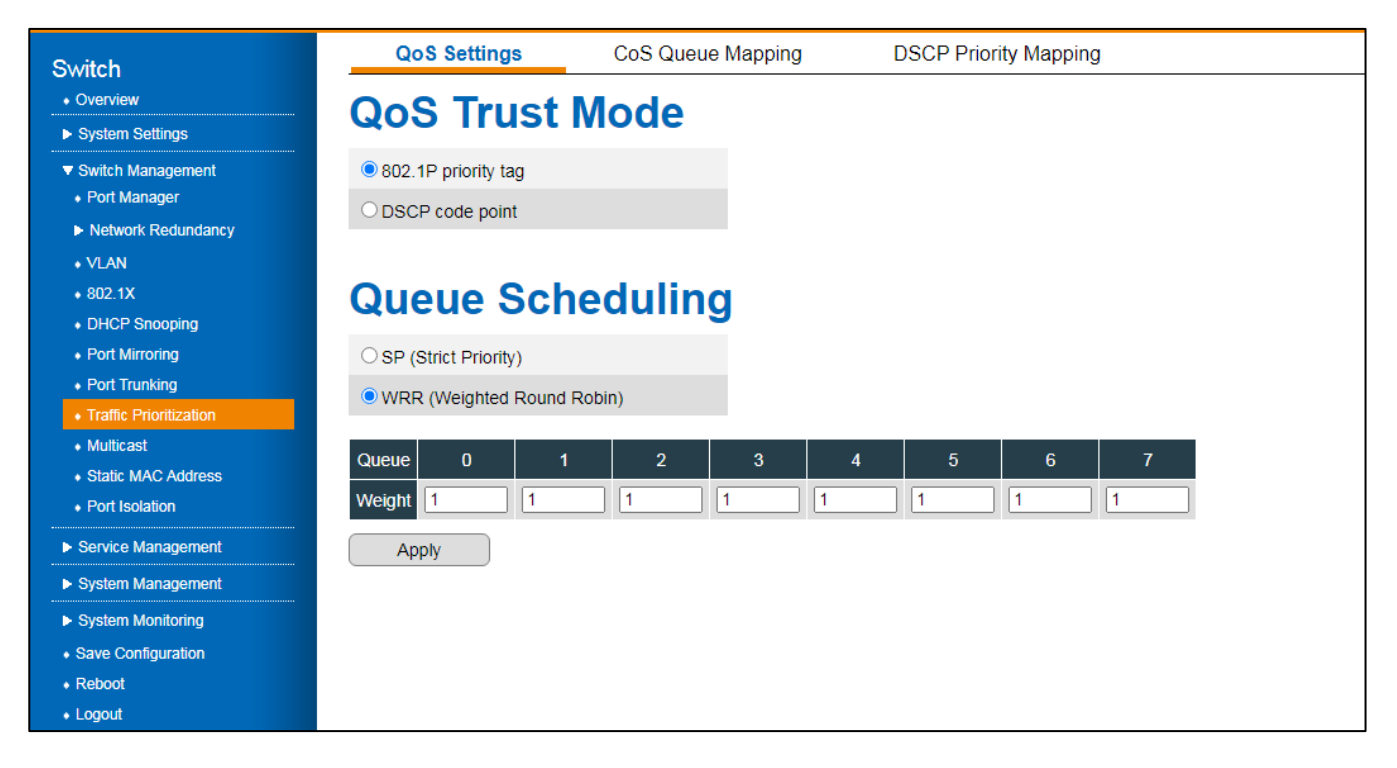

Figure 23 Switch Management > Traffic Prioritization > QoS Settings Menu

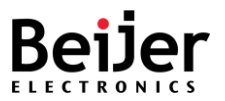

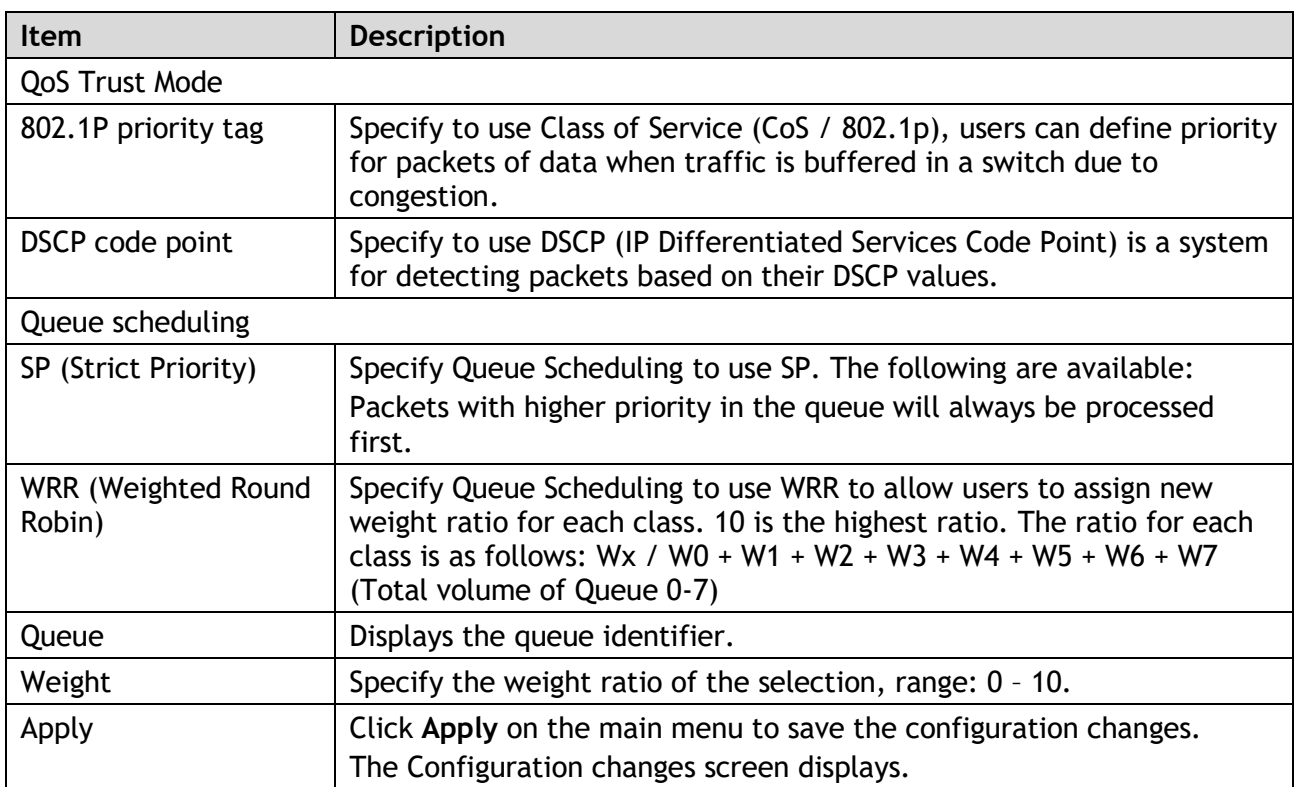

### 3.4.9.2. CoS Queue Mapping

The purpose of this page is to change CoS values in the Physical Queue mapping table. The JetNet switch fabric supports only seven physical queues: lowest, low, middle, and highest. The CoS value should be mapped to the physical queue level by users.

- 1 Log in to the interface, see Accessing the Web Interface.
- 2 Click **Switch Management** > **Traffic Prioritization** > **CoS Queue Mapping**. The GUI screen displays the CoS Queue Mapping menu.
- 3 Select the fields to be configured to define the settings.
- 4 Click **Apply**.

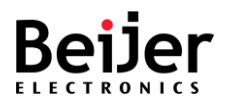

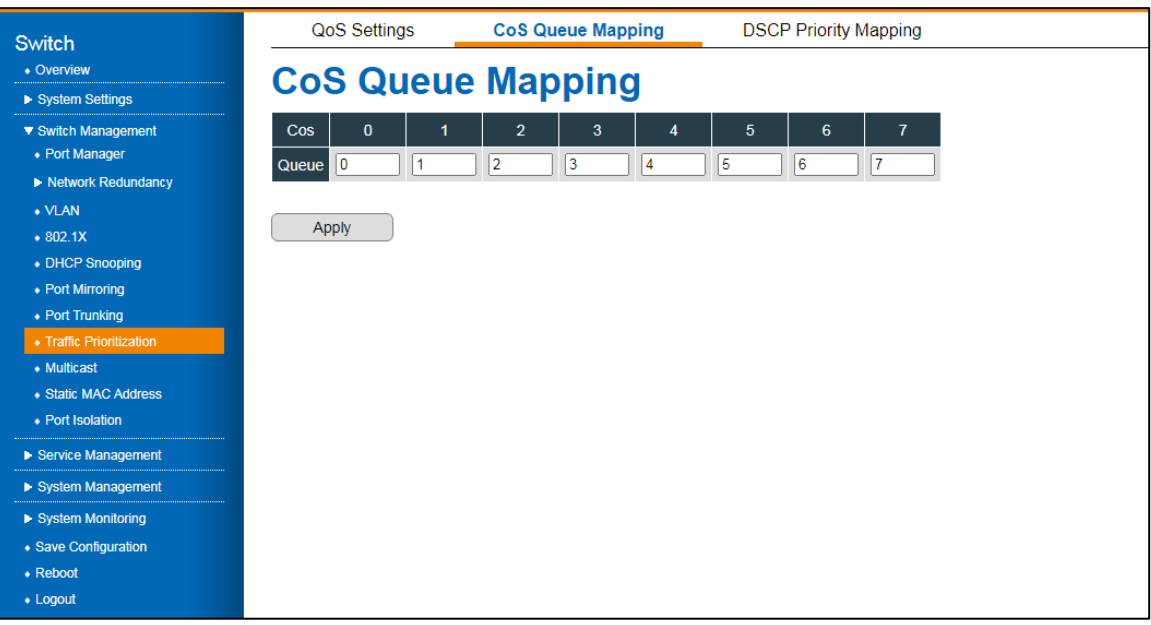

Figure 24 Switch Management > Traffic Prioritization > CoS Queue Mapping Menu

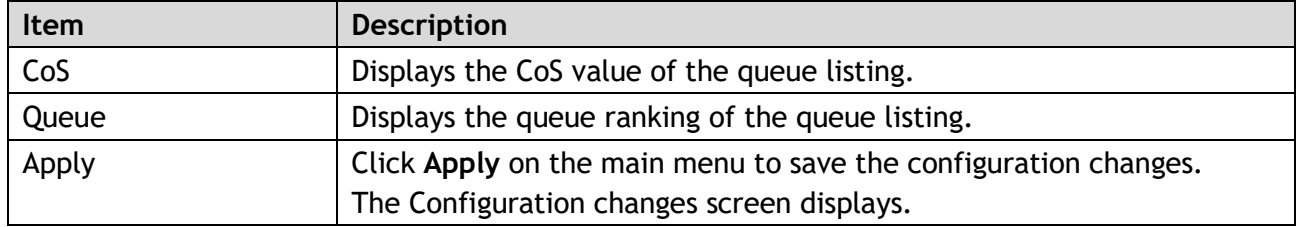

#### 3.4.9.3.DSCP Priority Mapping

The DSC Priority Mapping table is configured through this menu. JetNet only supports 8 physical queues on its switch fabric. As a result, users should determine how to map DSCP values to physical queue levels. JetNet allows users to change the mapping table according to DSCP settings on upper layer 3 switches.

- 1 Log in to the interface, see Accessing the Web Interface.
- 2 Click **Switch Management** > **Traffic Prioritization** > **DSCP Priority Mapping**. The GUI screen displays the DSCP Priority Mapping menu.
- 3 Select the fields to be configured to define the settings.
- 4 Click **Apply**.

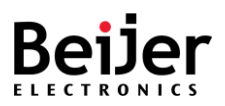

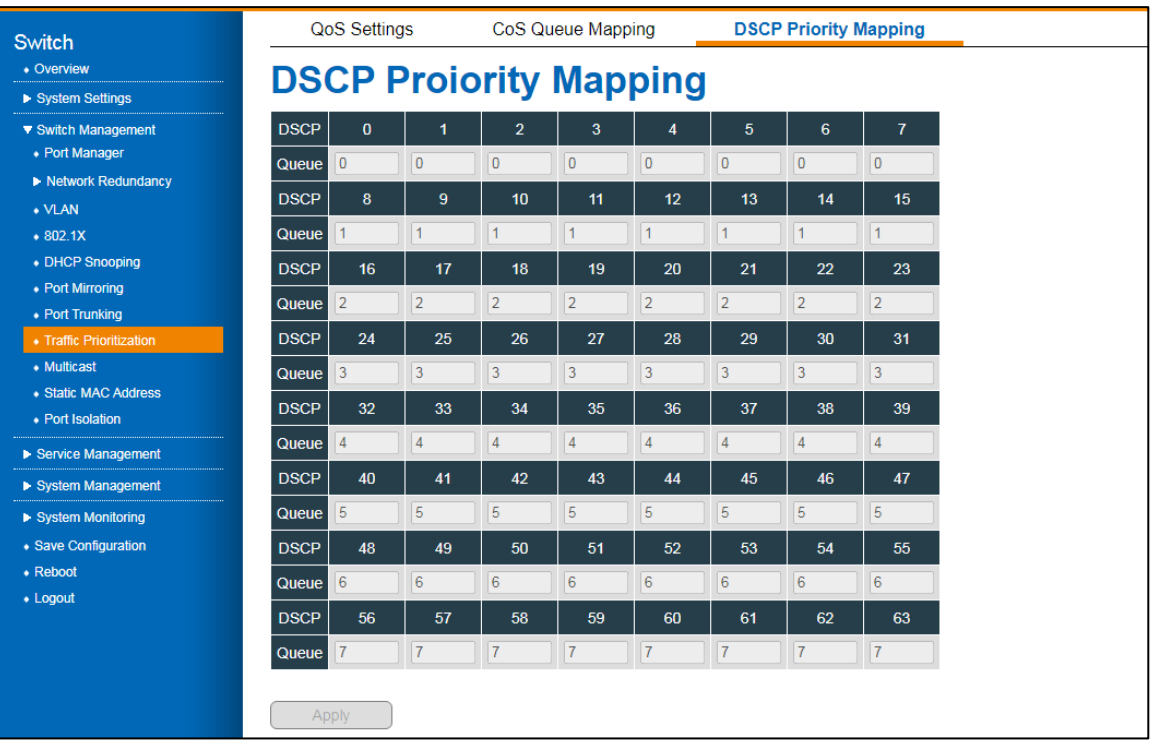

Figure 25 Switch Management > Traffic Prioritization > DSCP Priority Mapping Menu

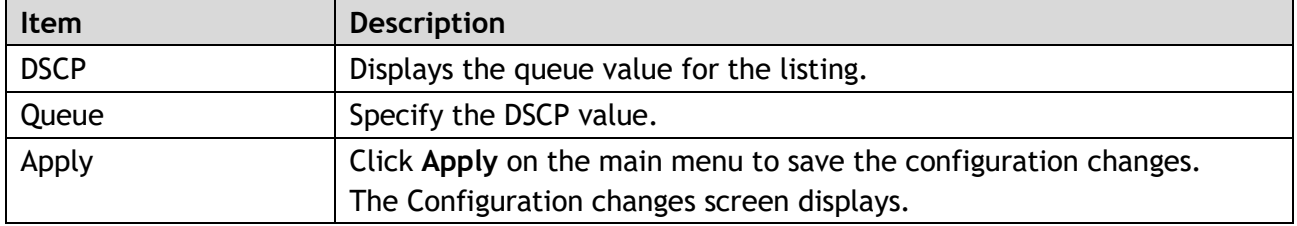

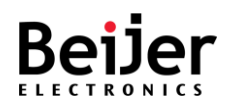

#### $3.4.10.$ Multicast

JetNet series use IGMP Snooping technology for multicast filtering.

Group Management Protocol is an Internet protocol that allows an Internet device to report its membership in a multicast group to adjacent routers. Through multicasting, data can be sent to users who identify themselves as interested in receiving it.

By setting up multicast group memberships, you can update the address books of mobile computer users in the field. You can also send out newsletters to a distribution list, or broadcast streaming media to viewers who tune into the event.

IGMP Snooping makes use of switches and hosts that support IGMP to manage multicast traffic. IGMP Snooping allows the ports to detect IGMP queries, report packets, and manage multicast traffic through the switch. As shown below, IGMP has three basic types of messages:

#### $3.4.10.1.$ Mode Selection

To configure the settings, see the following steps:

- 1 Log in to the interface, see Accessing the Web Interface.
- 2 Click **Switch Management** > **Multicast**. The GUI screen displays the Mode Selection menu.
- 3 Select the fields to be configured to define the settings.
- 4 Click **Apply**.

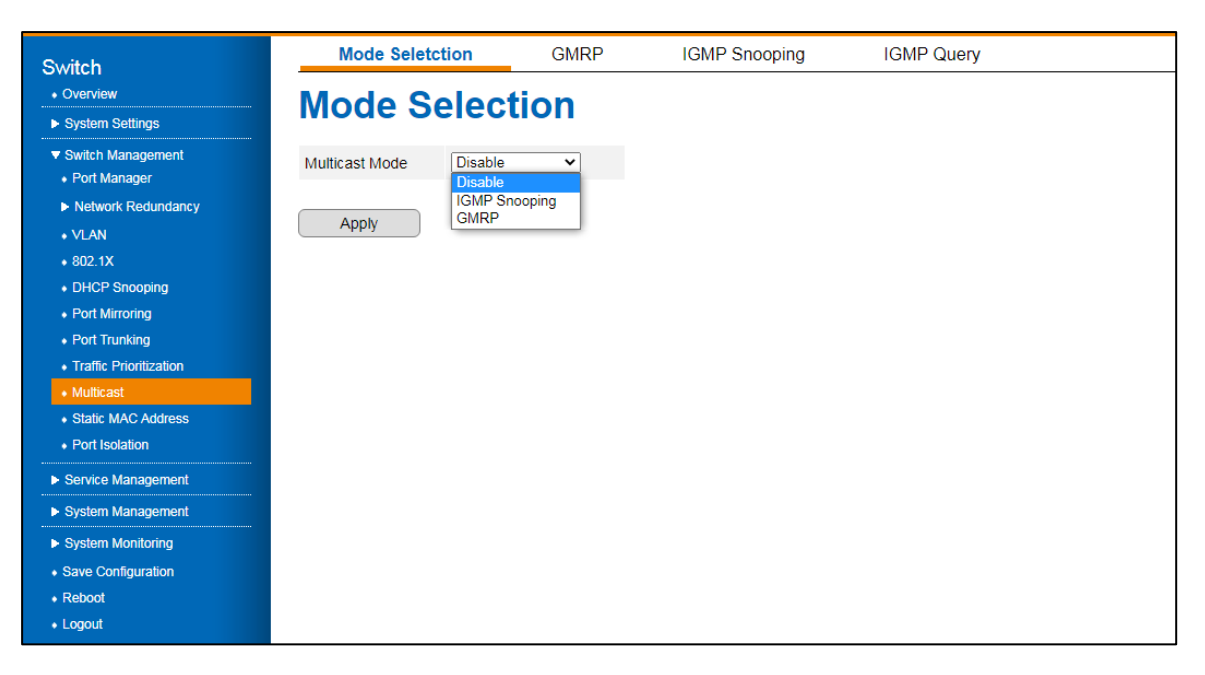

Figure 26 Switch Management > Multicast > Mode Selection Menu

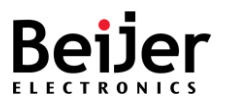

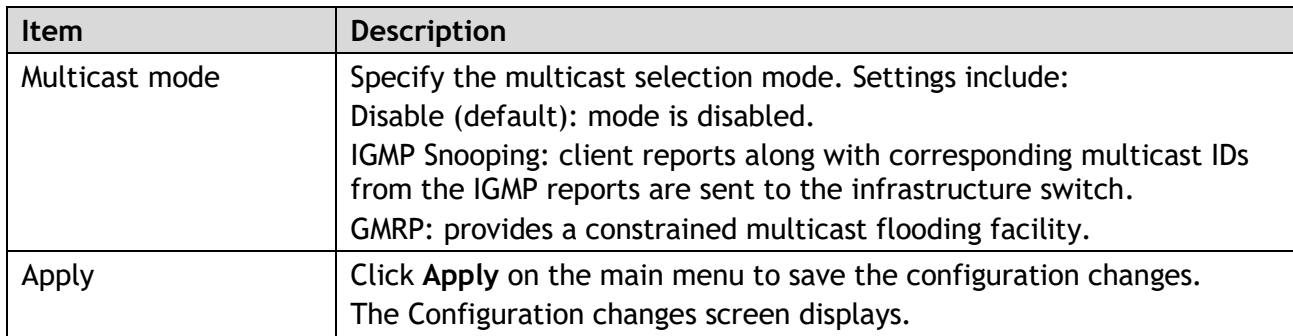

## 3.4.10.2. GMRP

- 1 Log in to the interface, see Accessing the Web Interface.
- 2 Click **Switch Management** > **Multicast** > **GMRP**. The GUI screen displays the GRMRP Settings menu.
- 3 Select the fields to be configured to define the settings.
- 4 Click **Apply**.

| <b>Switch</b>                         | <b>Mode Seletction</b> |                               | <b>GMRP</b> | <b>IGMP Snooping</b>                 | <b>IGMP Query</b> |  |  |  |  |  |
|---------------------------------------|------------------------|-------------------------------|-------------|--------------------------------------|-------------------|--|--|--|--|--|
| • Overview                            | <b>GMRP Settings</b>   |                               |             |                                      |                   |  |  |  |  |  |
| ▶ System Settings                     |                        |                               |             |                                      |                   |  |  |  |  |  |
| ▼ Switch Management<br>• Port Manager | Port                   | <b>GMRP Status</b>            |             | <b>Restricted Group Registration</b> |                   |  |  |  |  |  |
| Retwork Redundancy                    | 1                      | Disable $\vee$                |             | Disable $\blacktriangleright$        |                   |  |  |  |  |  |
| • VLAN                                | $\overline{2}$         | Disable $\sim$                |             | Disable $\blacktriangleright$        |                   |  |  |  |  |  |
| $*802.1X$                             | 3                      | Disable $\sim$                |             | Disable $\blacktriangleright$        |                   |  |  |  |  |  |
| • DHCP Snooping<br>• Port Mirroring   | 4                      | Disable $\sim$                |             | Disable $\blacktriangleright$        |                   |  |  |  |  |  |
| • Port Trunking                       | 5                      | Disable $\sim$                |             | Disable $\blacktriangleright$        |                   |  |  |  |  |  |
| • Traffic Prioritization              | 6                      | Disable $\sim$                |             | Disable $\blacktriangleright$        |                   |  |  |  |  |  |
| • Multicast<br>• Static MAC Address   | 7                      | Disable $\blacktriangleright$ |             | Disable $\blacktriangleright$        |                   |  |  |  |  |  |
| • Port Isolation                      | 8                      | Disable $\sim$                |             | Disable $\blacktriangleright$        |                   |  |  |  |  |  |
| ▶ Service Management                  |                        |                               |             |                                      |                   |  |  |  |  |  |
| ▶ System Management                   |                        | Apply                         |             |                                      |                   |  |  |  |  |  |
| ▶ System Monitoring                   |                        |                               |             |                                      |                   |  |  |  |  |  |
| • Save Configuration                  |                        |                               |             |                                      |                   |  |  |  |  |  |
| • Reboot                              |                        |                               |             |                                      |                   |  |  |  |  |  |
| • Logout                              |                        |                               |             |                                      |                   |  |  |  |  |  |

Figure 27 Switch Management > Multicast > GMRP Menu

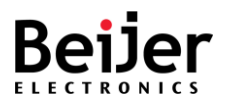

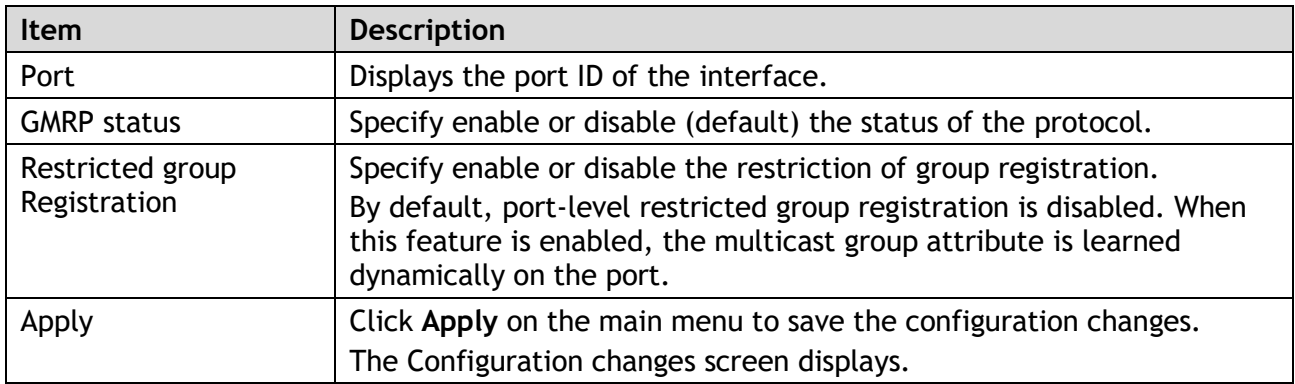

#### 3.4.10.3. IGMP Snooping

To configure the settings, see the following steps:

- 1 Log in to the interface, see Accessing the Web Interface.
- 2 Click **Switch Management** > **Multicast** > **IGMP Snooping**. The GUI screen displays the IGMP Snooping menu.
- 3 Select the fields to be configured to define the settings.
- 4 Click **Apply**.

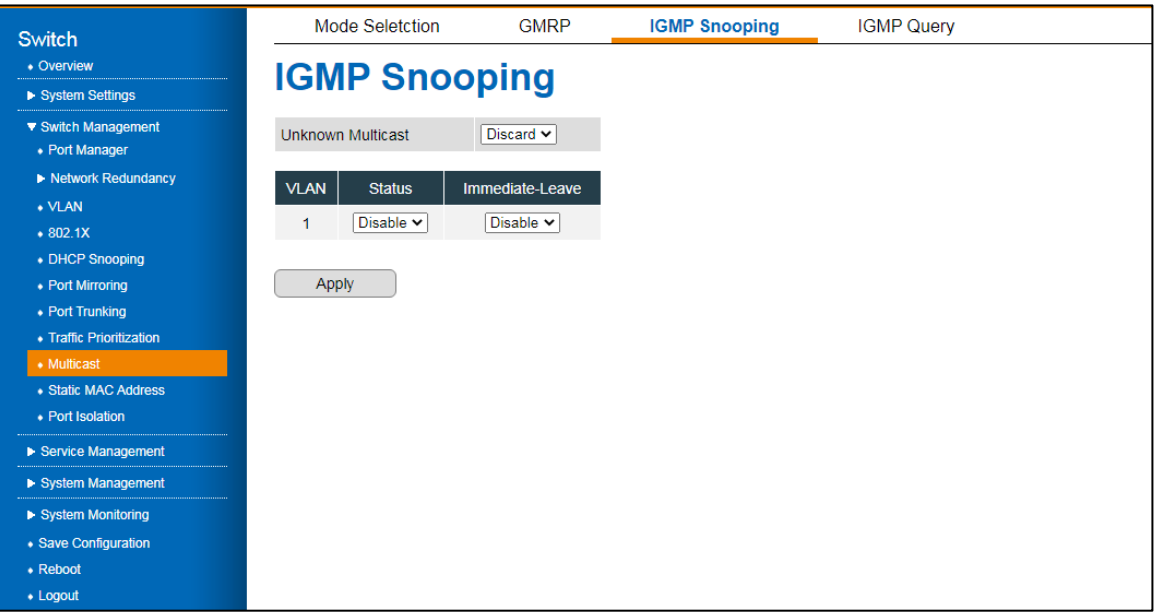

Figure 28 Switch Management > Multicast > IGMP Snooping Menu

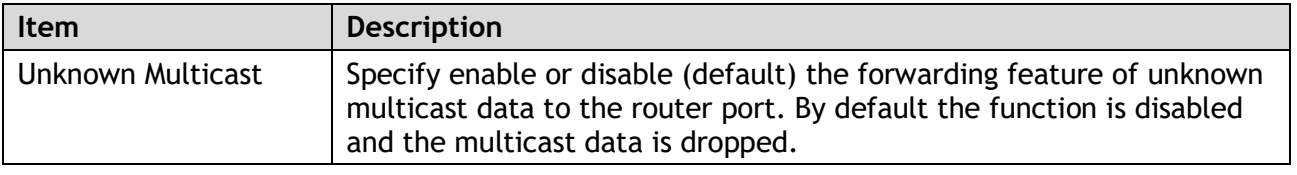

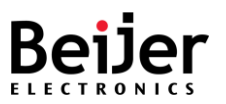

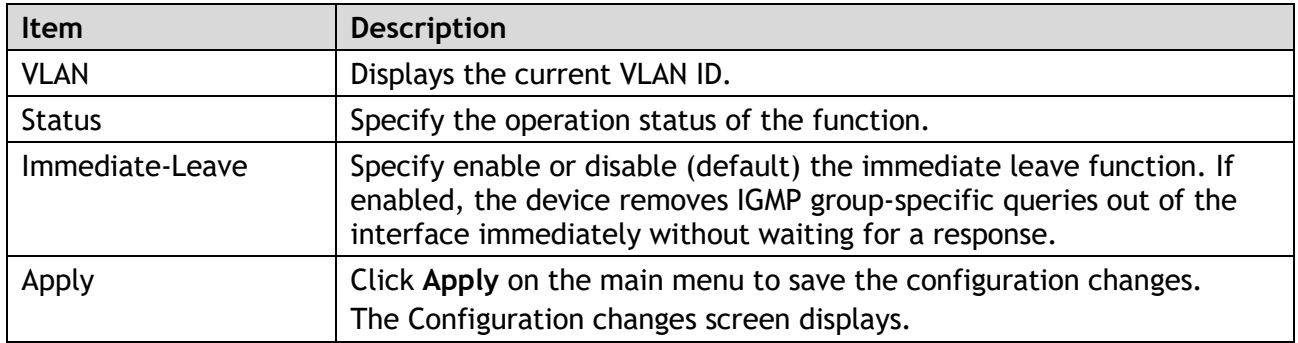

## 3.4.10.4. IGMP Query

To configure the settings, see the following steps:

- 1 Log in to the interface, see Accessing the Web Interface.
- 2 Click **Switch Management** > **Multicast** > **IGMP Query**. The GUI screen displays the IGMP Query menu.
- 3 Select the fields to be configured to define the settings.
- 4 Click **Apply**.

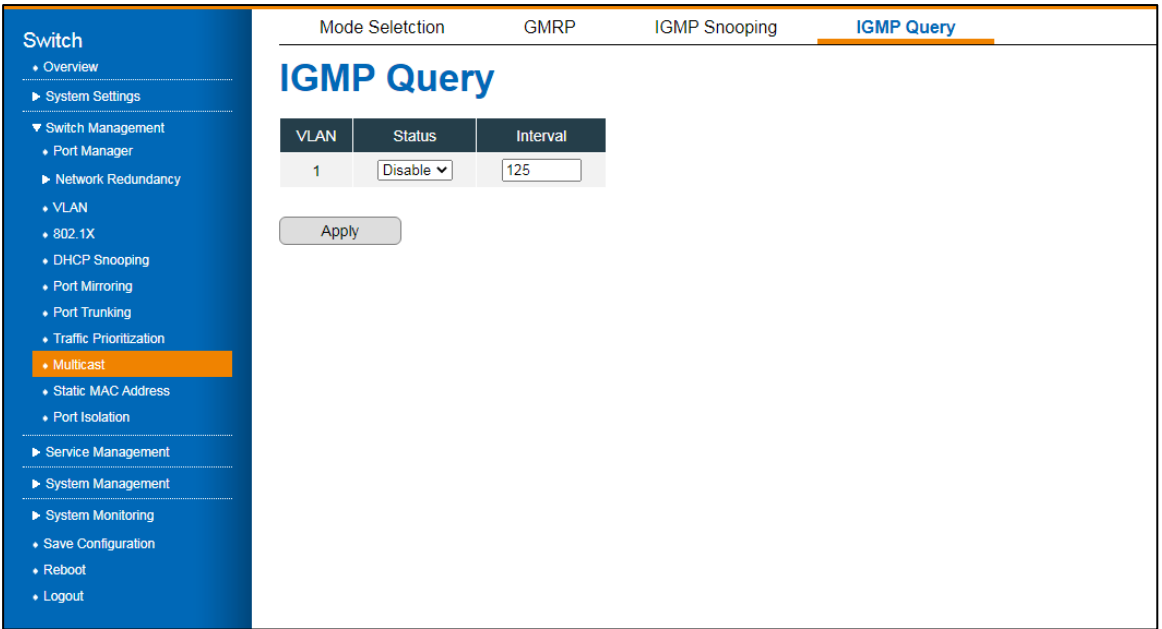

Figure 29 Switch Management > Multicast > IGMP Query Menu

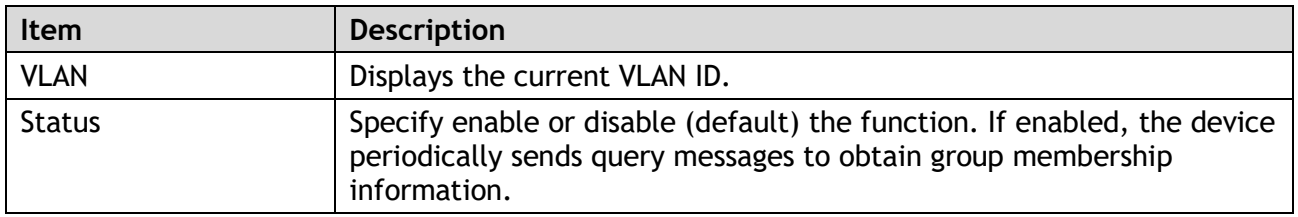

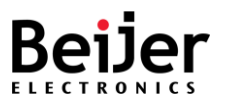

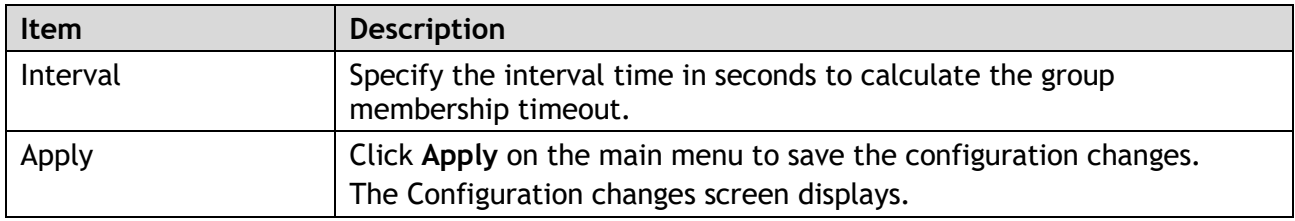

#### Static MAC Address  $3.4.11.$

An address table is maintained by the switch so that frames can be switched efficiently between LAN ports. The switch associates the MAC address of the sending network device with the LAN port on which it received the frame when it obtains it. MAC source addresses of the frames received are used by the switch in dynamically building the address table. A frame received for a MAC destination address not listed in the switch's address table is flooded to all LAN ports except the one that received it. When the destination station replies, the switch adds its relevant MAC source address and port ID to the address table. In subsequent frames, the switch forwards them to a single LAN port without flooding them all.

- 1 Log in to the interface, see Accessing the Web Interface.
- 2 Click **Switch Management** > **Static MAC Address**. The GUI screen displays the Static MAC Address Table menu.
- 3 Select the fields to be configured to define the settings.
- 4 Click **Apply**.

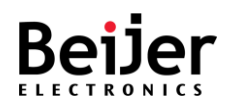

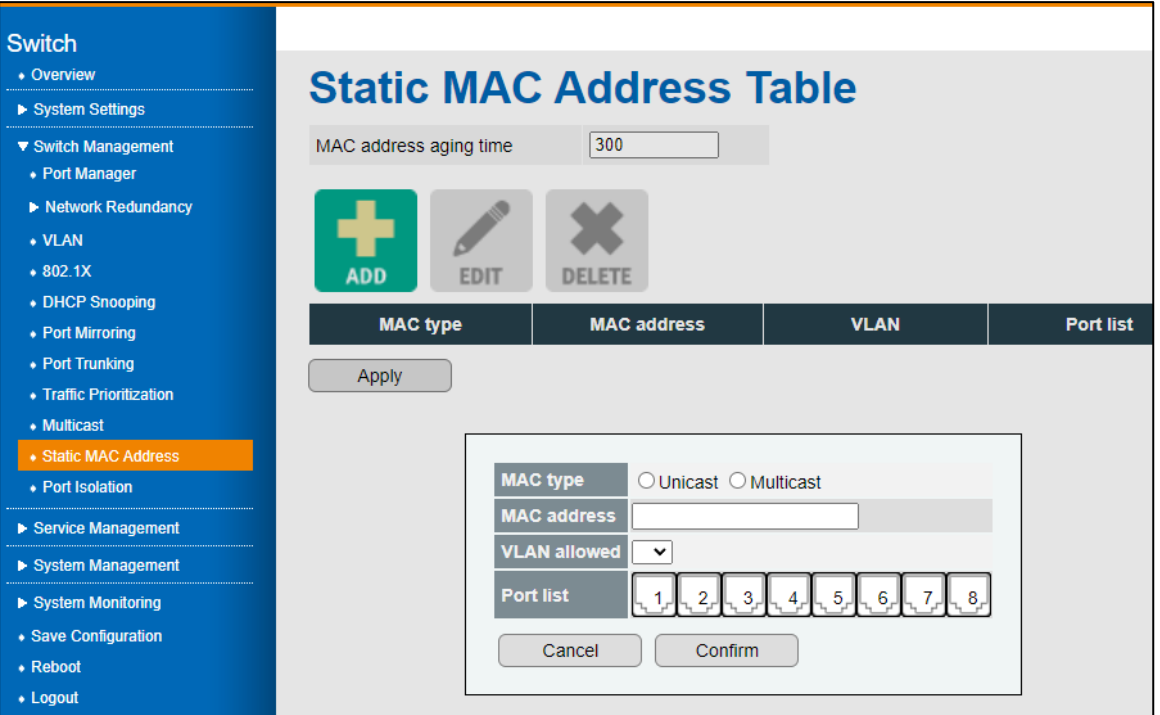

#### Figure 30 Switch Management > Static MAC Address Menu

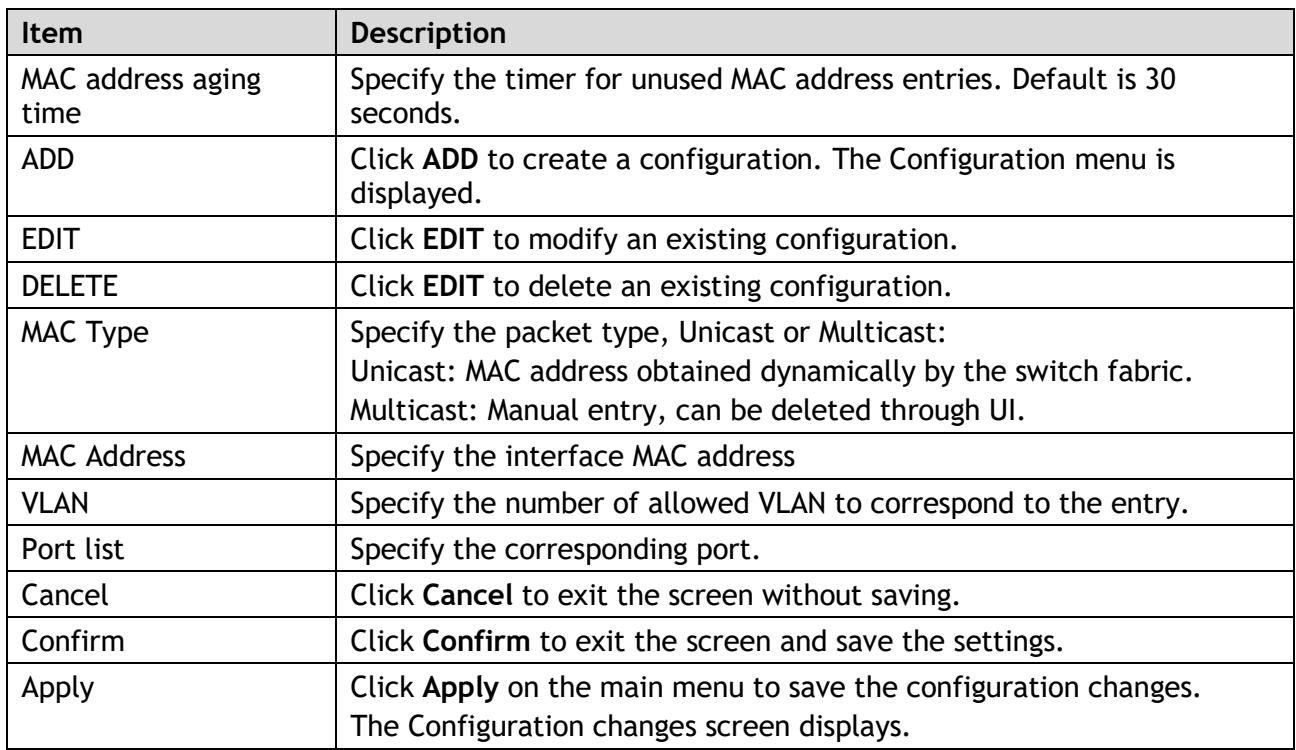

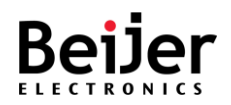

# 3.4.12. Port Isolation

Switch ports that are members of a protected group can be configured to prevent communication between protected ports within the group. Protected port groups can only be applied if the switch is configured as a standard VLAN switch. A protected port group falls under the Port Isolation category. Isolated (Protected) ports — These ports can only forward traffic to promiscuous ports inside the private VLAN. These ports can receive traffic only from promiscuous ports inside the private VLAN. To configure the settings, see the following steps:

- 1 Log in to the interface, see Accessing the Web Interface.
- 2 Click **Switch Management** > **Port Isolation**. The GUI screen displays the Port Isolation Setting menu.
- 3 Select the fields to be configured to define the settings.
- 4 Click **Apply**.

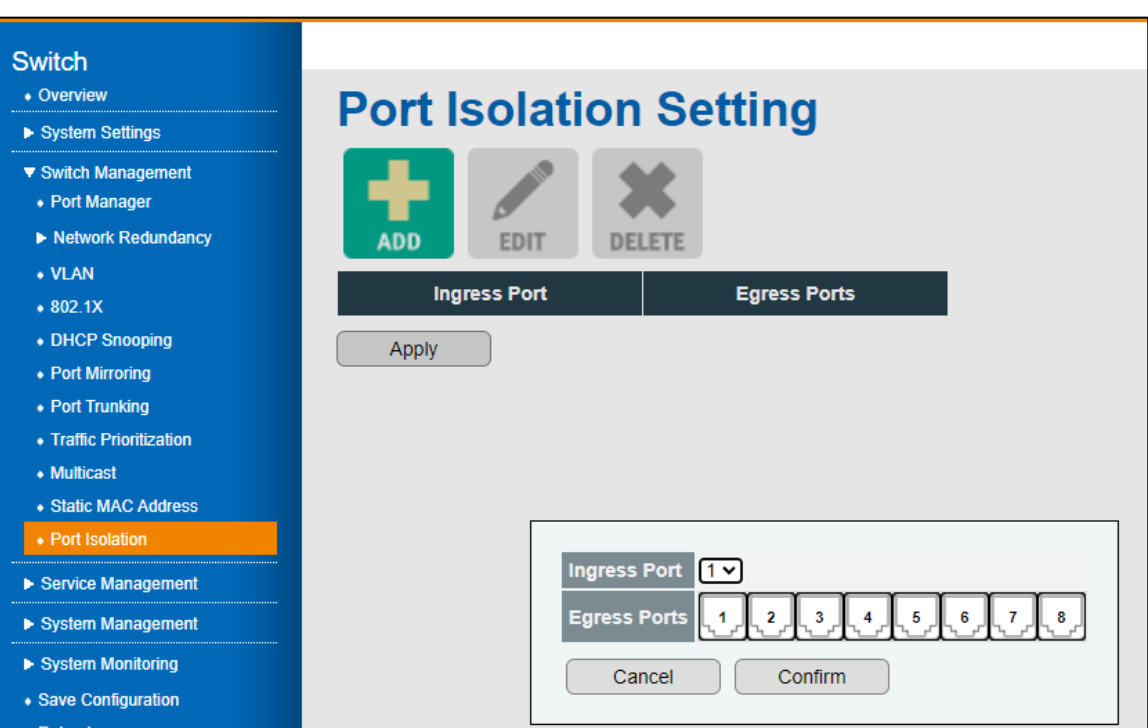

#### Figure 31 Switch Management > Port Isolation Menu

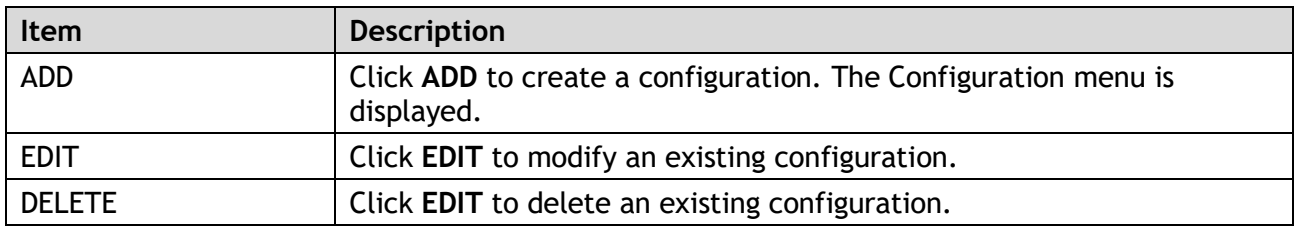

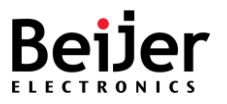

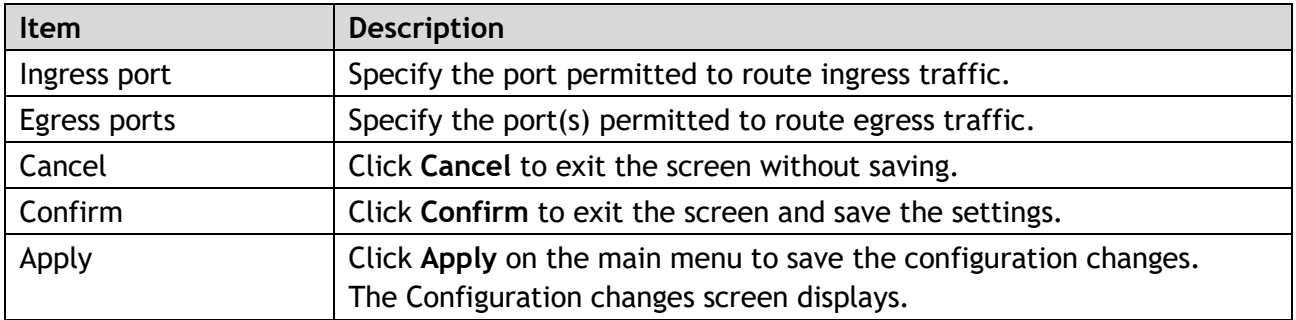

# 3.5. Service Management

# 3.5.1. DHCP

To configure the settings, see the following steps:

- 1 Log in to the interface, see Accessing the Web Interface.
- 2 Click **Service Management** > **DHCP**. The GUI screen displays the DHCP Server menu.
- 3 Select the fields to be configured to define the settings.
- 4 Click **Apply**.

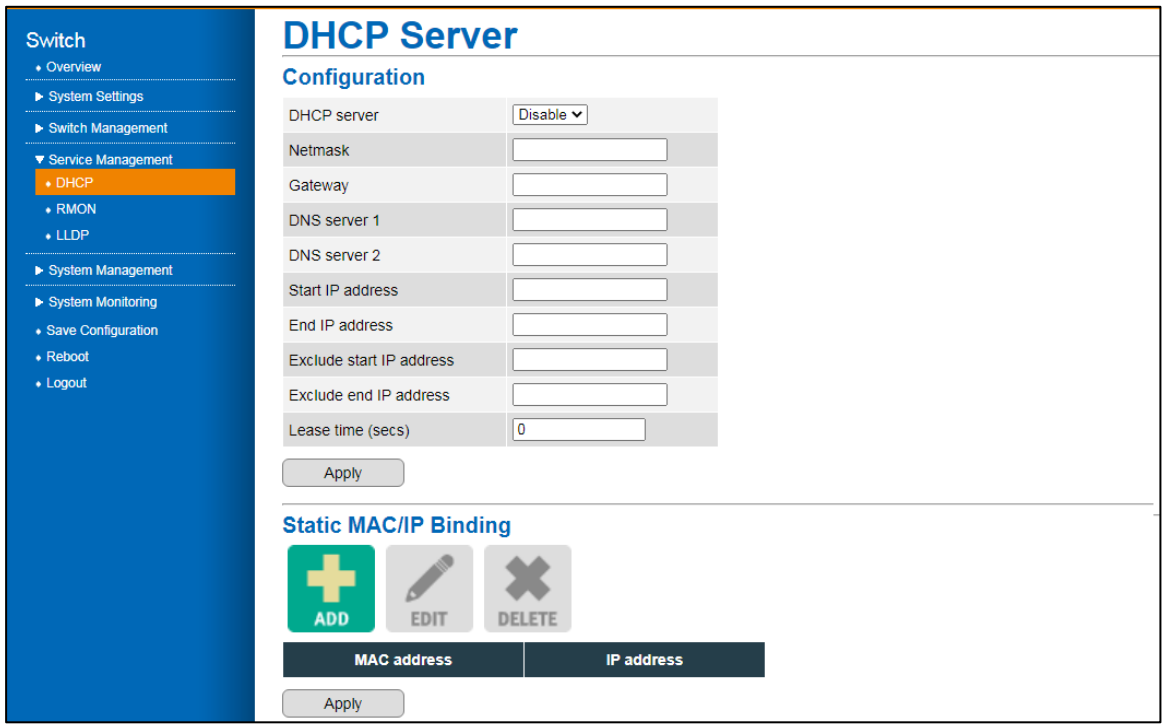

Figure 32 Service Management > DHCP Menu

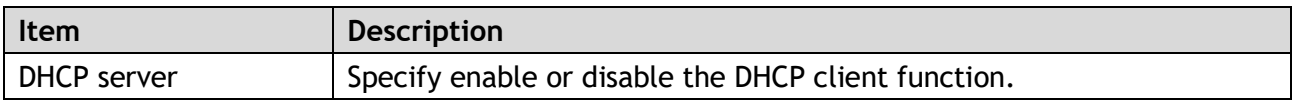

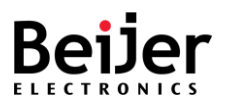

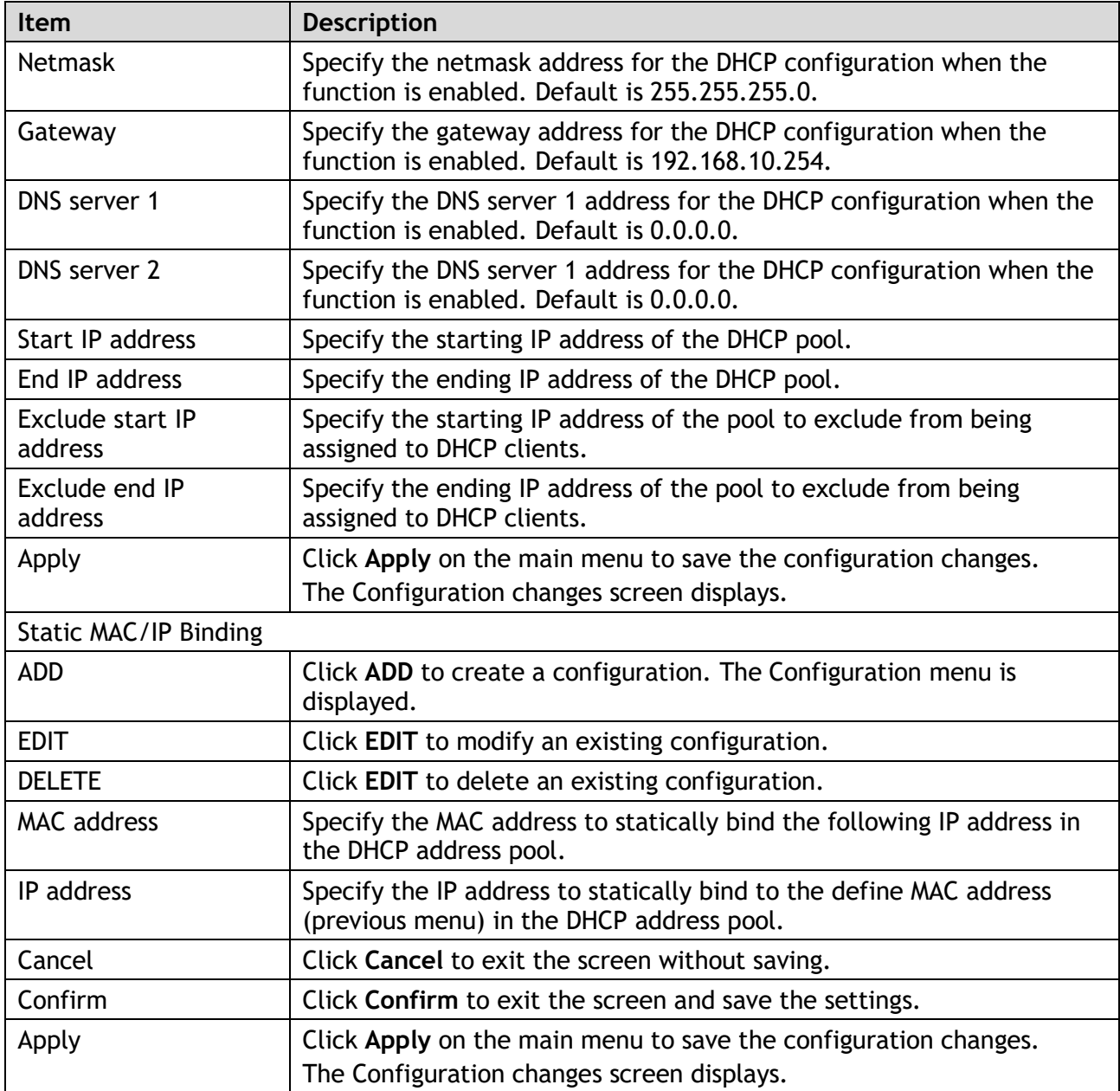

# 3.5.2. RMON

- 1 Log in to the interface, see Accessing the Web Interface.
- 2 Click **Service Management** > **RMON**. The GUI screen displays the RMON Global Configurations menu.
- 3 Select the fields to be configured to define the settings.
- 4 Click **Apply**.
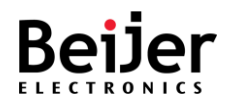

| Switch<br>• Overview<br>System Settings<br>Switch Management                                    | <b>RMON Global Configurations</b>                                                                        |
|-------------------------------------------------------------------------------------------------|----------------------------------------------------------------------------------------------------|
| ▼ Service Management<br>$\bullet$ DHCP<br>$\bullet$ RMON<br>$\bullet$ LLDP<br>System Management | Disable $\sim$<br><b>RMON Status</b><br>Apply<br>Note: Enabling RMON will enable detection on all ports. |
| System Monitoring<br>• Save Configuration<br>$\bullet$ Reboot<br>$\bullet$ Logout               |                                                                                                    |

Figure 33 Service Management > RMON Menu

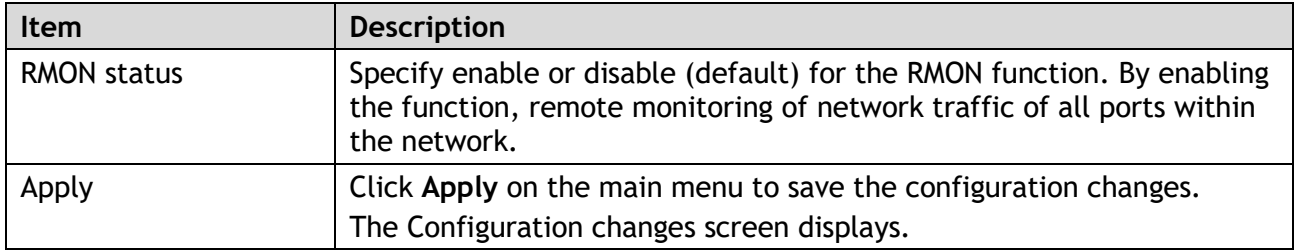

### 3.5.3. LLDP

The IEEE 802.1AB Link Layer Discovery Protocol (LLDP) allows network devices to advertise their identity and capabilities on a LAN. The JetNet series support LLDP PDU transmissions that are sent periodically as part of a simple one-way neighbor discovery protocol.

- LLDP frames are constrained to a local link.
- LLDP frames are TLV (Type-Length-Value) form.

#### 3.5.3.1. Global Settings

- 1 Log in to the interface, see Accessing the Web Interface.
- 2 Click **Service Management** > **LLDP**. The GUI screen displays the LLDP Global Configurations menu.
- 3 Select the fields to be configured to define the settings.
- 4 Click **Apply**.

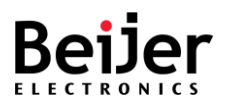

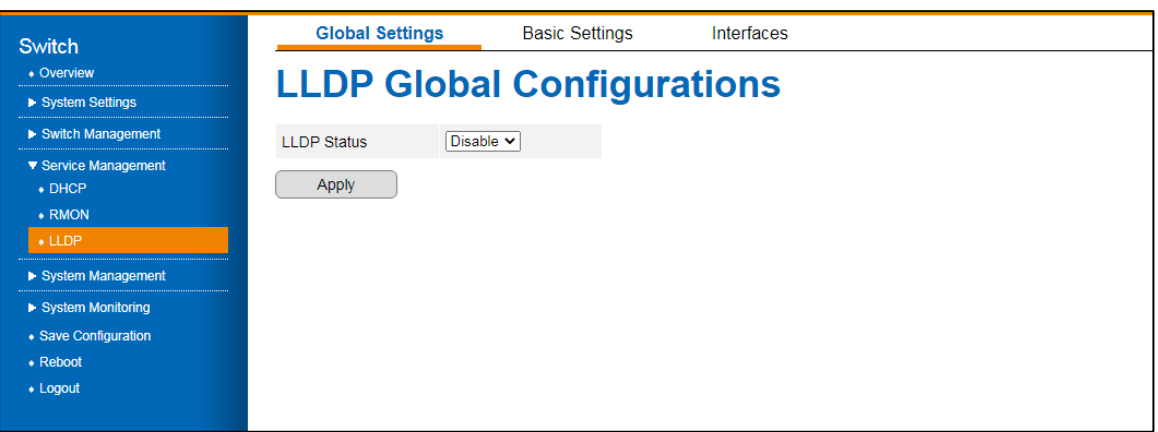

#### Figure 34 Service Management > LLDP > Global Settings Menu

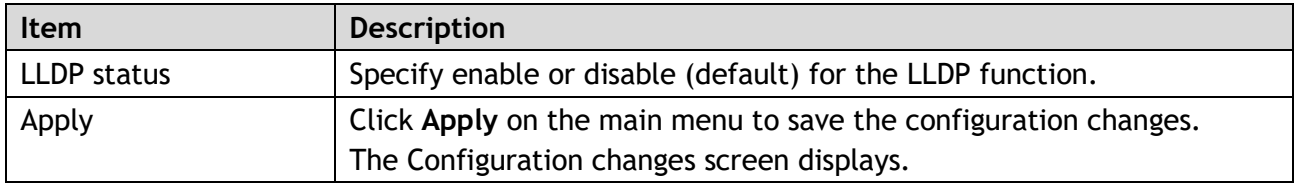

### 3.5.3.2. Basic Settings

- 1 Log in to the interface, see Accessing the Web Interface.
- 2 Click **Service Management** > **LLDP** > **Basic Settings**. The GUI screen displays the LLDP Basic Settings menu.
- 3 Select the fields to be configured to define the settings.
- 4 Click **Apply**.

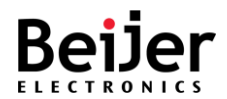

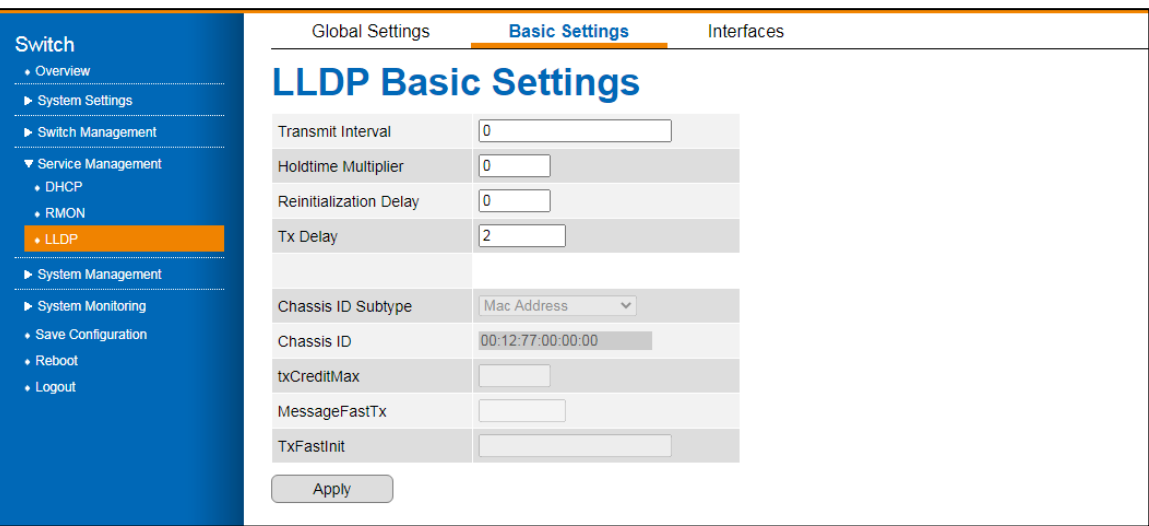

### Figure 35 Service Management > LLDP > Basic Settings Menu

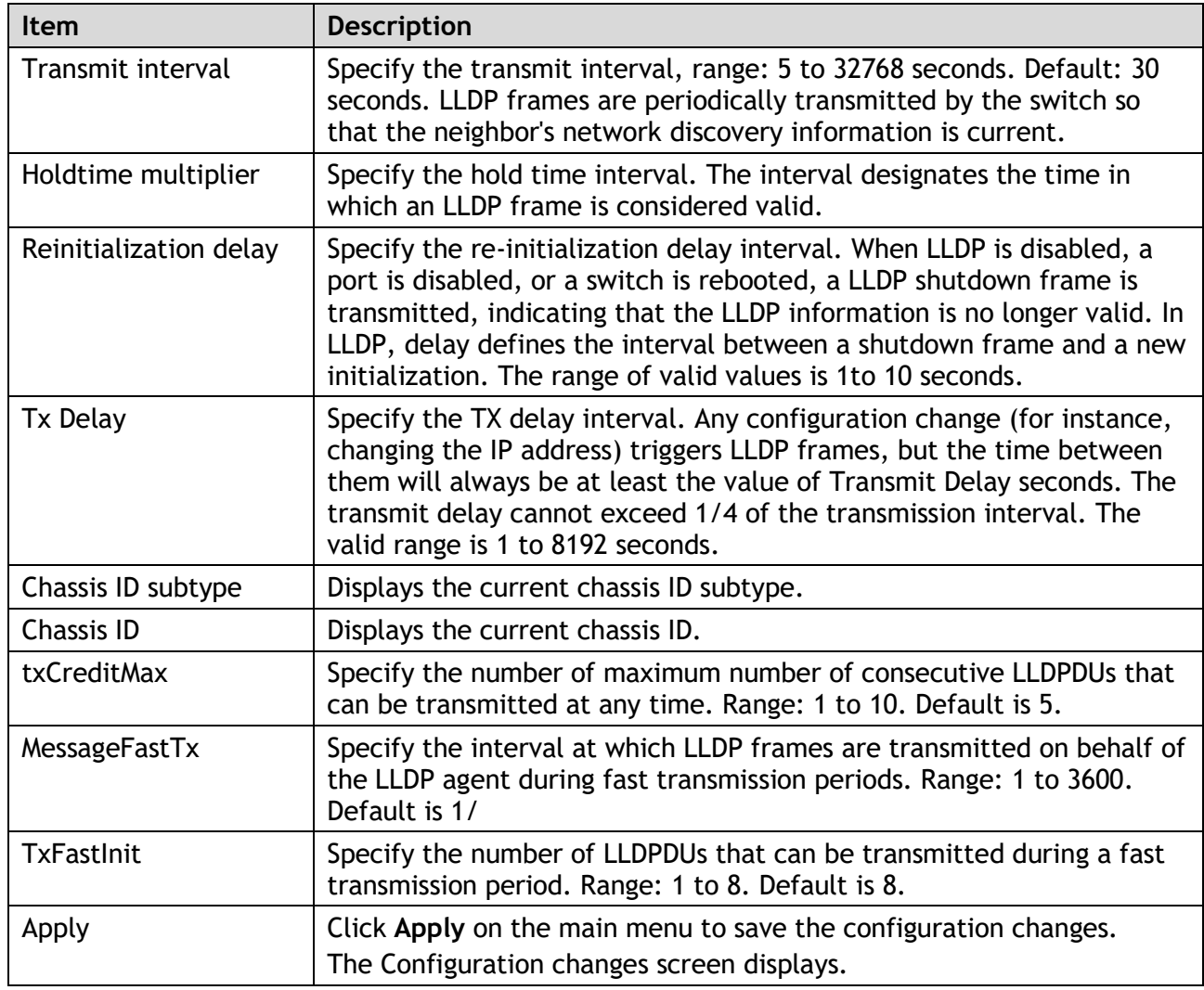

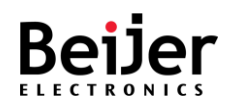

### 3.5.3.3. Interfaces

To configure the settings, see the following steps:

- 1 Log in to the interface, see Accessing the Web Interface.
- 2 Click **Service Management** > **LLDP** > **Interfaces**. The GUI screen displays the Interface Settings menu.
- 3 Select the fields to be configured to define the settings.
- 4 Click **Apply**.

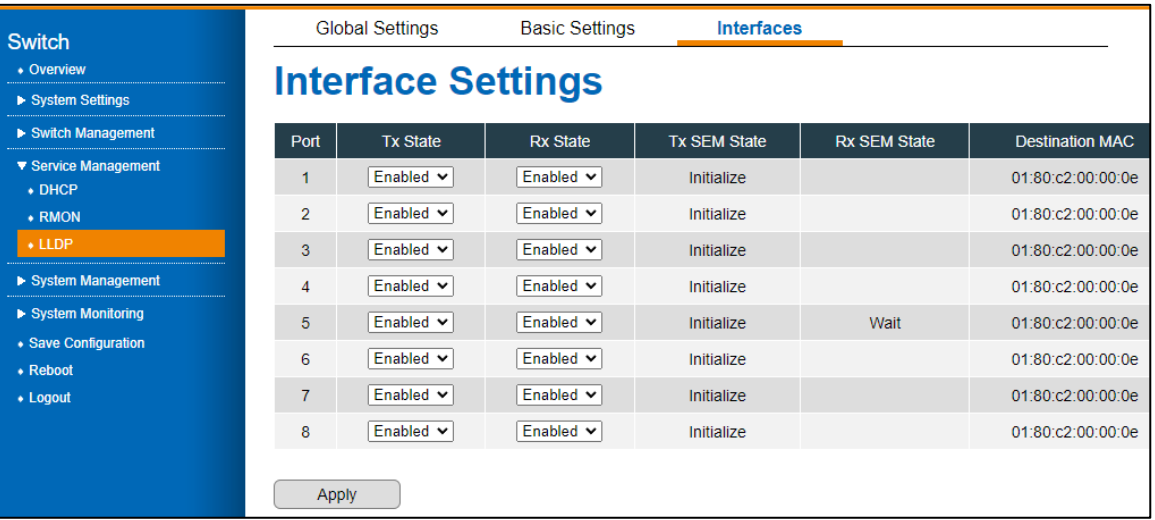

Figure 36 Service Management > LLDP > Interfaces Settings Menu

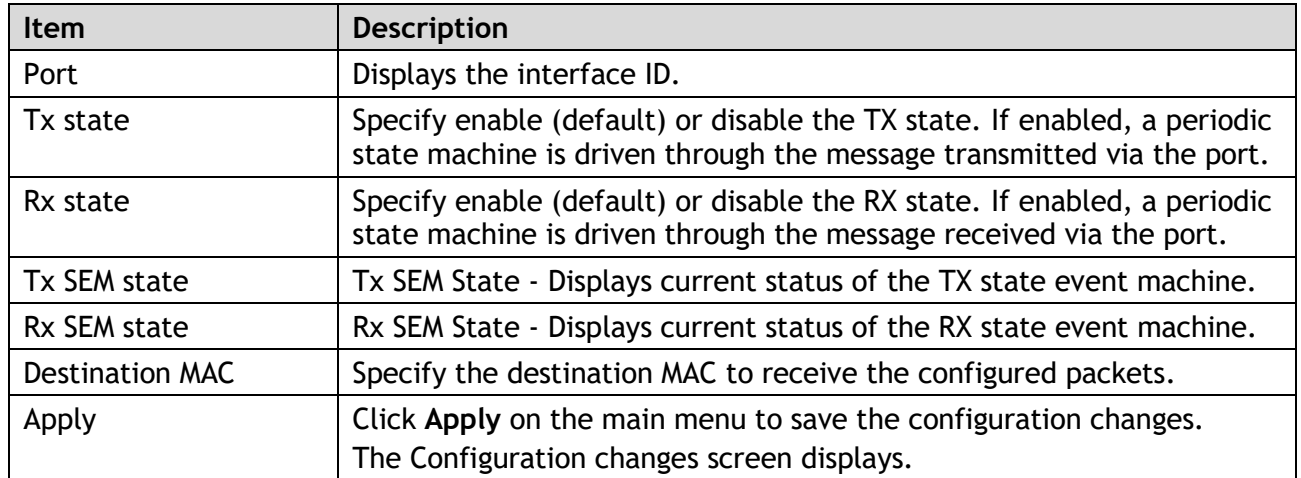

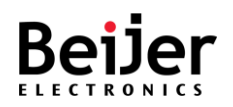

# 3.6. System Management

## 3.6.1. Access Control List

Access Control Lists (ACL), otherwise known as Filter Sets, include two major types of filters. One is MAC ACL filter, also known as Port Security. It allows users to define access rules based on MAC address flexibility. One other type is IP Standard ACL.

A list table of access control entries (ACEs) indicates which users or groups are permitted or denied access to a specific traffic object, such as a process or a program, using ACEs. An ACL identifies each accessible traffic object. Access rights to specific traffic objects are determined by privileges.

## 3.6.1.1. MAC ACL

To configure the settings, see the following steps:

- 1 Log in to the interface, see Accessing the Web Interface.
- 2 Click **System Management** > **Access Control List.** The GUI screen displays the MAC ACL Setting menu.
- 3 Select the fields to be configured to define the settings.
- 4 Click **Apply**.

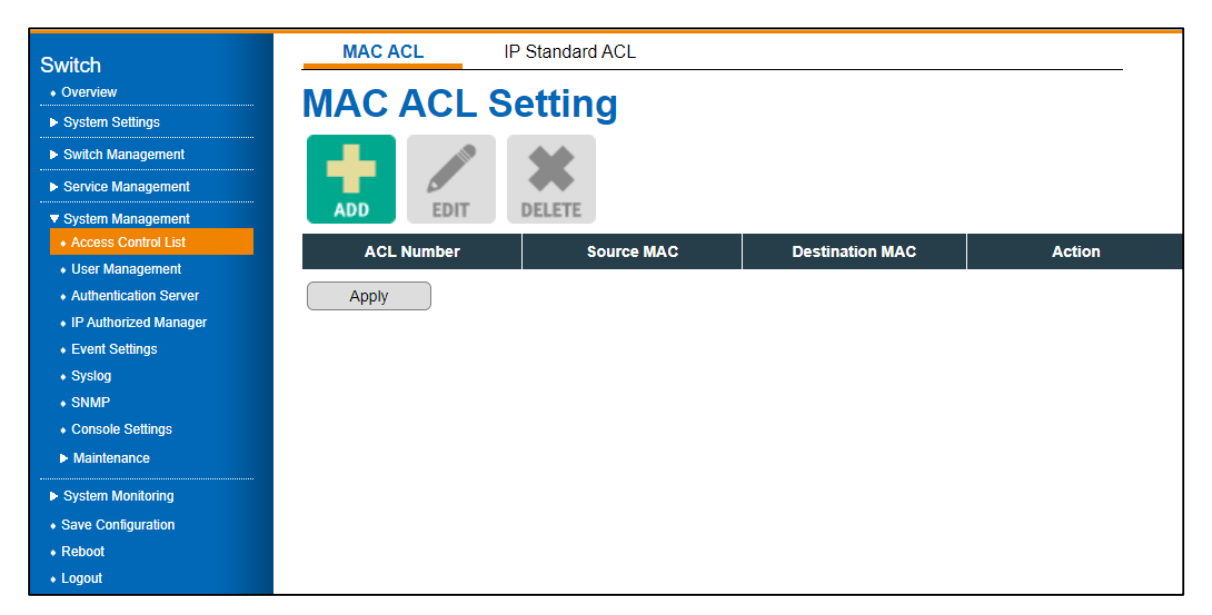

Figure 36 System Management > Access Control List > MAC ACL Menu

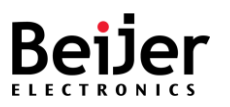

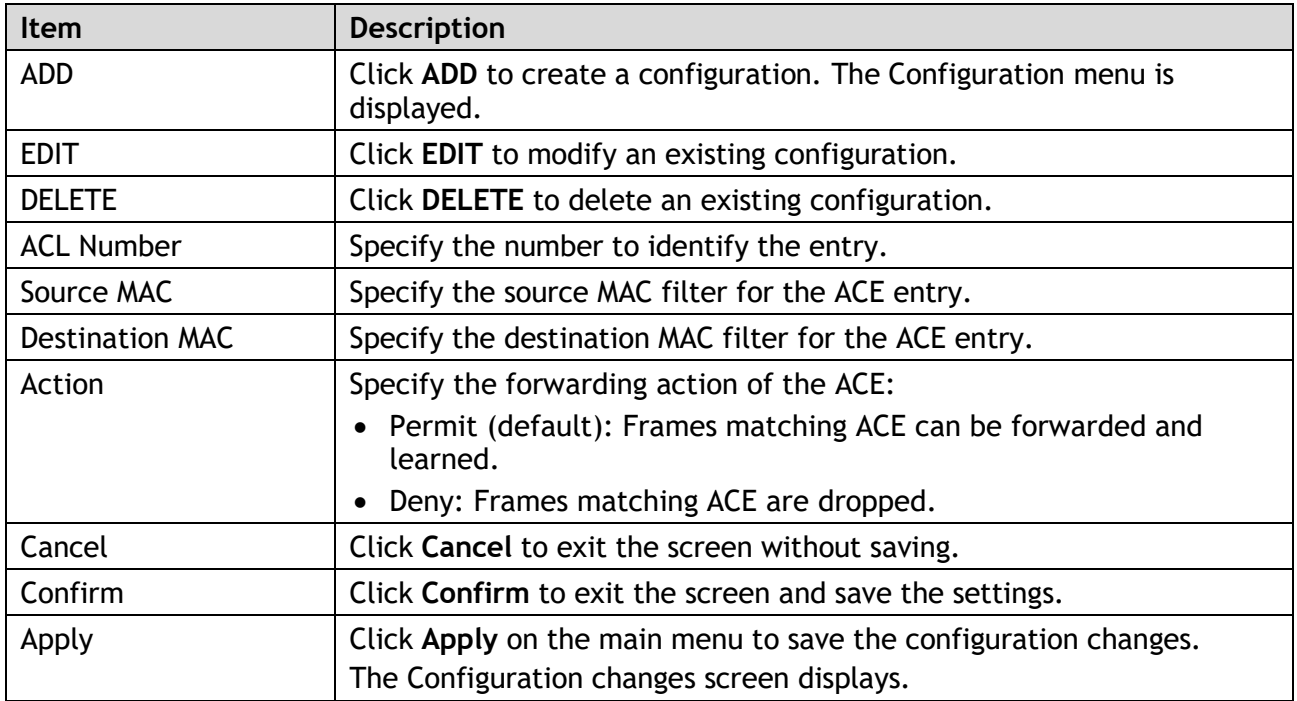

### 3.6.1.2.IP Standard ACL

In standard ACLs, traffic is controlled by comparing the source address of IP packets against the defined addresses.

- 1 Log in to the interface, see Accessing the Web Interface.
- 2 Click **System Management** > **Access Control List** > **IP Standard ACL**. The GUI screen displays the Interface Standard ACL Setting menu.
- 3 Select the fields to be configured to define the settings.
- 4 Click **Apply**.

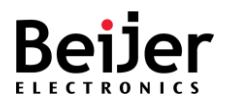

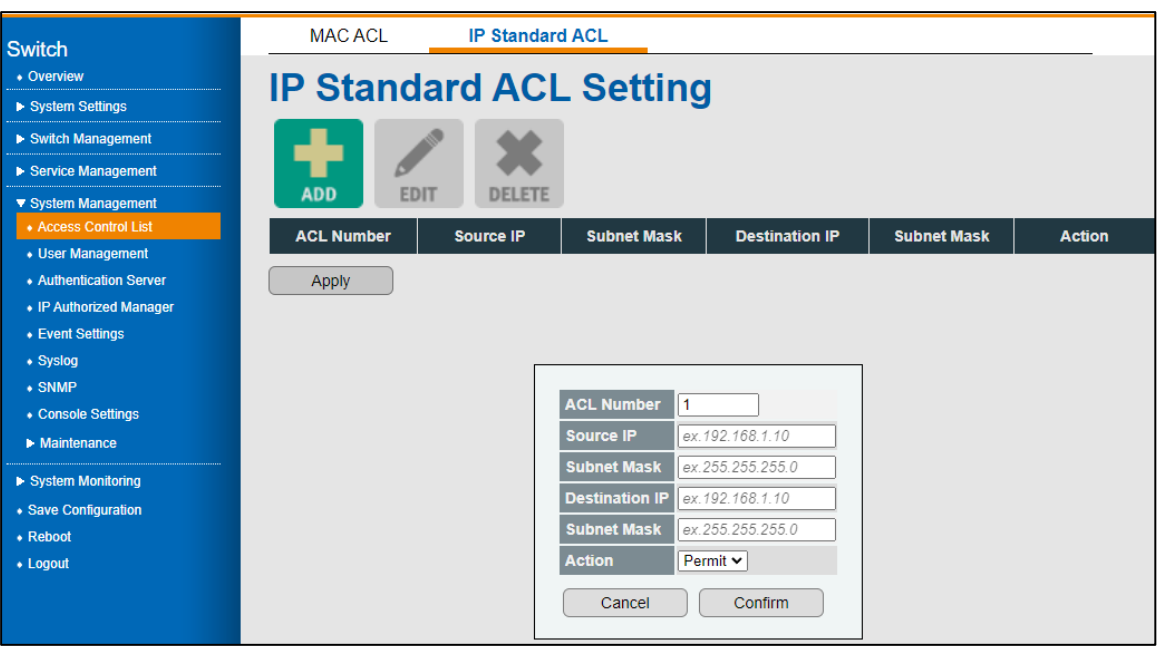

### Figure 37 System Management > Access Control List > IP Standard ACL Menu

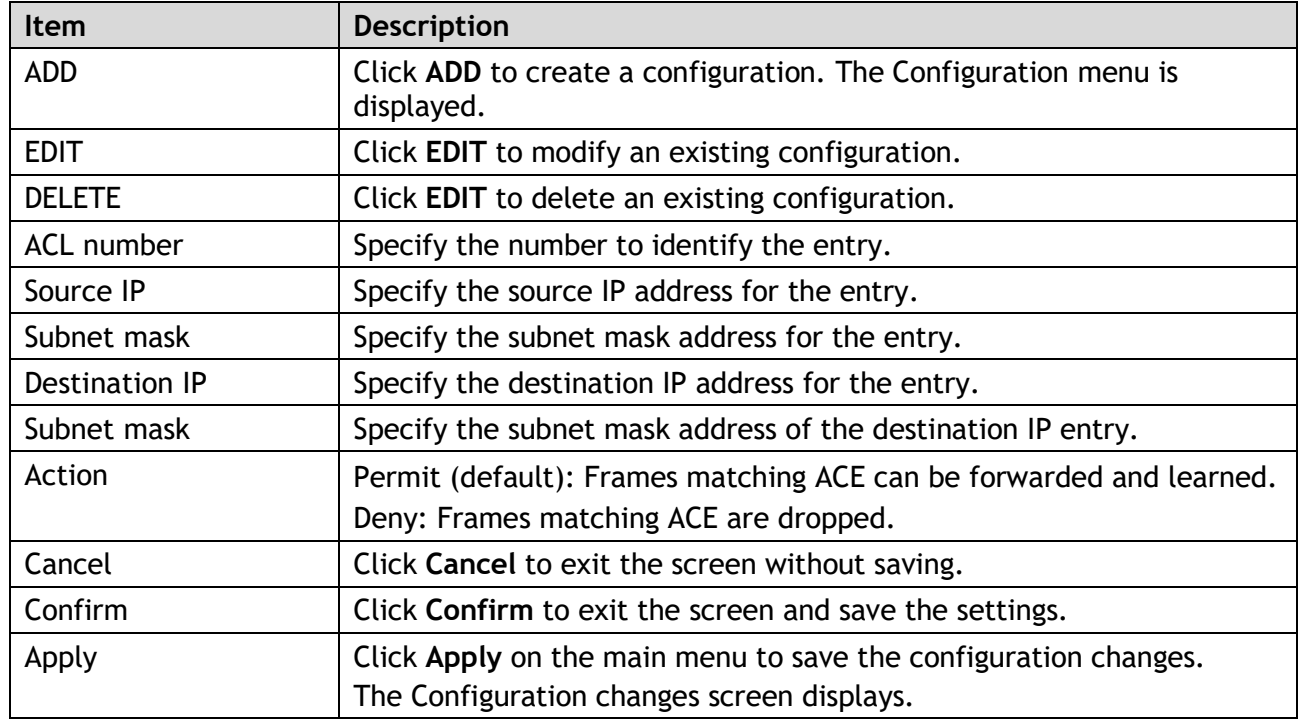

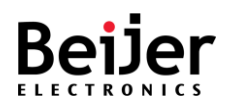

# 3.6.2. User Management

To configure the settings, see the following steps:

Log in to the interface, see Accessing the Web Interface.

- 1 Click **System Management** > **User Management**. The GUI screen displays the User Management menu.
- 2 Select the fields to be configured to define the settings.
- 3 Click **Apply**.

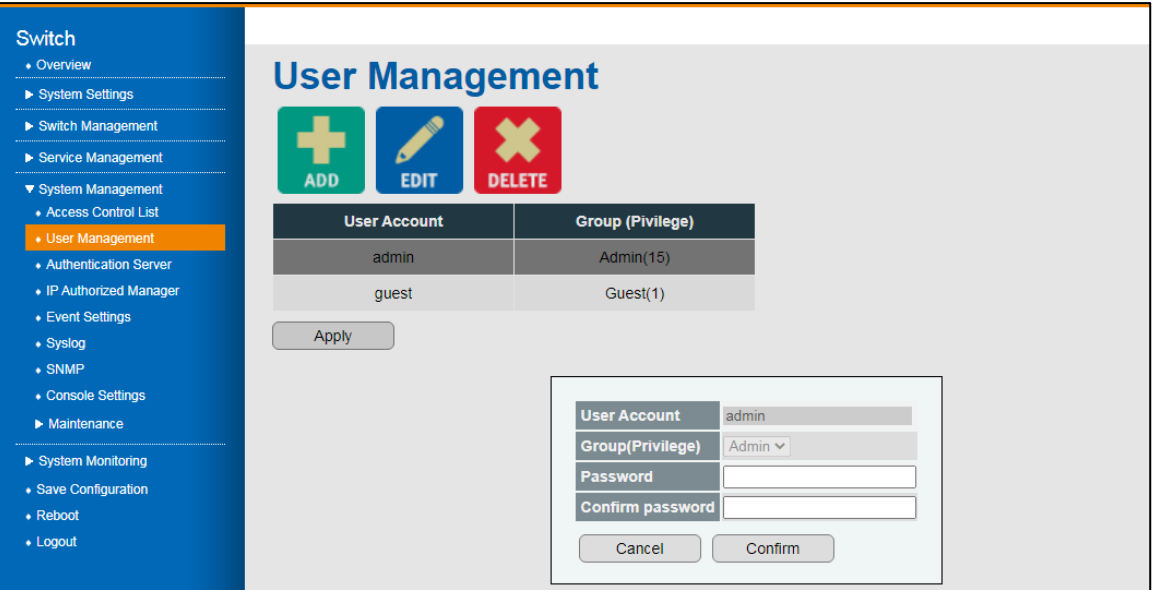

Figure 39 System Management > User Management Menu

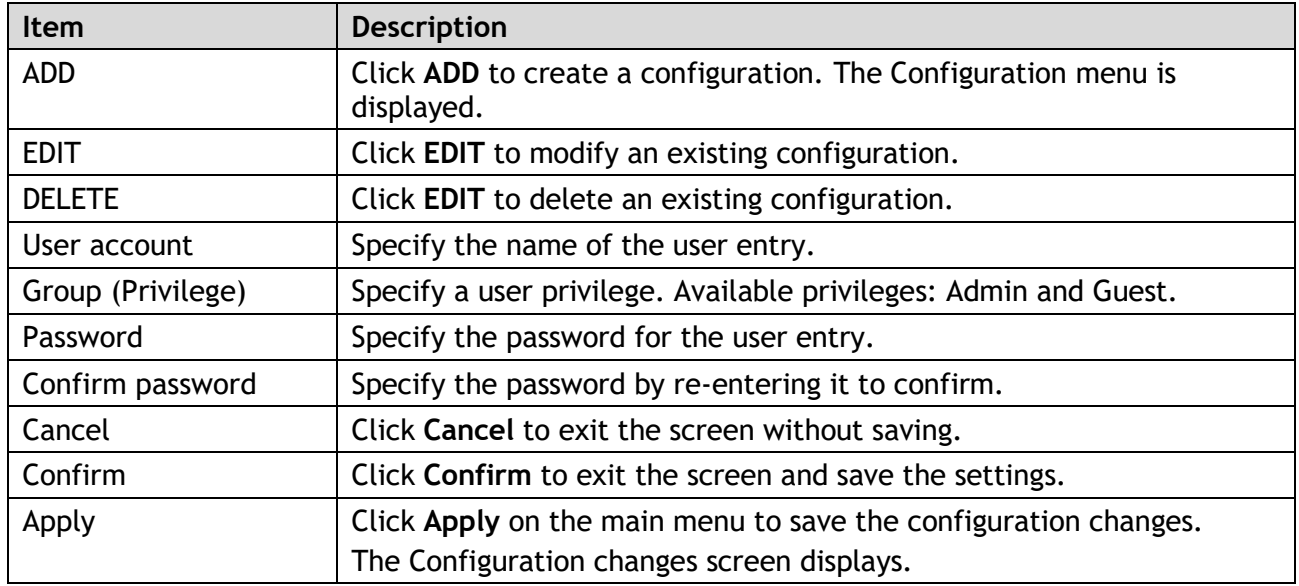

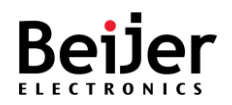

## 3.6.3. Authentication Server

Client authentication is handled by the authentication server function. In addition to validating the client's identity, the authentication server also informs the switch whether the client is authorized to access LAN and switch services. Because the switch acts as a proxy, the authentication service is transparent to the client. Two authentication methods are available: RADIUS or TACACS+.

### 3.6.3.1. RADIUS

By using Remote Access Dial-In User Service (RADIUS), networks can be securely protected from unauthorized access. JetNet series switches send all user authentication and network service access information to a central RADIUS server that contains all user authentication and network service access information.

To configure the settings, see the following steps:

- 1 Log in to the interface, see Accessing the Web Interface.
- 2 Click **System Management** > **Authentication Server** > **RADIUS**. The GUI screen displays the RADIUS menu.
- 3 Select the fields to be configured to define the settings.
- 4 Click **Apply**.

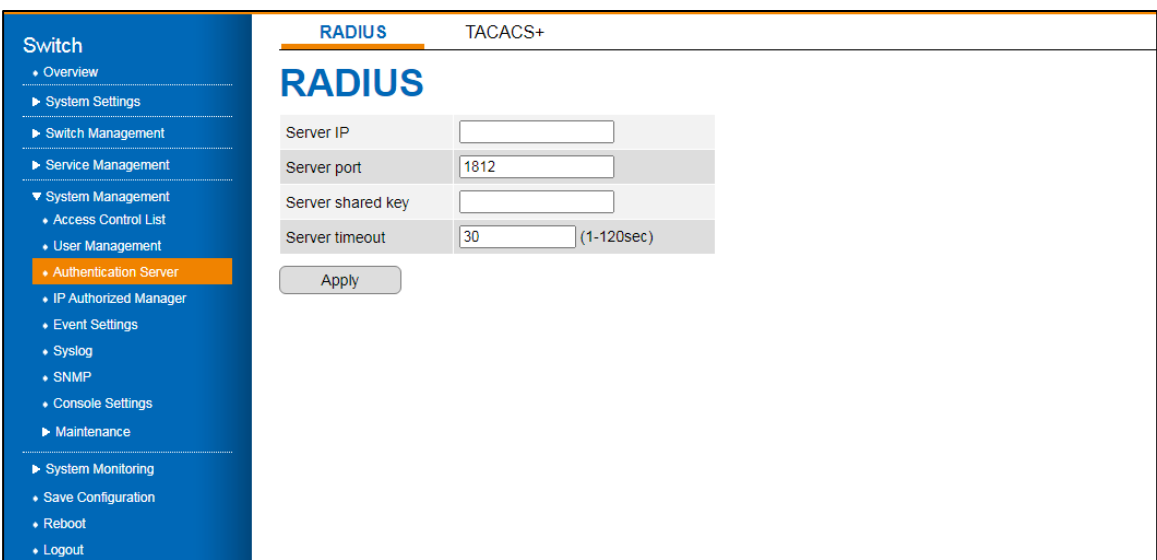

Figure 40 System Management > Authentication Server > RADIUS Menu.

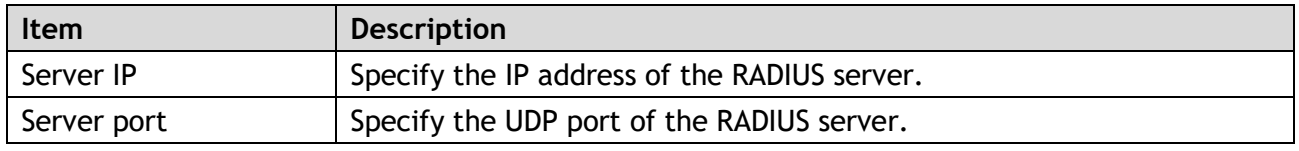

JetNet Series Software Manual and Series Software Manual Page 81 of (114)

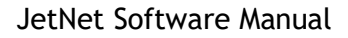

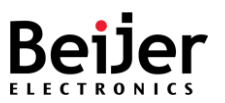

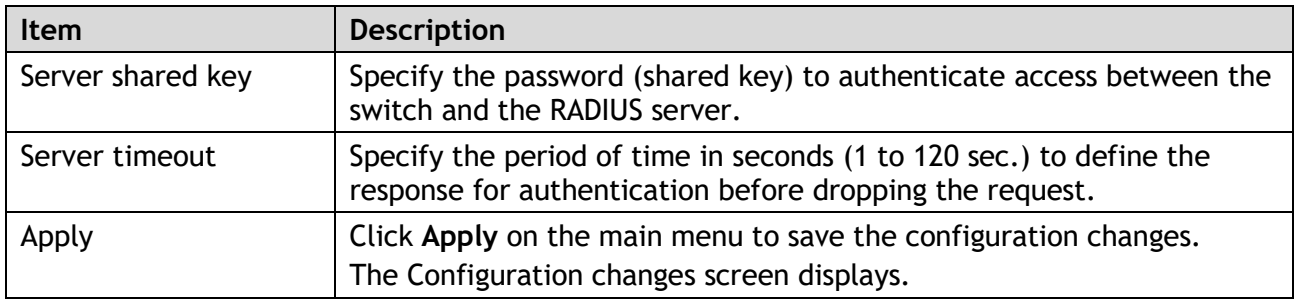

### 3.6.3.2. TACACS+

To configure the settings, see the following steps:

- 1 Log in to the interface, see Accessing the Web Interface.
- 2 Click **System Management** > **Authentication Server** > **TACACS+**. The GUI screen displays the TACACS+ menu.
- 3 Select the fields to be configured to define the settings.
- 4 Click **Apply**.

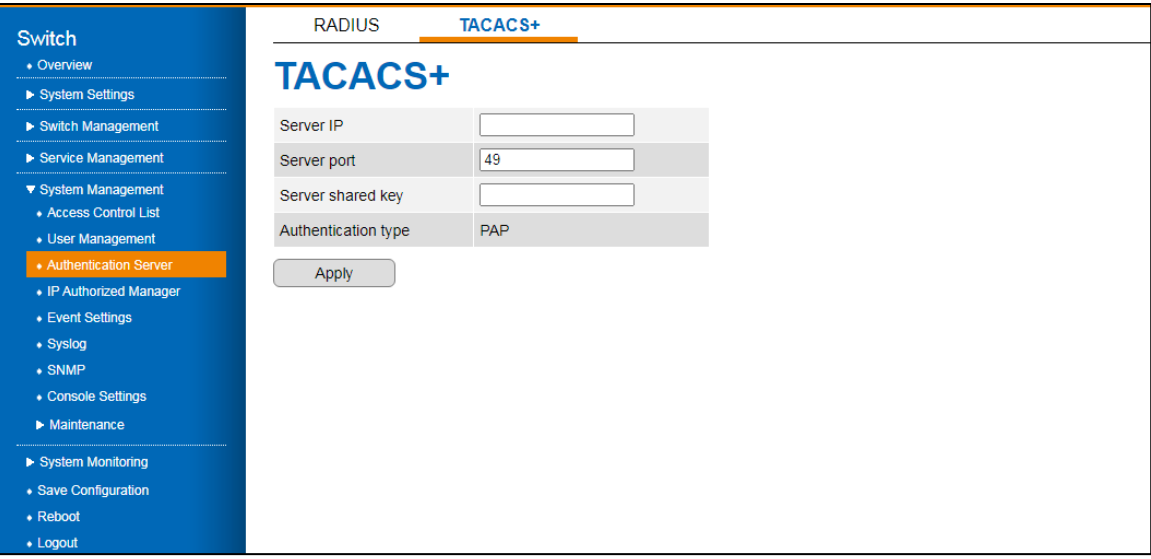

Figure 41 System Management > Authentication Server > TACACS+ Menu

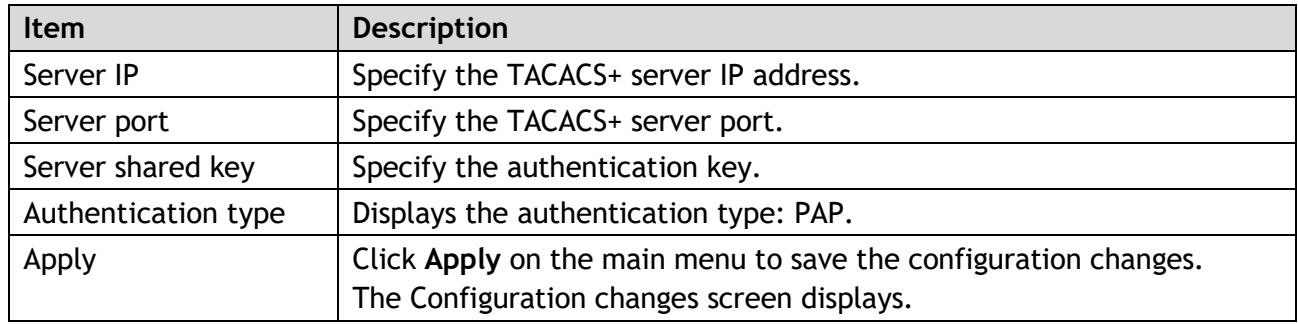

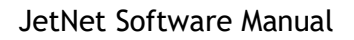

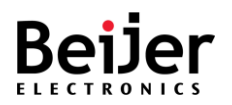

- You must have access to a configured TACACS+ server to configure TACACS+ features on your switch. Also, you must have access to TACACS+ services maintained in a database on a TACACS+ daemon typically running on a LINUX or Windows workstation.
- We recommend a redundant connection between a switch stack and the TACACS+ server. This is to help ensure that the TACACS+ server remains accessible in case one of the connected stack members is removed from the switch stack.

## 3.6.4. IP Authorized Manager

Using the Authorized IP Manager feature, users can access the switch through the network based on their IP addresses. The following methods are supported:

- SNMP versions 1, 2 and 3
- Telnet
- HTTP

Whenever the Authorized IP managers feature is configured on the switch, it takes precedence over local passwords, TACACS+, and RADIUS. The switch must authorize the IP address of a networked management device before it can authenticate the device using any other security features. To configure the settings, see the following steps:

- 1 Log in to the interface, see Accessing the Web Interface.
- 2 Click **System Management** > **IP Authorized Manager**. The GUI screen displays the IP Authorized Manager menu.
- 3 Select the fields to be configured to define the settings.
- 4 Click **Apply**.

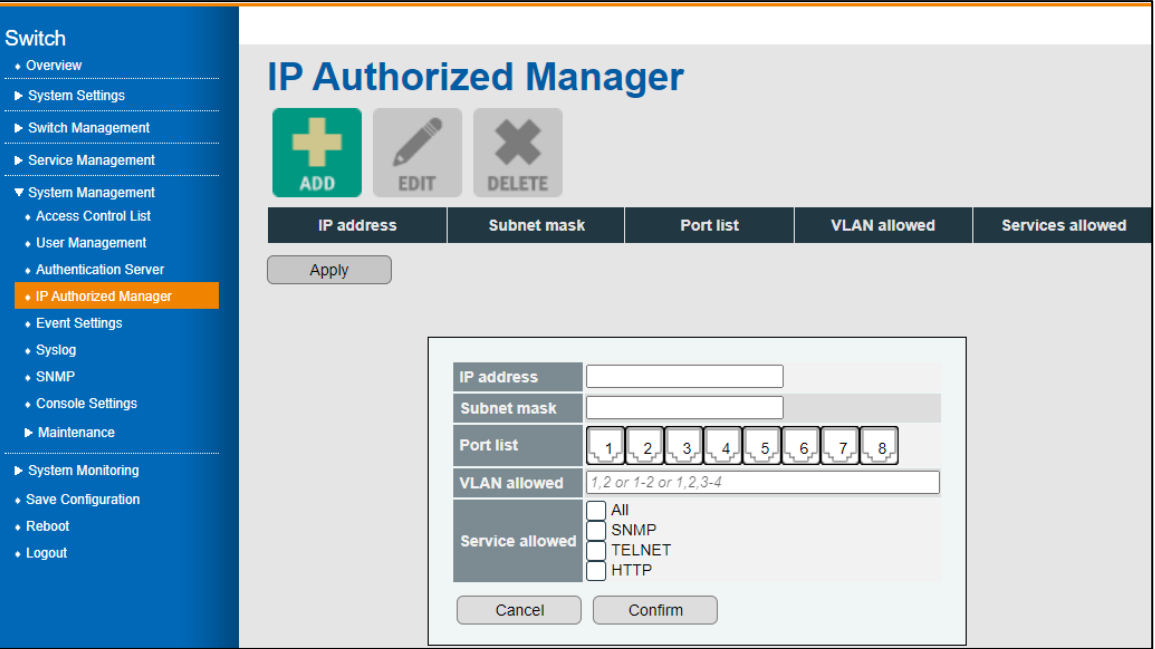

Figure 42 System Management > IP Authorized Manager Menu

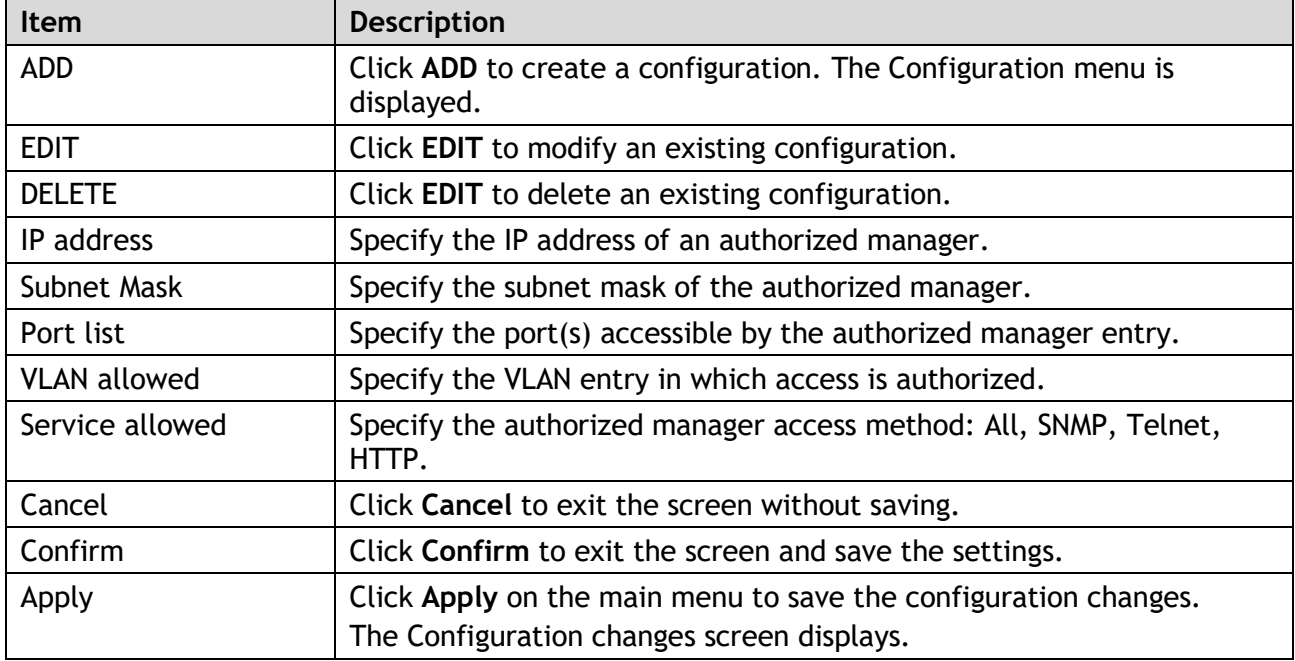

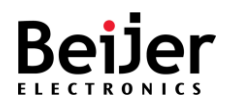

# 3.6.5. Event Settings

System events are related to the overall function of the switch. The Event Settings describes events that can be monitored through the system log function.

To configure the settings, see the following steps:

- 1 Log in to the interface, see Accessing the Web Interface.
- 2 Click **System Management** > **Event Settings.** The GUI screen displays the Event Settings menu.
- 3 Select the fields to be configured to define the settings.
- 4 Click **Apply**.

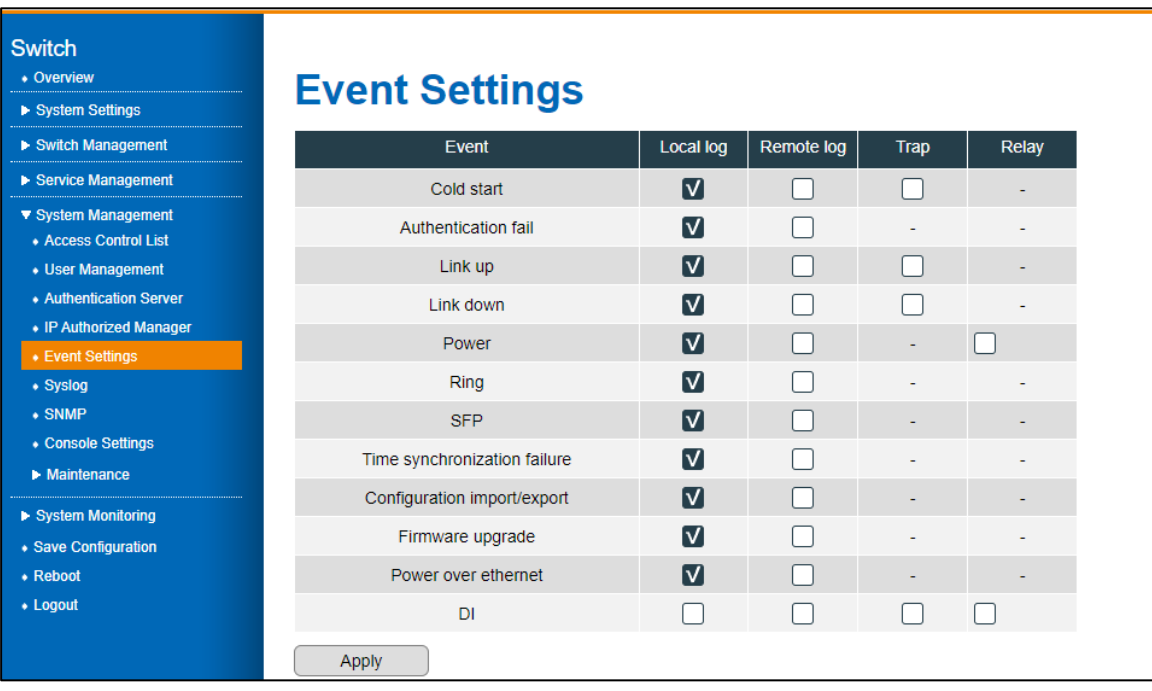

#### Figure 43 System Management > Event Settings Menu

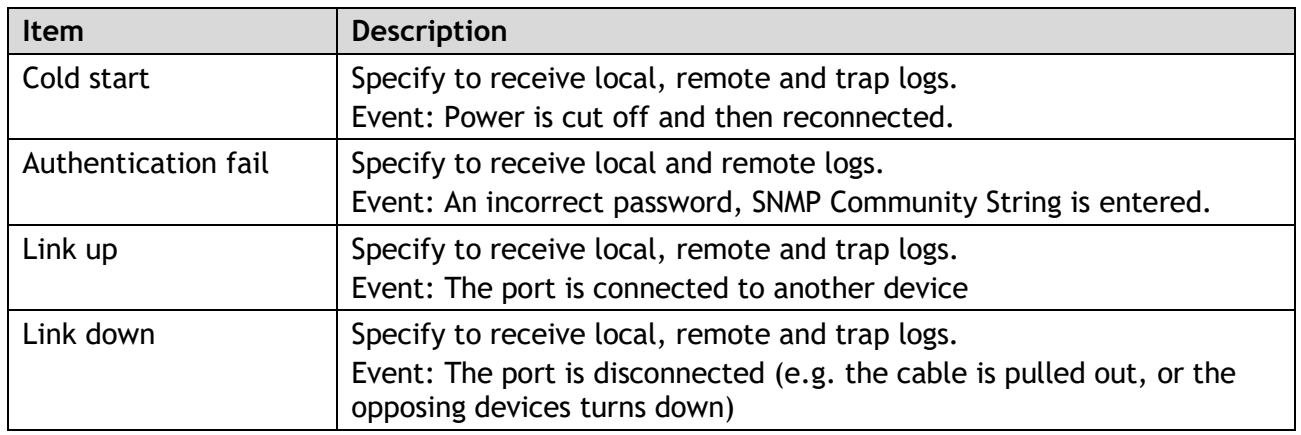

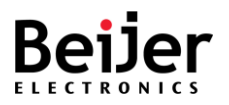

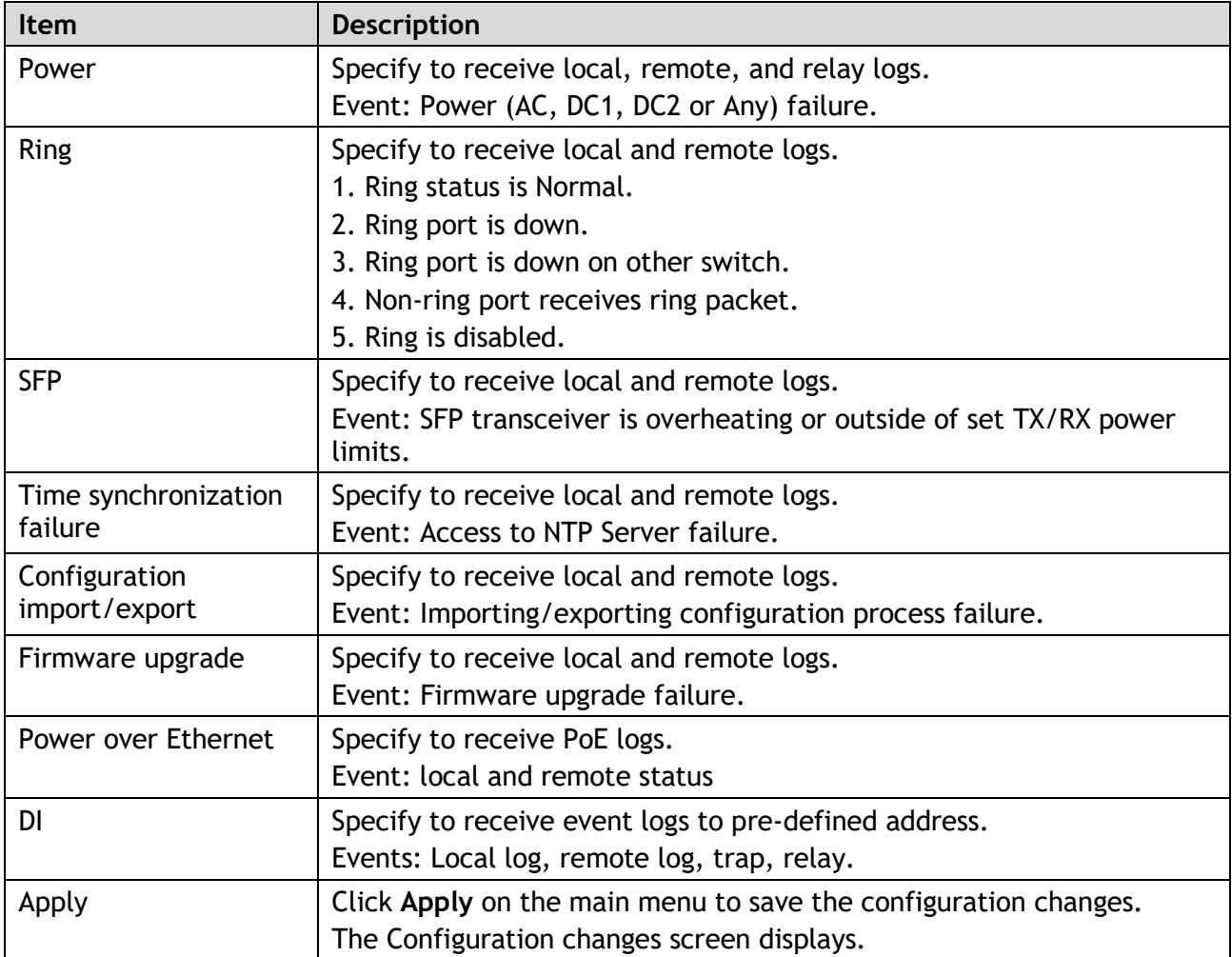

# 3.6.6. Syslog

With the JetNet series, system administrators can monitor switch events remotely by using the system log. In remote mode, you must assign the IP address of the System Log server. The events you select in Event Settings are sent to the specified System Log server.

- 1 Log in to the interface, see Accessing the Web Interface.
- 2 Click **System Management** > **Syslog.** The GUI screen displays the Syslog menu.
- 3 Select the fields to be configured to define the settings.
- 4 Click **Apply**.

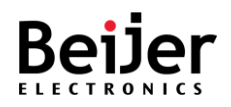

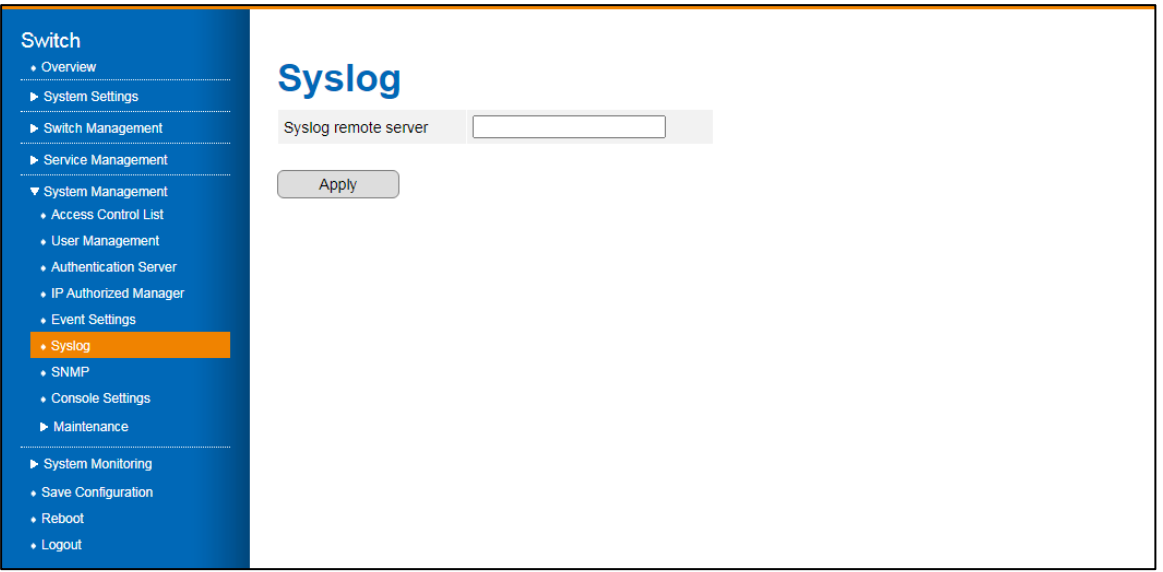

#### Figure 44 System Management > Syslog

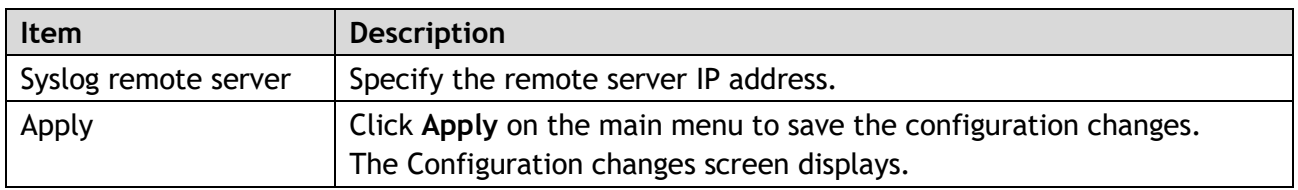

## 3.6.7. SNMP

SNMP is a protocol used to exchange management information between network devices. It is a member of the TCP/IP protocol suite. JetNet series supports SNMP v1/ v2c and v3. An SNMP-managed network consists of two main components: agents and a manager. An agent is a management software module that resides on a managed switch. It is responsible for translating local management information from managed devices into SNMP-compatible formats. The manager is the console connected to the network.

### 3.6.7.1.SNMP Setting

Here the user can select either MD5 (Message-Digested algorithm 5) or SHA (Secure Hash Algorithm). MD5 is a widely used cryptographic hash function with a 128-bit hash value. SHA (Secure Hash Algorithm) hash functions refer to five Federal Information Processing Standard-approved algorithms for computing a condensed digital representation. JetNet series provide two (2) user authentication protocols: MD5 and SHA.

You will need to configure SNMP v3 parameters for your SNMP tool with the same authentication method.

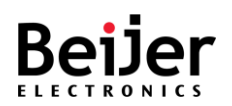

To configure the settings, see the following steps:

- 1 Log in to the interface, see Accessing the Web Interface.
- 2 Click **System Management** > **SNMP**. The GUI screen displays the SNMP Setting menu.
- 3 Select the fields to be configured to define the settings.
- 4 Click **Apply**.

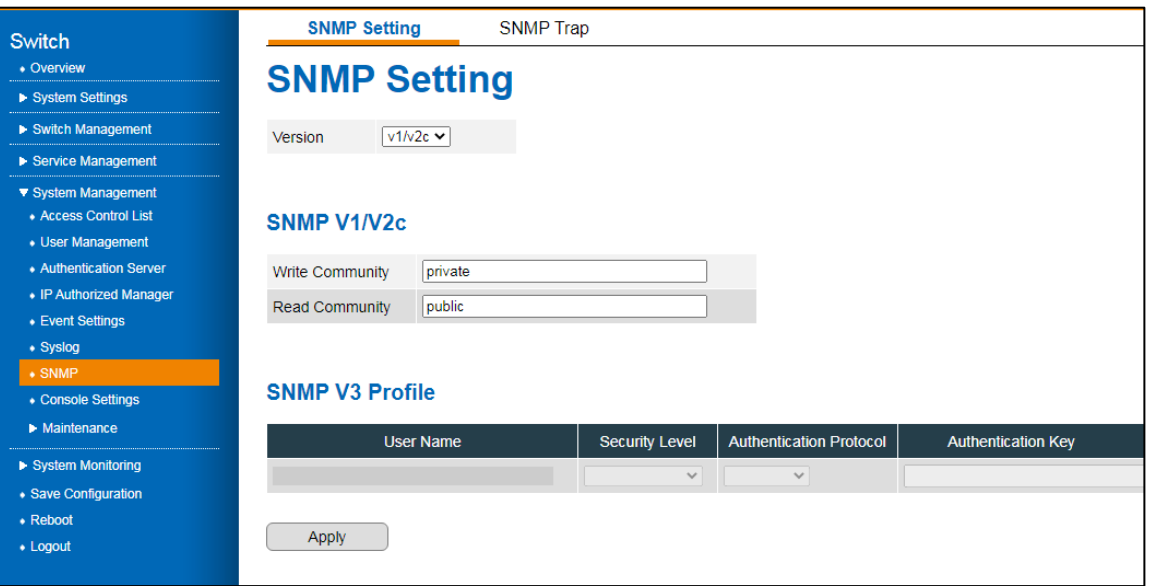

#### Figure 45 System Management > SNMP > SNMP Setting Menu

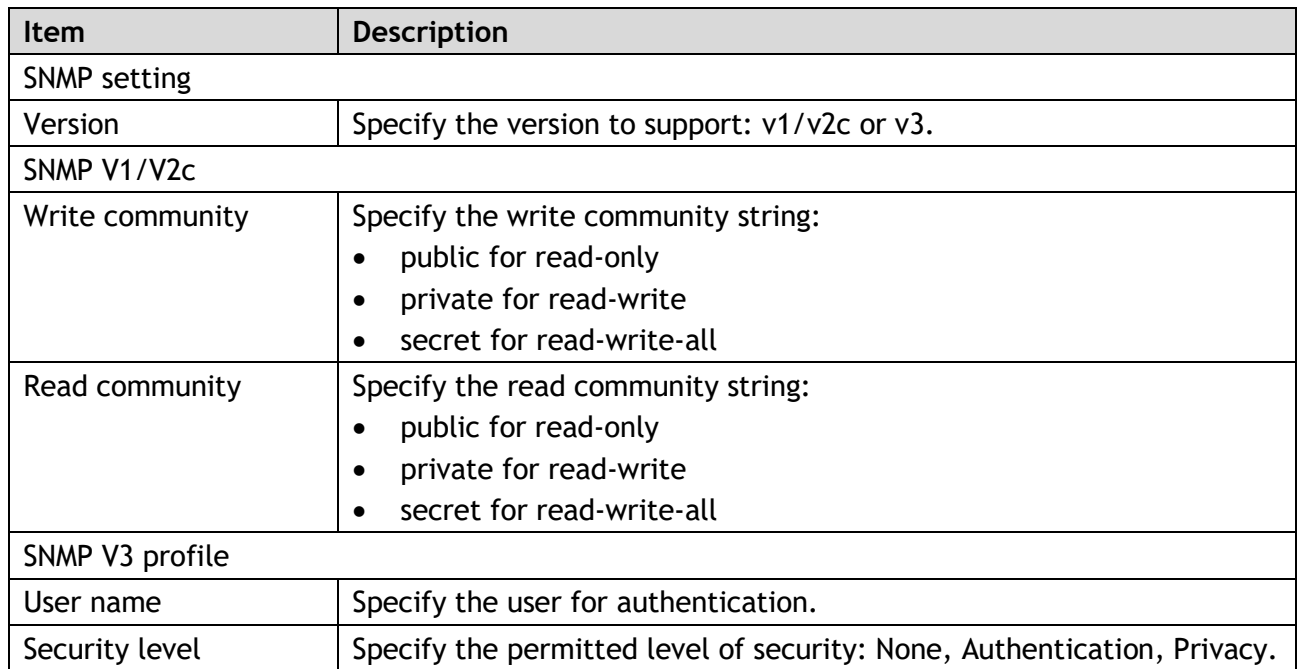

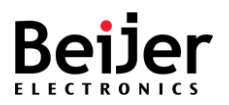

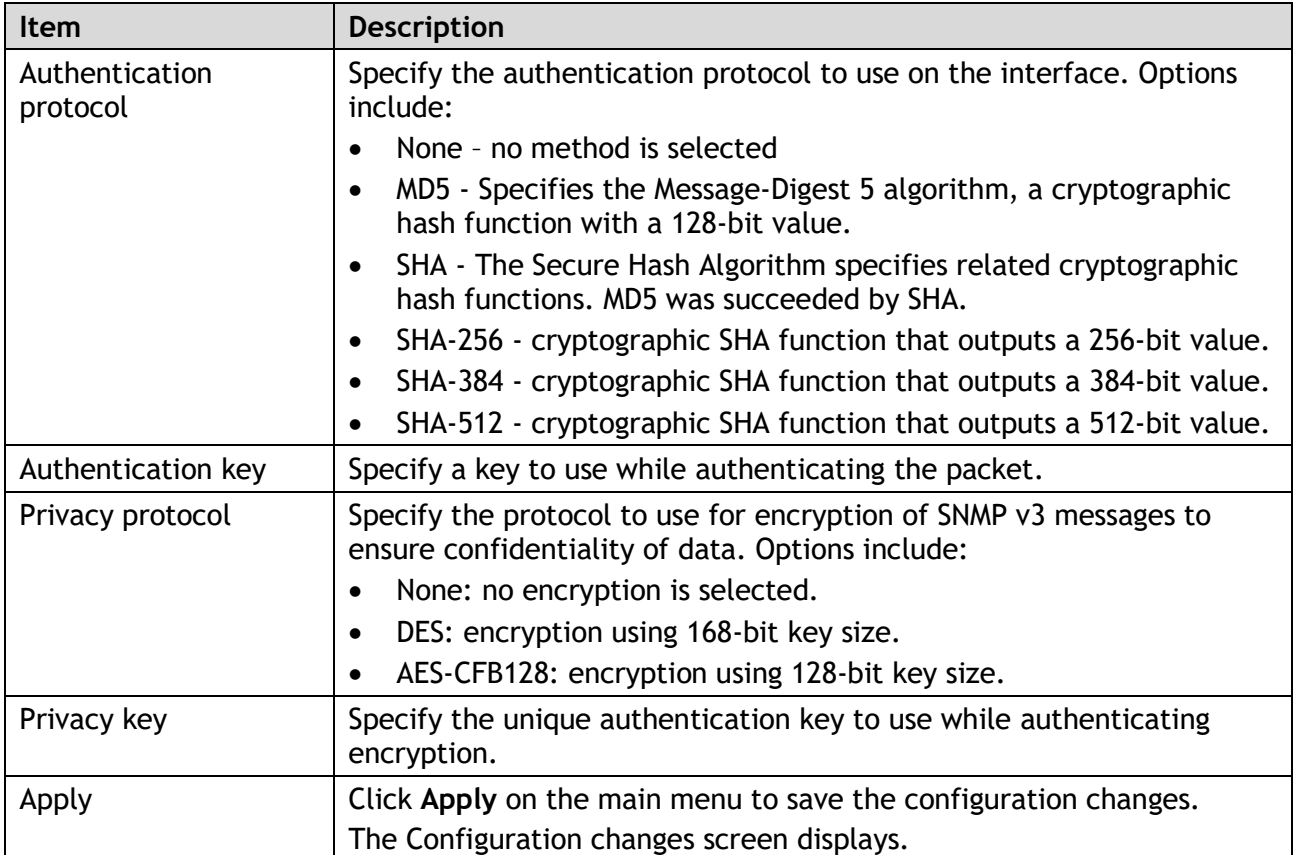

## 3.6.7.2. SNMP Trap

An SNMP Trap is a notification feature defined in the SNMP protocol that can be read by any SNMP management application, so you don't have to install any special applications.

You can enable SNMP traps, configure the IP address and community name of the SNMP Trap server, as well as specify the version of the trap. SNMP predefined standard traps and predefined traps are updated after configuration.

- 1 Log in to the interface, see Accessing the Web Interface.
- 2 Click **System Management** > **SNMP** > **SNMP Trap**. The GUI screen displays the SNMP Trap menu.
- 3 Select the fields to be configured to define the settings.
- 4 Click **Apply**.

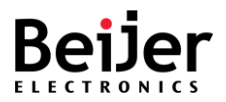

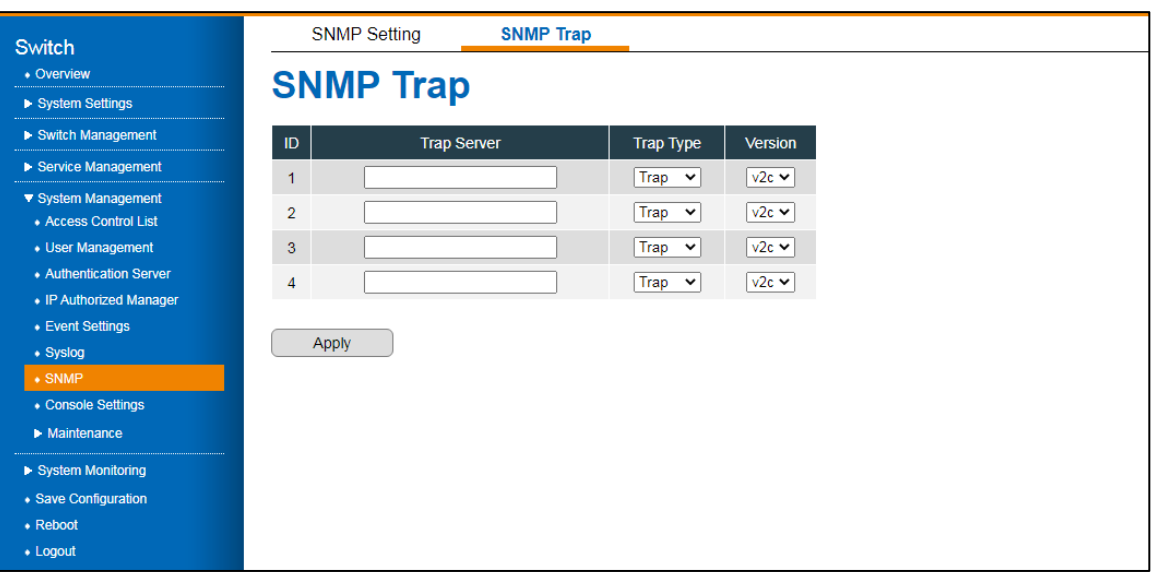

Figure 46 System Management > SNMP > SNMP Trap Menu

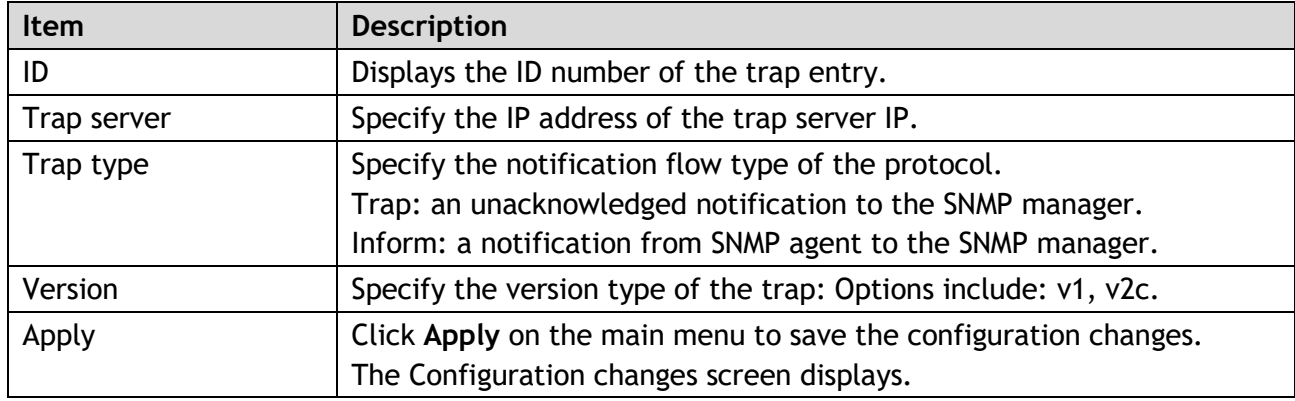

## 3.6.8. Console Settings

With the JetNet series Industrial Managed Switch, you can configure your switch in-band or out-ofband. In cases where a network connection is not available, configuring the switch via an RS-232 console cable is supported. This is an out-of-band management approach.

The in-band management allows remote management of the switch over a network.

Remote management can be accomplished via Telnet or web-based management. All you need is the device's IP address and you can access its embedded HTTP web pages or Telnet console remotely. The following section provides management of the supported access methods available on the JetNet series.

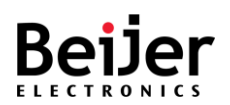

To configure the settings, see the following steps:

- 1 Log in to the interface, see Accessing the Web Interface.
- 2 Click **System Management** > **Console Settings**. The GUI screen displays the Console Settings menu.
- 3 Select the fields to be configured to define the settings.
- 4 Click **Apply**.

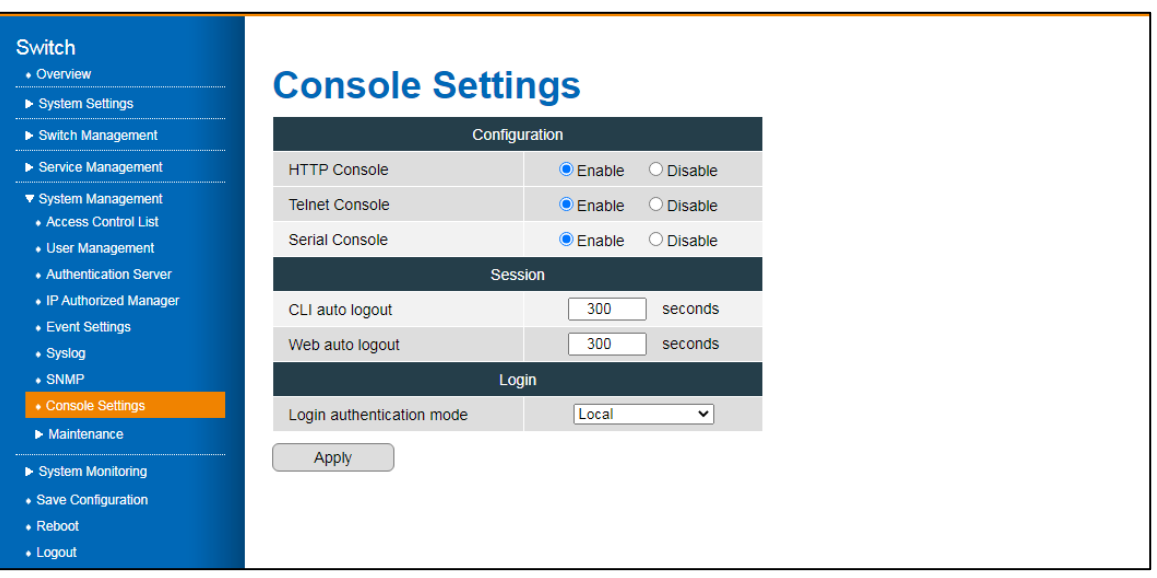

#### Figure 47 System Management > Console Settings Menu

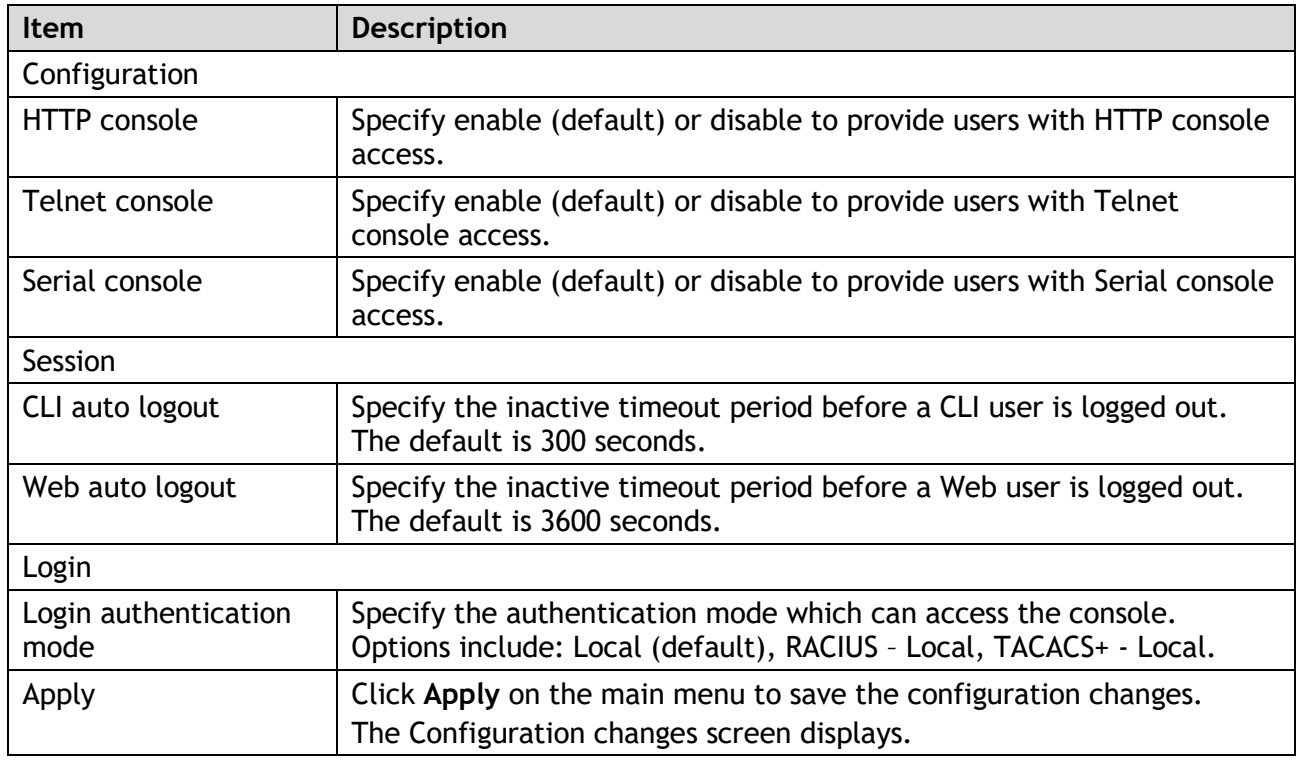

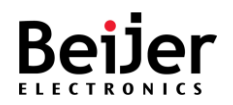

## 3.6.9. Maintenance

### 3.6.9.1. Load Factory Default

The switch can be reset to its original factory default settings through the use of the Load Factory Default function.

To configure the settings, see the following steps:

- 1 Log in to the interface, see Accessing the Web Interface.
- 2 Click **System Management** > **Maintenance** > **Load Factory Default**. The GUI screen displays the Load Factory Default menu.
- 3 Select the fields to be configured to define the settings.
- 4 Click **Apply**.

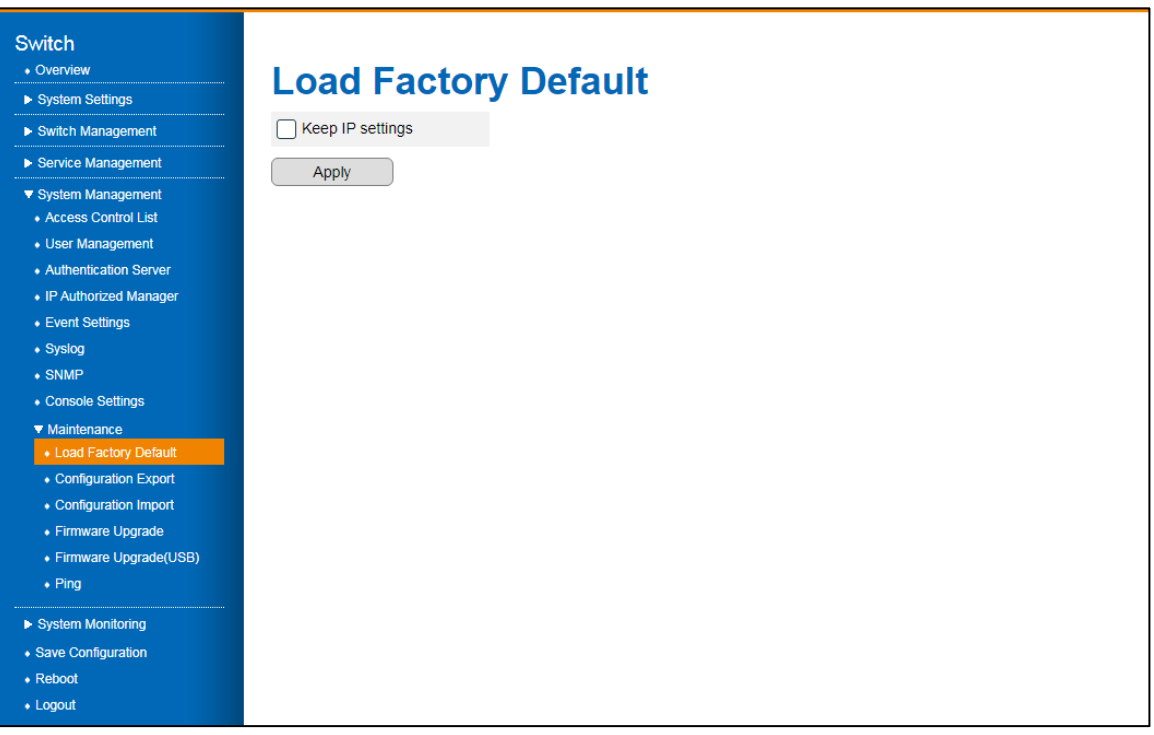

Figure 48 System Management > Maintenance > Load Factory Default Menu

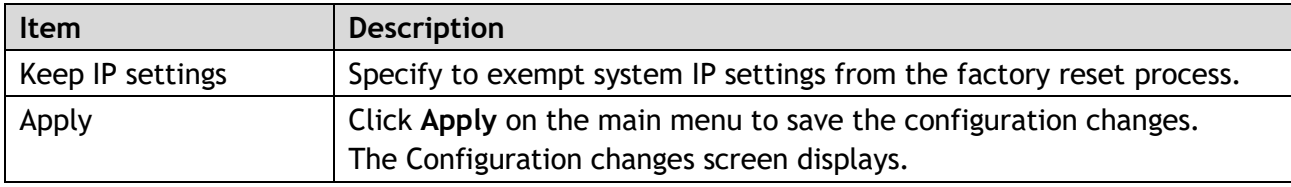

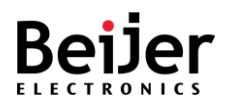

## 3.6.9.2. Configuration Export

In addition to updating the system setting, you can also export settings to an external file. To configure the settings, see the following steps:

- 1 Log in to the interface, see Accessing the Web Interface.
- 2 Click **System Management** > **Maintenance** > **Configuration Export**. The GUI screen displays the Configuration Export menu.
- 3 Select the fields to be configured to define the settings.
- 4 Click **Apply**.

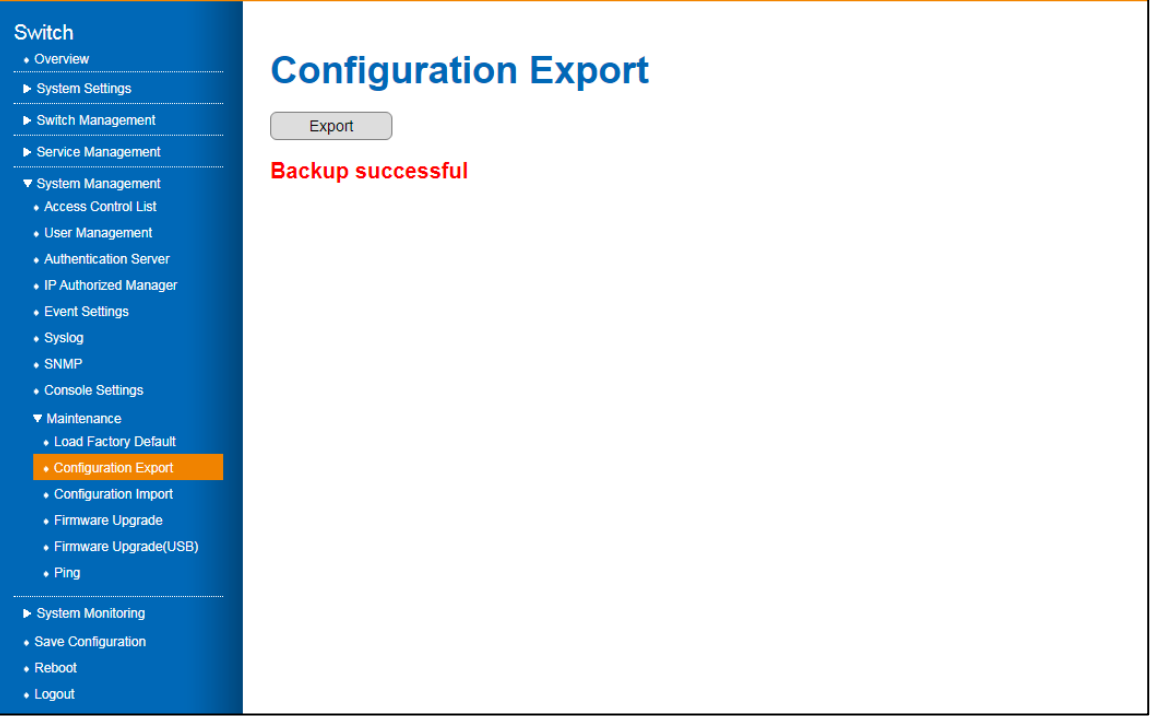

#### Figure 49 System Management > Maintenance > Configuration Export Menu

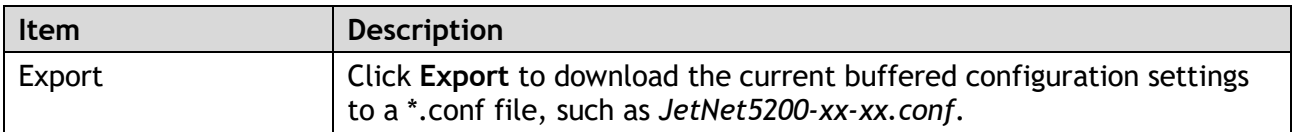

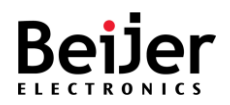

### 3.6.9.3. Configuration Import

Once a configuration file is created through the Export function or obtained from an administrator, you can import the systems settings. After the file is imported, the system is updated a **Restore successful** message displays.

To configure the settings, see the following steps:

- 1 Log in to the interface, see Accessing the Web Interface.
- 2 Click **System Management** > **Maintenance** > **Configuration Import**. The GUI screen displays the Configuration Import menu.
- 3 Select the fields to be configured to define the settings.
- 4 Click **Apply**.

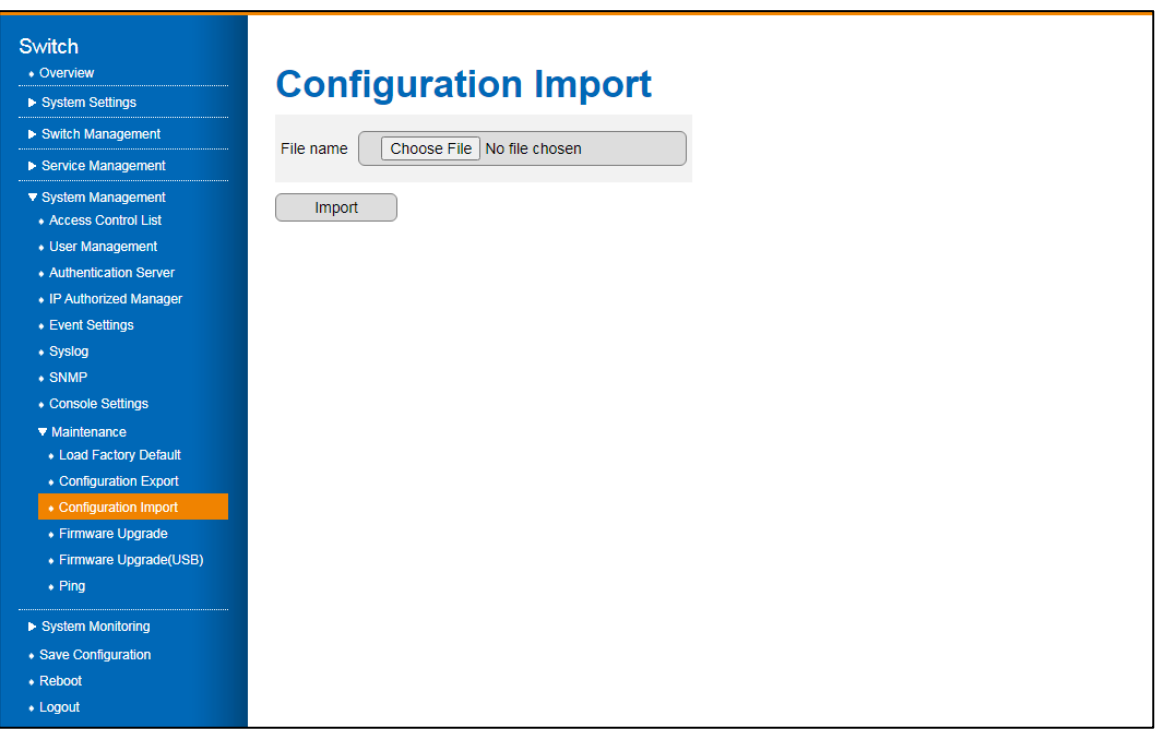

#### Figure 50 System Management > Maintenance > Configuration Import Menu

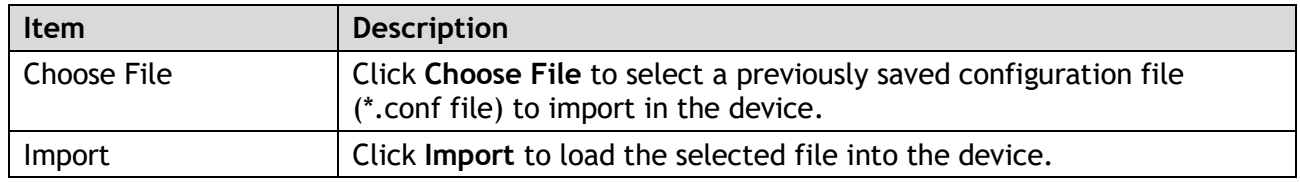

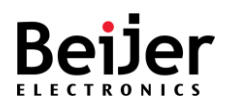

### 3.6.9.4. Firmware Upgrade

With the Firmware Upgrade feature, you can update your switch to the latest firmware. The latest firmware is available on Beijer's website. It includes new features, bug fixes, and other software updates. A release note will also be provided. We recommend that the switch be installed on the customer site using the latest firmware. When updating the system's firmware, the new firmware overwrites the current image. After uploading the new firmware, the system will automatically reboot. If upgrading remotely, ensure all users are notified prior to starting the upgrade process. To configure the settings, see the following steps:

- 1 Log in to the interface, see Accessing the Web Interface.
- 2 Click **System Management** > **Maintenance** > **Firmware Upgrade**. The GUI screen displays the Firmware Upgrade Import menu.
- 3 Select the fields to be configured to define the settings.
- 4 Click **Apply**.

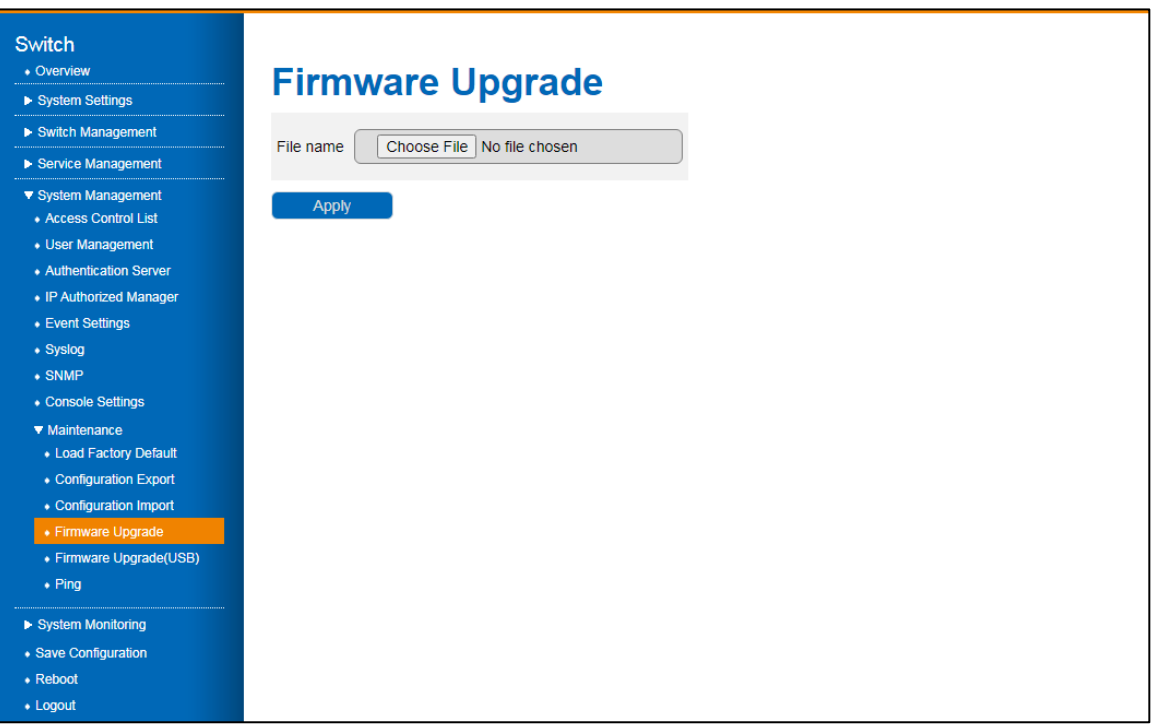

Figure 51 System Management > Maintenance > Firmware Upgrade Menu

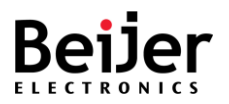

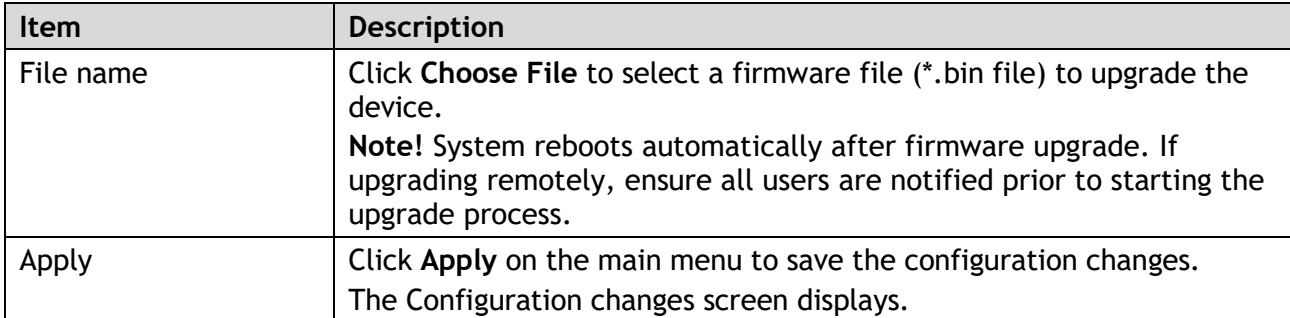

### 3.6.9.5. Ping

The ping command sends a sequence of ICMP echo request packets to the specified host. It is one of the simplest and most commonly used troubleshooting tools.

Ping prints a special character for each packet indicating whether the router received the corresponding echo reply.

- Log in to the interface, see Accessing the Web Interface.
- Click **System Management** > **Maintenance** > **Ping**. The GUI screen displays the Ping menu.
- Select the fields to be configured to define the settings.
- Click **Apply**.

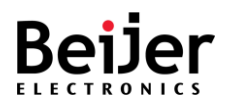

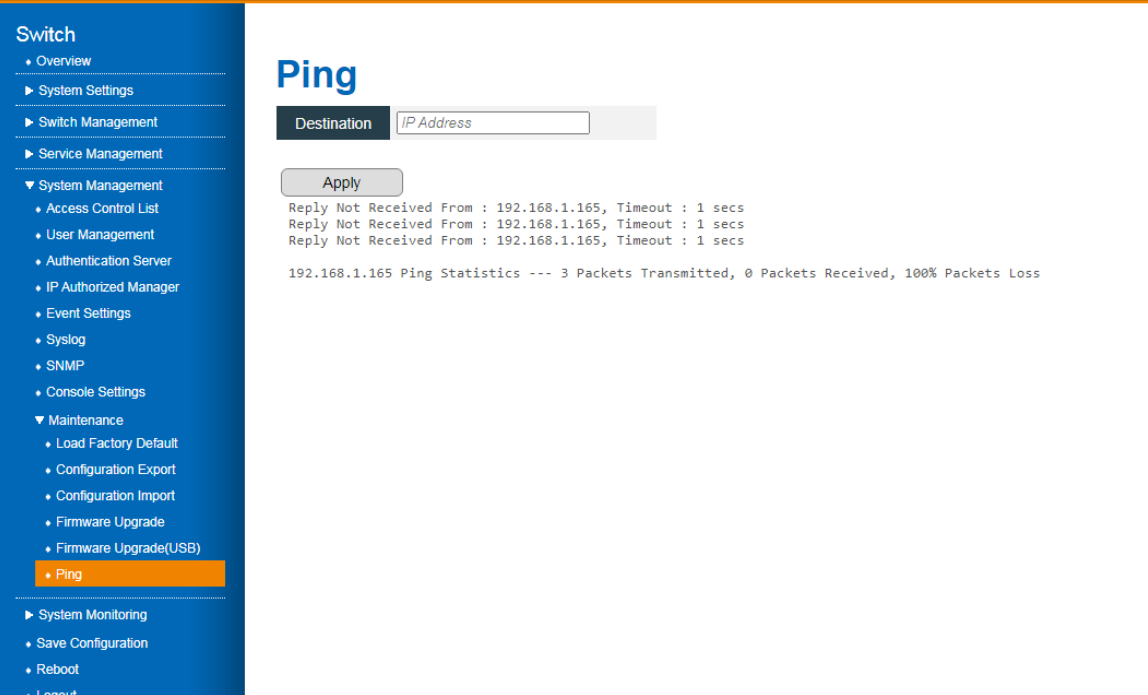

#### Figure 51 System Management > Maintenance > Ping Menu

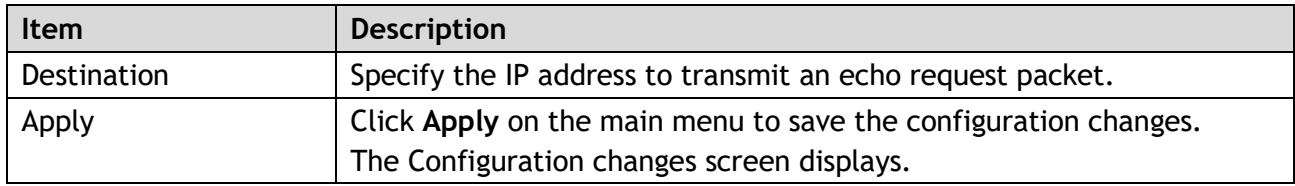

# 3.7. System Monitoring

System Logs allow system administrators to monitor switch events.

## 3.7.1. System Logs

In this page, you will find the most recent entries in the Switch's internal log. Log entries are listed in chronological order (the most recent entries will be at the bottom of the list).

- 1 Log in to the interface, see Accessing the Web Interface.
- 2 Click **System Monitoring** > **System Logs**. The GUI screen displays the System Logs menu.
- 3 Select the fields to be configured to define the settings.
- 4 Click **Apply**.

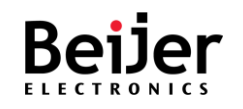

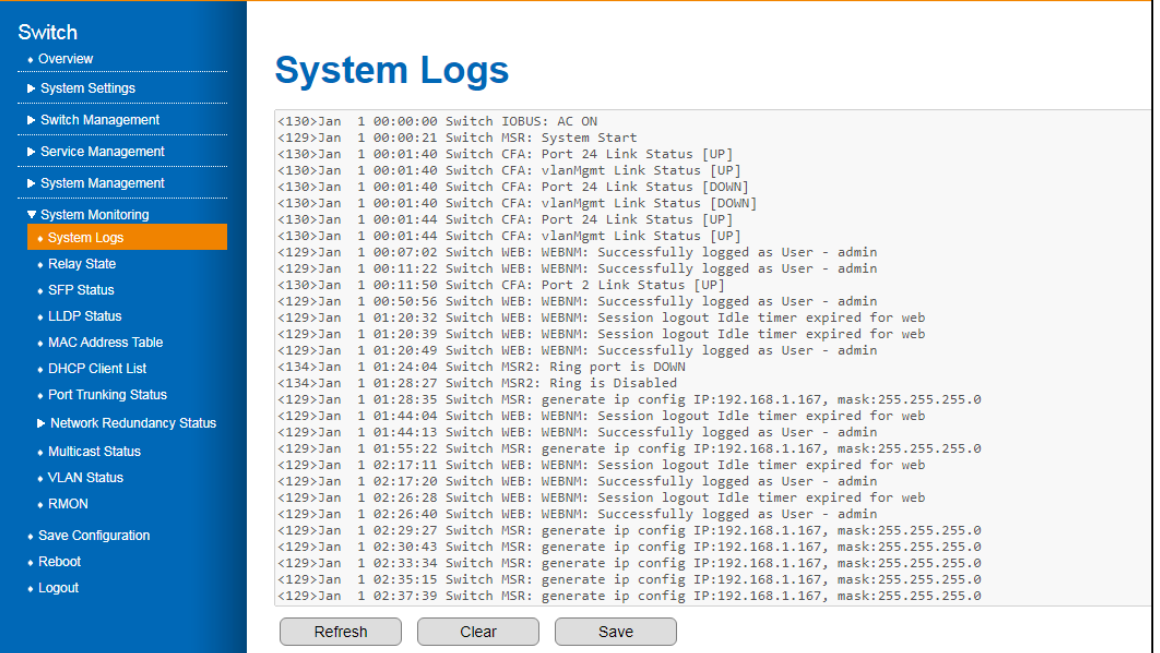

#### Figure 51 System Monitoring > System Logs Menu

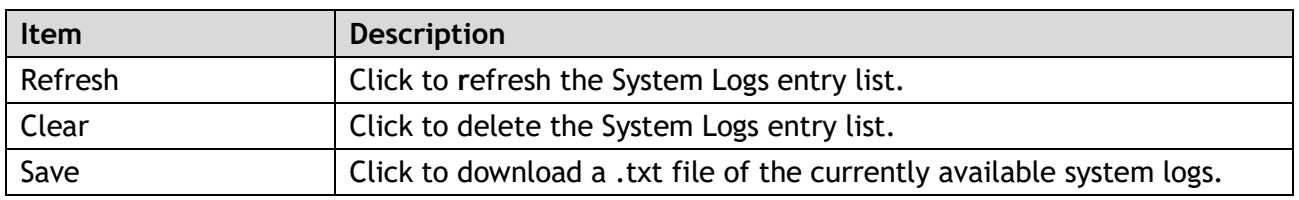

## 3.7.2. Relay State

The JetNet series come with 1 digital output, commonly referred to as Relay Output. It has relay contacts that are open during normal operation and closed if a fault is detected. The settings can be customized in the fault Relay State if a power outage, a link failure, a ping failure, or a super ring topology change occurs.

- 1 Log in to the interface, see Accessing the Web Interface.
- 2 Click **System Monitoring** > **Relay State**. The GUI screen displays the Relay State menu.
- 3 Select the fields to be configured to define the settings.
- 4 Click **Apply**.

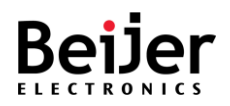

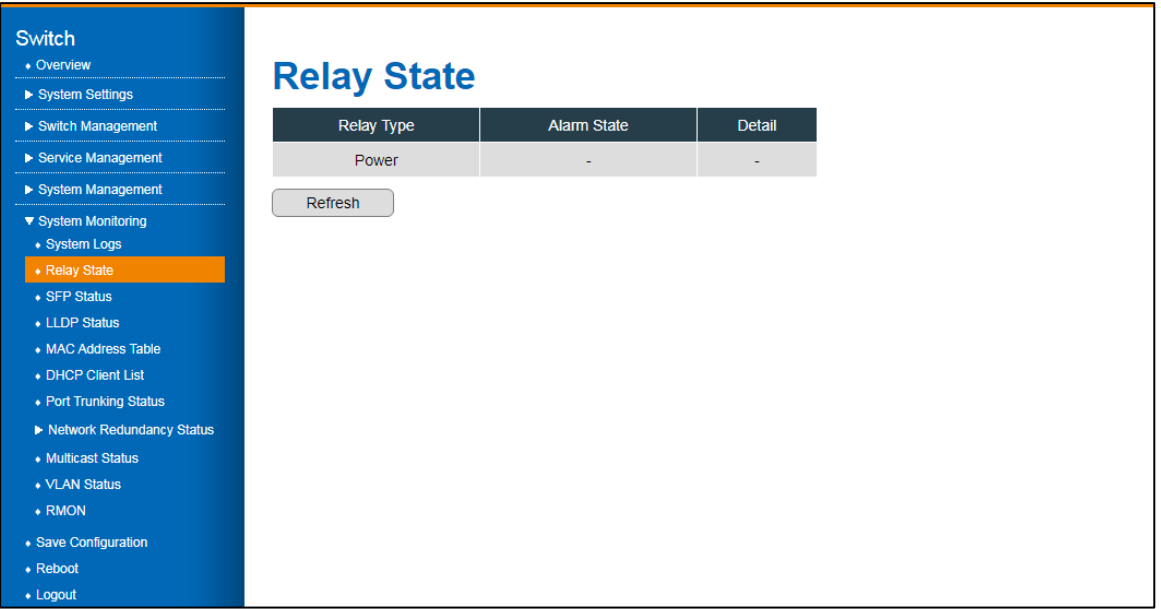

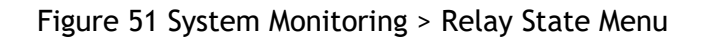

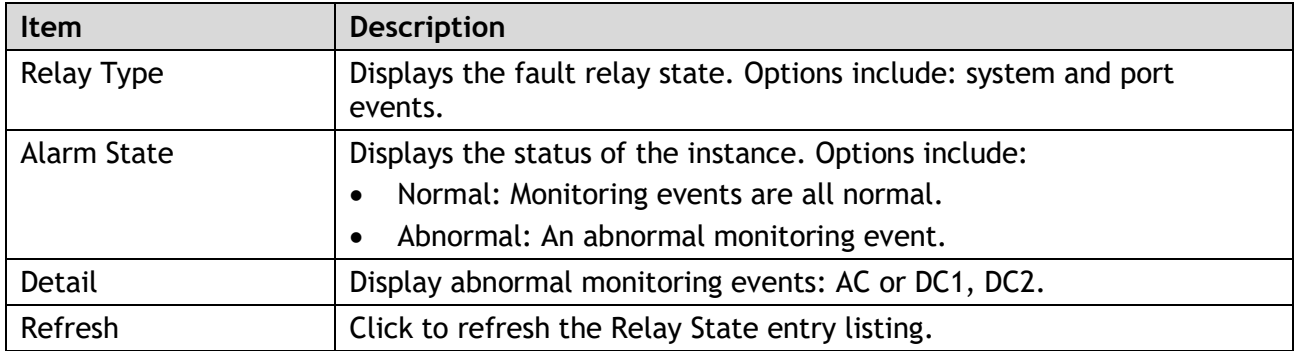

## 3.7.3. LLDP Status

The LLDP Status screen enables the viewing of discovered network neighbors as well as the corresponding information.

- 1 Log in to the interface, see Accessing the Web Interface.
- 2 Click **System Monitoring** > **Neighbor Information**. The GUI screen displays the Neighbor Information menu.
- 3 Select the fields to be configured to define the settings.
- 4 Click **Apply**.

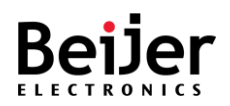

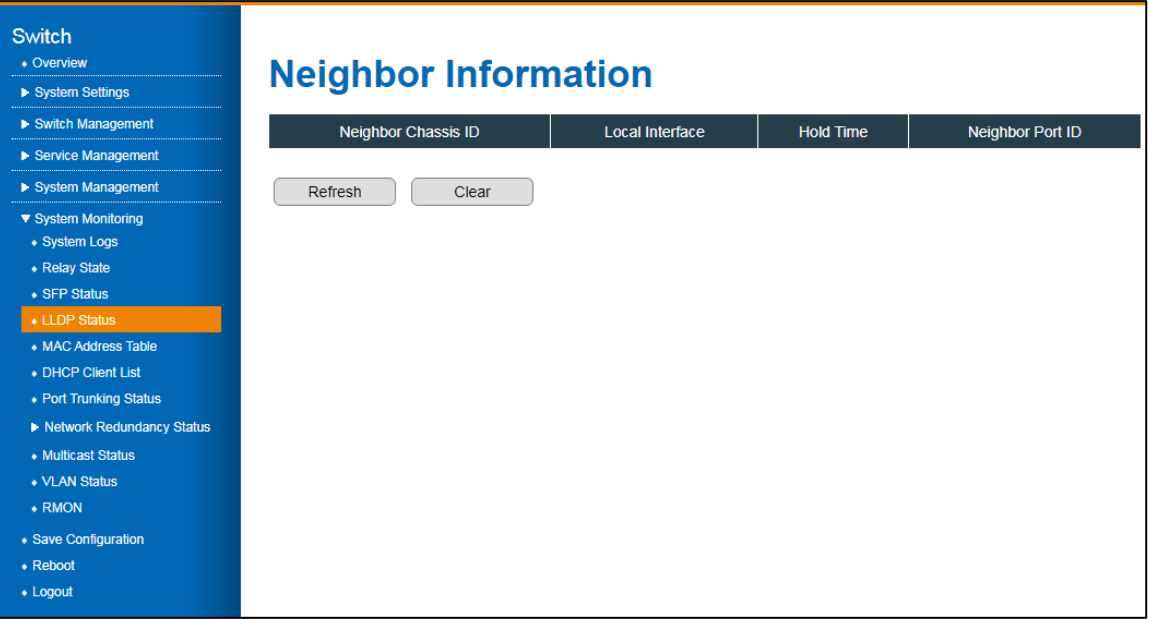

#### Figure 51 System Monitoring > LLDP Status Menu

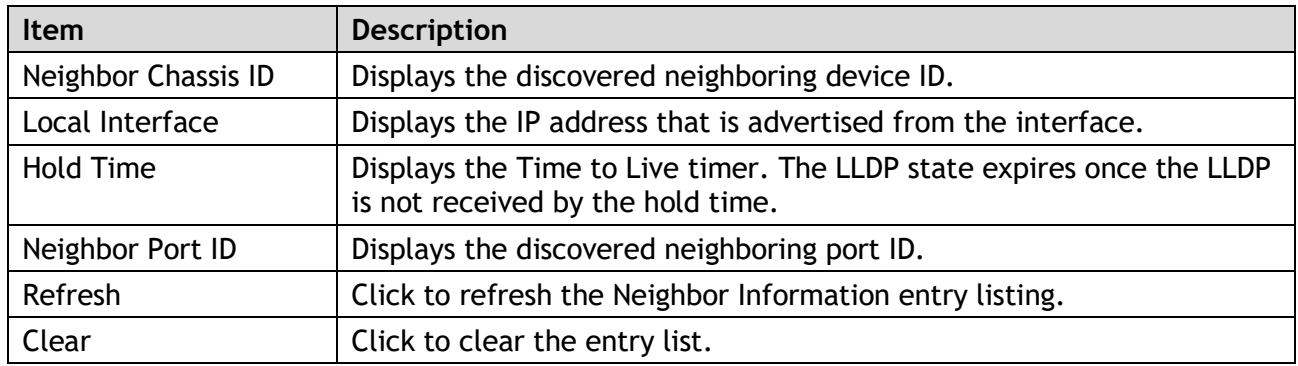

## 3.7.4. MAC Address Table

- 1 Log in to the interface, see Accessing the Web Interface.
- 2 Click **System Monitoring** > **MAC Address Table**. The GUI screen displays the MAC Address Table menu.
- 3 Select the fields to be configured to define the settings.
- 4 Click **Apply**.

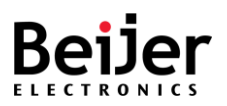

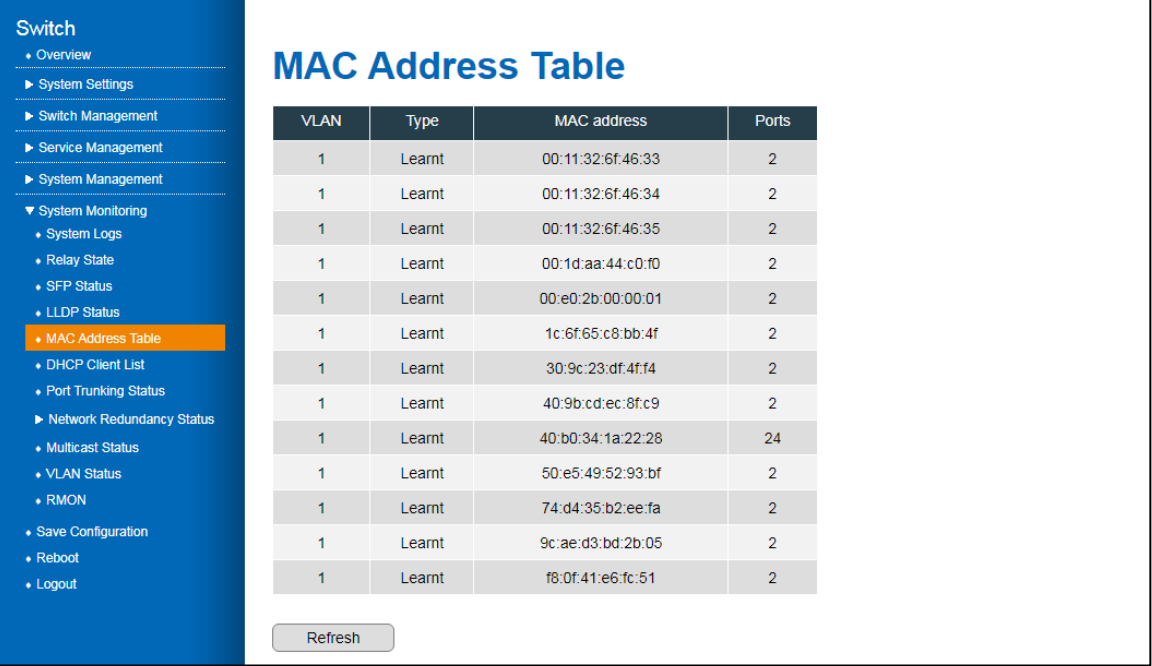

#### Figure 51 System Monitoring > MAC Address Table Menu

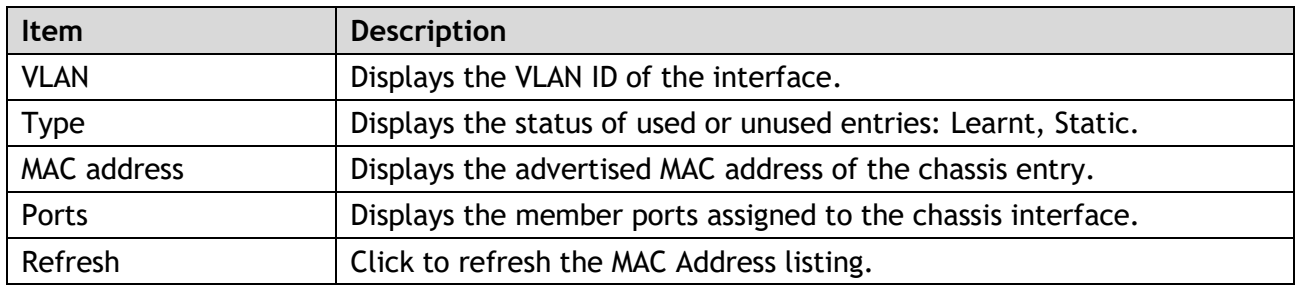

## 3.7.5. DHCP Client List

The Dynamic Host Configuration Protocol (DHCP) client table list displays the address bindings. To configure the settings, see the following steps:

- 1 Log in to the interface, see Accessing the Web Interface.
- 2 Click **System Monitoring** > **DHCP Client List**. The GUI screen displays the DHCP Client List menu.
- 3 Select the fields to be configured to define the settings.
- 4 Click **Apply**.

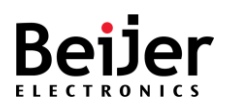

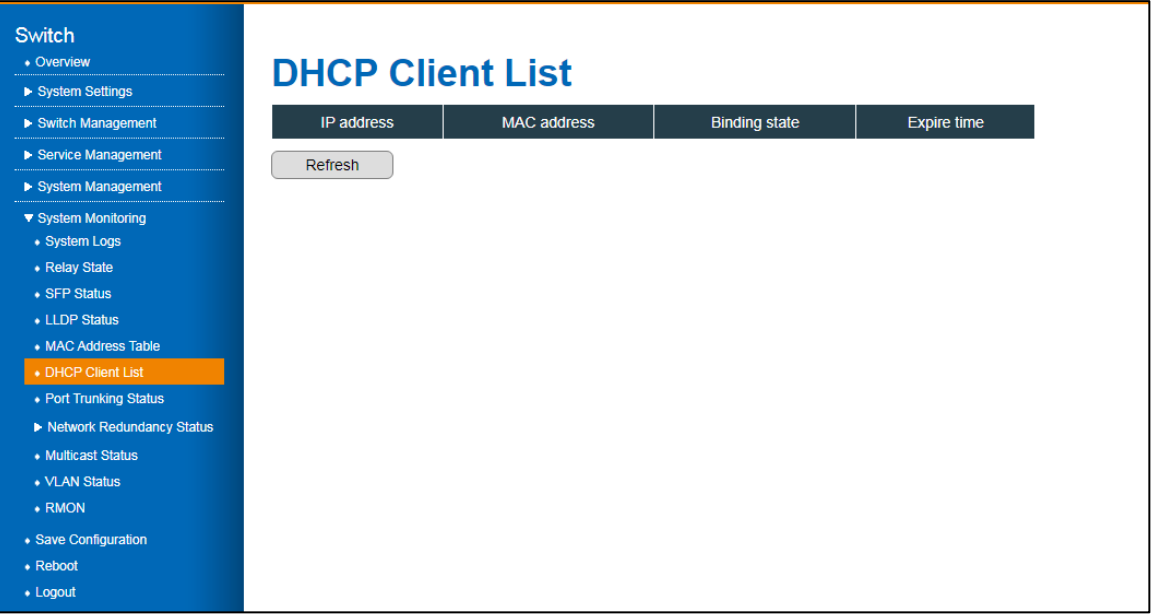

#### Figure 51 System Monitoring > DHCP Client List Menu

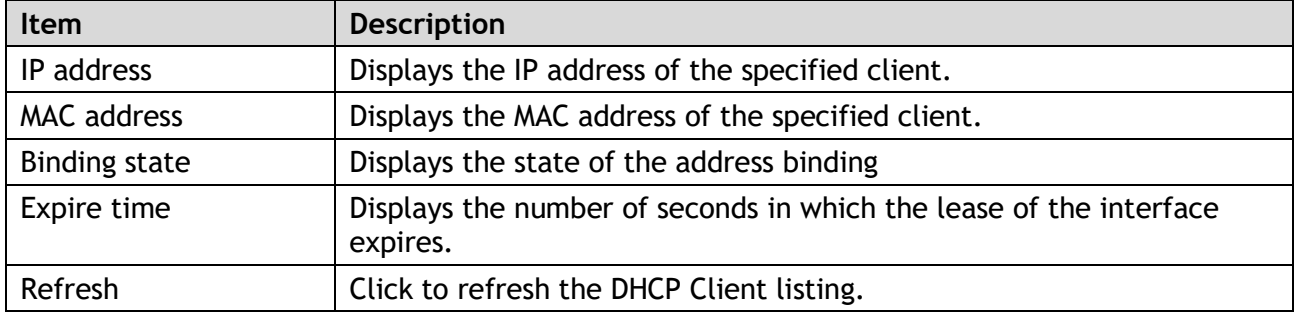

## 3.7.6. Port Trunking Status

The Port Trunking Status screen allows for viewing

- 1 Log in to the interface, see Accessing the Web Interface.
- 2 Click **System Monitoring** > **Port Trunking Status**. The GUI screen displays the Port Trunking Status menu.
- 3 Select the fields to be configured to define the settings.
- 4 Click **Apply**.

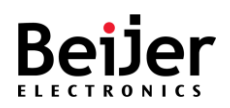

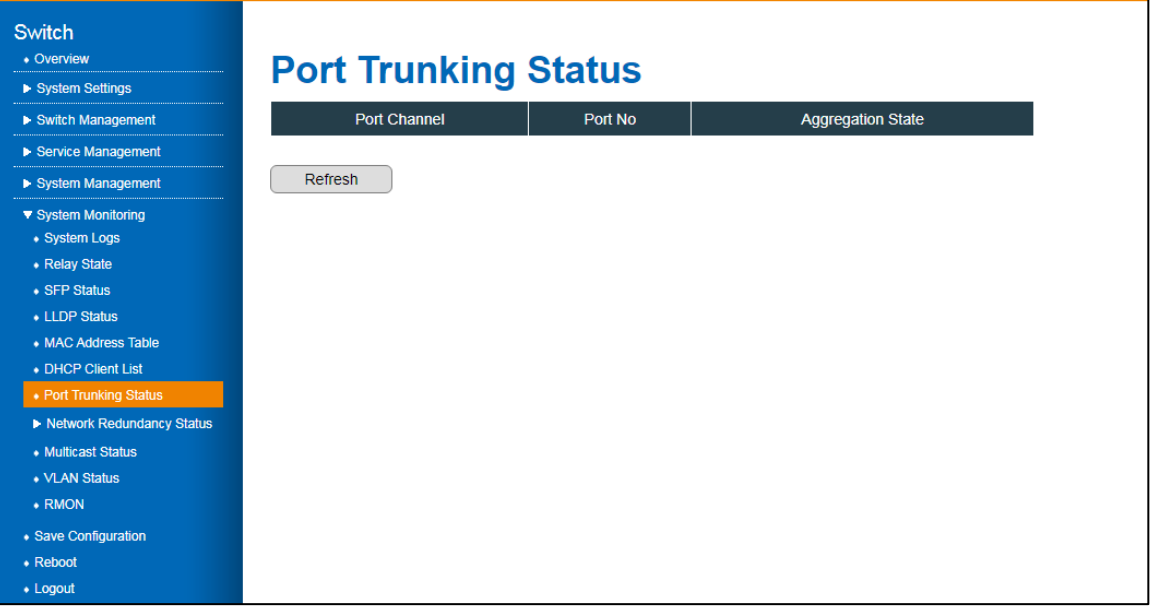

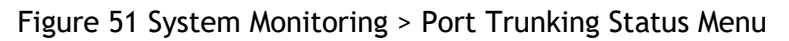

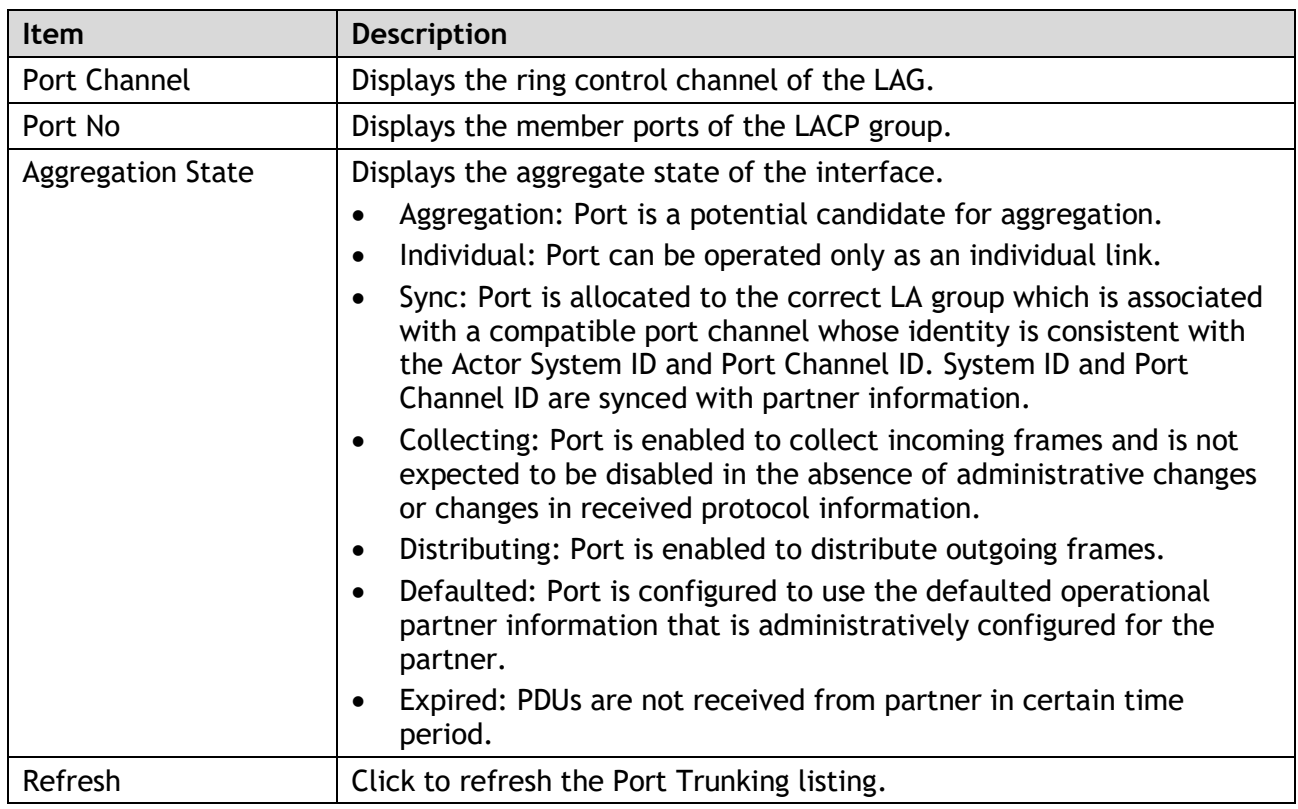

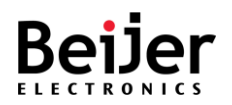

# 3.7.7. Network Redundancy Status

### 3.7.7.1. Spanning Tree

To configure the settings, see the following steps:

- 1 Log in to the interface, see Accessing the Web Interface.
- 2 Click **System Monitoring** > **Network Redundancy Status** > **Spanning Tree**. The GUI screen displays the Spanning Tree menu.
- 3 Select the fields to be configured to define the settings.
- 4 Click **Apply**.

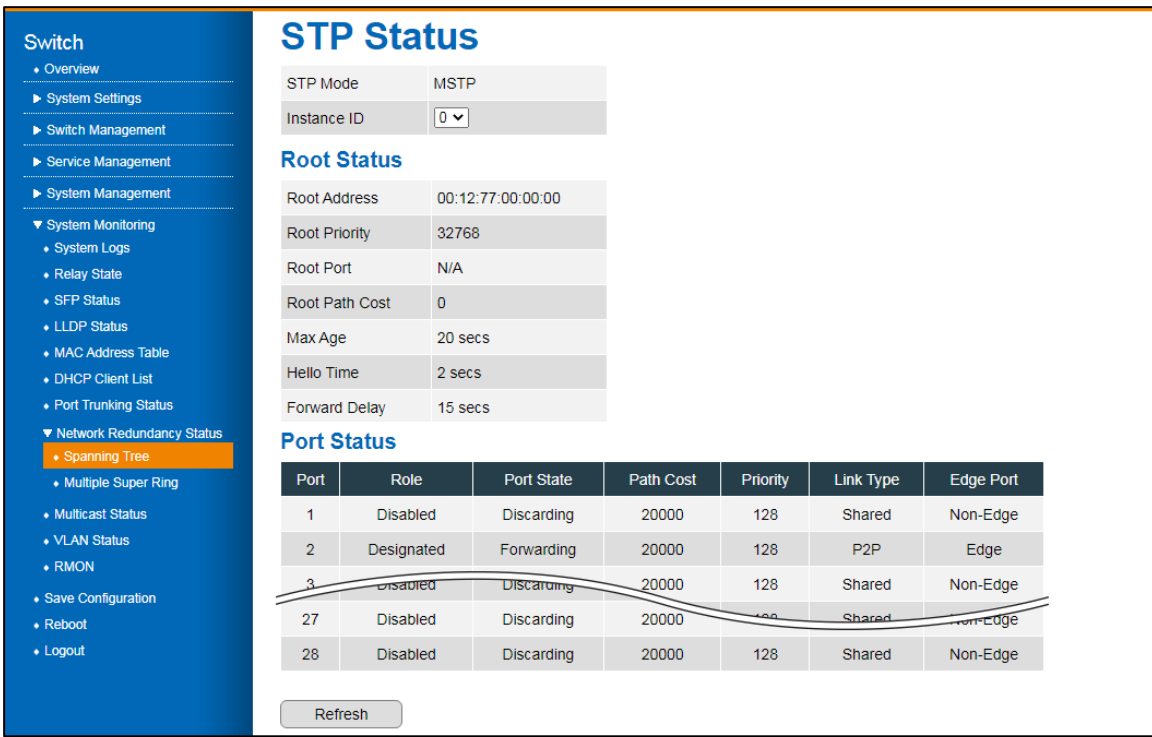

Figure 51 System Monitoring > Network Redundancy Status > Spanning Tree Menu

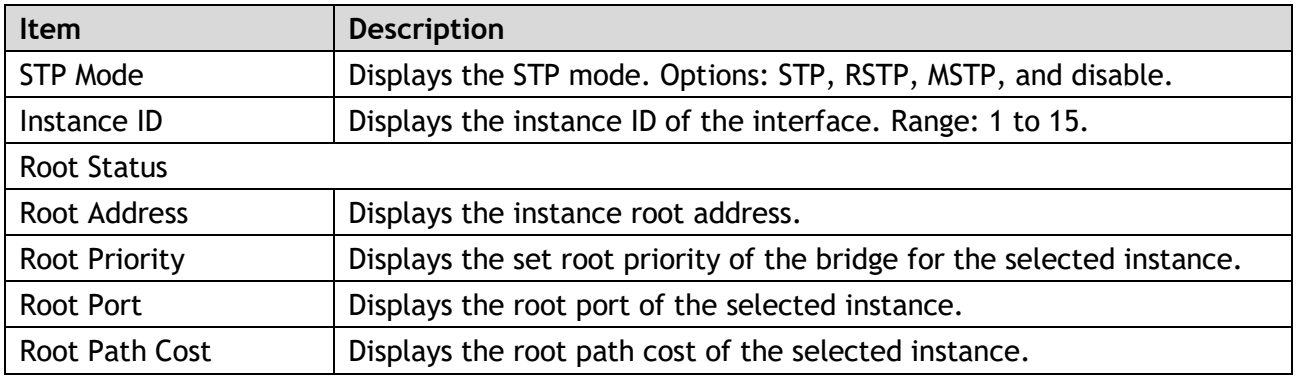

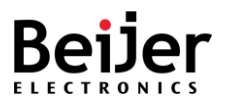

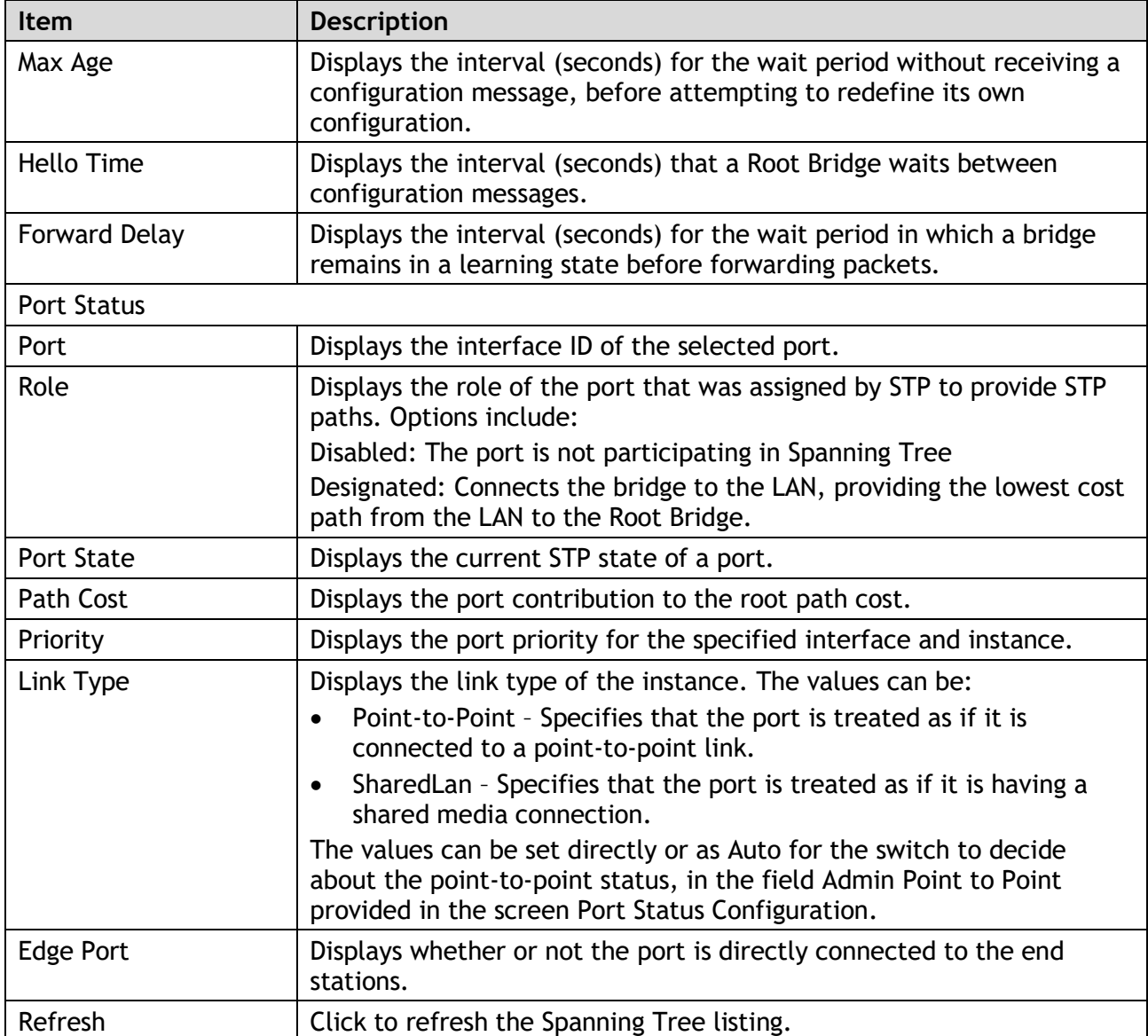

### 3.7.7.2. Multiple Super Ring

The Multiple Super Ring screen provides access to the configuration settings of the ring instances To configure the settings, see the following steps:

- 1 Log in to the interface, see Accessing the Web Interface.
- 2 Click **System Monitoring** > **Network Redundancy Status** > **Multiple Super Ring**. The GUI screen displays the Multiple Super Ring Status menu.
- 3 Select the fields to be configured to define the settings.
- 4 Click **Apply**.

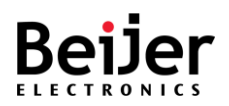

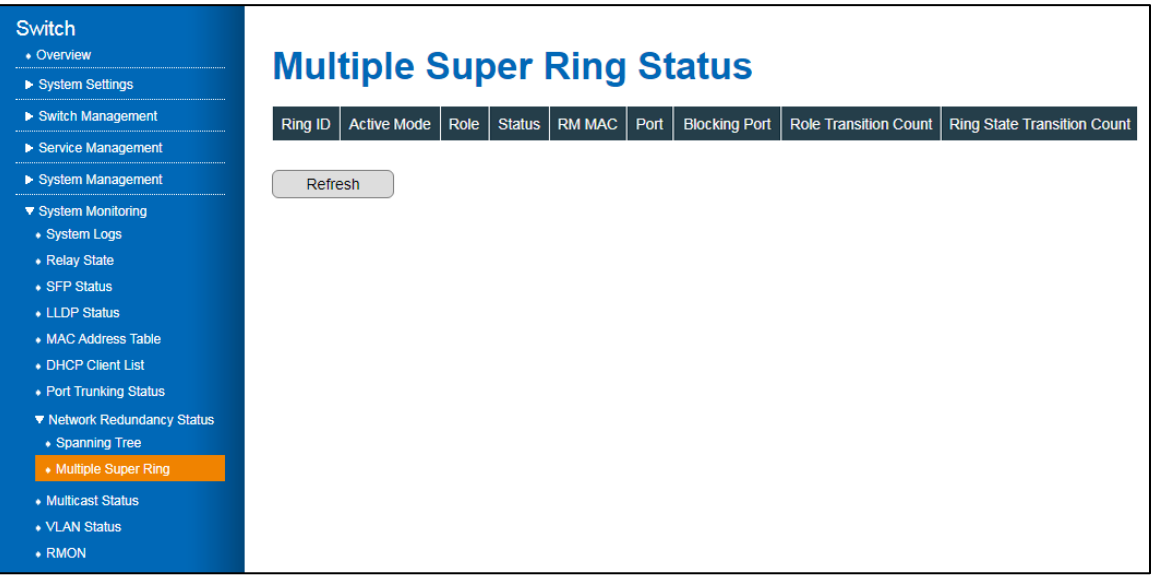

Figure 51 System Monitoring > Network Redundancy Status > Multiple Super Ring Menu

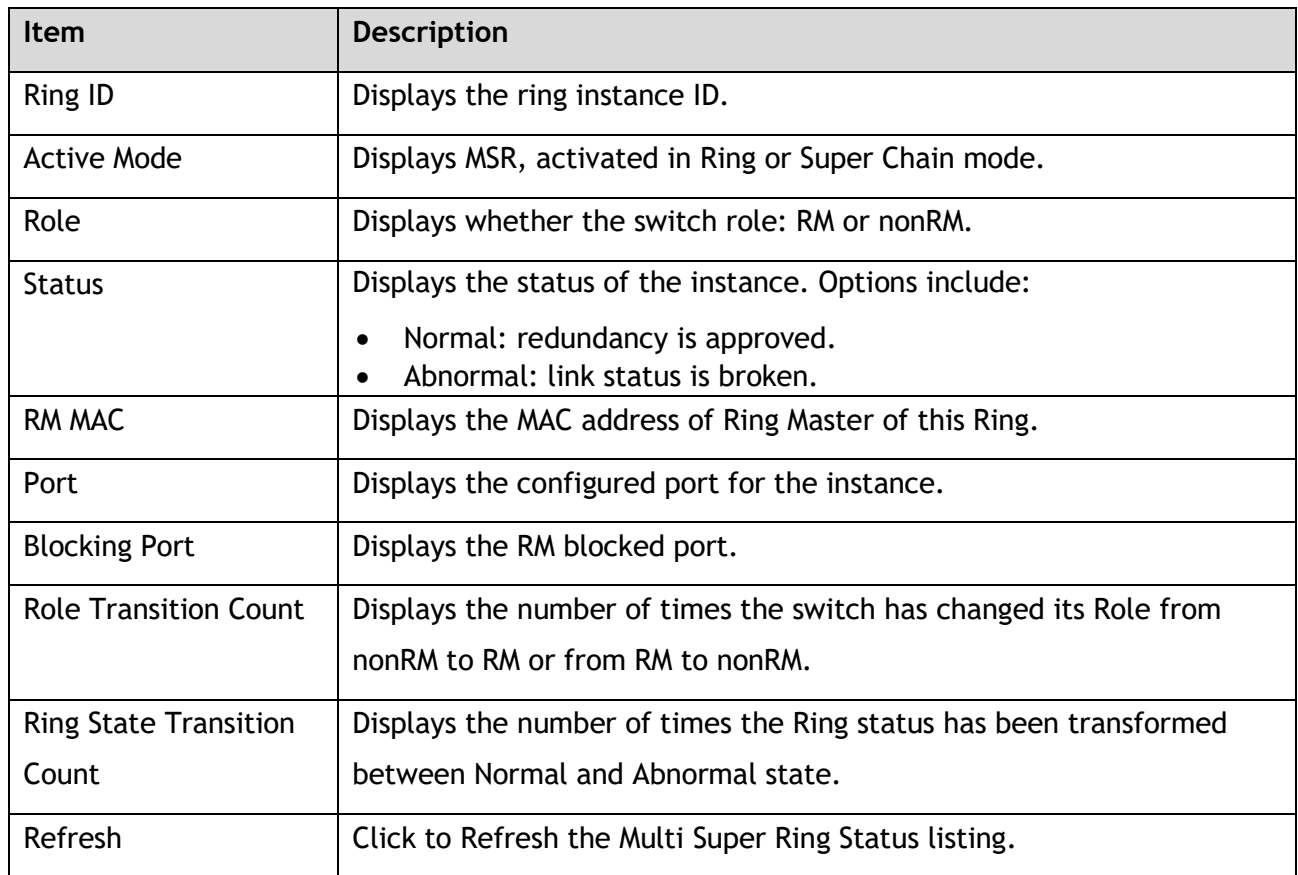

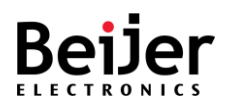

# 3.7.8. Multicast Status

The Multicast Status screen displays the MAC address and VLAN learning and forwarding properties for the configured interfaces.

To configure the settings, see the following steps:

- 1 Log in to the interface, see Accessing the Web Interface.
- 2 Click **System Monitoring** > **Multicast Status**. The GUI screen displays the MAC Based Multicast Forwarding Table menu.
- 3 Select the fields to be configured to define the settings.
- 4 Click **Apply**.

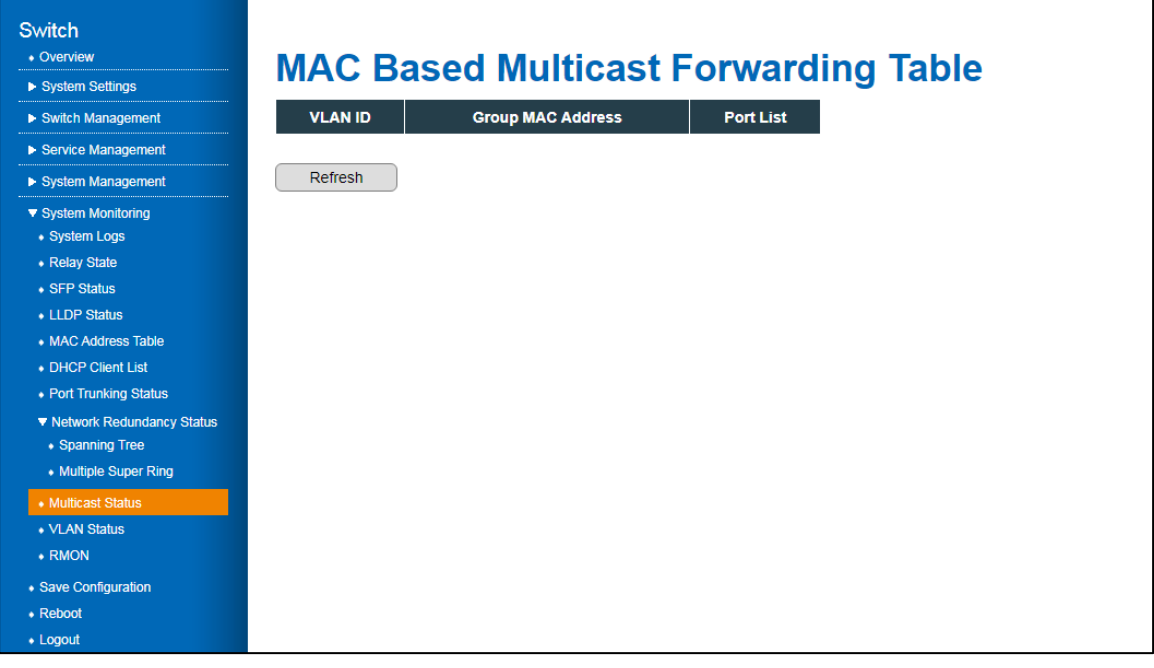

#### Figure 51 System Monitoring > Multicast Status Menu

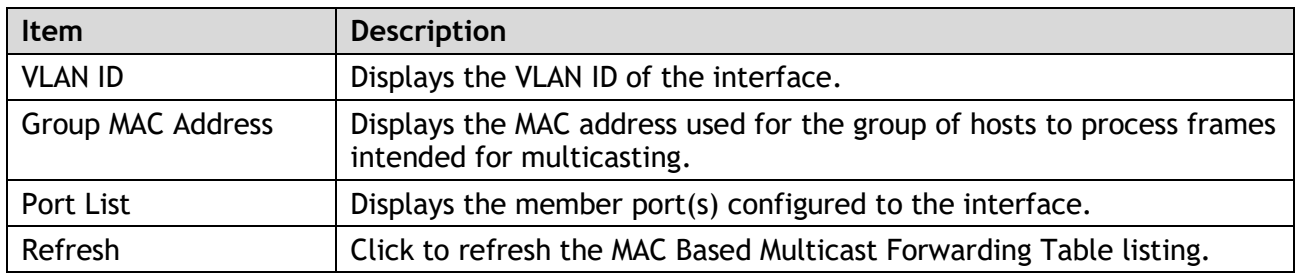

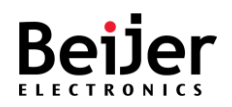

# 3.7.9. VLAN Status

The VLAN Status screen displays the current settings of the VLAN interface(s).

To configure the settings, see the following steps:

- 1 Log in to the interface, see Accessing the Web Interface.
- 2 Click **System Monitoring** > **VLAN Status**. The GUI screen displays the VLAN Current Database menu.
- 3 Select the fields to be configured to define the settings.
- 4 Click **Apply**.

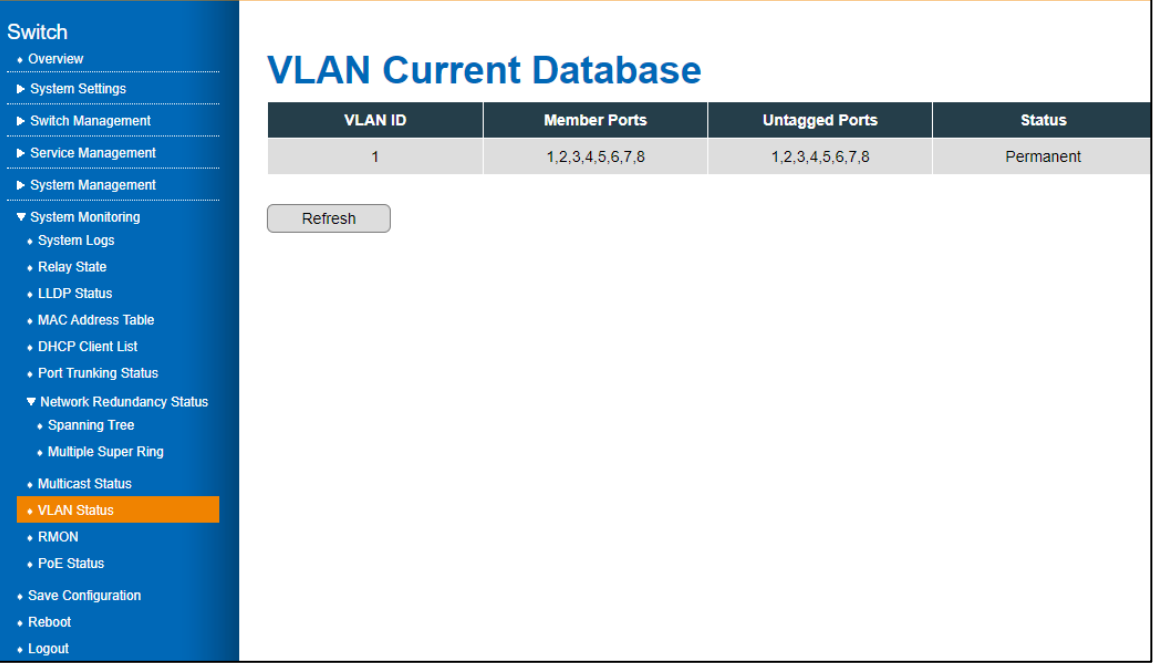

Figure 51 System Monitoring > VLAN Status Menu

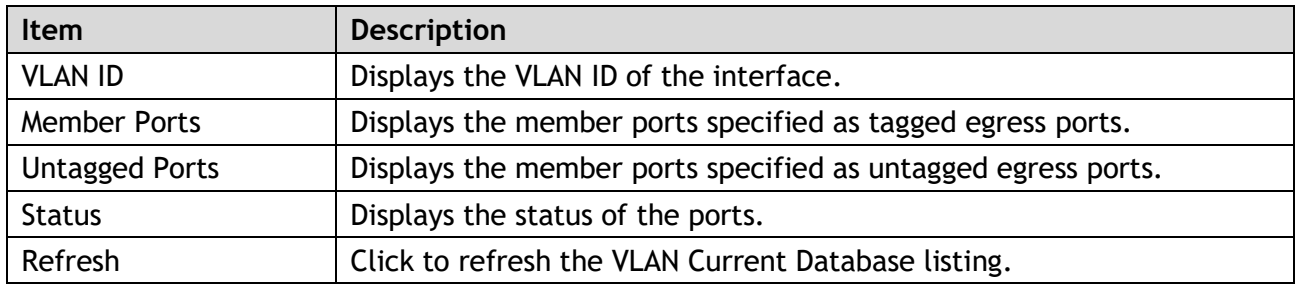
JetNet Software Manual

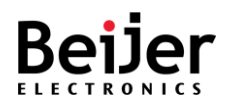

# 3.7.10. RMON

The RMON screen displays detailed information regarding packet sizes and information regarding physical layer errors.

To configure the settings, see the following steps:

- 1 Log in to the interface, see Accessing the Web Interface.
- 2 Click **System Monitoring** > **RMON**. The GUI screen displays the RMON Ethernet Statistics menu.
- 3 Select the fields to be configured to define the settings.
- 4 Click **Apply**.

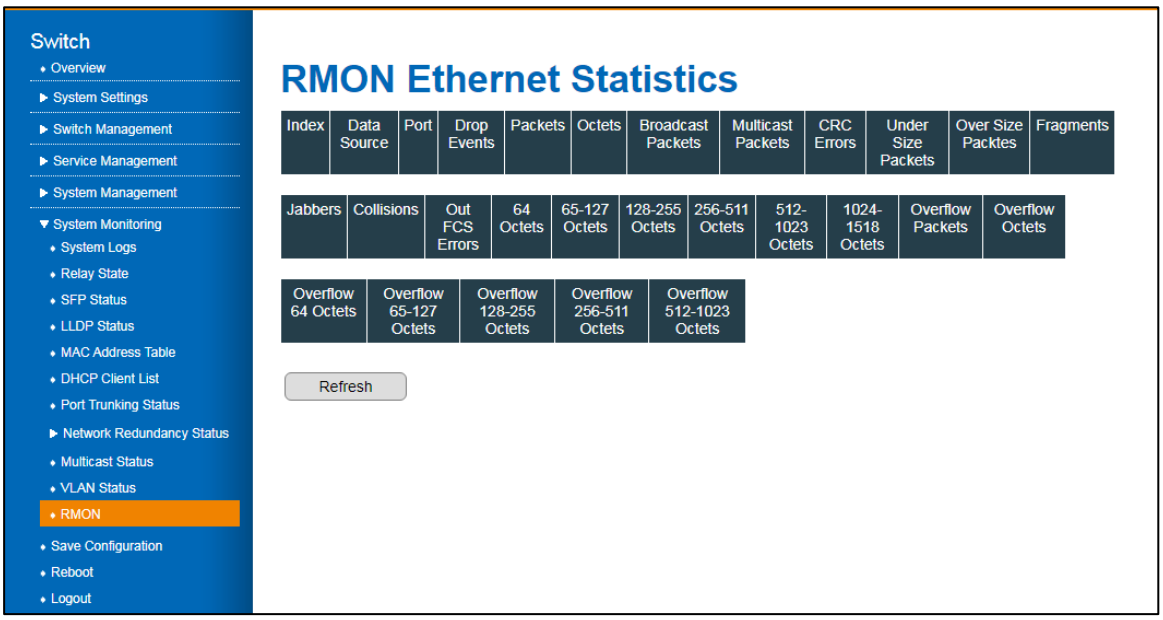

#### Figure 51 System Monitoring > RMON Ethernet Statistics Menu

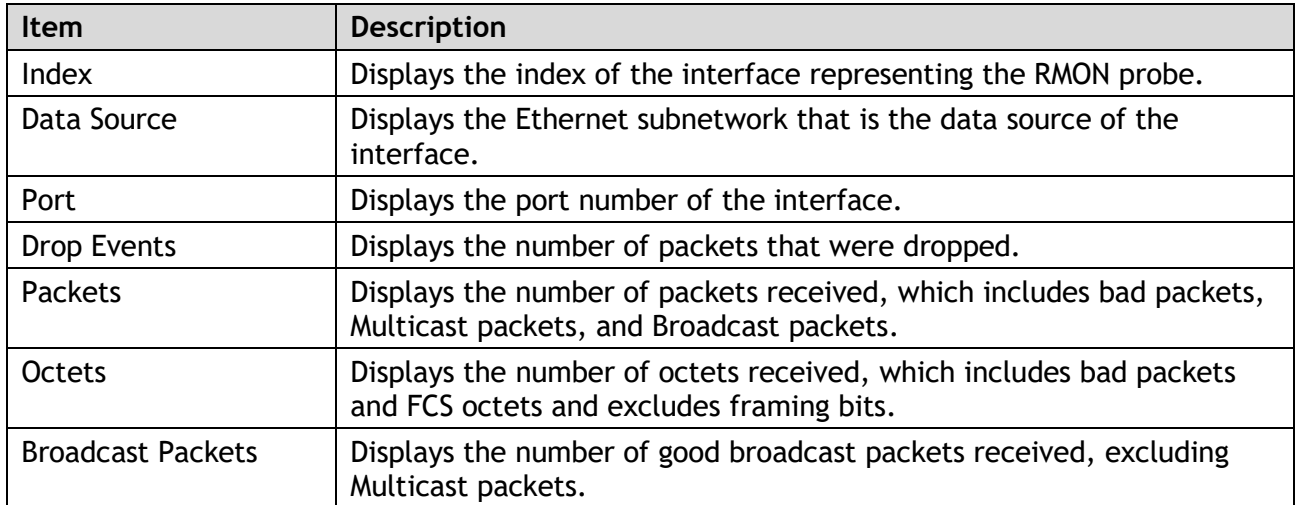

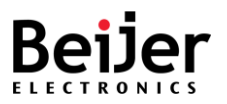

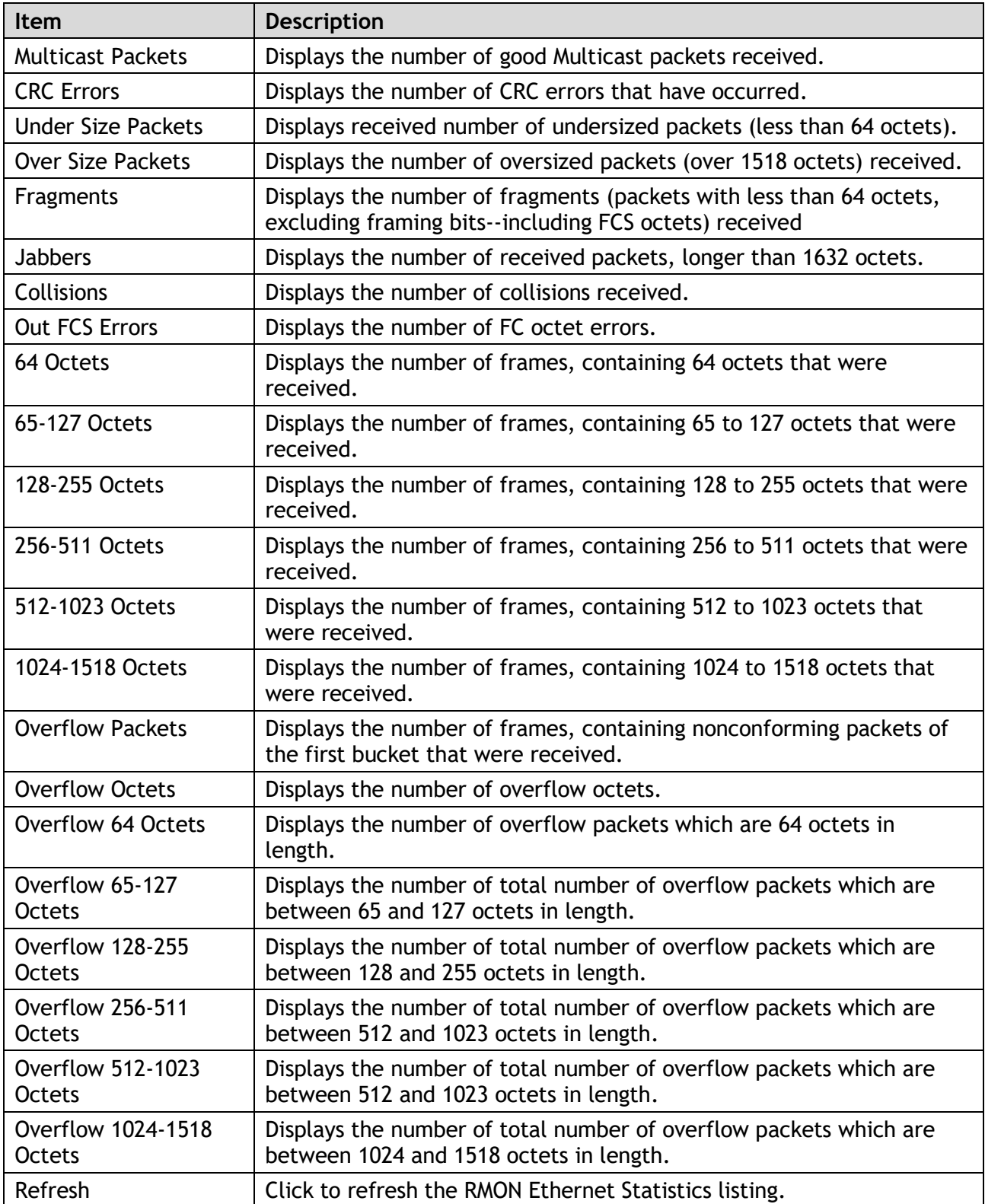

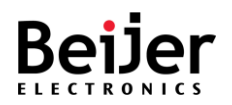

# 3.7.11. PoE Status

A managed switch can be enabled with Power over Ethernet (PoE), which allows it to provide power to end devices connected on the other side of its Ethernet ports called Powered Devices (PD). End devices that are located in areas without power will benefit from this. To view the PoE status settings, see the following steps:

- 1 Log in to the interface, see Accessing the Web Interface.
- 2 Click **System Monitoring** > **PoE Status**. The GUI screen displays the PoE Status screen. The System and Port status information is displayed.

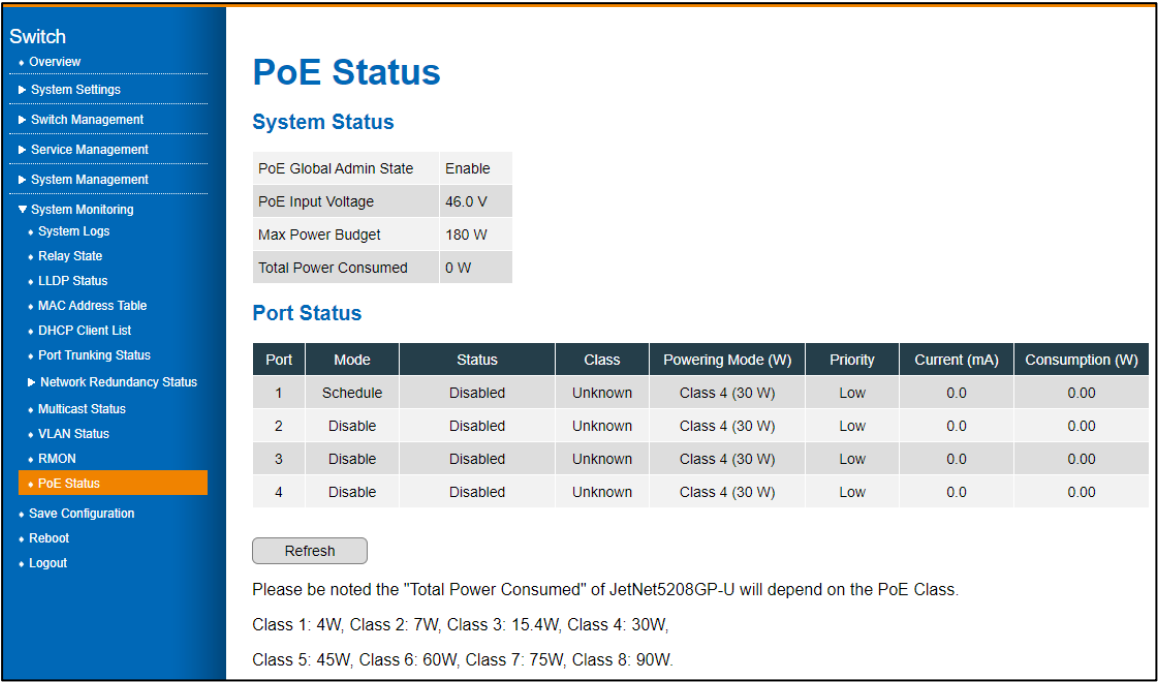

#### Figure 51 System Monitoring > PoE Status Screen

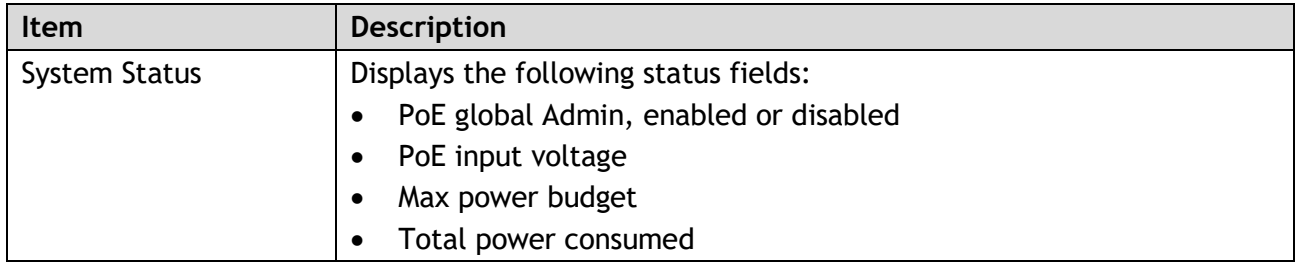

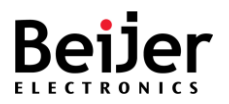

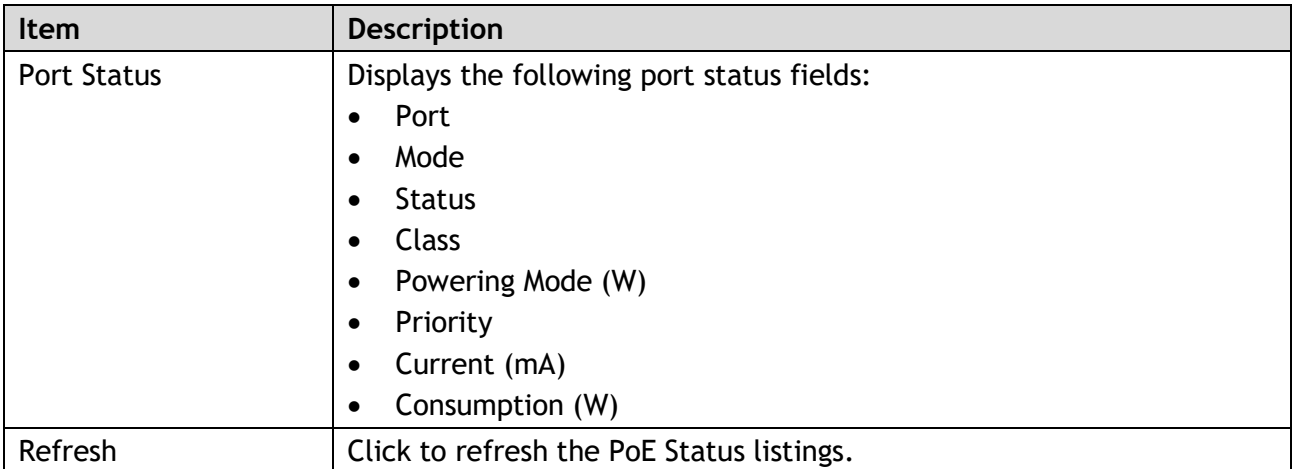

Note: The Total Power Consumed is dependent on the PoE Class.

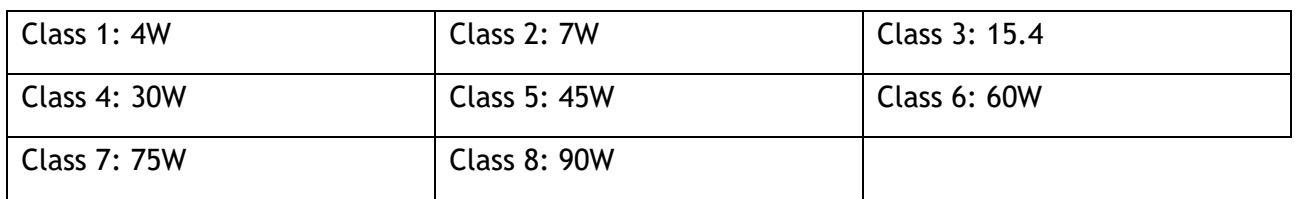

# 3.8. Save Configuration

The Save Configuration screen allows you to save any configuration to Flash. The Save Configuration allows you to save any configuration you just made to Flash. By powering off your switch without using the Save Configuration function, the new settings will be lost. After selecting **Save Configuration**, click **Save** to save the changes.

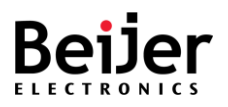

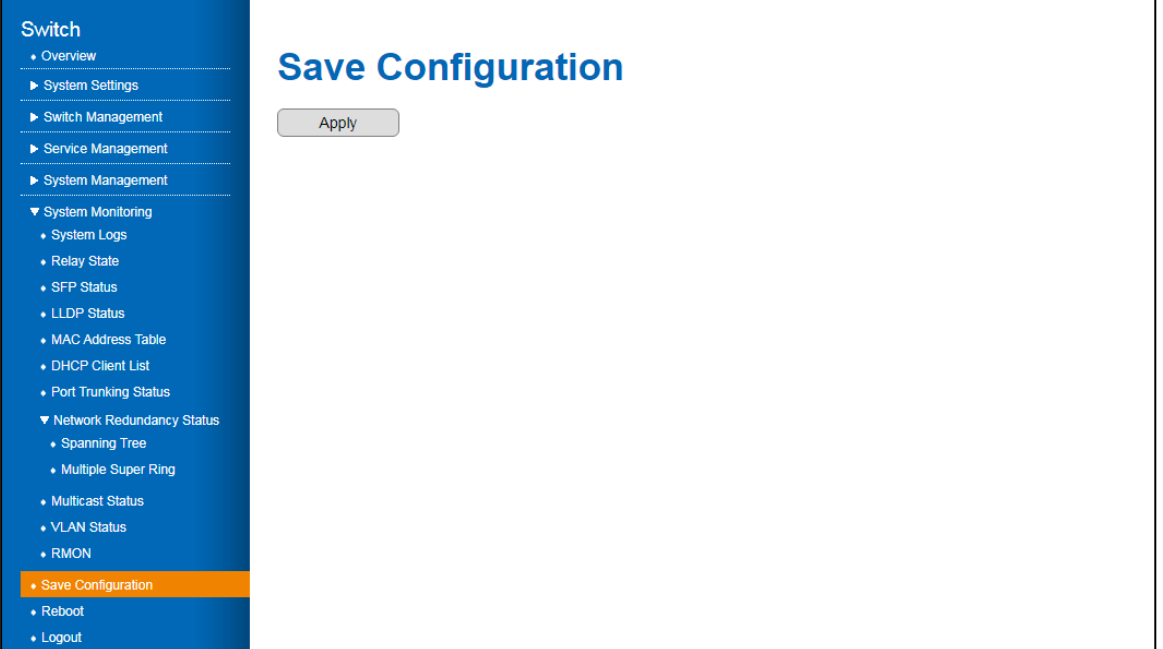

### Figure 66 Save Configuration

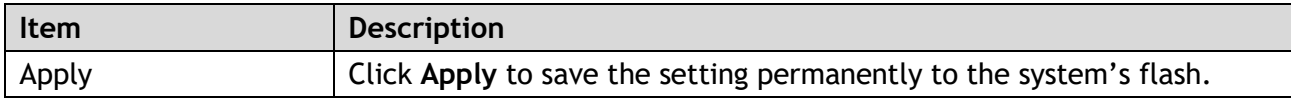

JetNet Software Manual

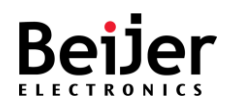

# 3.9. Reboot

The Reboot screen allows for a reboot of the device. Some of the feature changes require you to reboot the system. Click on Reboot to reboot your device.

Note: Any settings not permanently saved to the system's flash will be deleted. Use the Save Configuration function to save any settings before rebooting the system.

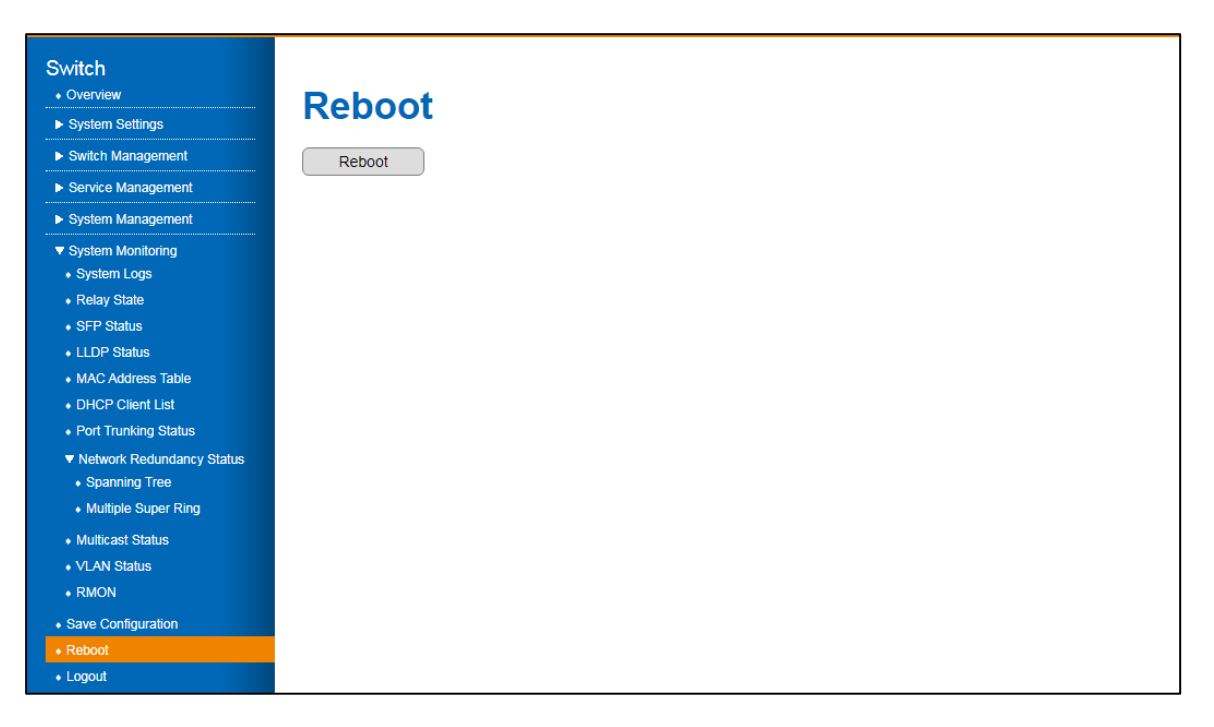

Figure 51 System Monitoring > Reboot Menu

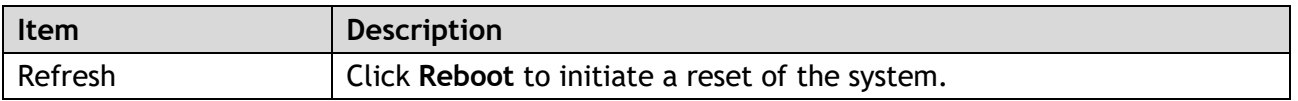

# 3.10. Logout

By default, the system logs out after 300 seconds of inactivity. You can change this default value as described in the Console Settings Session Timeout section.

From the main menu, click **Logout** to logout the current profile.